# Nanoknife

# NanoKnife-järjestelmä

Käyttöopas Versio 3.0

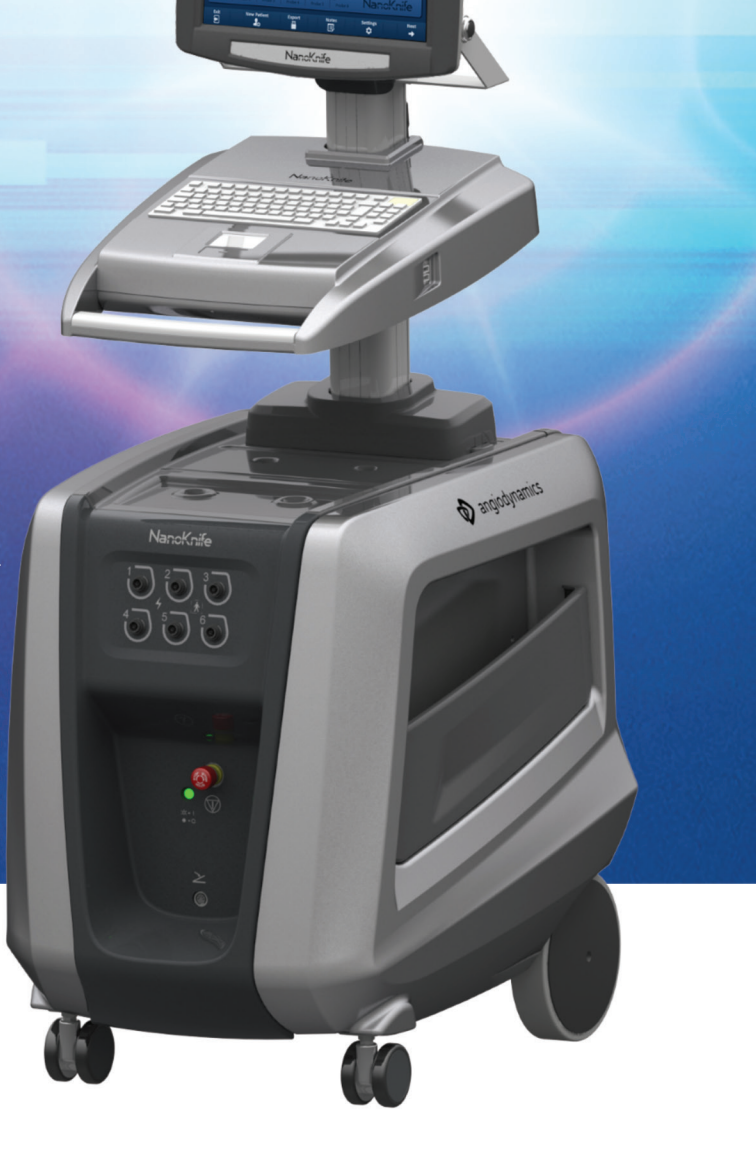

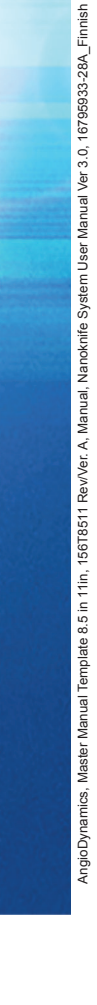

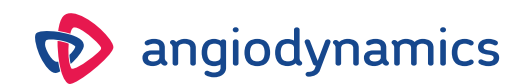

16795933-28 REVA - suomi 2021-11

# **NanoKnife-järjestelmä** Käyttöopas

Copyright © 2021 AngioDynamics. \*Kaikki tavaramerkit ja rekisteröidyt tavaramerkit ovat omistajiensa omaisuutta. \*AngioDynamics, AngioDynamics-logo, NanoKnife ja NanoKnifelogo ovat AngioDynamics, Inc:n ja sen ala- tai tytäryrityksen tavaramerkkejä.

Tämä asiakirja sisältää AngioDynamicsin luottamuksellisia tietoja. Mitään tämän oppaan osaa ei saa jäljentää tai siirtää missään muodossa tai millään keinolla, sähköisesti tai mekaanisesti, mitään tarkoitusta varten ilman AngioDynamicsin kirjallista lupaa.

ii

# 2797

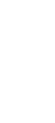

AngioDynamics, Master Manual Template 8.5 in 11in, 156T8511 Rev/Ver. A, Manual, Nanoknife System User Manual Ver 3.0, 16795933-28A\_Finnish

AngioDynamics, Master Manual Template 8.5 in 11in, 156T8511 Rev/Ver. A, Manual, Nanoknife System User Manual Ver 3.0, 16795932-28A\_Finnish

AngioDynamics, Inc. 603 Queensbury Avenue Queensbury, N.Y. 12804 USA Asiakaspalvelu Yhdysvalloissa 800-772-6446

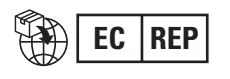

**EC REP** AngioDynamics<br>**EC REP** Netherlands BV Haaksbergweg 75 1101 BR Amsterdam Alankomaat

NanoKnife-

16795933-28 REVA - suomi

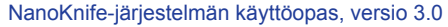

# **SISÄLLYS**

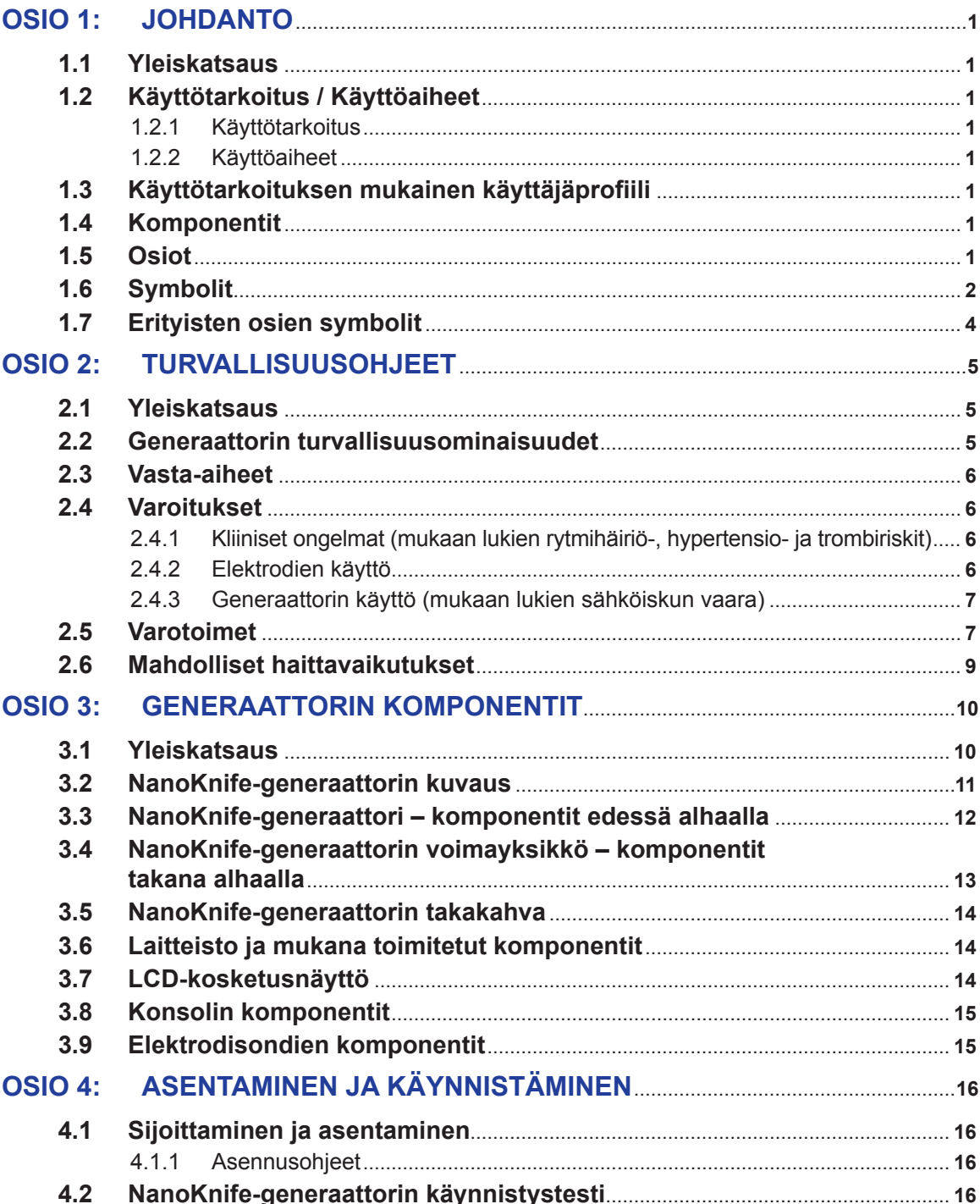

-NanoKnife-

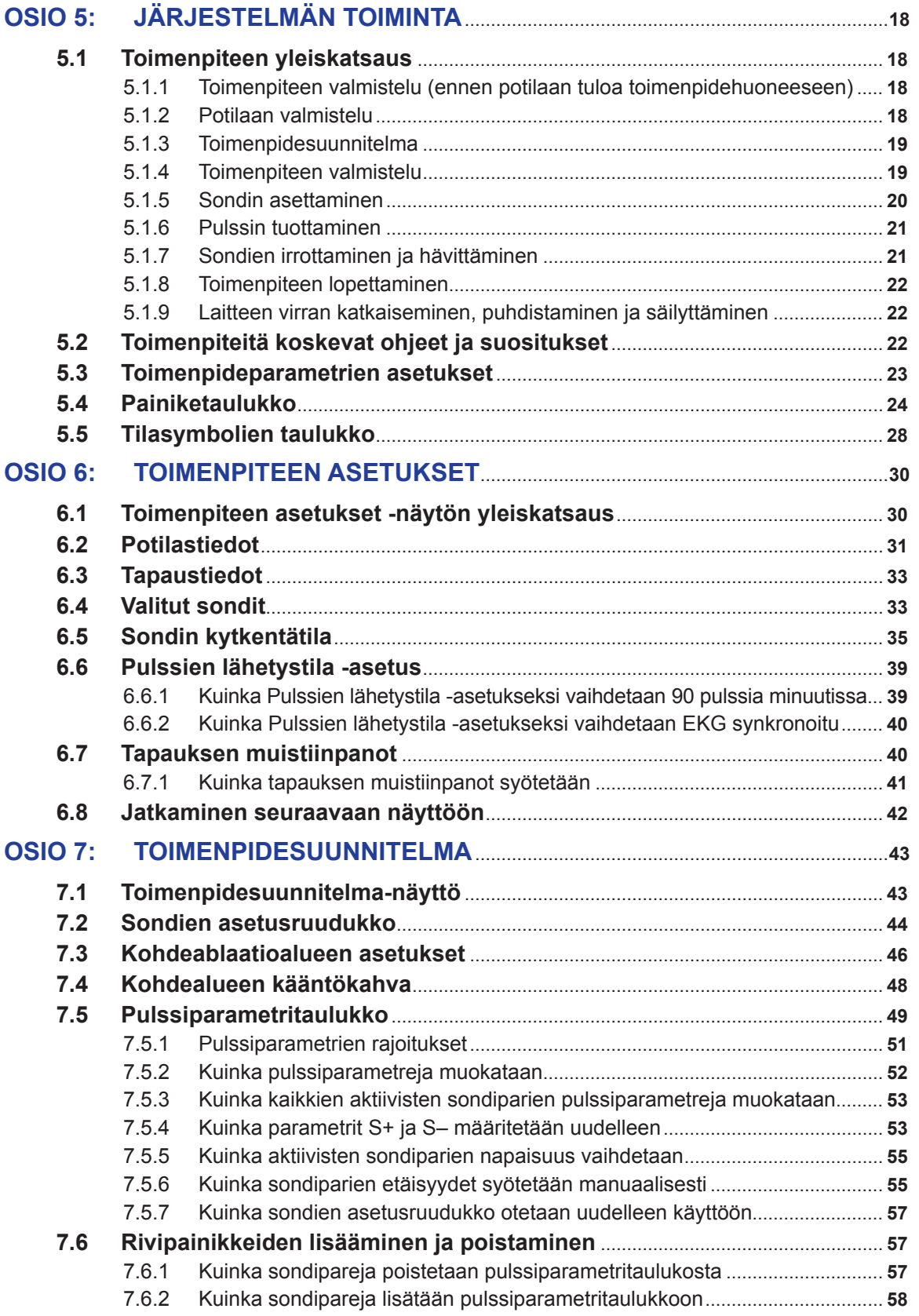

NanoKnife—

 $\mathbf{I}$ 

iv

 $\overline{\phantom{a}}$ 

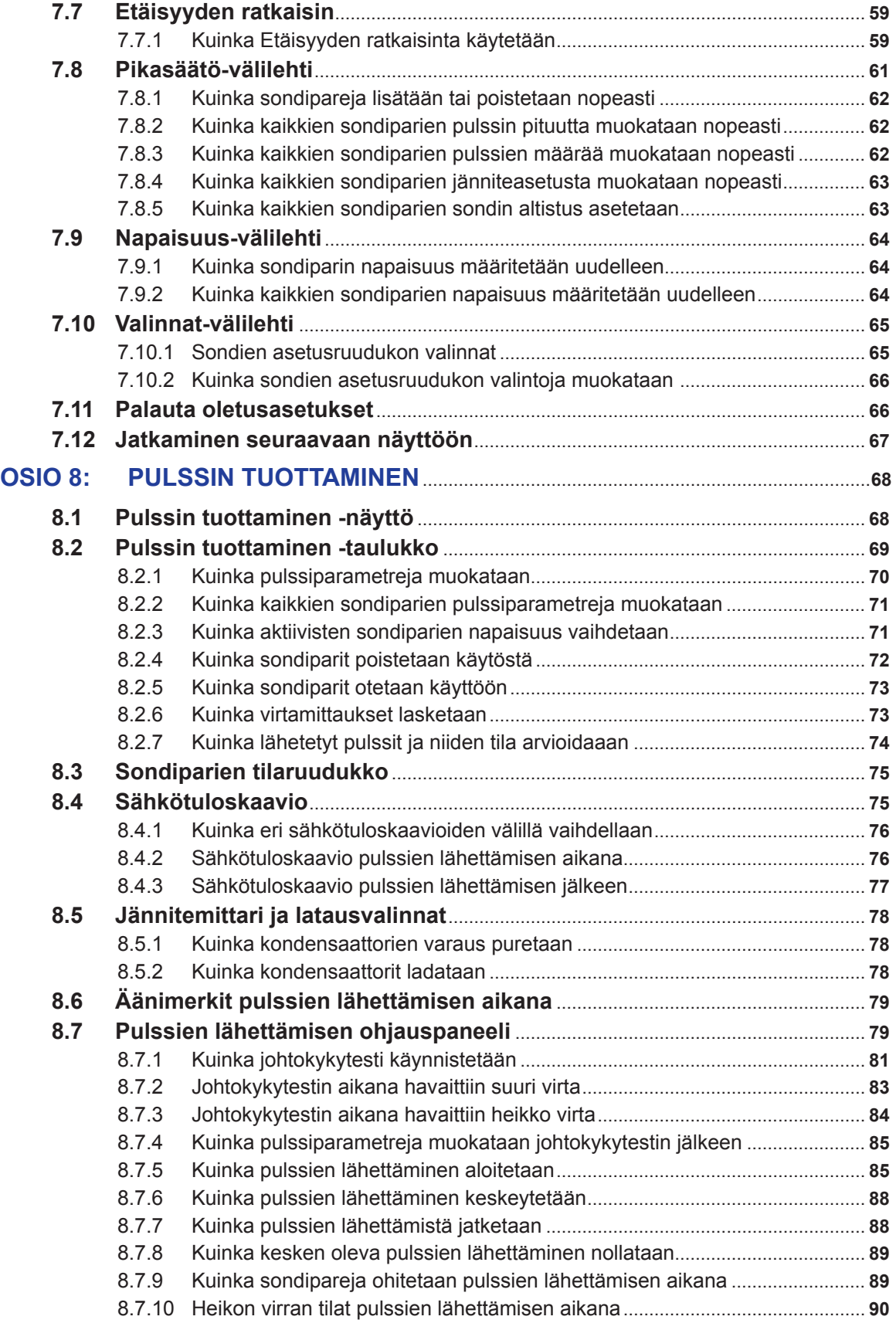

v

-NanoKnife-

16795933-28 REVA - suomi

NanoKnife-järjestelmän käyttöopas, versio 3.0

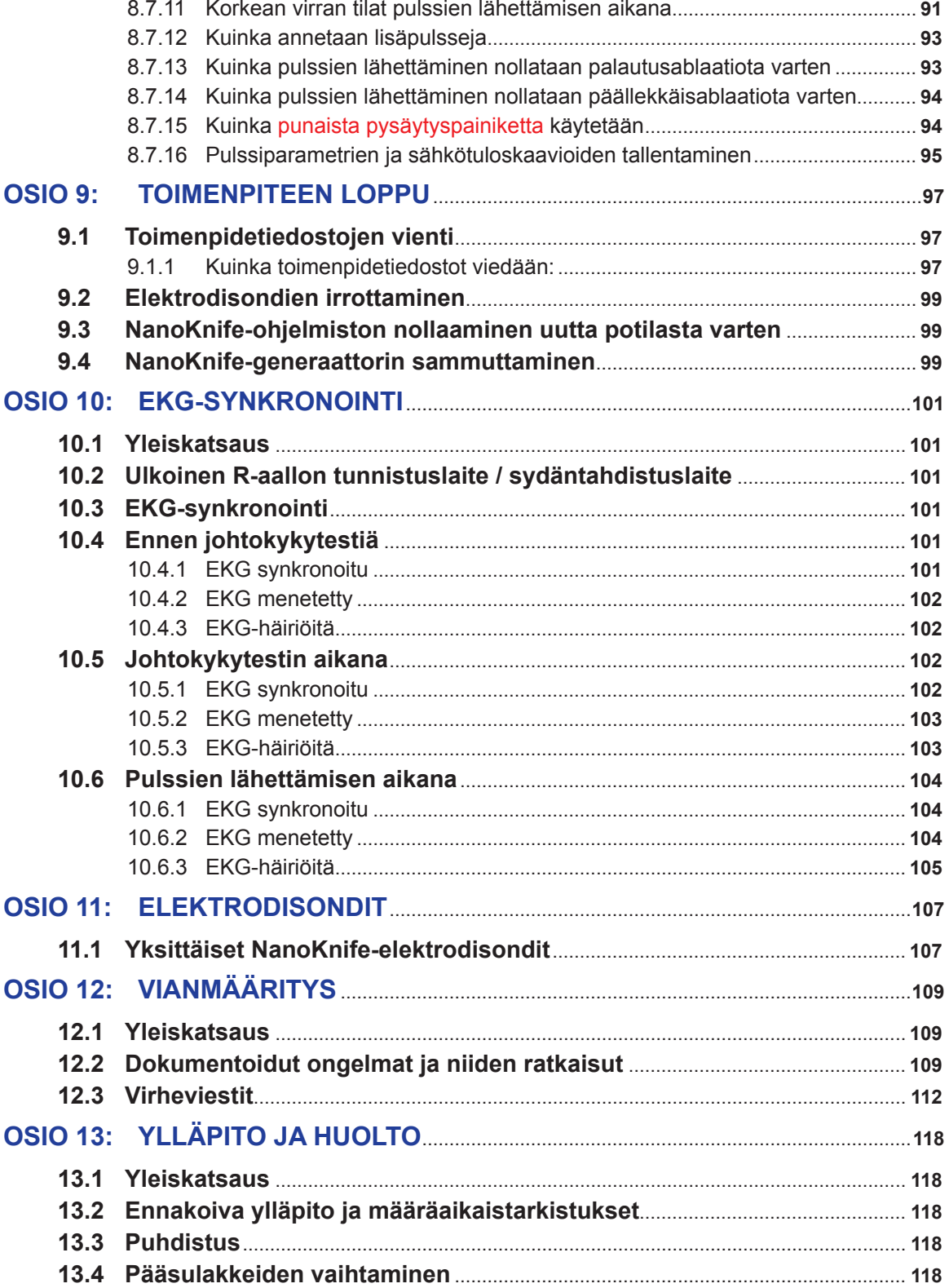

 $vi$ 

16795933-28 REVA - suomi NanoKnife-järjestelmän käyttöopas, versio 3.0

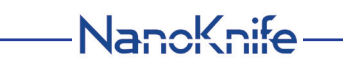

 $\mathbf{I}$ 

 $\overline{\phantom{a}}$ 

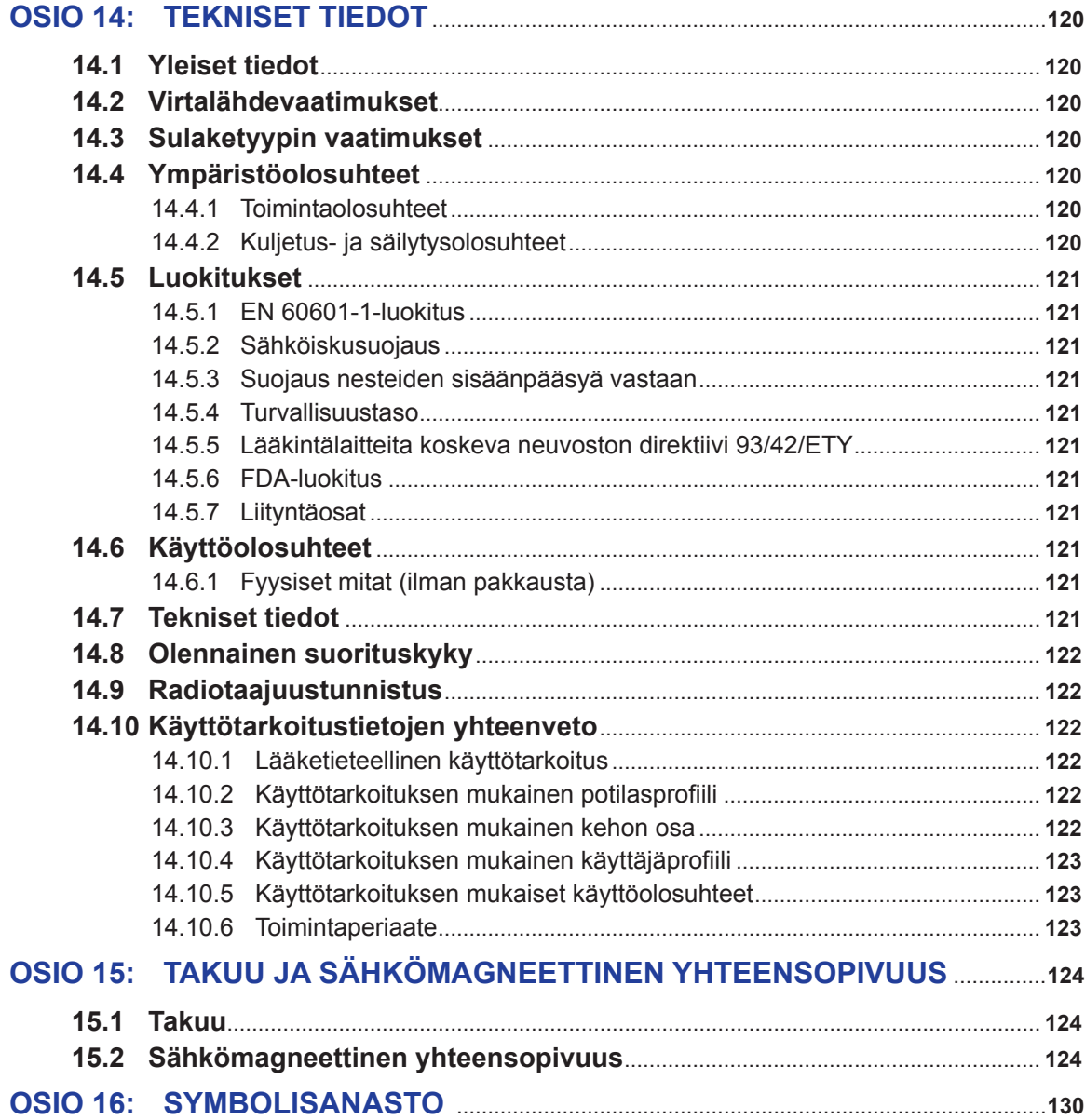

-NanoKnife-

16795933-28 REVA - suomi

# **OSIO 1: JOHDANTO**

# **1.1 Yleiskatsaus**

*NanoKnife\**-toimenpide on ablaatiotoimenpide, joka käsittää korkeajännitteisten tasavirtasähköpulssien lähettämisen ablaatioalueelle tai sen ympärille sijoitettujen kahden elektrodin välillä. Sähköpulssit tuottavat sähkökentän, joka indusoi elektroporaation kohdeablaatioalueen soluissa. Elektroporaatio on menetelmä, jossa soluihin muodostetaan sähkökenttä, joka lisää solukalvojen läpäisevyyttä aiheuttamalla lipidikaksoiskerrokseen nanomittakaavan vaurioita. Kun korkeajännitteisiä pulsseja on lähetetty riittävä määrä, elektrodeja ympäröivät solut vaurioituvat pysyvästi. Tätä mekanismia, joka aiheuttaa pysyviä soluvaurioita, kutsutaan palautumattomaksi elektroporaatioksi (IRE).

Keho reagoi korkeajännitteisiin (500–3 000 volttia) sähköpulsseihin luontaisilla reflekseillä, joten potilaille on annettava hermo-lihasliitoksen salpaajaa, joka minimoi potilaan liikkeen pulssien lähettämisen aikana. Näin ollen kaikki NanoKnife-toimenpiteet on suoritettava yleisanestesiassa. Lisäksi potilaan vatsa- ja rintaonteloissa suoritettavat NanoKnife-toimenpiteet edellyttävät pulssien lähettämisen synkronointia potilaan sydämen rytmin kanssa rytmihäiriöiden riskin vähentämiseksi. Kun korkeajännitteisiä pulsseja on lähetetty riittävä määrä, elektrodeja ympäröivät ja niiden välissä olevat solut vaurioituvat pysyvästi. NanoKnife-generaattori on suunniteltu lähettämään yksi korkeajännitteinen pulssi jokaista sydämenlyöntiä kohti refraktääriajan puitteissa (eli 50 ms sen jälkeen, kun sydäntahdistuslaite on havainnut potilaan R-aallon).

# **1.2 Käyttötarkoitus / Käyttöaiheet**

## **1.2.1 Käyttötarkoitus**

Kudoksen ablaatio soluseinämän elektroporaatiolla.

## **1.2.2 Käyttöaiheet**

NanoKnife-järjestelmä on tarkoitettu eturauhaskudoksen ablaatioon potilailla, joilla on kohtalainen eturauhassyövän riski.

## **1.3 Käyttötarkoituksen mukainen käyttäjäprofiili**

NanoKnife-järjestelmän käyttäjäkuntaan kuuluvat lääkärit (kirurgit, interventioradiologit) ja kliiniset tiimijäsenet (sairaanhoitaja, asiantuntijasairaanhoitaja, lääkärin assistentti, kirurgikollega, kirurgia-/ röntgenteknikot). Järjestelmän ensisijaiset ja erikoistuneet käyttäjät voivat käyttää käyttöliittymää NanoKnife-generaattorin ja siihen liittyvien oheislaitteiden hallintaan. Tämä pitää sisällään fyysisen toimenpiteen valmistelun (johon saattaa sisältyä laitteiden käsittely, elektrodien kytkeminen, EKGliitännät, järjestelmän kytkeminen verkkovirtaan jne.), toimenpideprotokollien määrittämisen, toimenpiteen edistymisen tarkkailun sekä toimenpiteiden lopettamisen ensisijaisen hoitavan lääkärin valvonnassa ja opastuksella.

# **1.4 Komponentit**

NanoKnife-järjestelmässä on kolme komponenttia: (1) NanoKnife-generaattori, joka toimii steriilin alueen ulkopuolella. (2) Kahdella polkimella varustettu jalkakytkin, joka on liitetty NanoKnife-generaattoriin ja toimii samoin steriilin alueen ulkopuolella, sekä (3) yksittäiset elektrodisondit, jotka toimivat steriilillä alueella. Yksittäiset elektrodisondit ovat vain yhdellä potilaalla käytettäviä ja kertakäyttöisiä, ja ne toimitetaan steriileinä ja steriilisti pakattuina. NanoKnife-generaattorissa on kuusi sondilähtöä, joiden ansiosta käyttäjä voi kytkeä generaattoriin jopa kuusi yksittäistä elektrodisondia kerrallaan. Vain yhtä elektrodisondiparia voidaan käyttää kerrallaan. Jos haluat lisätietoja, katso osio 5, "Järjestelmän toiminta".

# **1.5 Osiot**

NanoKnife-generaattorin käyttöopas koostuu peräkkäisistä osioista. Lue käyttöopas huolellisesti ennen järjestelmän käyttöä. Ota yhteyttä paikalliseen jälleenmyyjään tai valmistajaan, jos et ole varma järjestelmän oikeasta käyttötavasta. Käyttöohjeet ovat saatavilla sähköisesti osoitteessa www.angiodynamics.com/ifudfu-portal.

16795933-28 REVA - suomi NanoKnife-järjestelmän käyttöopas, versio 3.0

NanoKnife-

# **1.6 Symbolit**

NanoKnife-generaattorilaitteessa ja sen merkinnöissä on symboleita. Alla oleva taulukko 1.6.1 sisältää näiden symbolien luettelon, jossa esitetään kunkin symbolin merkitys ja sijainti NanoKnifegeneraattorilaitteessa ja sen merkinnöissä. Symbolisanasto löytyy tämän oppaan osiosta 16.

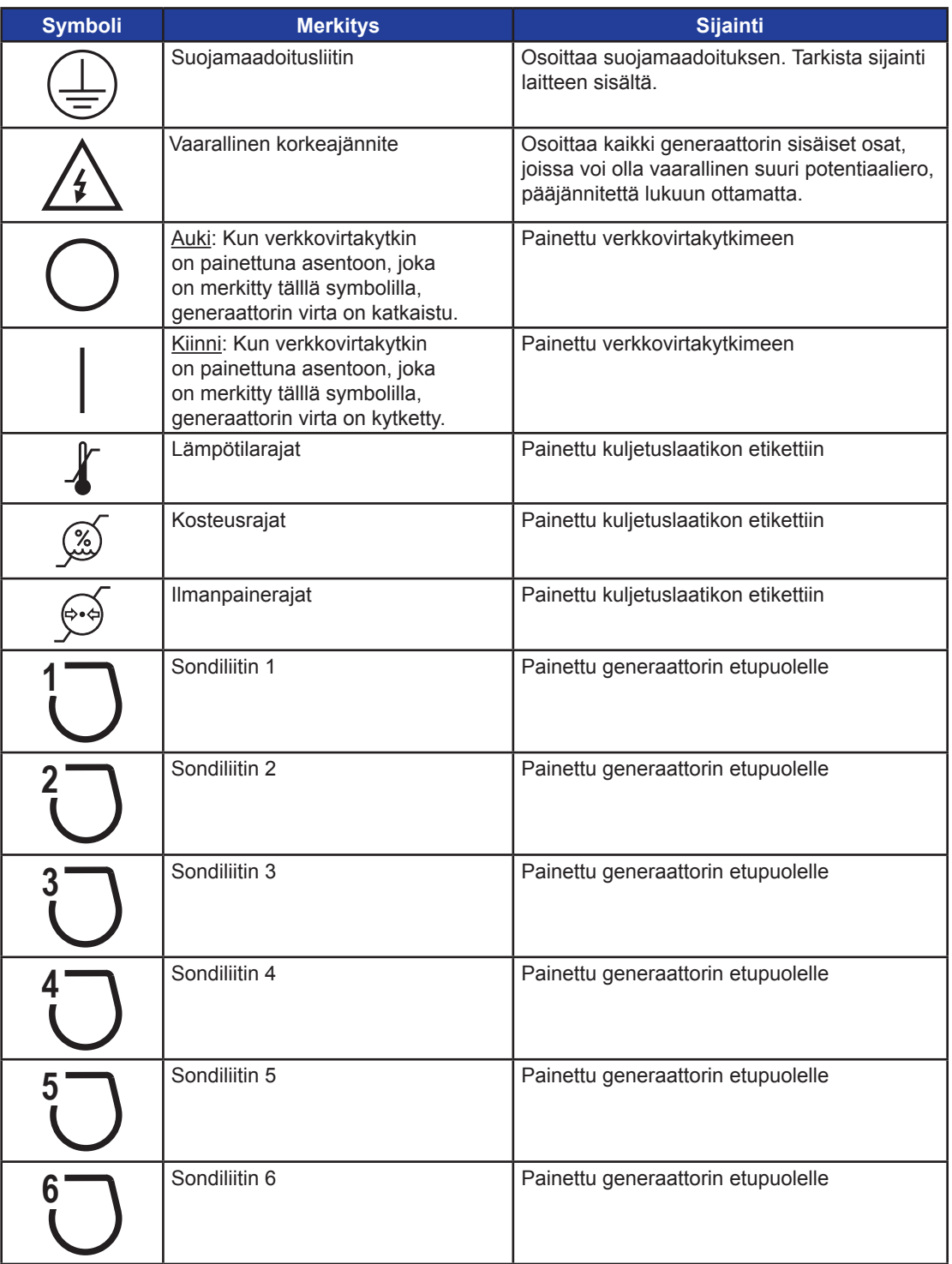

# **Taulukko 1.6.1: NanoKnife-generaattorin symbolit**

-NanoKnife

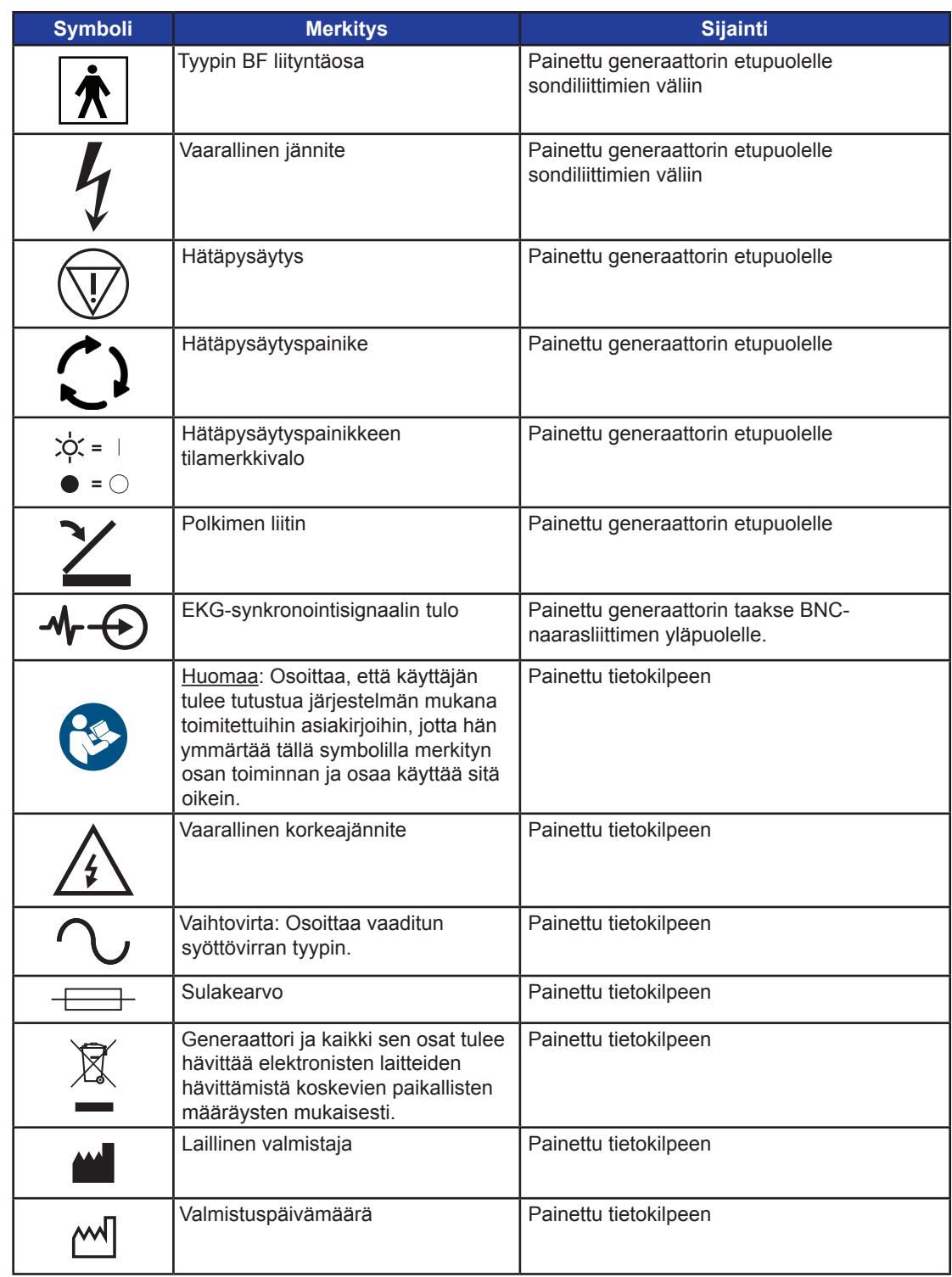

-NanoKnife—

 $\mathbf{I}$ 

 $\mathbf{I}$ 

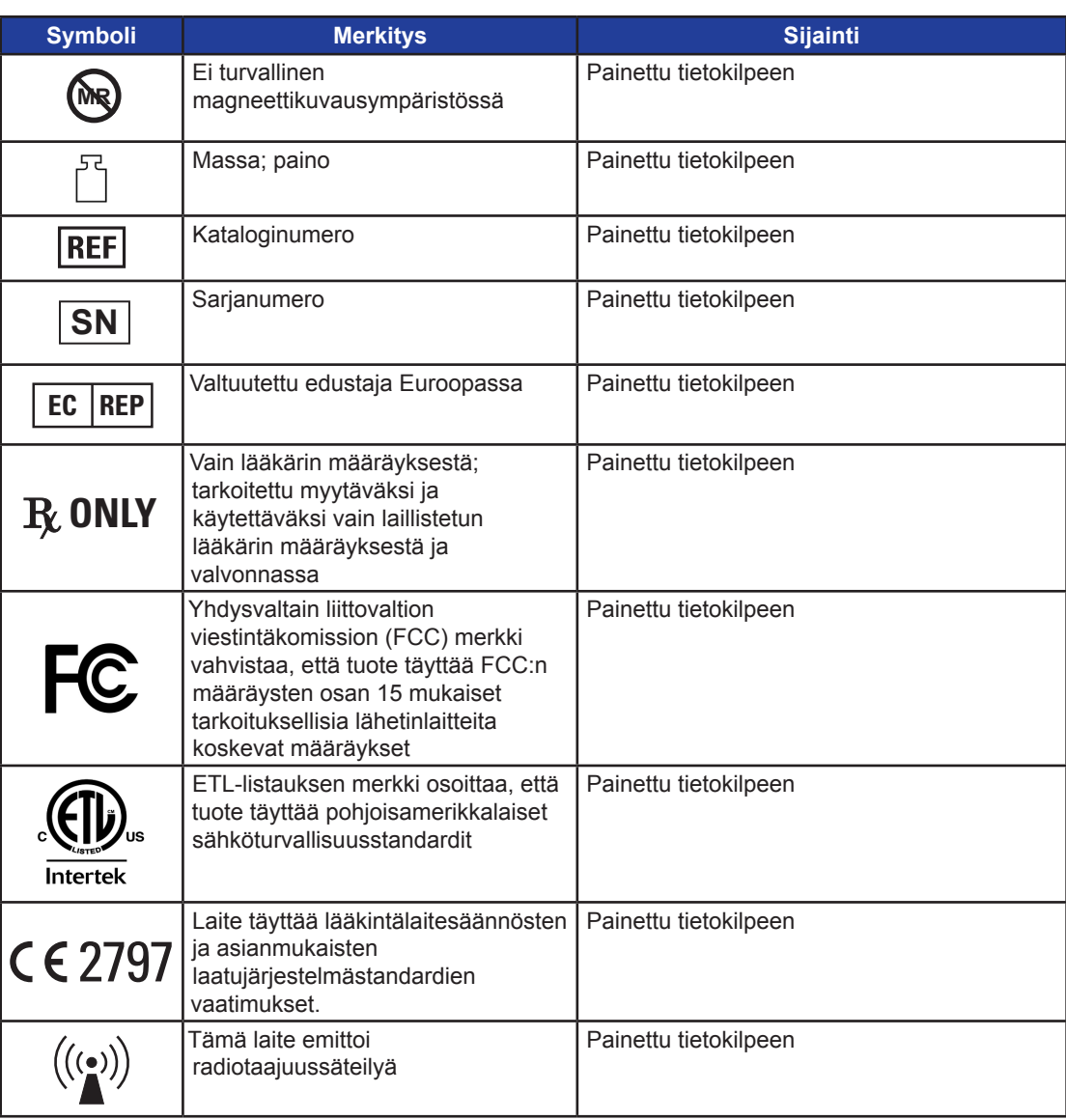

# **1.7 Erityisten osien symbolit**

# **Taulukko 1.7.1: Erityisten osien symbolit**

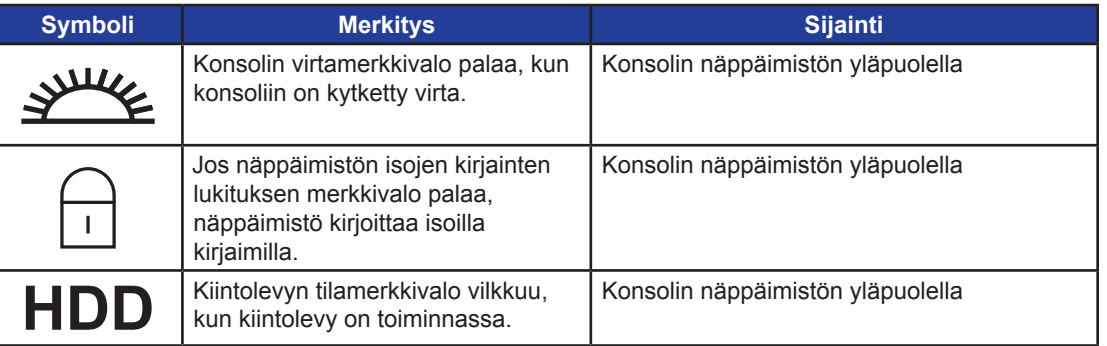

-NanoKnife

# **OSIO 2: TURVALLISUUSOHJEET**

# **2.1 Yleiskatsaus**

Generaattoria saa käyttää ainoastaan asianmukaisesti koulutettu ja pätevä henkilöstö.

Yhdysvaltojen liittovaltion laki sallii järjestelmän käytön vain lääkäreille tai lääkärin määräyksestä.

Tämä tuote täyttää Euroopan yhteisöjen neuvoston direktiivin 93/42/ETY (lääkintälaitedirektiivin) vaatimukset. Laitteeseen kiinnitetty CE-merkki osoittaa tämän direktiivin vaatimusten täyttämisen.

# 2797

Tämän oppaan sisältämät turvallisuusohjeet on jaettu seuraaviin osioihin:

**Generaattorin turvallisuusominaisuudet** – selittää tuotteessa käytettävissä olevat turvallisuusominaisuudet, jotka helpottavat sen turvallista käyttöä.

**Vasta-aiheet** – olosuhteet, joissa NanoKnife\*-järjestelmää ei saa käyttää.

**Varoitukset** – turvallisuusohjeet, joiden laiminlyönti voisi johtaa vakaviin potilaaseen, käyttäjään, muuhun henkilöön tai ympäristöön kohdistuviin haittatapahtumiin.

**Varotoimet** – turvallisuusohjeet, joiden laiminlyönti voisi johtaa potilaaseen, käyttäjään tai muuhun henkilöön kohdistuviin epätoivottuihin, mutta vakavuudeltaan vähäpätöisiin tai merkityksettömiin tapahtumiin tai laitteen vikaan.

**Mahdolliset haittavaikutukset** – luettelo ablaation seurauksena mahdollisesti aiheutuvista tiloista.

# **2.2 Generaattorin turvallisuusominaisuudet**

Generaattorissa on seuraavat turvallisuusominaisuudet, jotka auttavat käyttäjää sen turvallisessa käytössä:

#### **• EKG-synkronointi:**

NanoKnife-generaattorissa on EKG-synkronointi oletusarvoisena pulssien lähetystilan asetuksena. EKGsynkronointia on käytettävä kaikissa rintakehän ja vatsan alueen ablaatioissa, jotta jäljempänä kuvatut mahdolliset riskit vältetään.

#### **• Kahdella polkimella varustettu jalkakytkin:**

NanoKnife-generaattorissa on kahdella polkimella varustettu jalkakytkin, joka estää toimenpidepulssien tahattoman lähettämisen. Polkimien toimintatapa edellyttää, että käyttäjä aktivoi järjestelmän ensin painamalla jalkakytkimen vasenta eli ARM (Aktivointi) -poljinta ja painaa sitten oikeaa eli Pulse (Pulssi) -poljinta 10 sekunnin kuluessa aktivoinnista energian johtamiseksi potilaaseen.

#### **• Antovirran rajoitus:**

Kun generaattori havaitsee, että virta minkä tahansa elektrodiparin välillä ylittää toimintaparametrien rajat, senhetkisen 10 pulssin sarjan jäljellä olevat pulssit pysäytetään. Tämä turvallisuusominaisuus estää käyttämästä antoenergiaa, joka ylittää senhetkiset suurimmat sallitut asetukset.

#### **• Johtokykytesti:**

Elektrodisondien asettamisen jälkeen ja ennen varsinaista pulssien lähettämistä generaattori lähettää yhden matalaenergisen pulssin jokaisen aktiivisen sondiparin sondien välillä kohdeablaatioalueella sen varmistamiseksi, että kudoksen impedanssi on hyväksyttävissä rajoissa.

AngioDynamics, Master Manual Template 8.5 in 11in, 156T8511 Rev/Ver. A, Manual, Nanoknife System User Manual Ver 3.0, 16795933-28A\_Finnish

AngioDynamics, Master Manual Template 8.5 in 11in, 156T8511 Rev/Ver. A, Manual, Nancknife System User Manual Ver 3.0, 16795932-28A\_Finnish

NanoKnife-järjestelmän käyttöopas, versio 3.0

AngioDynamics, Master Manual Template 8.5 in 11in, 156T8511 Rev/Ver. A, Manual, Nanoknife System User Manual Ver 3.0, 16795933-28A\_Finnish

AngioDynamics, Master Manual Template 8.5 in 11in, 156T8511 RevVer. A, Manual, Nanoknife System User Manual Ver 3.0, 16795933-28A\_Finnish

Ablaatiotoimenpiteet NanoKnife-järjestelmää käyttäen ovat vasta-aiheisia seuraavissa tapauksissa:

- Leesioiden ablaatio rintakehän alueella, jos potilaalla on implantoitu sydämentahdistin tai defibrillaattori
- Leesioiden ablaatio implantoitujen sähkölaitteiden tai metalliosia sisältävien implantoitujen laitteiden läheisyydessä
- Silmien, silmäluomet mukaan lukien, leesioiden ablaatio
- Potilaalla aiemmin todettu epilepsia tai sydämen rytmihäiriö
- Potilaan äskettäinen sydäninfarkti

# **2.4 Varoitukset**

## **2.4.1 Kliiniset ongelmat (mukaan lukien rytmihäiriö-, hypertensio- ja trombiriskit)**

- NanoKnife-järjestelmä on arvioitu eturauhaskudoksen ablaatioon potilailla, joilla on kohtalainen eturauhassyövän riski. Laitteen käyttöä muissa elimissä muita sairauksia ajatellen ei ole arvioitu kunnolla.
- Potilailla, joiden QT-väli on yli 500 ms (millisekuntia), on kohonnut riski annettavan energiamäärän soveltumattomuuden ja rytmihäiriön suhteen. Synkronointilaitteen oikean toiminnan tarkistaminen ennen energian antamisen aloittamista on olennaisen tärkeää näillä potilailla.
- Epäsynkroninen energian antaminen (90 pulssia minuutissa) voi laukaista eteis- tai kammiovärinän etenkin potilailla, joilla on rakenteellinen sydänvika. Varmista, että käytettävissä on asianmukaiset interventiovälineet (esimerkiksi defibrillaattori) ja että asianmukaisesti koulutettu henkilöstö on valmis auttamaan mahdollisten sydämen rytmihäiriöiden tapauksessa (katso osio 6.6).
- Mikäli käytetään QRS-synkronointilaitteita, joiden teho ei vastaa tässä oppaassa ilmoitettuja vaatimuksia, seurauksena voi olla rytmihäiriö, mukaan lukien kammiovärinä.
- Asianmukaisia varotoimia on noudatettava potilailla, joilla on implantoituja sähkölaitteita. Huomaa, että käyttö on vasta-aiheista tietynlaisilla potilailla.
- Ablaation sijaintiin voi liittyä potentiaalisia riskejä, mikäli se tehdään sydänpussin (takykardia) tai vagushermon (bradykardia) läheisyydessä.
- Lisäksi potilaille voi aiheutua riskejä seuraavissa tapauksissa: jos hermo-lihassalpaus tai anesteettinen analgesia ei ole riittävä (refleksitakykardia ja refleksihypertensio), jos potilaalla on epänormaali sinusrytmi ennen ablaatiota (rytmihäiriö), jos potilaalla on ollut hypertensiota (hypertensio) tai jos potilaalla on osittainen porttilaskimotukos, matala keskuslaskimopaine (CVP) tai protromboottinen tila (laskimotukos).

# **2.4.2 Elektrodien käyttö**

- Vältä toistuvaa verisuonten vaurioittamista elektrodien asettamisen yhteydessä.
- Neulatoimenpiteistä saatujen ennakkokokemusten perusteella elektrodin usein toistuvista asetusyrityksistä verisuoneen aiheutuvat vauriot voivat johtaa trombiin.
- Varmista jatkuva kuvantamisohjaus neulan asettamisen aikana. Tämän laiminlyönti voi johtaa ympäröivien kudosten traumaan.
- Noudata varovaisuutta asettaessasi elektrodeja alueille, jotka edellyttävät kudoksen erottamista tai retraktiota ympäröivän kudoksen vaurioiden välttämiseksi.
- Infektioriskin välttämiseksi elektrodit (hattu, letkut jne.) tulee aina pitää suojapakkauksessaan, kun niitä ei ole kiinnitetty potilaaseen.
- Vain sellaisia elektrodisondeja, joiden sähköeristys on ehjä, saa käyttää. Kaikki elektrodit, joiden sähköeristys on vaurioitunut, on hävitettävä välittömästi, eikä niitä saa kytkeä NanoKnife-generaattoriin.
- Elektrodien steriiliyden säilyttämiseksi elektrodeja ei saa poistaa pakkauksestaan ennen kuin käyttäjä on valmis kiinnittämään elektrodin potilaaseen.

-NanoKnife

- Elektrodien ei saa käyttää pakkaukseen painetun viimeisen käyttöpäivämäärän jälkeen. Noudata elektrodien valmistajan antamia erityisohjeita (esim. elektrodien pakkaukseen painettuja ohjeita).
- Käytä vain AngioDynamics-elektrodisondeja NanoKnife-järjestelmän generaattorin kanssa.
	- Pidä elektrodit sähköisesti erossa suojamaadoituksesta suorittamalla seuraavat toimenpiteet
		- Irrota generaattorista kaikki elektrodit, joita ei ole kiinnitetty potilaaseen.
		- Vältä elektrodin kaapelin kiinnittämistä, ellei elektrodin valmistaja ole erityisesti ohjeistanut tai valtuuttanut sitä.
		- Älä kiinnitä elektrodeihin mitään laitteita (esim. mittauslaitteita), ellei elektrodien valmistaja ole erityisesti toimittanut tällaisia laitteita ja ohjeistanut niiden käyttöä.

## **2.4.3 Generaattorin käyttö (mukaan lukien sähköiskun vaara)**

**Varoitus:** Tätä laitetta ei saa muunnella millään tavalla.

**Varoitus:** Sähköiskuvaaran välttämiseksi tämän laitteen saa kytkeä vain maadoitettuun pistorasiaan.

- Generaattori tuottaa sisäisiä jännitteitä, jotka ovat vaarallisia ja voivat johtaa kuolemaan. Generaattorissa ei ole käyttäjän huollettavissa olevia osia, ja sitä ei saa avata.
- Generaattoria ei saa käyttää tilassa, jossa on herkästi syttyviä tai räjähtäviä kaasuseoksia.
- Sähköturvallisuuden vuoksi generaattori on maadoitettava. Käytä vain lääkinnälliseen käyttöön soveltuvia virransyöttöjohtoja, kuten valmistajan toimittamia johtoja.
- Ennen generaattorin kytkemistä verkkovirtaan tulee varmistaa, että verkkovirtajohdot eivät ole vaurioituneet. Vaihda verkkovirtajohdot, jos havaitset vaurioita – johtoja ei voi korjata.
- Älä kytke verkkovirtajohtoa generaattoriin tai irrota sitä generaattorista märin käsin.
- Varmista, että verkkovirtajohto on kytketty asianmukaisesti maadoitettuun pistorasiaan.
- Jos sulakkeiden vaihtaminen on tarpeen, vaihda sulakkeet vain tässä oppaassa määritettyihin sulakkeisiin; katso osio 14.3.
- Kunnossapitotoimia saa suorittaa ainoastaan koulutettu henkilökunta. Generaattorille on tehtävä määräaikaiset ennakoivan kunnossapidon toimenpiteet Kunnossapito ja huolto -kohdassa neuvotulla tavalla; katso osio 13.2.
- NanoKnife-käyttöopas on generaattorin olennainen osa, jonka täytyy olla aina sen mukana. Käyttäjien tulee katsoa generaattorin käyttöä koskevat oikeat ja täydelliset tiedot tästä oppaasta.

## **2.5 Varotoimet**

- Jos elektrodit eivät ole keskenään samansuuntaiset, seurauksena voi olla epätäydellinen ablaatio.
- Kenttään väärin sijoitetut elektrodit tai metalli-implantit voivat vääristää halutun ablaatiokentän.
- Elektrodien sijaintia tulee valvoa pulssien lähettämisen aikana, jotta voidaan varmistaa, että sondin syvyys ei muutu kudosreaktion vuoksi.
- Generaattorin etupaneelin ja muiden radiotaajuushäiriöille herkkien lääkintälaitteiden, kuten muun muassasydämentahdistimien ja implantoitavien defibrillaattorien, välillä tulee säilyttää vähintään 65 cm:n etäisyys.
- Elektrodit ovat alttiita mahdollisesti haitalliselle sähköenergialle. Älä kosketa elektrodien metalliosaa toimenpiteen ollessa käynnissä.
- NanoKnife-toimenpiteen vaikutuksia sikiöön ei tunneta. Raskaana oleville naisille suoritettavia toimenpiteitä tulee harkita vasta, kun on varmistettu, että toimenpiteen hyödyt ovat suuremmat kuin riskit.

AngioDynamics, Master Manual Template 8.5 in 11in, 156T8511 Rev/Ver. A, Manual, Nanoknife System User Manual Ver 3.0, 16795933-28A\_Finnish

AngioDynamics, Master Manual Template 8.5 in 11in, 156T8511 Rev/Ver. A, Manual, Nanoknife System User Manual Ver 3.0, 16795933-28A\_Finnish

NanoKnife-

- Muiden kuin AngioDynamicsin tai valtuutetun jälleenmyyjän toimittamien elektrodien käyttö voi vaikuttaa toimenpiteen turvallisuuteen ja tehokkuuteen.
- Intraoperatiivinen korkea verenpaine voi olla merkki riittämättömästä anestesia-aineiden ja mahdollisesti riittämättömästä narkoottisten aineiden annostelusta. Olosuhteet, joissa esiintyy lihasstimulaatiota, edellyttävät välitöntä annostelun korjausta. Anestesia-aineiden annostelussa tulee noudattaa ASA:n (American Society of Anesthesiology) tai vastaavien tahojen ohjeita.
- Energian antoyritykset tulee keskeyttää liian korkean virran varoituksen jälkeen, kun ablaatiota suoritetaan anatomisissa sijainneissa, joissa on toisiaan koskettavia luumeneita tai muita kriittisiä rakenteita. Jatkuvat energian antoyritykset toistuvien liian korkean virran varoitusten aikana tällaisissa ablaatioissa voivat johtaa fistelin muodostumiseen etenkin potilailla, joille on annettu sädehoitoa tai tehty kirurginen toimenpide ablaation välittömässä läheisyydessä olevalle alueelle.
- Käyttäjän määrittämien parametrien käyttö oletusparametrien sijaan lisää tehottoman toimenpiteen tai toimenpiteen jälkeisten komplikaatioiden riskiä.
- Varo elektrodien oikosulkuja pulssien lähetyksen aikana. Elektrodien välinen kontakti tai alle 5 mm:n (millimetrin) etäisyys elektrodien välillä voi johtaa energian antamisen aikana oikosulkuun, jonka seurauksena on puutteellinen ablaatio.
- Varmista, että generaattori on kytketty vaatimukset täyttävään sähköverkkoon (katso osio 14.2) ja että verkkopistorasia voi antaa riittävän tehon.
- Älä käytä generaattoria, jos epäilet sen toimintahäiriötä. Ota yhteyttä valmistajaan tai paikalliseen valtuutettuun jälleenmyyjään.
- Varo nesteiden tarkoituksellista tai tahatonta kaatamista generaattorin päälle. Älä pidä nestettä sisältäviä astioita generaattorin päällä. Älä käsittele laitteita märin käsin.
- Säilytä generaattoria paikassa, jossa se ei altistu suoralle auringonvalolle, lämmönlähteille ja pölylle; älä altista LCD-kosketusnäyttöä suoralle auringonvalolle pitkäksi aikaa.
- Noudata käytön ja varastoinnin ympäristöolosuhteita, katso osio 14.4. Varmista, että generaattorin takapaneelissa ja konsolin alla sijaitsevia tuuletussäleikköjä ei tukita, jotta generaattorin sisäisten piirien jäähdytys on riittävä.
- Vältä laitteen siirtämistä, kun laitteen virta on kytketty. Varo laitteen tärisyttämistä kuljetuksen aikana.
- Varo LCD-kosketusnäytön naarmuttamista, jotta kuvanlaatu säilyy hyvänä.
- Ennen laitteen puhdistamista katkaise virta ja irrota virtajohto generaattorista.
- Katkaise generaattorin virta ennen ulkoisten laitteiden liittämistä.
- Liitä generaattoriin vain laitteita, jotka täyttävät asianmukaiset määräykset (IEC 60601-1).
- Sähkökäyttöistä lääkintälaitetta (ME) ei tule sijoittaa siten, että laitteen irrottaminen virransyötöstä on vaikeaa hätätilanteessa.
- Sähkökäyttöinen lääkintälaite (ME) eristetään sähköverkosta irrottamalla laite pistorasiasta tai virtalähteestä.

-NanoKnife

# **2.6 Mahdolliset haittavaikutukset**

NanoKnife-järjestelmän käyttöön voi liittyä muun muassa seuraavia haittavaikutuksia:

- Rytmihäiriö
	- Eteisvärinä tai eteislepatus
	- Kammiolisälyöntisyys
	- Bradykardia
	- Sydänkatkos tai eteis-kammiokatkos
	- Paroksysmaalinen supraventrikulaarinen takykardia
	- Takykardia
		- › Refleksitakykardia
		- › Kammiotakykardia
	- Kammiovärinä
- Kriittisten anatomisten rakenteiden (hermo, verisuoni ja/tai tiehyt) vauriot
- **Dysuria**
- Lisäkivestulehdus
- **Erektiohäiriö**
- Fistelin muodostuminen
- Hematuria
- Hematooma
- **Verenvuoto**
- Hemothorax
- Infektio
- **Ilmarinta**
- Eturauhastulehdus
- Refleksihypertensio
- Tarkoitukseton mekaaninen perforaatio
- Virtsaputken ahtauma
- Virtsankarkailu
- Virtsaumpi
- **Urosepsis**
- Vagusstimulointi, asystole
- **Laskimotukos**

**Huomautus koskien vain Euroopan unionia:** Kaikki vakavat tapahtumat, jotka liittyvät laitteen käyttöön, tulee ilmoittaa AngioDynamicsille osoitteeseen complaints@angiodynamics.com ja kansalliselle toimivaltaiselle viranomaiselle.Katso toimivaltaisen viranomaisen yhteystiedot seuraavasta verkko-osoitteesta: https://ec.europa.eu/health/sites/health/files/md\_sector/docs/md\_vigilance\_contact\_points.pdf

NanoKnife-

# **OSIO 3: GENERAATTORIN KOMPONENTIT**

# **3.1 Yleiskatsaus**

NanoKnife-generaattori välittää energian kohdeablaatioalueelle yhdellä potilaalla käytettävien, kertakäyttöisten yksittäisten elektrodisondien välityksellä.

Kuvassa 3.1.1 esitetty NanoKnife-generaattori käsittää seuraavat osat:

- 1. LCD-kosketusnäyttö
- 3. Voimayksikkö ja virtajohto
- 2. Konsoli ja näppäimistö
- 4. Kahdella polkimella varustettu jalkakytkin

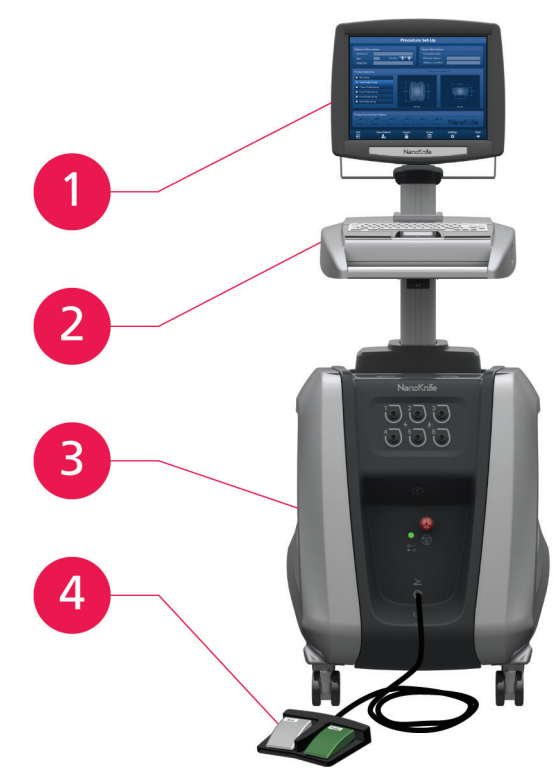

**Kuva 3.1.1: NanoKnife-generaattori – pääkomponentit**

-NanoKnife

16795933-28 REVA - suomi NanoKnife-järjestelmän käyttöopas, versio 3.0

# **3.2 NanoKnife-generaattorin kuvaus**

Käyttäjä käyttää generaattoria tietokoneen tavoin konsolin ja LCD-kosketusnäytön välityksellä. Konsolissa on tavanomainen näppäimistö, jossa on virran, isojen kirjainten lukituksen ja kiintolevyn toiminnan merkkivalo, kahdella painikkeella varustettu kosketusalusta ja kaksi USB-porttia, jotka sijaitsevat oikeanpuoleisessa paneelissa.

Generaattorin etupuolella ja oikealla puolella olevien komponenttien, konsoli mukaan lukien, yksityiskohdat esitetään kuvassa 3.2.1 ja generaattorin osien nimet luetellaan taulukossa 3.2.1.

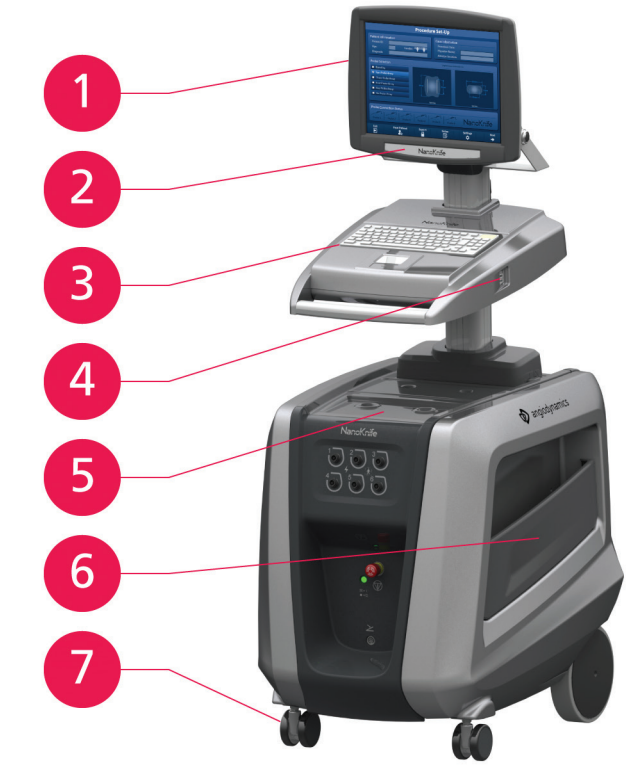

**Kuva 3.2.1: NanoKnife-generaattori – komponentit edessä oikealla puolella**

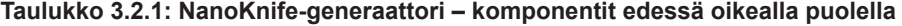

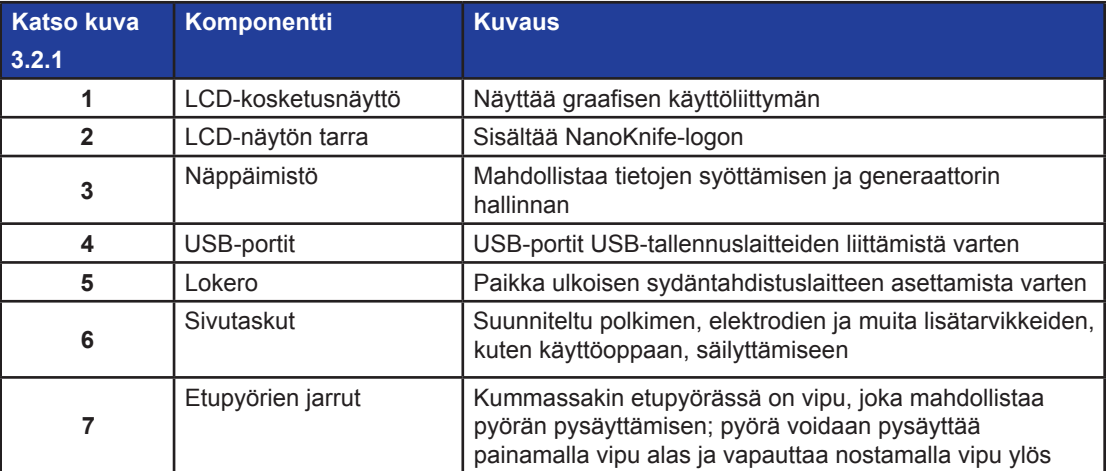

NanoKnife-

# **3.3 NanoKnife-generaattori – komponentit edessä alhaalla**

Generaattorissa on viisi etu-/alapaneelin komponenttia, jotka esitetään kuvassa 3.3.1 ja kuvataan taulukossa 3.3.1.

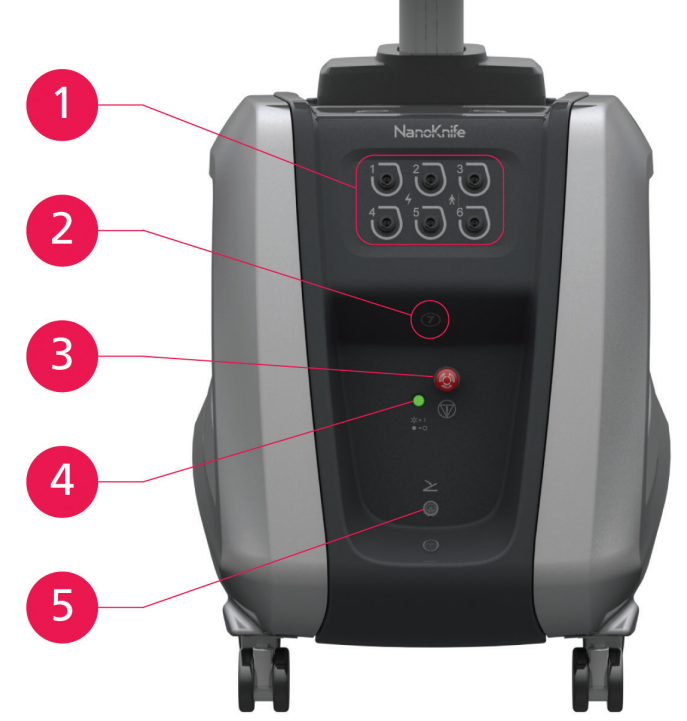

**Kuva 3.3.1: NanoKnife-generaattori – komponentit edessä alhaalla**

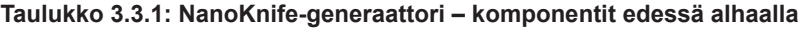

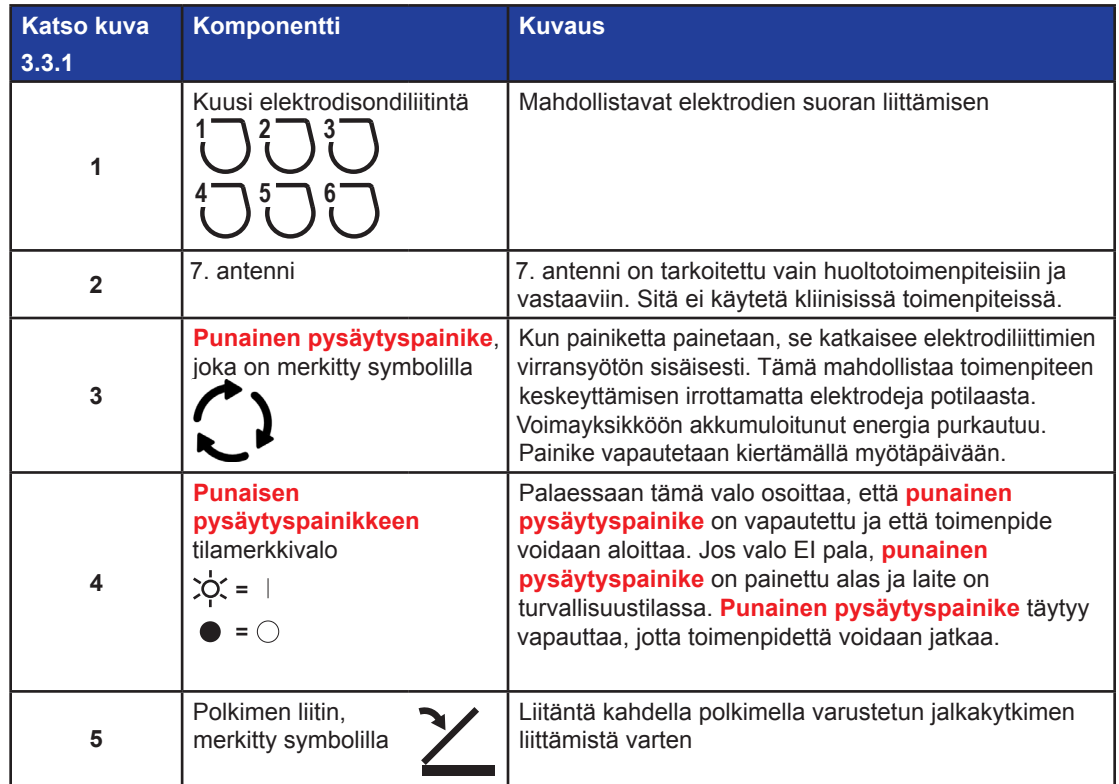

-NanoKnife-

16795933-28 REVA - suomi NanoKnife-järjestelmän käyttöopas, versio 3.0

# **3.4 NanoKnife-generaattorin voimayksikkö – komponentit takana alhaalla**

Generaattorin voimayksikkö suorittaa kaikki ablaatiovirran antamiseen ja mittaukseen liittyvät toiminnot. Käyttäjä ohjaa voimayksikköä kahdella polkimella varustetulla jalkakytkimellä, jolla toimenpide käynnistetään. Kuvassa 3.4.1 ja taulukossa 3.4.1 on tietoja generaattorin takana olevista osista. Generaattorin takapaneelin voimayksikössä on virtakytkin sekä liittimet verkkovirtaan kytkemistä ja ablaation ulkoista EKG-synkronointia varten.

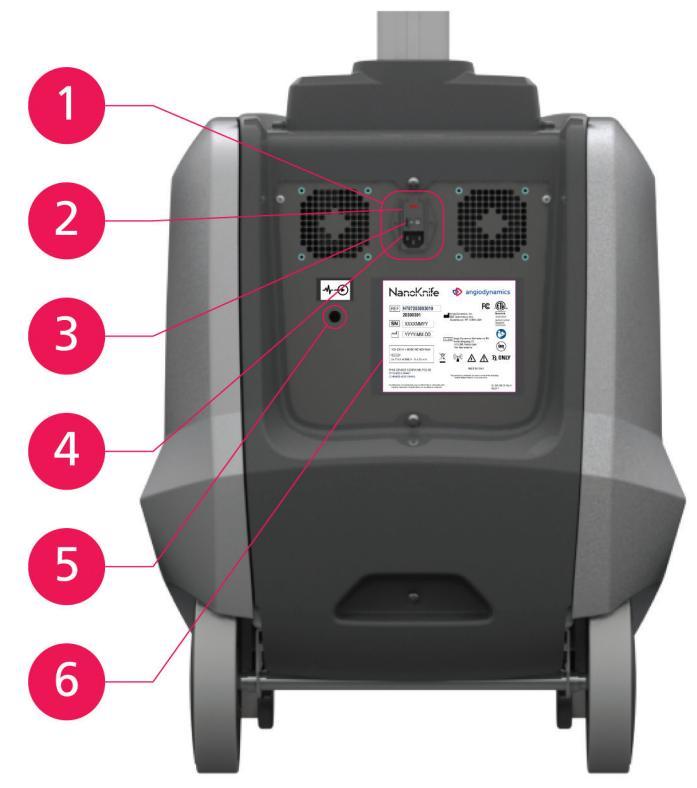

**Kuva 3.4.1: NanoKnife-generaattorin voimayksikkö – komponentit takana alhaalla**

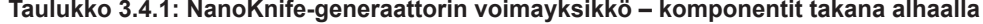

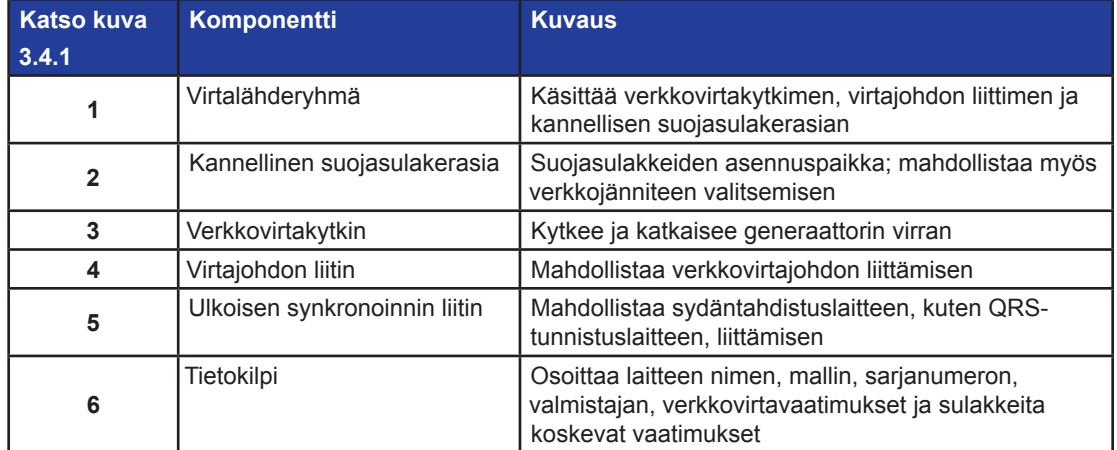

NanoKnife-

# **3.5 NanoKnife-generaattorin takakahva**

Takakahva helpottaa generaattorin liikuttamista. Generaattoria tulee nostaa vain tästä kahvasta, kun se siirretään esteen yli. Myös laitteen verkkovirtajohto on mahdollista kietoa kahvan ympärille, kun laite ei ole käytössä; katso kuva 3.5.1.

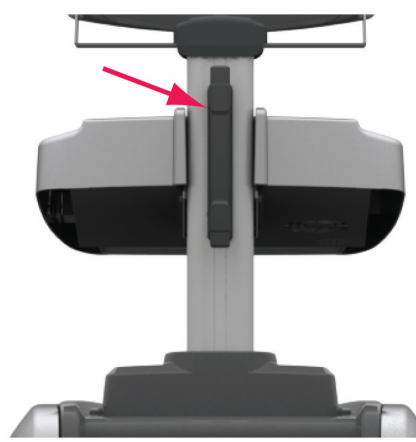

**Kuva 3.5.1: NanoKnife-generaattorin takakahva**

# **3.6 Laitteisto ja mukana toimitetut komponentit**

Taulukossa 3.6.1 luetellaan generaattorin komponentit ja sen mukana toimitettujen osien määrät.

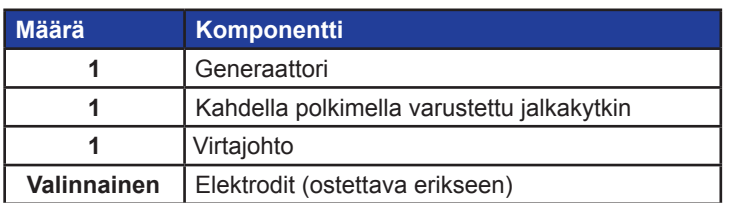

**HUOMAUTUS:** Kahdella polkimella varustettu jalkakytkin on NanoKnife-järjestelmän olennainen osa. Sen suojausluokka on IPX-8. Vain NanoKnife-järjestelmän valmistajan tai valtuutetun jälleenmyyjän

# **3.7 LCD-kosketusnäyttö**

toimittamia alkuperäisiä osia saa käyttää.

LCD-näytön katselukulman säätöväli on 45°:n kulmasta eteenpäin 90°:n kulmaan taaksepäin; katso Kuva 3.7.1.

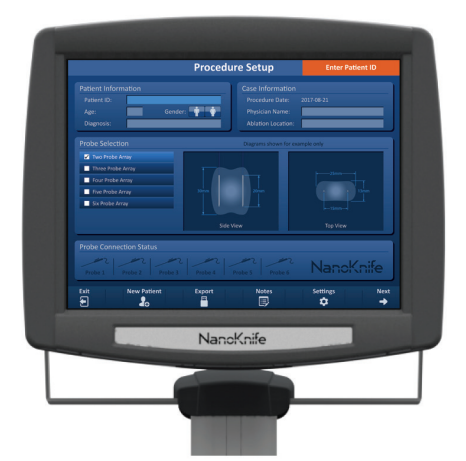

**Kuva 3.7.1: NanoKnife-generaattorin LCD-kosketusnäyttö**

-NanoKnife

16795933-28 REVA - suomi NanoKnife-järjestelmän käyttöopas, versio 3.0

# **Taulukko 3.6.1: Laitteisto ja mukana toimitetut komponentit**

Osio 3

# **3.8 Konsolin komponentit**

Generaattorin konsolissa on kuusi komponenttia, jotka esitetään kuvassa 3.8.1 ja kuvaillaan taulukossa 3.8.1.

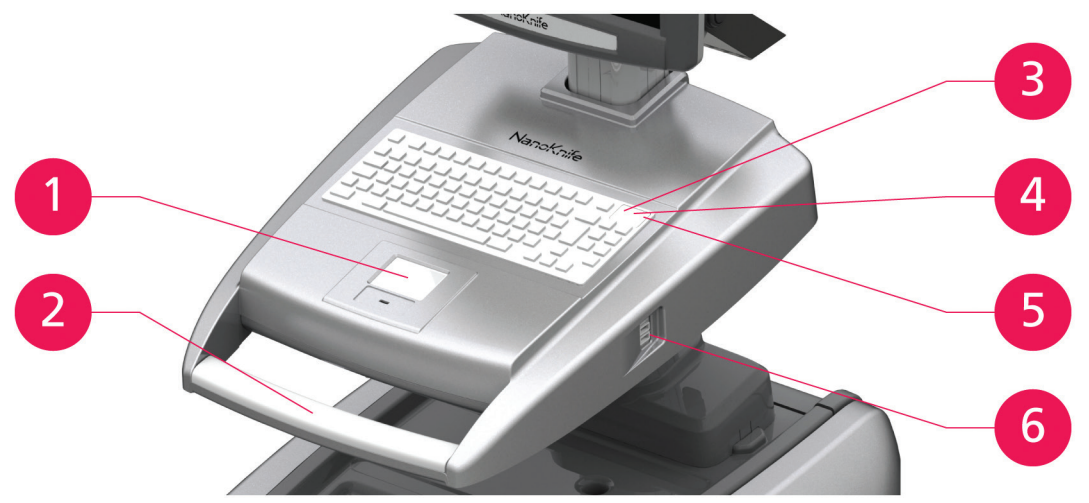

**Kuva 3.8.1: NanoKnife-generaattorin konsolin komponentit**

| <b>Katso kuva</b><br>3.8.1 | Komponentti                                                          | <b>Kuvaus</b>                                                                                                    |
|----------------------------|----------------------------------------------------------------------|----------------------------------------------------------------------------------------------------|
| 1                          | Vasemmalla ja oikealla<br>painikkeella varustettu<br>kosketusalusta  | Mahdollistaa sovelluksen käyttämisen siirtämällä<br>osoitinta näytöllä; kosketusalustan kaksi painiketta<br>korvaavat tavanomaisen hiiren oikean painikkeen ja<br>vasemman painikkeen. |
| 2                          | Etukahva                                                             | Helpottaa laitteen siirtämistä.                                                                                                    |
| 3                          | Kiintolevyn toiminnan<br>merkkivalo, merkitty<br>symbolilla HDD      | Palaessaan valo osoittaa, että kiintolevy on<br>toiminnassa.                                                                                                    |
| $\overline{4}$             | Isojen kirjainten lukituksen<br>merkkivalo, merkitty<br>symbolilla d | Palaessaan valo osoittaa, että näppäimistön<br>näppäimillä kirjoitettavat kirjaimet ovat isoja kirjaimia.                                                                              |
| 5                          | Konsolin virtamerkkivalo,<br>merkitty symbolilla sure                | Palaessaan valo osoittaa, että konsolin virta on<br>kytketty.                                                                                                    |
| 6                          | USB-portit                                                           | USB-portit USB-tallennuslaitteiden liittämistä varten                                                                                                    |

**Taulukko 3.8.1: Konsolin komponenttien kuvaukset**

# **3.9 Elektrodisondien komponentit**

AngioDynamicsilta on saatavissa elektrodisondeja käyttöön NanoKnife-generaattorin kanssa.

Yksittäisiä elektrodisondeja on saatavissa 15 cm:n ja 25 cm:n pituuksilla. Yksittäiseen toimenpiteeseen vaaditaan vähintään kaksi sondia. Toimenpiteessä voidaan käyttää korkeintaan kuutta sondia ablaation kohteena olevan kudosalueen koon mukaan. Suuremman kohdealueen kattamiseksi sondit voidaan asettaa uudelleen jokaisen toimenpiteen jälkeen.

Lisävarusteena saatava yksittäisten elektrodisondien välikappale auttaa pitämään sondit kiinteällä etäisyydellä toisistaan ja samansuuntaisina.

Elektrodisondien komponentteja koskevat yksityiskohtaiset tiedot annetaan yksittäisten elektrodisondien käyttöohjeissa.

Saat lisätietoja saatavissa olevista elektrodeista AngioDynamicsin myyntiedustajalta tai valtuutetulta jälleenmyyjältä.

NanoKnife-järjestelmän käyttöopas, versio 3.0

NanoKnife-

# **OSIO 4: ASENTAMINEN JA KÄYNNISTÄMINEN**

# **4.1 Sijoittaminen ja asentaminen**

Generaattori on asennettava ja sitä on käytettävä ympäristössä, joka vastaa osiossa 14.4 määriteltyjä käyttöolosuhteita.

Generaattori on asennettava kovalle pinnalle, joka kantaa sen osiossa 14.6.1 ilmoitetun painon.

Lisäksi generaattori on asennettava siten, että voimayksikön takapaneelin ja tuuletussäleikköjen kanssa samansuuntaiset pinnat ovat vähintään 5 cm:n (senttimetrin) etäisyydellä.

Vältä tuuletussäleiköt mahdollisesti tukkivien osien (kuten pölysuojusten) käyttöä.

# **4.1.1 Asennusohjeet**

- Kytke (valmistajan toimittama) verkkovirtajohto johtoliittimeen laitteen takapaneelissa.
- Kytke johdon pistoke suojamaadoitettuun pistorasiaan.
- Kytke generaattoriin virta verkkovirtakytkimellä, joka sijaitsee voimayksikön takapaneelin virtalähderyhmässä. Järjestelmän virta on kytketty, kun verkkovirtakytkin on painettuna I-asentoon. Virta on katkaistu, kun kytkin on painettuna O-asentoon.

# **4.2 NanoKnife-generaattorin käynnistystesti**

Käynnistä NanoKnife-generaattori alla annettujen ohjeiden mukaisesti:

- 1. Aseta voimayksikön takapaneelissa sijaitseva verkkovirtakytkin I-asentoon. Vihreä virtamerkkivalo konsolissa syttyy, kun konsoli alkaa ladata käyttöjärjestelmää. Jos generaattori ei käynnisty, katso osio 12, Vianmääritys.
- 2. Odota noin 10 sekuntia, jotta videosignaali tulee näkyviin LCD-näyttöön.
- 3. Varmista, että **punaisen pysäytyspainikkeen** tilamerkkivalo palaa vihreänä generaattorin etupaneelissa. Jos valo ei pala, vapauta **punainen pysäytyspainike** kääntämällä **punaisen pysäytyspainikkeen** nuppia myötäpäivään nuppiin merkityllä tavalla.
- 4. NanoKnife-generaattori aloittaa käynnistystestin. Se käy läpi sarjan testejä ennen kuin käyttäjä voi käyttää NanoKnife-ohjelmistoa:
	- Alustetaan laitetta
- Tarkistetaan laitteen tilaa
- Tarkistetaan kytkentöjä
- Testataan latausta

Käynnistystestin edistyminen näkyy tilapalkissa; katso kuva 4.2.1 ja kuva 4.2.2.

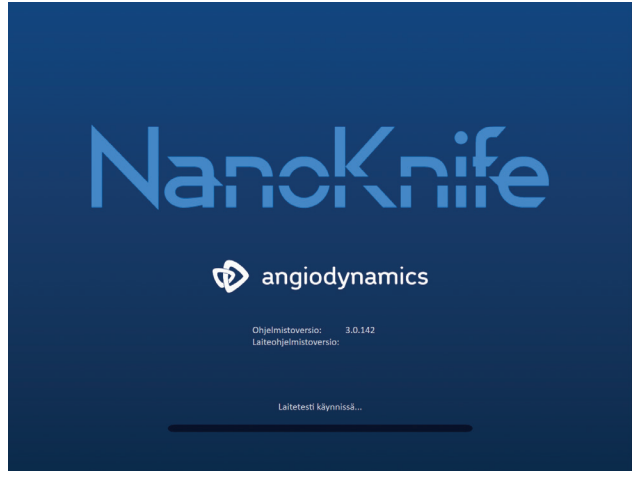

**Kuva 4.2.1: Käynnistysnäyttö, testi käynnissä**

-NanoKnife

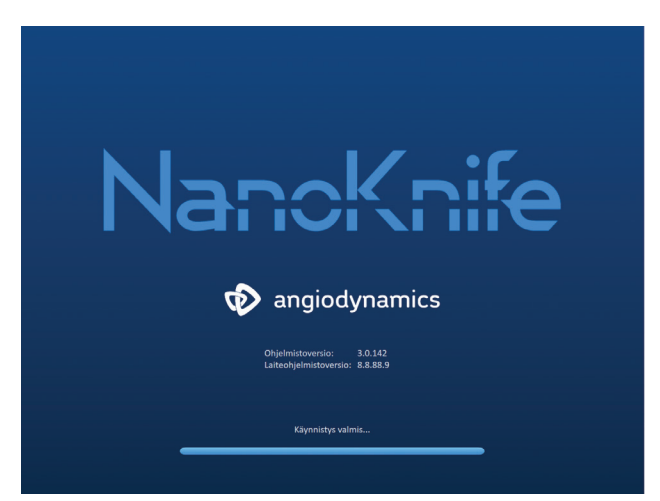

**Kuva 4.2.2: Käynnistysnäyttö, kaikki testit suoritettu hyväksytysti**

Jos jokin generaattorin testitarkistuksista johtaa hylkäykseen, näkyviin tulee virheviesti. Kuvassa 4.2.3 on esimerkki virheviestistä. Tässä tapauksessa käyttäjän on napsautettava Jatka  $\blacktriangledown$ -painiketta. Generaattori kytkeytyy pois päältä, jotta se voidaan käynnistää uudelleen.

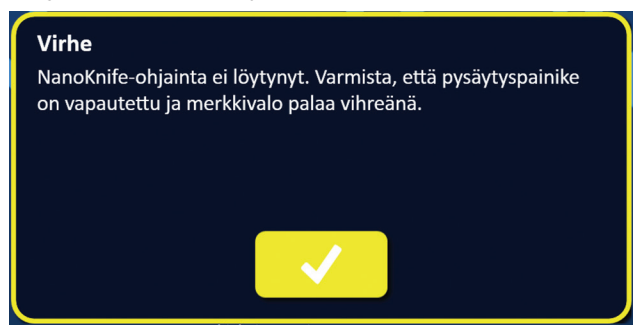

**Kuva 4.2.3: Käynnistystestin Virhe-ponnahdusikkuna**

Käynnistystestin virheviestien täydellinen luettelo on osiossa 12.3.

Jos kaikki käynnistystestit läpäistään hyväksytysti, LCD-kosketusnäyttöön tulee näkyviin Toimenpiteen asetukset -näyttö (katso kuva 6.1.1). Jos generaattorin itsetesti epäonnistuu toistuvasti, ota yhteyttä AngioDynamicsin laitteistopalveluun.

NanoKnife-

# **OSIO 5: JÄRJESTELMÄN TOIMINTA**

# **5.1 Toimenpiteen yleiskatsaus**

Alla esitetään tyypillisen NanoKnife-ablaatiotoimenpiteen yleiskatsaus. NanoKnife-generaattorin käyttöä koskevat yksityiskohtaiset ohjeet annetaan tämän käyttöohjeen myöhemmissä osioissa.

### **5.1.1 Toimenpiteen valmistelu (ennen potilaan tuloa toimenpidehuoneeseen)**

- 1. Kytke NanoKnife-generaattori ja sydäntahdistuslaite maadoitettuun pistorasiaan toimenpidehuoneessa.
- 2. Kytke virta NanoKnife-generaattoriin. NanoKnife-generaattori käynnistyy ja suorittaa käynnistystestin (POST).
- 3. Liitä kahdella polkimella varustettu jalkakytkin NanoKnife-generaattoriin.

#### **5.1.2 Potilaan valmistelu**

- 4. Valmistele potilas yleisanestesiaa varten.
- 5. Asettele potilas oikeaan asentoon NanoKnife-järjestelmän yksittäisten elektrodisondien suunniteltua sisäänvientiä varten (esim. selälleen, vatsalleen, kyljelleen tai litotomia-asentoon).
- 6. Kytke sydäntahdistuslaitteeseen virta.
- 7. Kiinnitä sydäntahdistuslaitteen johtimet potilaaseen tavallisilla EKG-tarraelektrodeilla.

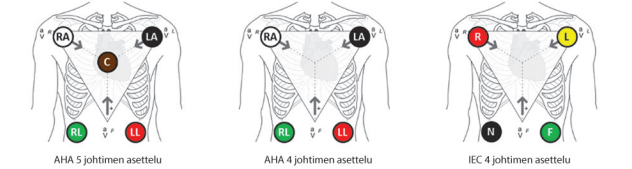

**Kuva 5.1.1: Sydäntahdistuslaitteen johtimien asettelu**

- 8. Liitä sydäntahdistuslaitteen johdinkaapelin toinen pää sydäntahdistuslaitteeseen.
- 9. Liitä sydäntahdistuslaitteen BNC-kaapelin toinen pää sydäntahdistuslaitteen liittimeen, jossa on merkintä Synchronized Output (synkronoitu lähtö). Kytke BNC-kaapelin toinen Asetteluvirhe generaattorin liittimeen, jossa on merkintä  $\mathcal{N}(\Theta)$
- 10. Tarkista EKG-signaali silmämääräisesti sydäntahdistuslaitteen monitorista ja valitse yhden tai useamman soveltuvan johdinparin käyrät (toisin sanoen valitse johdinpari, joka näyttää korkean R-aallon ja matalan T-aallon sekä synkronointi-ilmaisimet R-aallon kohdalla ja jossa ei esiinny sähköisiä häiriöitä tai kohinaa).

Korkea R-aalto Matala T-aalto

**Kuva 5.1.2: Esimerkki soveltuvan johdinparin käyrästä**

- 11. Valmistele potilas steriiliä toimenpidettä varten.
- 12. *VALINNAINEN*: tee leikkausviilto (esim. laparotomian eli avoleikkauksen kautta suoritettavien NanoKnife-toimenpiteiden tapauksessa).
- 13. *VALINNAINEN*: suorita potilaalle muut tarkoituksenmukaiset toimenpiteet (esim. metallistentin poisto, biopsia, kiinnikkeiden irrottaminen jne.).

-NanoKnife

#### **5.1.3 Toimenpidesuunnitelma**

- 14. Syötä potilastunnus NanoKnife-ohjelmiston Toimenpiteen asetukset -näyttöön.
- 15. Valinnainen: Syötä toimenpiteen tiedot ja tapauksen muistiinpanot NanoKnife-ohjelmistoon.
- 16. Visualisoi kohdealue(et) ja ympäröivät kudokset kuvantamislaitteen avulla.
- 17. Mittaa kohdeablaatioalueen X-, Y- ja Z-mitat kuvantamislaitteen mittaustyökalujen avulla.
- 18. Valitse haluamasi sondiyhdistelmän tyyppi Valitut sondit -näytössä.
- 19. Siirry Toimenpidesuunnitelma-näyttöön napsauttamalla Seuraava + -painiketta.
- 20. Syötä kohdealueen X-, Y- ja Z-mitat NanoKnife-ohjelmistoon.
- 21. Määritä kuvantamislaitteen avulla yksittäisten elektrodisondien asettamistapa ja sisäänmenokulma, joilla vältetään kudosesteet (kuten luu) ja yksittäisten elektrodisondien asettaminen kriittisiin rakenteisiin (kuten verisuoniin tai sappiteihin) tai niiden läpi. Kunkin yksittäisen elektrodisondin paljaat elektrodit tulee asettaa siten, että ne sulkevat sisäänsä kohdeablaatioalueen ja että sondiparien etäisyydet pysyvät 1,0–2,0 cm:n välillä. Lisätietoja sondien väleistä ja sondin altistuksesta on kappaleessa 5.3 Toimenpideparametrien asetukset.

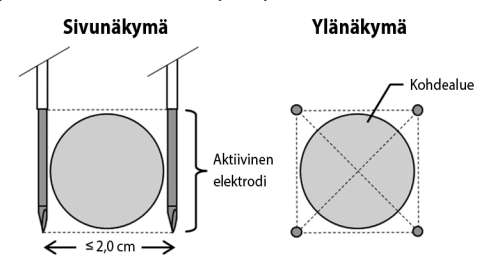

#### **Kuva 5.1.3: Yksittäiset elektrodisondit, jotka sulkevat sisäänsä kohdealueen**

- 22. Syötä sondien asetussuunnnitelma sondien asetusruudukkoon.
- 23. Siirry takaisin Toimenpiteen asetukset -näyttöön napsauttamalla Takaisin ← -painiketta.

#### **5.1.4 Toimenpiteen valmistelu**

**Huomautus:** saat toimenpidettä koskevia lisäohjeita yksittäisen elektrodisondin käyttöohjeista, jotka toimitetaan elektrodin mukana.

**Huomautus:** NanoKnife 3.0 -generaattorin kanssa on käytettävä sinivartisia aktivointisondeja.

- 24. Poista kukin yksittäinen elektrodisondi pakkauksestaan käyttäen steriiliä tekniikkaa. Irrota ja hävitä neulan päällä oleva kuljetussuojus.
- 25. Aseta kukin yksittäinen elektrodisondi steriilin alueen pöydälle.
- 26. Numeroi jokainen yksittäinen elektrodisondi yksilöllisesti (1–6) yksittäisen elektrodisondin kaapelin molempiin päihin käyttämällä sondien mukana tulleita valmiita numeromerkkejä tai steriiliä tussia ja Steri-Strip-teippiä.

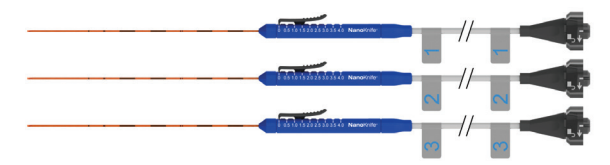

**Kuva 5.1.4: Yksittäiset elektrodisondit yksilöllisesti numeroituina**

NanoKnife-

- 27. Jokainen yksittäinen elektrodisondi tulee ojentaa hoitavalle lääkärille steriilillä alueella.
- 28. Yksittäisten elektrodisondien kaapeliliittimet tulee ojentaa NanoKnife-generaattorin käyttäjälle, joka on steriilin alueen ulkopuolelle.
- 29. Jokaisen yksittäisen elektrodisondin kaapeliliitin tulee liittää vastaavasti numeroituun sondiliittimeen NanoKnife-generaattorissa.
- 30. Siirry Toimenpidesuunnitelma-näyttöön napsauttamalla Seuraava + -painiketta
- 31. Voit säätää yksittäisen elektrodisondin paljaana olevaa osaa eli niin sanottua sondin altistusta liukukappaleella, jonka lukituksen voit vapauttaa painamalla sen proksimaalista, koholla olevaa päätä.

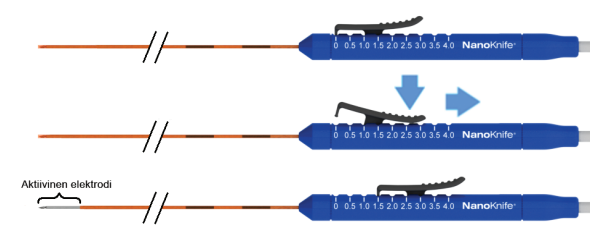

**Kuva 5.1.5: Elektrodialtistuksen alueen säätäminen**

## **5.1.5 Sondin asettaminen**

- 32. Tarkista jokaisen yksittäisen elektrodisondin sisäänmenokohta ja liikerata kuvantamislaitteen avulla ennen sen asettamista paikalleen.
- 33. *Valinnainen*: voit käyttää yhtä tai useampaa yksittäisten NanoKnife-elektrodisondien välikappaletta apuna asettaaksesi yksittäiset elektrodisondit samansuuntaisiksi tietylle etäisyydelle toisistaan.
- 34. Kukin yksittäinen elektrodisondi tulee asettaa paikalleen huolellisesti ja järjestelmällisesti käyttäen jatkuvaa kuvantamisohjausta kuvantamislaitteen avulla, jotta vältetään kudosesteet ja kriittiset rakenteet.
- 35. Tarkista kuvantamislaitteen avulla, että yksittäisen elektrodisondin sijainti on aiotun sondien asetusuunnitelman mukainen.
- 36. Mittaa ja merkitse muistiin kaikki elektrodien väliset etäisyydet kuvantamislaitteen mittaustyökalujen avulla.

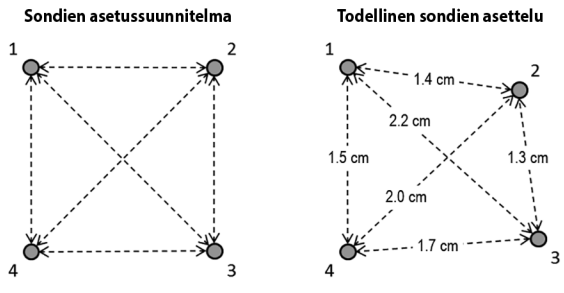

**Kuva 5.1.6: Sondien väliset etäisyysmittaukset**

- 37. Päivitä sondien asetusruudukko vastaamaan alkuperäiseen sondien asetussuunnnitelmaan tehtyjä muutoksia.
- 38. Tarkista pulssiparametrien taulukko varmistaakseen, että kaikki aktiivisiksi tarkoitetut sondiparit sisältyvät siihen ja että mitkään ei-aktiivisiksi tarkoitetut sondiparit eivät sisälly siihen.
- 39. **Valinnainen**: Käytä kliinistä harkintakykyä oletusarvoisten pulssiparametrien hyväksymiseen tai muokkaamiseen. Lisätietoja on kappaleessa 5.3 Toimenpideparametrien asetukset.

-NanoKnife

#### **5.1.6 Pulssin tuottaminen**

- 40. Siirry Pulssin tuottaminen -näyttöön napsauttamalla Seuraava → -painiketta. NanoKnifegeneraattori latautuu johtokykytestin jännitteeseen (≈ 400 volttia). Katso lisätietoja myös osiosta 12, Vianmääritys, mikäli johtokykytestin aikana havaitaan liian korkeaa virtaa.
- 41. Varmista potilaan riittävä paralysointi ärsykevastemonitorin avulla (eli 0/4 ärsykevastetta).
- 42. Vahvista EKG-synkronointi-tila Pulssin tuottaminen -näytöllä.
- 43. Käynnistä johtokykytesti kahdella polkimella varustetulla jalkakytkimellä. NanoKnife-generaattori lähettää johtokykytestipulsseja.
- 44. Napsauta Jatka  $\blacktriangledown$ -painiketta, kun johtokykytesti on suoritettu onnistuneesti. NanoKnifegeneraattori latautuu Pulssiparametrit-taulukossa määritettyyn maksimijännitteeseen (esim. 3 000 volttia).
- 45. Käynnistä pulssien lähettäminen kahdella polkimella varustetulla jalkakytkimellä. NanoKnifegeneraattori aloittaa pulssien lähettämisen. Katso lisätietoja osiosta 12, Vianmääritys, mikäli pulssien lähettämisen aikana havaitaan ongelmia (korkeaa tai heikkoa virtaa koskevat huomautukset mukaan lukien).

**Huomautus:** tarkkaile pulssien lähettämisprosessia mahdollisten varoitusten varalta.

- 46. Kun pulssien lähettäminen on suoritettu, tarkista jännite- ja virtakaaviot sen varmistamiseksi, että kaikki aiotut pulssit on lähetetty.
- 47. Arvioi ablaatioalue kuvantamislaitteen avulla toimenpiteen tehon ja kriittisten rakenteiden säilymisen varmistamiseksi.
- 48. *Valinnainen*: Arvioi Pulssiparametrit-taulukossa näkyvät muutokset jokaisen aktiivisen sondiparin osalta ja määritä kliinisen harkintasi mukaan, tarvitaanko jollekin sondiparille lisäpulsseja.
- 49. *Valinnainen*: Yksittäiset NanoKnife-elektrodisondit voidaan asettaa uudelleen pulssien lähettämisen jälkeen, jotta voidaan suorittaa suuremman alueen ablaatio päällekkäis- ja/tai palautusablaatiotekniikkaa käyttämällä.

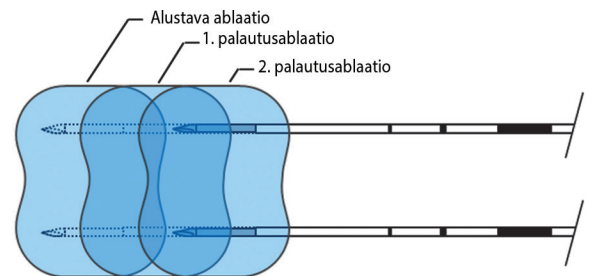

**Kuva 5.1.7: Palautusablaatiotekniikka**

#### **5.1.7 Sondien irrottaminen ja hävittäminen**

- 50. Muuta liukukappaleen avulla kunkin yksittäisen elektrodisondin altistusasetukseksi 0 cm, jolloin paljas elektrodin osa ja terävä kärki peittyvät.
- 51. Irrota kaikki yksittäiset elektrodisondit potilaasta.
- 52. Aseta yksittäiset elektrodisondit steriilille valmistelualueelle.
- 53. *Valinnainen*: Paina yksittäisen NanoKnife-elektrodisondin punktiokohtaa hemostaasin saavuttamiseen saakka; vaihtoehtoisesti voit käyttää kauterisaatiolaitetta, jos se on tarpeen.
- 54. Irrota kaikkien yksittäisten elektrodisondien kaapeliliittimet NanoKnife-generaattorista.
- 55. *Valinnainen*: Suorita potilaalle kaikki muut aiotut toimenpiteet ja ompele leikkausviilto tarvittaessa.
- 56. Yksittäiset elektrodisondit ovat teräviä välineitä. Käytetyt ja käyttämättömät laitteet on hävitettävä niitä koskevien sairaalan käytäntöjen ja/tai paikallisten määräysten mukaan. Saastumaton laitteen pakkaus on kierrätettävä (soveltuen) tai hävitettävä yleisjätteessä sitä koskevien sairaalan käytäntöjen ja/tai paikallisten määräysten mukaan.

16795933-28 REVA - suomi

Osio 5

## **5.1.8 Toimenpiteen lopettaminen**

- 57. Irrota sydäntahdistuslaitteen johtimet potilaasta.
- 58. Tarkista potilaan paralysoinnin taso ärsykevastemonitorilla, kunnes kaikki paralyyttiset vaikutukset ovat poistuneet.
- 59. Kun potilas on herännyt yleisanestesiasta, hänet tulee kuljettaa postoperatiiviseen valvontaan.

#### **5.1.9 Laitteen virran katkaiseminen, puhdistaminen ja säilyttäminen**

- 60. *Valinnainen*: napsauta Vie -painiketta ja vie toimenpiteen tiedostot NanoKnife-generaattorista ulkoiseen USB-tallennuslaitteeseen.
- 61. Napsauta Lopeta  $\mathbf{B}$ -painiketta siirtymispalkissa ja odota, että NanoKnife-generaattori suorittaa sammutussekvenssin loppuun.
- 62. Katkaise NanoKnife-generaattorin, kahdella polkimella varustetun jalkakytkimen ja sydäntahdistuslaitteen virta, irrota ne pistorasiasta ja puhdista ne. Katso yksityiskohtaiset puhdistusohjeet osiosta 13.3
- 63. Kiedo NanoKnife-generaattorin virtajohto siististi NanoKnife-generaattorin takakahvan ympärille.
- 64. Irrota ja puhdista sydäntahdistuslaitteen virtajohto ja johtimet. Kiedo kaapelit ja johtimet siististi kelalle ja laita ne NanoKnife-generaattorin sivutaskuun säilytystä varten.
- 65. Kiedo kahdella polkimella varustetun jalkakytkimen johto siististi kelalle ja laita se NanoKnifegeneraattorin sivutaskuun säilytystä varten.
- 66. Kuljeta NanoKnife-generaattori ja sydäntahdistuslaite varovasti lääkinnällisten laitteiden säilytykseen tarkoitetulle alueelle.

## **5.2 Toimenpiteitä koskevat ohjeet ja suositukset**

- NanoKnife-järjestelmän käyttö edellyttää syvää hermo-lihassalpausta ja yleisanestesiaa (0/4 ärsykevastetta neljän ärsykkeen testissä).
- ASA:n ohjeistus edellyttää, että defibrillaattori on helposti saatavilla yleisanestesiaa käytettäessä (puoliautomaattista defibrillaattoria suositellaan).
- Sydäntahdistuslaitteen EKG-johtimet tulee asettaa soveltuviin paikkoihin potilaan iholle ennen steriilin alueen valmistelua.
- EKG-anestesiamonitorit saattavat näyttää EKG-käyrässä artefakteja pulssien lähettämisen aikana, mutta kapillaariveren happisaturaatiossa (SpO2) ja valtimopainekäyrissä ei pitäisi esiintyä häiriöitä pulssien lähettämisen aikana.
- Potilaat tulee asetella (hoitavan lääkärin kliinisen harkinnan ja kokemuksen pohjalta) siten, että pääsy kohdeleesioon on mahdollisimman helppo.
- Mikäli ylivirtaolosuhteiden (joissa pulssin lähettäminen keskeytyy korkean yli 50 ampeerin virran havaitsemisen vuoksi) esiintymistiheyttä halutaan vähentää, johtokykytestin jälkeisen ennakoidun virrankulutuksen ei pitäisi olla yli 35 ampeeria.

**Huomio:** Ampeerikulutus tyypillisesti kasvaa pulssien lähettämisen aikana.

- Metalli-implantit (esim. peitetyt tai paljaat metallistentit), jotka ovat 1 cm:n säteellä kohdeablaatioalueesta, tulee poistaa ennen pulssien lähettämistä epätäydellisen ablaation riskin vähentämiseksi.
- Palautusablaatiotekniikkaa eli peräkkäisiä ablaatioita, jotka suoritetaan vetämällä kaikkia yksittäisiä elektrodisondeja määritetyn etäisyyden verran taaksepäin, voidaan käyttää ablaation suorittamiseen suuremmilla kohdealueilla. Ablaation riittävän päällekkäisyyden varmistamiseksi palautusetäisyys ei saa ylittää sondin altistusasetusta. Jos esimerkiksi kunkin sondin altistusasetus on 1,5 cm, kunkin sondin palautusetäisyyden tulee olla alle 1,5 cm (esim. 1,3 cm).
- Suurempia kohdeablaatioalueiden (> 4,0 cm) ablaatioon voidaan käyttää päällekkäisablaatiotekniikkaa eli peräkkäisiä ablaatioita, jotka suoritetaan yhden tai useamman yksittäisen elektrodisondin uudelleenasettelun jälkeen.

-NanoKnife

**Huomio:** Yksittäisen elektrodisondin näkyvyys ultraäänikuvassa voi heikentyä ensimmäisen ablaation jälkeen. Ultraäänikuvassa välittömästi ablaation jälkeen näkyvä hyperkaikuinen alue voi haitata sondiparien etäisyysmittauksia ja vaikeuttaa elintärkeiden/kriittisten rakenteiden vaurioittamisen välttämistä yksittäisten elektrodisondien uudelleenasettelun jälkeen.

- Kahden sondin yhdistelmää hyödyntävää päällekkäisablaatiotekniikkaa ei ole suositeltavaa käyttää vaihtoehtona riittävälle määrälle yksittäisiä elektrodisondeja, jotka sulkevat sisäänsä kohdeablaatioalueen.
- Kasvaimen levittämisen riskin vähentämiseksi on suositeltavaa asettaa kunkin yksittäisen elektrodisondin altistusasetukseksi 0 cm ennen sondin irrottamista potilaasta.
- Pulssien lähettämisen aikaisen mekaanisen perforaation ja siitä seurauksena olevan tromboosin välttämiseksi sondit tulee asettaa samansuuntaisesti verisuonten, tiehyiden ja muiden kriittisten rakenteiden kanssa.
- NanoKnife-ablaation pitkitettyyn solukuolemaan perustuvan menetelmän vuoksi ablaationjälkeinen luonnollinen immuunivaste saatetaan tulkita positiiviseksi indikaatioksi metabolisesta aktiivisuudesta positroniemissiotomografiaseurannassa (PET), joka suoritetaan alle 3 kuukautta NanoKnife-toimenpiteen jälkeen.

# **5.3 Toimenpideparametrien asetukset**

Mitkään viittaukset "tyypillisiin" asetuksiin taulukossa 5.3.1 eivät takaa toimenpiteen parempia tai suotuisia tuloksia. Hoitavalla lääkärillä on täysi vastuu soveltuvien laitteen asetusten määrittämisestä parhaan kliinisen harkintansa mukaan.

**Taulukko 5.3.1: Toimenpideparametrien asetukset**

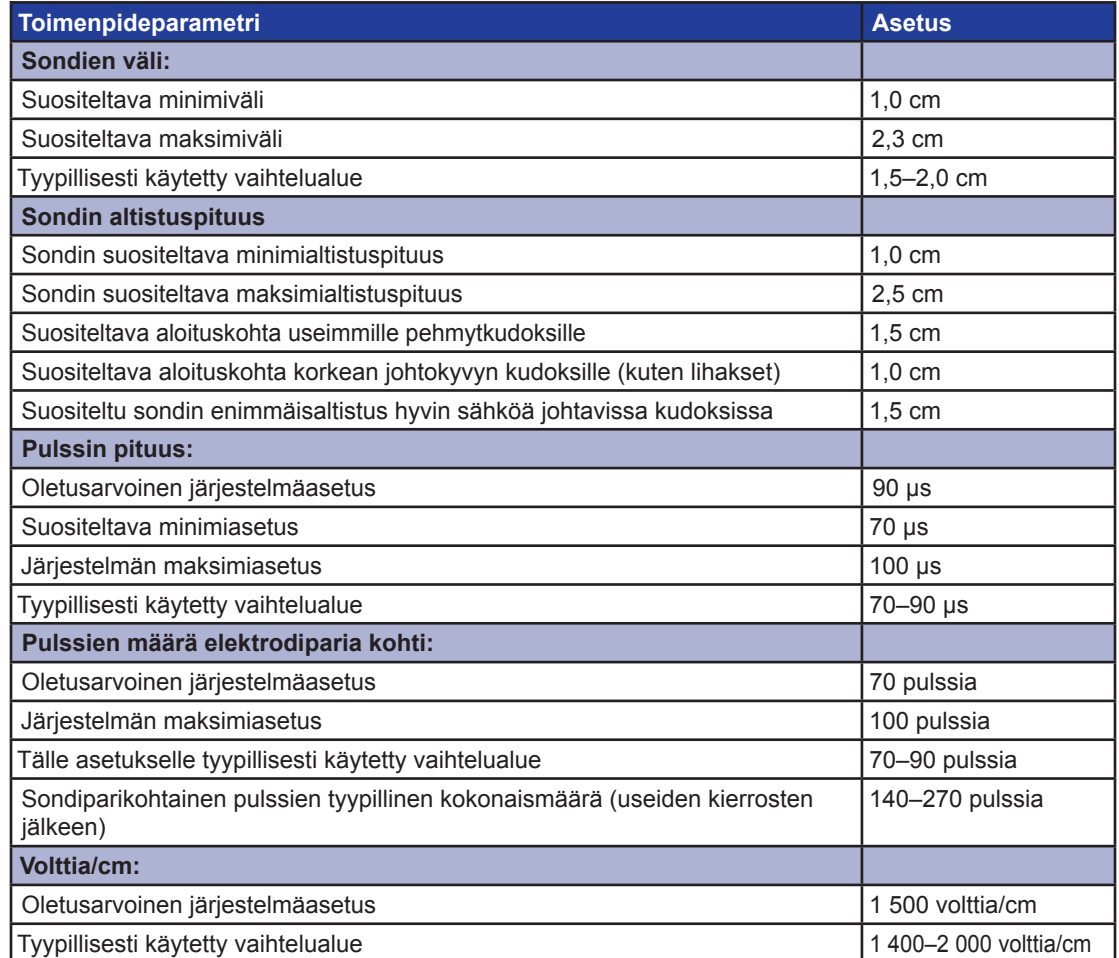

NanoKnife-

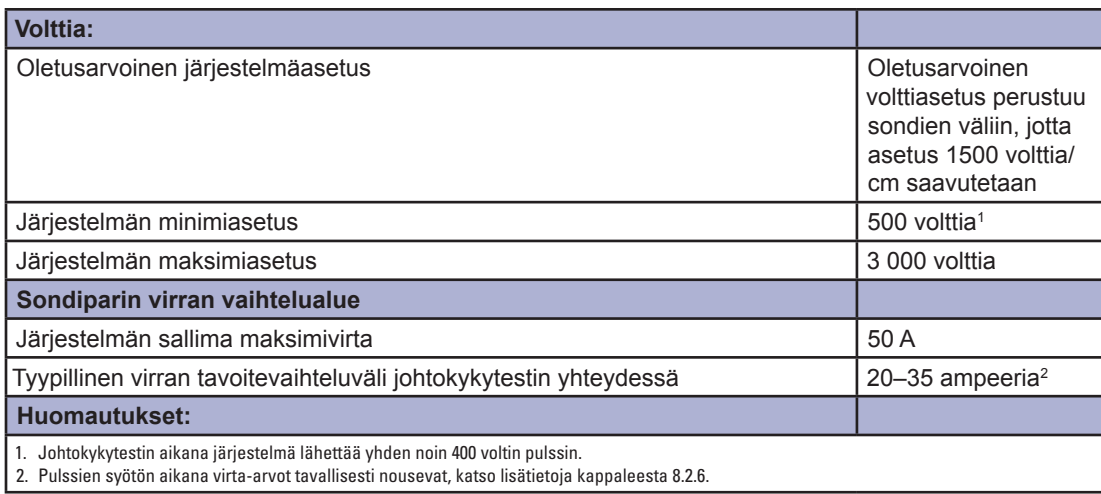

# **5.4 Painiketaulukko**

Alla olevassa taulukossa 5.4.1 on luettelo NanoKnife-ohjelmistossa näkyvistä painikkeista ja kuvakkeista ja niiden toiminnoista.

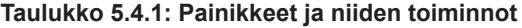

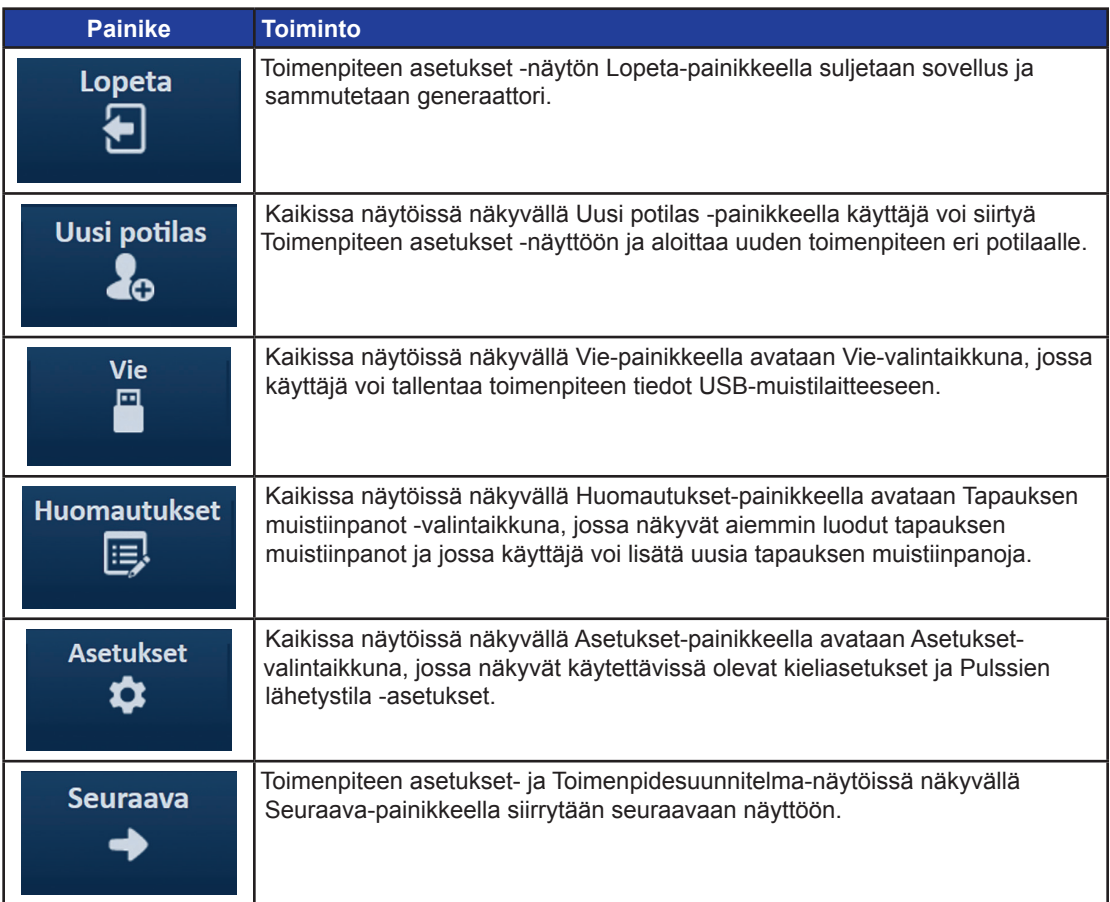

-NanoKnife

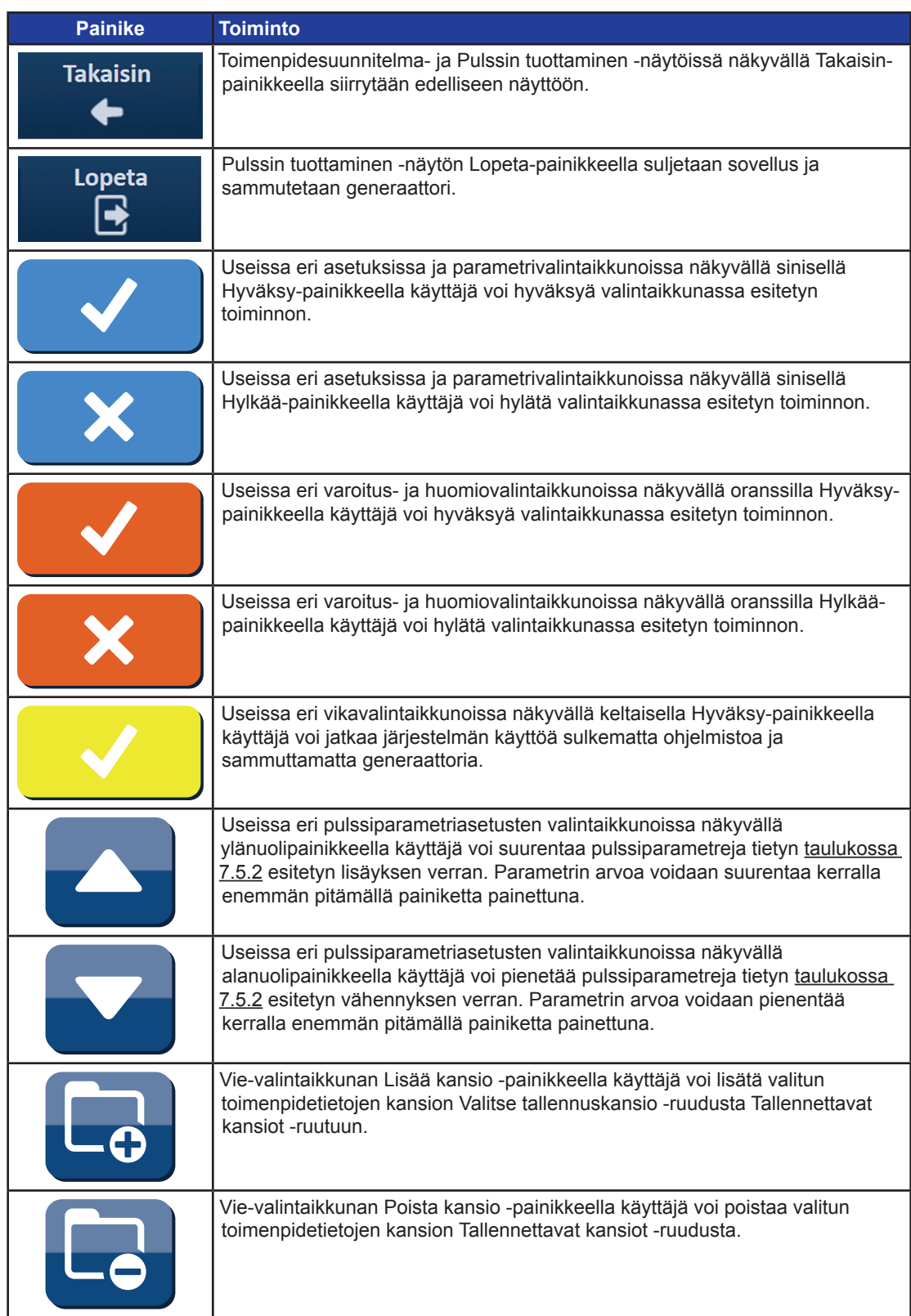

NanoKnife—

 $\mathbf{I}$ 

 $\mathbf{I}$ 

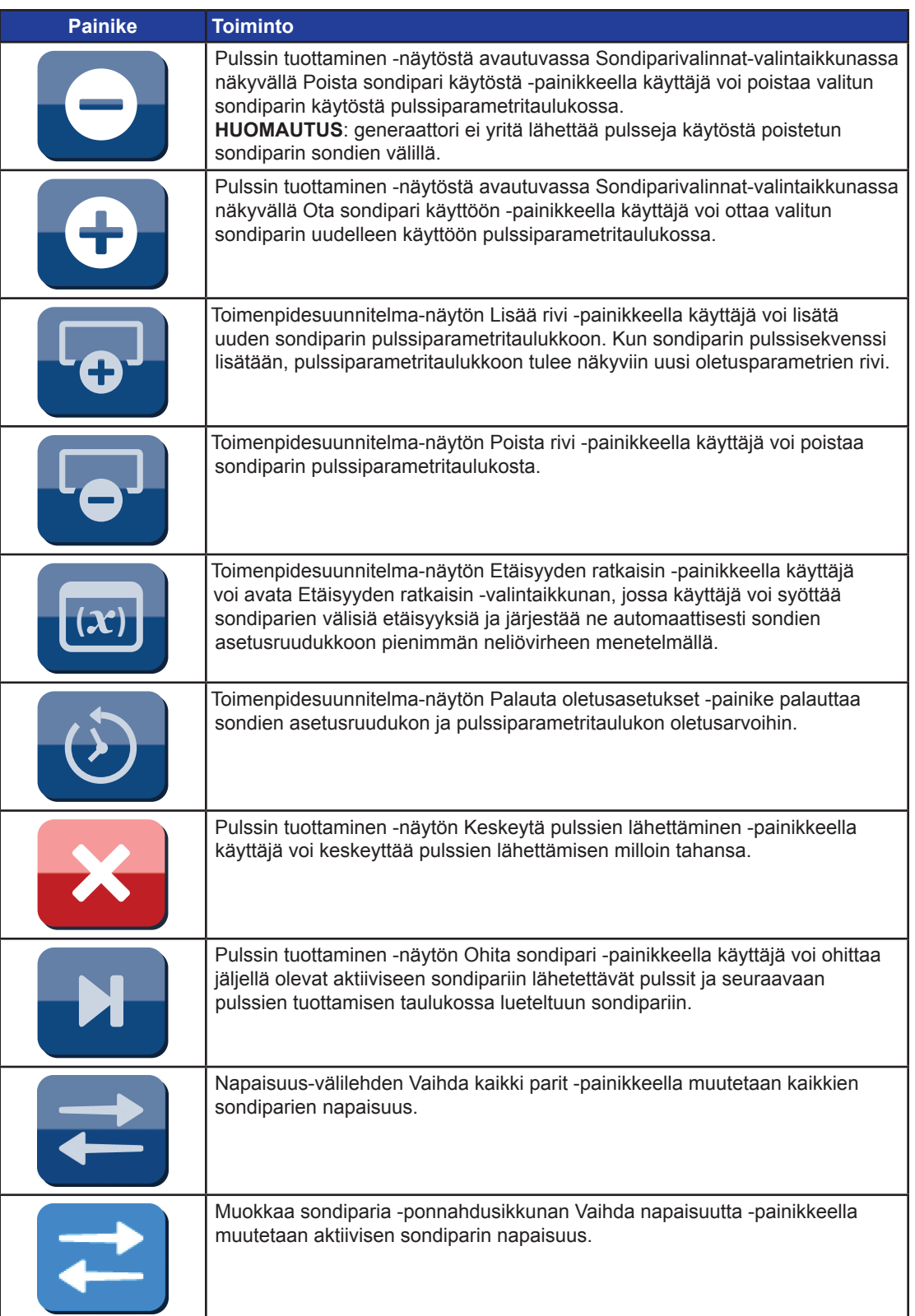

-NanoKnife-

Osio 5

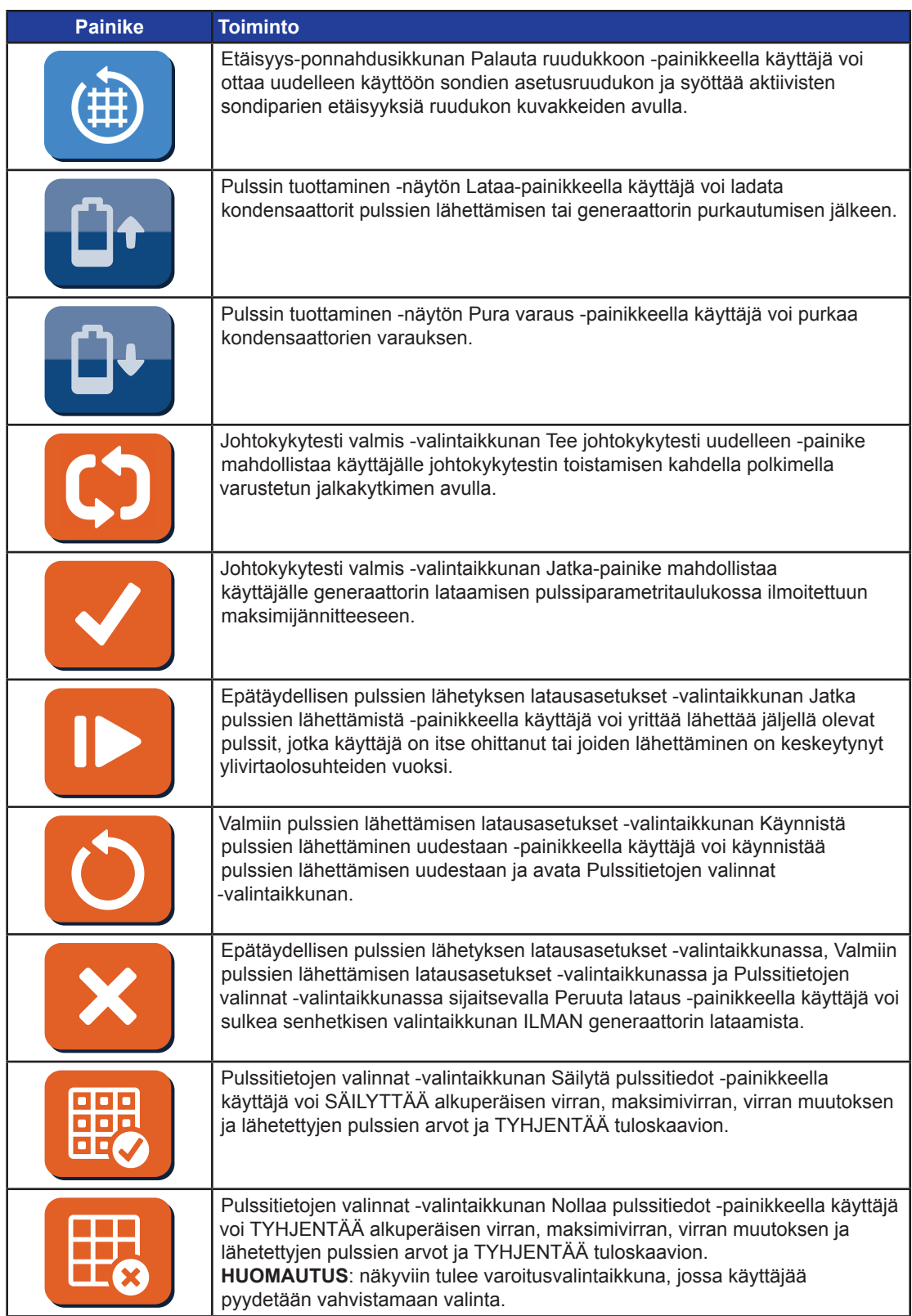

-NanoKnife—

 $\overline{\phantom{a}}$ 

 $\overline{\phantom{a}}$ 

# **5.5 Tilasymbolien taulukko**

Alla olevassa taulukossa 5.5.1 on luettelo NanoKnife-ohjelmistossa näkyvistä tilasymboleista ja niiden merkitykset.

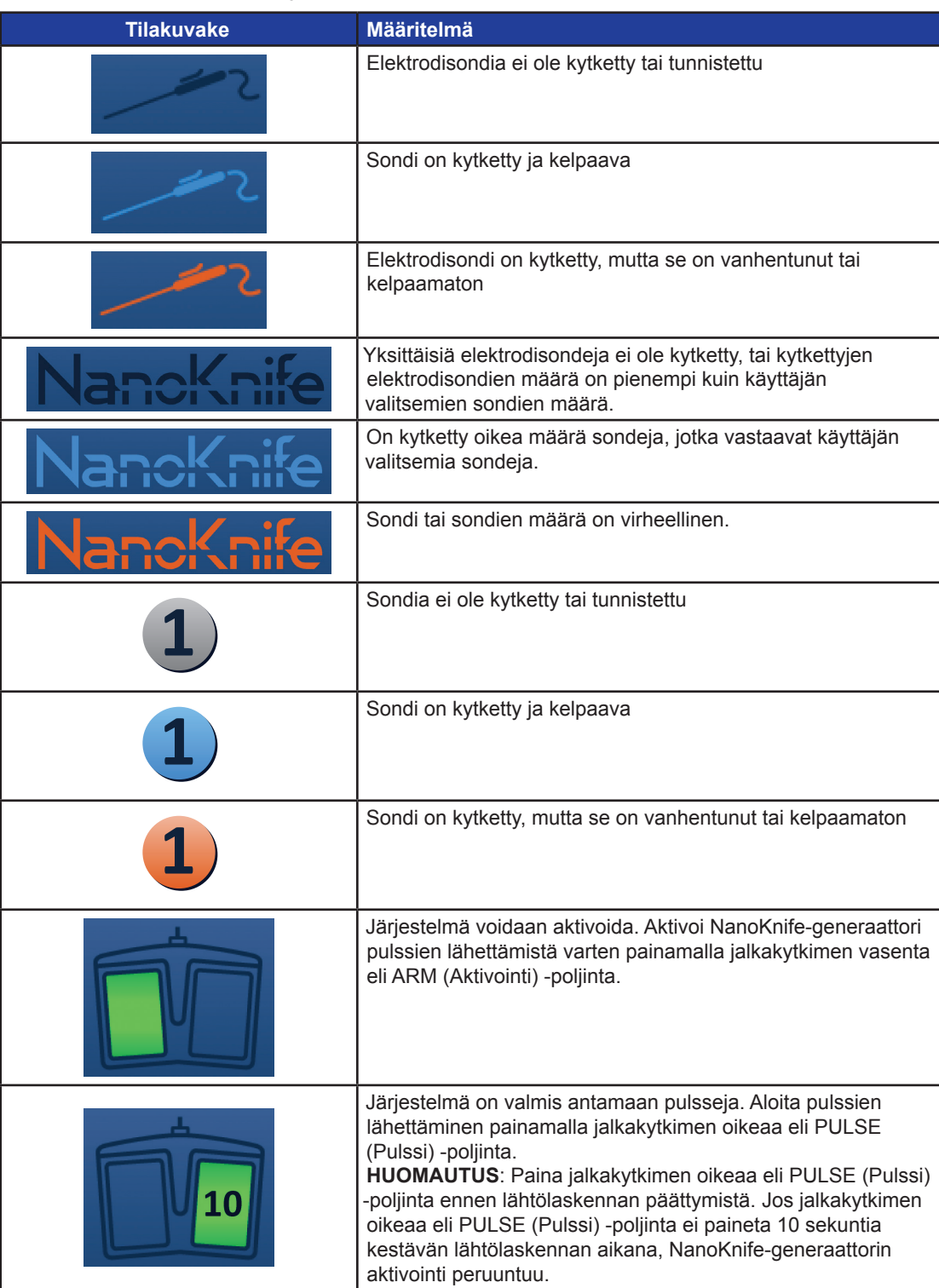

# **Taulukko 5.5.1: Tilakuvakkeet ja niiden määritelmä**

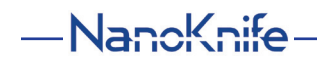

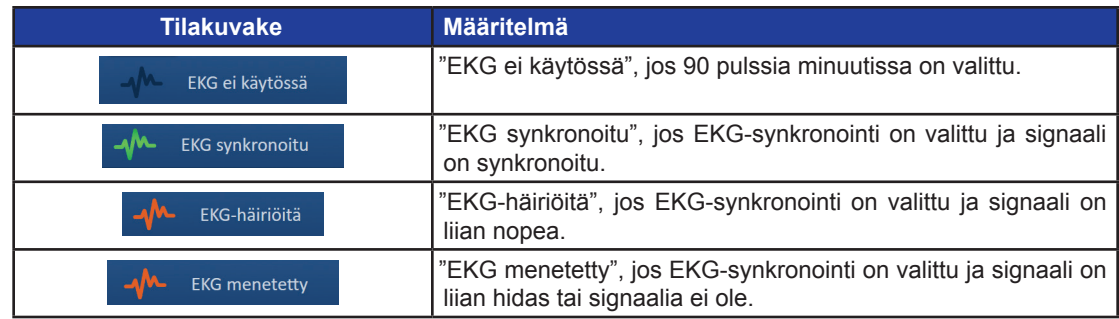

 $\overline{\phantom{a}}$ 

16795933-28 REVA - suomi

NanoKnife-järjestelmän käyttöopas, versio 3.0

NanoKnife—

 $\mathbf{I}$
# **OSIO 6: TOIMENPITEEN ASETUKSET**

# **6.1 Toimenpiteen asetukset -näytön yleiskatsaus**

Toimenpiteen asetukset -näyttö tulee näkyviin, kun NanoKnife-generaattoriin on kytketty virta ja automaattiset tarkistukset on suoritettu onnistuneesti. Näytössä on seuraavat neljä paneelia: Potilastiedot, Tapaustiedot, Valitut sondit ja Sondin kytkentätila, jotka kaikki kuvaillaan seuraavissa alaosioissa; katso kuva 6.1.1.

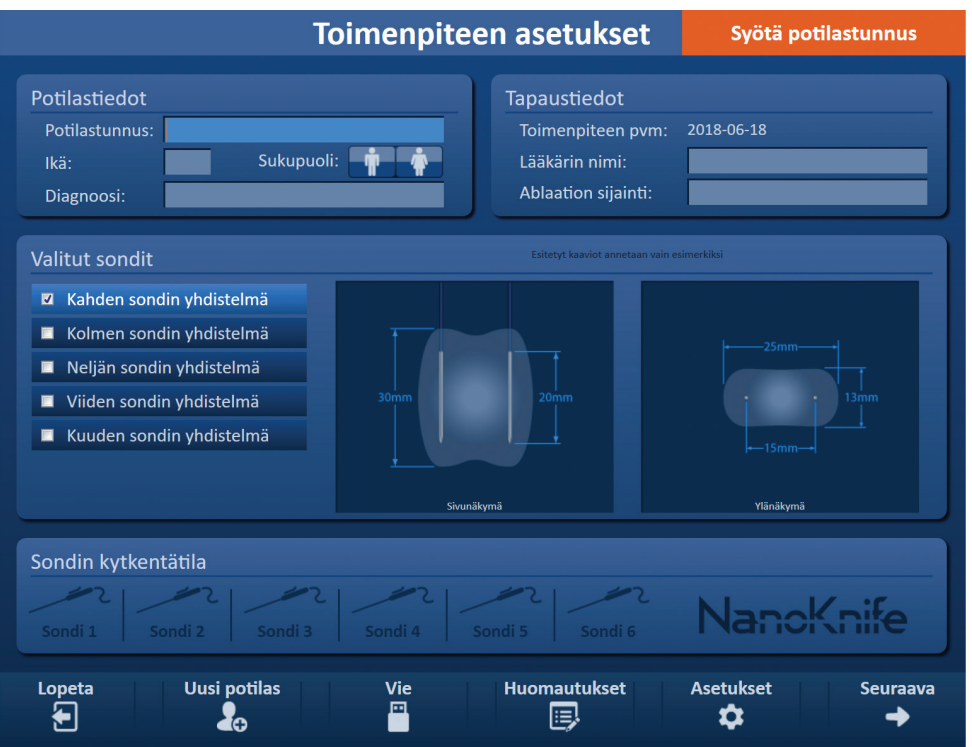

**Kuva 6.1.1: Toimenpiteen asetukset -näyttö**

**HUOMAUTUS:** Käyttäjä käyttää NanoKnife-ohjelmistoa näppäimistön, kosketusalustan ja kosketusnäytön toimintojen yhdistelmän avulla. Tämän oppaan koko loppuosassa termit "valitse" ja/ tai "napsauta" viittaavat käyttäjän tekemiin valintoihin, jotka tehdään joko näppäimistön näppäimien tai kosketuslevyn painikkeiden avulla tai fyysisesti näyttöä koskettamalla.

**Potilastiedot**-paneelin avulla käyttäjä voi syöttää tai määrittää potilaan tiedot:

- Potilastunnus pakollinen tieto, syötetään tekstinä näppäimistön avulla. Käyttäjän täytyy kirjoittaa potilastunnus, jotta hän voi siirtyä seuraavaan näyttöön.
- Ikä (vuosina) valinnainen tieto, asetetaan ponnahdusikkunan ▲/▼-painikkeilla.
- Sukupuoli valinnainen tieto, joka syötetään napsauttamalla  $\mathbf{\hat{T}}$ -painiketta tai  $\mathbf{\hat{\hat{T}}}$ -painiketta.

• Diagnoosi – valinnainen tieto, syötetään tekstinä näppäimistön avulla.

**Tapaustiedot**-paneelin avulla käyttäjä voi syöttää toimenpiteen tiedot:

- Toimenpiteen pvm asetetaan automaattisesti.
- Lääkärin nimi valinnainen tieto, syötetään tekstinä näppäimistön avulla.
- Ablaation sijainti valinnainen tieto, syötetään tekstinä näppäimistön avulla.

-NanoKnife

**Valitut sondit** -paneelin avulla käyttäjä voi valita sondien määrän, jota kutsutaan valituksi sondiyhdistelmäksi. Oikealla puolella näkyvät valitun sondiyhdistelmän sivu- ja ylänäkymät.

Valitut sondit -paneeli sisältää luettelon sondien määristä ja kaksi kuvaruutua. Tämän ansiosta käyttäjä voi valita sondien määrän ja nähdä ablaatioalueen muodon ja koon sivu- ja ylänäkymissä. Valittavissa ovat seuraavat sondimäärät:

- Kahden sondin yhdistelmä soikion muotoinen sondiyhdistelmä, joka koostuu kahdesta (2) yksittäisestä elektrodisondista
- Kolmen sondin yhdistelmä kolmion muotoinen sondiyhdistelmä, joka koostuu kolmesta (3) yksittäisestä elektrodisondista
- Neljän sondin yhdistelmä neliön muotoinen sondiyhdistelmä, joka koostuu neljästä (4) yksittäisestä elektrodisondista
- Viiden sondin yhdistelmä puolisuunnikkaan muotoinen sondiyhdistelmä, joka koostuu viidestä (5) yksittäisestä elektrodisondista
- Kuuden sondin yhdistelmä suorakulmion muotoinen sondiyhdistelmä, joka koostuu kuudesta (6) yksittäisestä elektrodisondista.

**Huomio:** NanoKnife 3.0 tukee vain suorakulmion muotoista kuuden sondin yhdistelmää. NanoKnife 2.2 -version kanssa tarjottua tähden muotoista kuuden sondin yhdistelmää (keskussondilla) ei ole saatavilla. Kuuden sondin yhdistelmän valitseminen ei anna konfiguraatiota, johon kuuluu keskussondi.

**Sondin kytkentätila** -paneeli sisältää sondikuvakkeet ja NanoKnife-logon ja osoittaa NanoKnifegeneraattoriin kytkettyjen sondien lukumäärän. Kuusi sondikuvaketta edustavat NanoKnife-generaattorin etupaneelin kuutta sondiliitäntää. NanoKnife-ohjelmisto tarkistaa jokaisen kytketyn sondin viimeisen käyttöpäivän ja aitouden.

Toimenpiteen asetukset -näytön käyttöä koskevat yksityiskohtaiset ohjeet annetaan seuraavissa alaosioissa.

# **6.2 Potilastiedot**

Potilastiedot-paneeli sisältää Potilastunnus-tekstiruudun, Ikä-tekstiruudun, Sukupuoli-valitsimen ja Diagnoosi-tekstiruudun; katso kuva 6.2.1. Potilastunnus on annettava, jotta seuraavaan näyttöön voidaan siirtyä. Ikä, sukupuoli, ja diagnoosi eivät ole pakollisia tietoja.

Syötä potilastunnus Potilastunnus-tekstiruutuun näppäimistön avulla. Potilastunnus voi sisältää numeroita ja/tai kirjaimia.

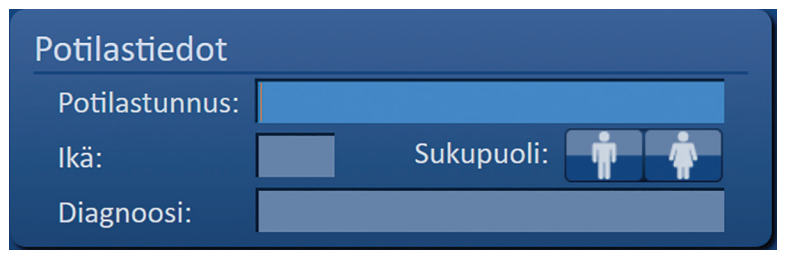

**Kuva 6.2.1: Potilastiedot-paneeli**

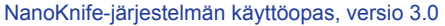

Jos käyttäjä jättää Potilastunnus-tekstiruudun tyhjäksi ja yrittää siirtyä seuraavaan näyttöön, näkyviin tulee ponnahdusikkuna; katso kuva 6.2.2. Ponnahdusikkuna voidaan sulkea napsauttamalla  $\checkmark$ -painiketta. Käyttäjän täytyy syöttää potilastunnus, jotta hän voi siirtyä seuraavaan näyttöön.

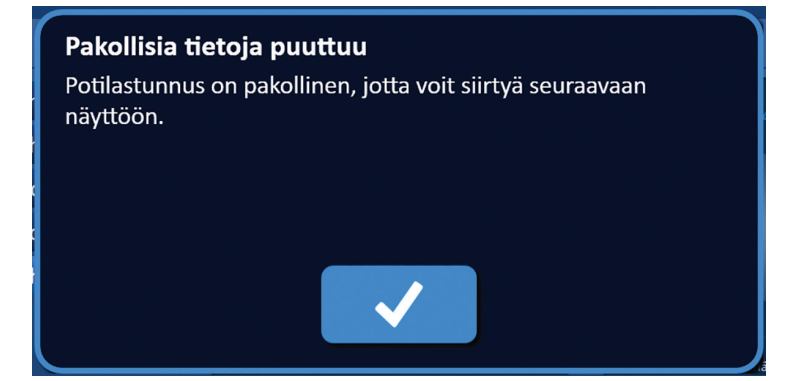

**Kuva 6.2.2: Pakollisia tietoja puuttuu -ponnahdusikkuna – potilastunnus on pakollinen**

Voit syöttää potilaan iän napsauttamalla Ikä-tekstiruutua, joka näkyy Ikä-ponnahdusikkunassa; katso kuva 6.2.3. Anna potilaan ikä vuosina  $\blacktriangle/\blacktriangledown$ -painikkeilla. Voit tallentaa arvon ja sulkea ponnahdusikkunan napsauttamalla $\blacktriangledown$ -painiketta. Voit hylätä arvon ja sulkea ponnahdusikkunan napsauttamalla  $\blacktriangledown$ -painiketta.

HUOMAUTUS: Voit muuttaa arvoa nopeasti napsauttamalla *A/* -painiketta ja pitämällä sitä painettuna.

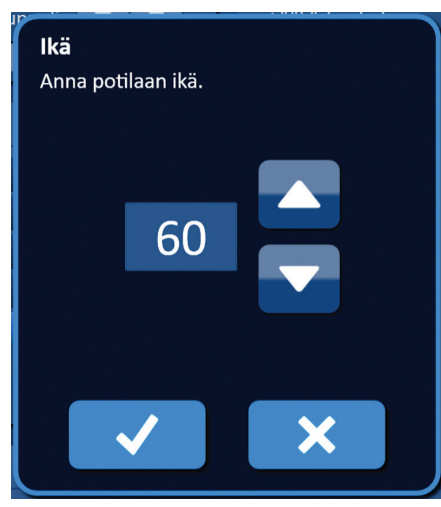

**Kuva 6.2.3: Ikä-ponnahdusikkuna**

Voit syöttää potilaan sukupuolen napsauttamalla  $\tilde{\P}$ -painiketta tai  $\tilde{\P}$ -painiketta sen mukaan, kumpi vastaa potilaan sukupuolta; katso taulukko 6.2.1.

**Taulukko 6.2.1: Sukupuolen valintapainikkeet** 

| <b>Sukupuoli</b> | <b>Merkitys</b>                    |
|------------------|------------------------------------|
|                  | Oletus - sukupuolta ei ole valittu |
|                  | Mies valittu                       |
|                  | Nainen valittu                     |

Voit syöttää potilaan diagnoosin valitsemalla Diagnoosi-ruudun ja kirjoittamalla potilaan diagnoosin näppäimistön avulla.

-NanoKnife

16795933-28 REVA - suomi

 $\overline{\tilde{\mathrm{S}}}$ 

# **6.3 Tapaustiedot**

Tapaustiedot-paneelissa on Toimenpiteen pvm -päivämäärä, Lääkärin nimi -tekstiruutu ja Ablaation sijainti -tekstiruutu; katso kuva 6.3.1. Toimenpiteen pvm asetetaan automaattisesti. Lääkärin nimi ja ablaation sijainti eivät ole pakollisia tietoja.

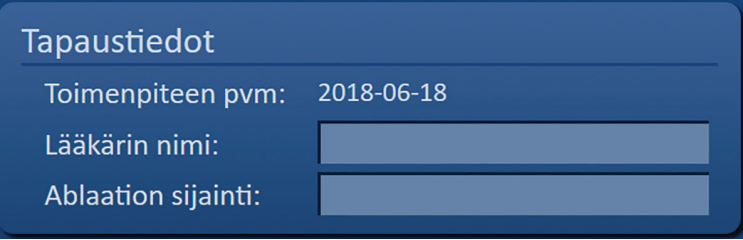

**Kuva 6.3.1: Tapaustiedot-osio**

Voit syöttää lääkärin nimen napsauttamalla Lääkärin nimi -tekstiruutua ja kirjoittamalla lääkärin nimen näppäimistön avulla.

Voit syöttää ablaation sijainnin napsauttamalla Ablaation sijainti -tekstiruutua ja kirjoittamalla ablaation sijainnin näppäimistön avulla.

### **6.4 Valitut sondit**

Valitut sondit -paneeli sisältää luettelon sondien määristä ja kaksi kuvaruutua, ks. kuva 6.4.1. Valitut sondit -paneelin avulla käyttäjä voi valita sondien määrän, jota kutsutaan valituksi sondiyhdistelmäksi. Oikealla puolella näkyvät valitun sondiyhdistelmän sivu- ja ylänäkymät.

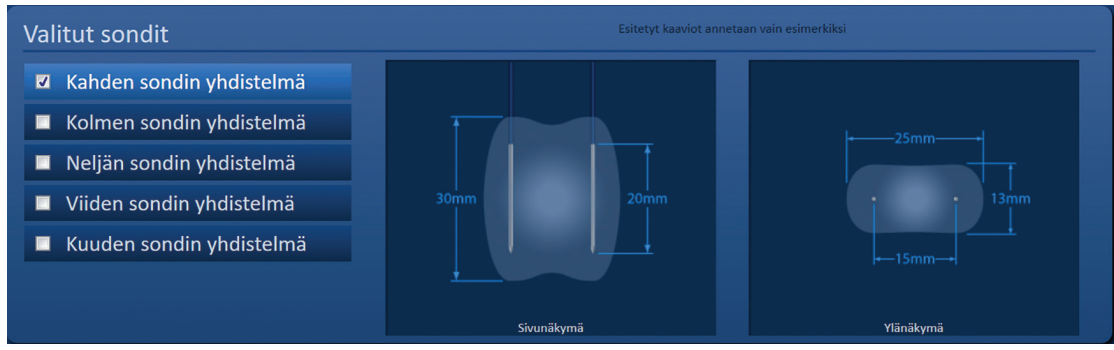

**Kuva 6.4.1: Valitut sondit**

Käyttäjän tulee valita sondien määrä kohdeablaatioalueen koon ja muodon mukaan. Kaikkien NanoKnifejärjestelmän avulla suoritettavien ablaatiotoimenpiteiden tulee perustua kuvantamislaitteen avulla tehtyihin mittauksiin ja käyttäjän kliiniseen harkintaan.

Valitut sondit -paneeli sisältää luettelon sondien määristä: Kahden sondin yhdistelmä, Kolmen sondin yhdistelmä, Neljän sondin yhdistelmä, Viiden sondin yhdistelmä ja Kuuden sondin yhdistelmä.

Valitse sondien määrä napsauttamalla haluamaasi sondien määrää. Valitun sondiyhdistelmän vasemmalla puolella olevaan valintaruutuun tulee näkyviin valintamerkki $\blacktriangledown$ .

NanoKnife-

Osio 6

33

Valitut sondit -paneelissa valittavissa olevat sondien yhdistelmät näkyvät kuvassa 6.4.2.

**Kahden sondin yhdistelmä**

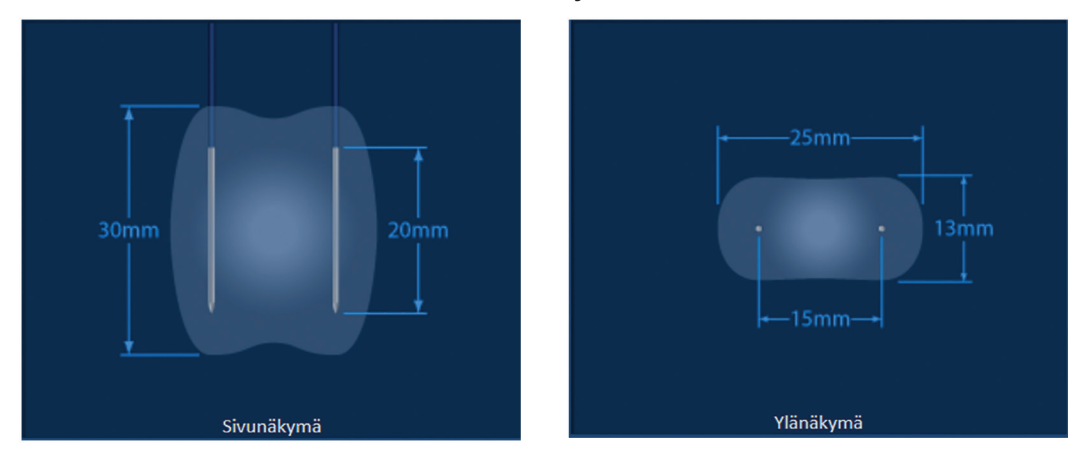

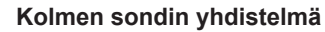

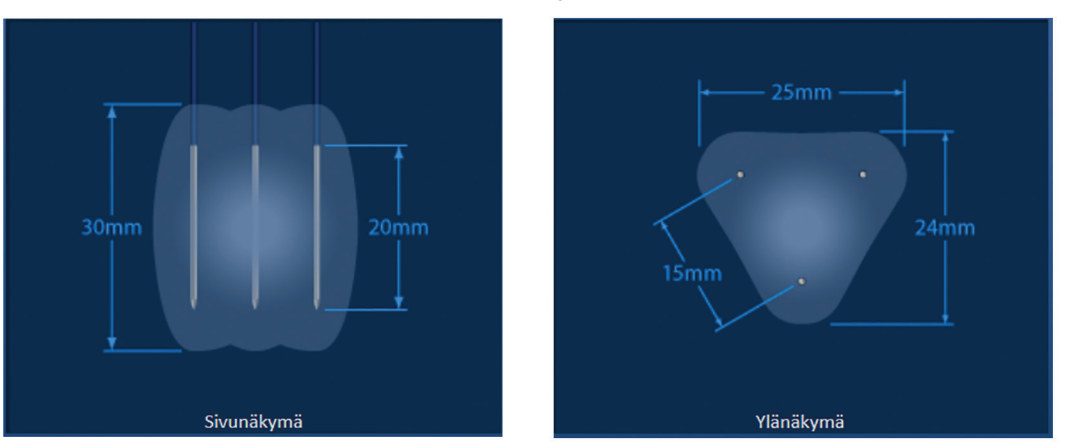

**Neljän sondin yhdistelmä**

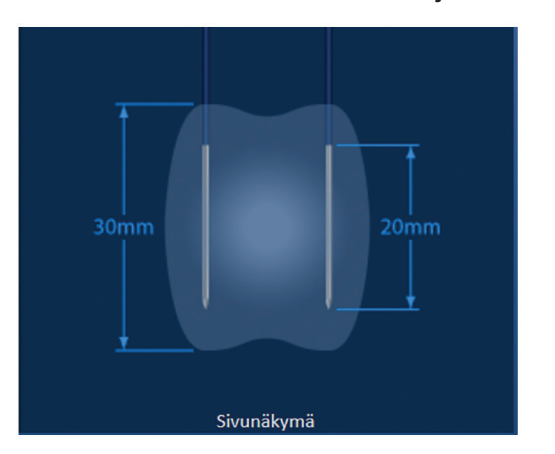

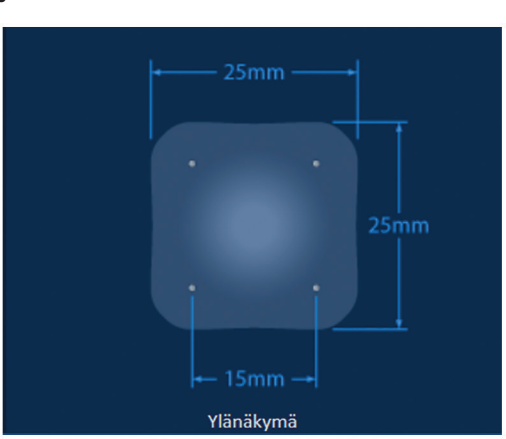

-NanoKnife

#### **Viiden sondin yhdistelmä**

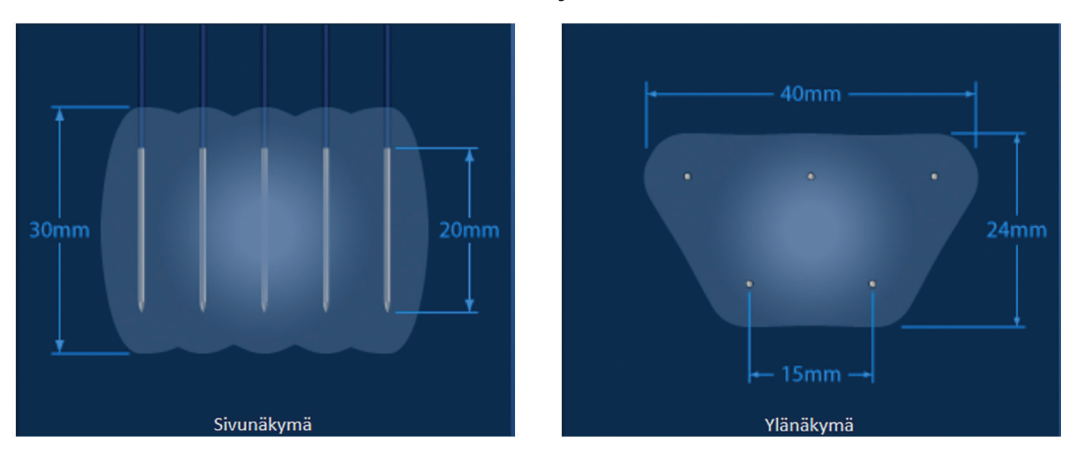

**Kuuden sondin yhdistelmä**

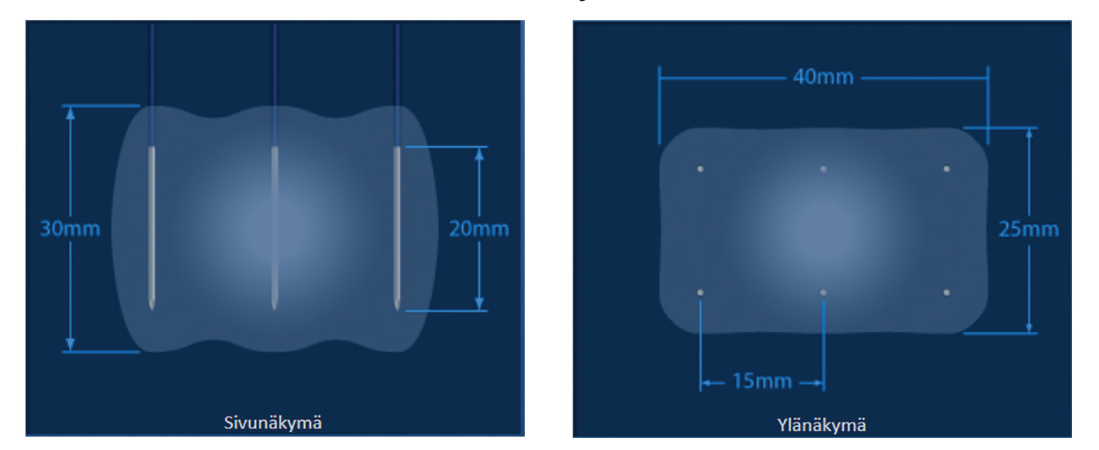

**Kuva 6.4.2: Sondien lukumäärä**

# **6.5 Sondin kytkentätila**

Sondin kytkentätila -paneeli sisältää sondikuvakkeet ja NanoKnife-logon ja osoittaa NanoKnifegeneraattoriin kytkettyjen sondien määrän. Kuusi sondikuvaketta edustavat NanoKnife-generaattorin etupaneelin kuutta sondiliitäntää; katso kuva 6.5.1. NanoKnife-ohjelmisto tarkistaa jokaisen kytketyn sondin viimeisen käyttöpäivän ja aitouden.

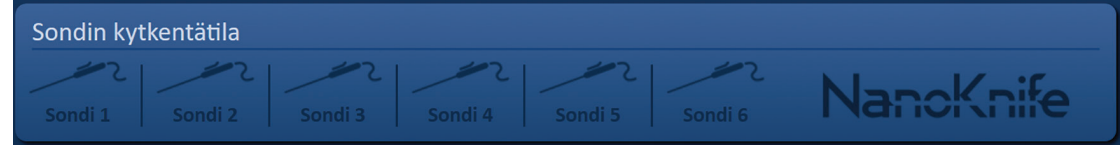

**Kuva 6.5.1: Sondin kytkentätila**

Osio 6

NanoKnife-järjestelmän käyttöopas, versio 3.0

NanoKnife-ohjelmisto esittää jokaisen yksittäisen elektrodisondin tilan erikseen; katso taulukko 6.5.1.

**Taulukko 6.5.1: Sondin kytkentätila – sondikuvake**

| Kytkentätila | <b>Merkitys</b>                                            |
|--------------|------------------------------------------------------------|
|              | Sondia ei ole kytketty tai tunnistettu                     |
|              | Sondi on kytketty ja kelpaava                              |
|              | Sondi on kytketty, mutta se on vanhentunut tai kelpaamaton |

NanoKnife-ohjelmistolla saattaa kestää jopa 10 sekuntia jokaisen kytketyn sondin kytkentätilan määrittämiseen. Kun sondi on kytketty, sondikuvakkeen väri muuttuu sen merkiksi.

| Sondin kytkentätila                                                                                                    |  |                                         |           |
|----------------------------------------------------------------------------------------------------|--|-----------------------------------------|-----------|
| $\mathbb{Z}[\mathbb{Z}[\mathbb{$<br>Sondi 1 |  | Sondi 2 Sondi 3 Sondi 4 Sondi 5 Sondi 6 | NanoKnife |

**Kuva 6.5.2: Sondin kytkentätila – validoidut sondit**

Oranssi sondikuvake osoittaa, että kytketty sondi on vanhentunut tai kelpaamaton. Jokaisen yksittäisen elektrodisondin toiminta-aika on kahdeksan tuntia. Aika käynnistyy, kun NanoKnif-ohjelmisto tunnistaa sondin kytketyksi. Tämän kahdeksan tunnin toiminta-ajan päätyttyä sondit vanhenevat; katso kuva 6.5.3.

| Sondin kytkentätila                                             |        |  |           |
|-----------------------------------------------------------------|--------|--|-----------|
| Vanhentunut Vanhentunut Vanhentunut Vanhentunut Sondi 5 Sondi 6 | $\sim$ |  | NanoKnife |

**Kuva 6.5.3: Sondin kytkentätila – vanhentuneet sondit**

**HUOMAUTUS:** Vanhentuneet ja kelpaamattomat sondit on vaihdettava ennen käytön jatkamista.

Seuraavien sondien kytkentää koskevien vaatimusten on täytyttävä, jotta Pulssin tuottaminen -näyttöön voidaan siirtyä.

- 1. NanoKnife-generaattoriin kytkettyjen sondien määrä vastaa Valitut sondit -paneelissa näkyvää valittua sondiyhdistelmää.
- 2. NanoKnife-generaattoriin kytketyt sondit eivät ole vanhentuneita tai kelpaamattomia.
- 3. Sondit on kytketty peräkkäisessä järjestyksessä (esim. neljä sondia on kytketty sondiliittimiin 1, 2, 3 ja 4).

-Nancknife

16795933-28 REVA - suomi NanoKnife-järjestelmän käyttöopas, versio 3.0

NanoKnife-logon väri muuttuu sen osoittamiseksi, täyttyvätkö sondien kytkentää koskevat vaatimukset; katso taulukko 6.5.2.

#### **Taulukko 6.5.2: Sondin kytkentätila – NanoKnife-logo**

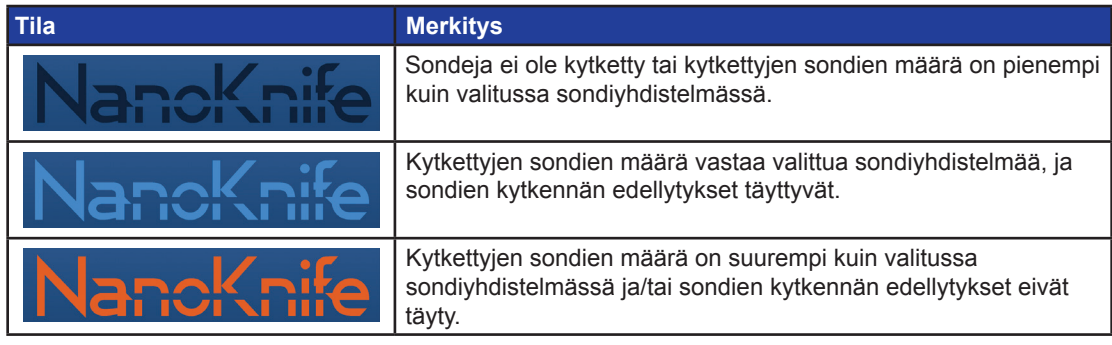

**HUOMAUTUS:** käyttäjä voi edelleen siirtyä Toimenpidesuunnitelma-näyttöön potilaan ja tapauksen tietojen syöttämistä varten, vaikka sondien määrä ei olisi kelpaava.

Jos käyttäjä ei täytä sondien kytkennän vaatimuksia ja yrittää siirtyä eteenpäin Pulssin tuottaminen -näyttöön, näkyviin tulee ponnahdusikkuna; katso kuva 6.5.4. Ponnahdusikkuna voidaan sulkea napsauttamalla -painiketta. Sondien kytkennän vaatimukset on täytettävä ennen Pulssin tuottaminen -näyttöön siirtymistä. Palaa Toimenpiteen asetukset -näyttöön ja tarkista sondin kytkentätila.

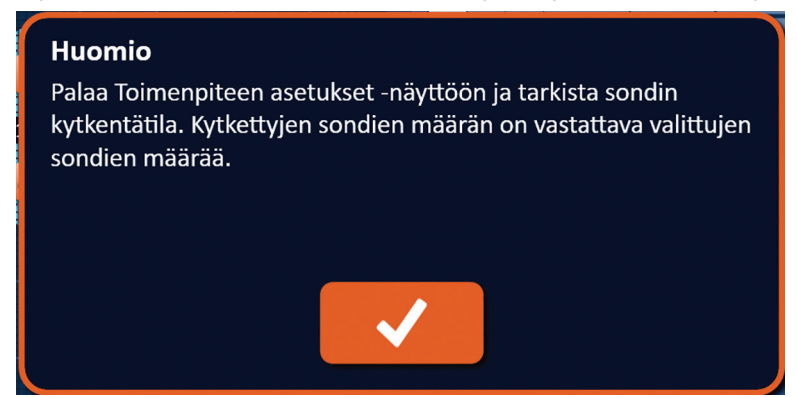

**Kuva 6.5.4: Tarkista sondin kytkentätila -ponnahdusikkuna**

Jos kytkettyjen sondien määrä on suurempi kuin valitussa sondiyhdistelmässä, NanoKnife-logo muuttuu oranssiksi; katso kuva 6.5.5. Irrota yksittäinen elektrodisondi sondiliittimestä 5 sondien kytkennän vaatimusten täyttämiseksi.

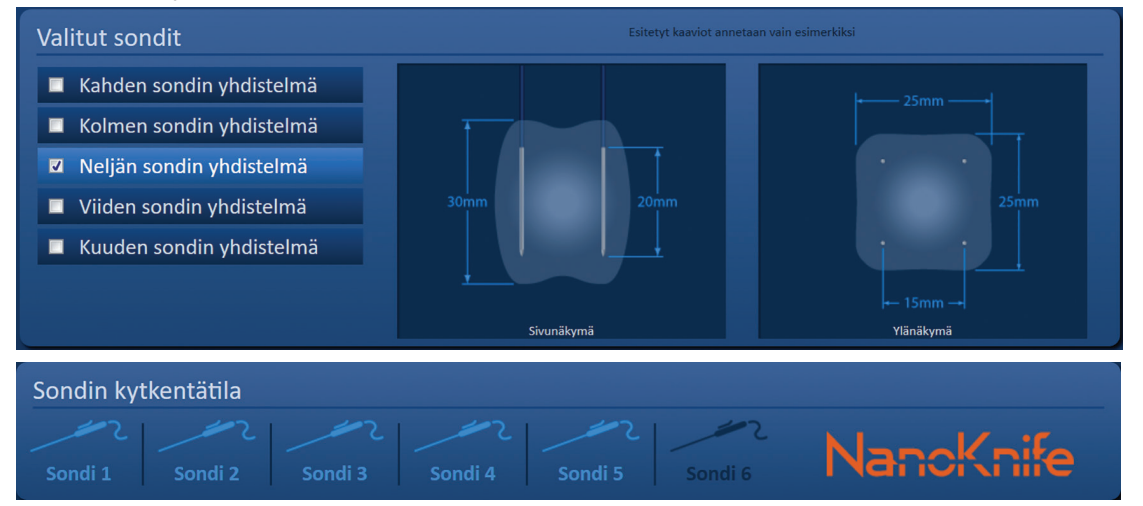

**Kuva 6.5.5: Kelpaamaton sondikytkentä – liian monta sondia kytketty**

**HUOMAUTUS:** Käyttäjä voi palata Toimenpiteen asetukset -näyttöön valitsemaan eri sondityypin ja sondien määrän milloin tahansa toimenpiteen aikana.

Jos sondeja ei kytketä peräkkäisessä järjestyksessä, NanoKnife-logo muuttuu oranssiksi; katso Kuva 6.5.6. Siirrä yksittäinen elektrodisondi sondiliittimestä 5 sondiliittimeen 4 sondien kytkennän vaatimusten täyttämiseksi.

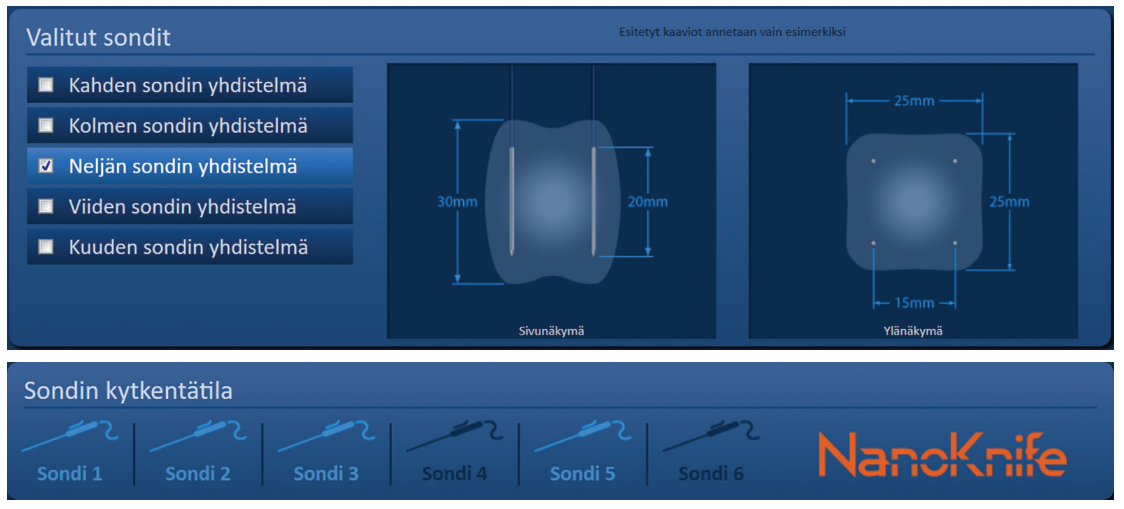

**Kuva 6.5.6: Kelpaamaton sondikytkentä – sondeja ei ole kytketty peräkkäin**

**HUOMAUTUS:** Sondia voidaan käyttää eri NanoKnife-generaattorin kanssa, mutta kahdeksan tunnin toiminta-aika ei muutu. Sondi vanhenee kahdeksan tunnin kuluttua siitä, kun se on kytketty ensimmäiseen NanoKnife-generaattoriin ja generaattori on tunnistanut sen.

-NanoKnife

# **6.6 Pulssien lähetystila -asetus**

Käyttäjä voi vaihtaa pulssien lähetystilaa Asetukset-valintaikkunassa. Voit siirtyä Asetukset-valintaikkunaan napsauttamalla Asetukset-painiketta  $\clubsuit$ , joka sijaitsee kaikkien näyttöjen siirtymispalkissa; katso <u>kuva 6.6.1</u>

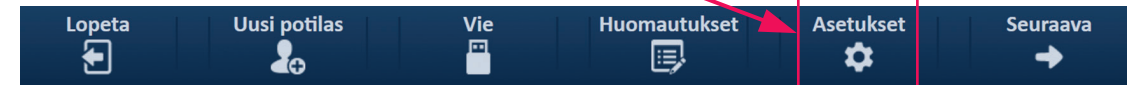

**Kuva 6.6.1: Siirtymispalkki – Asetukset-painike**

Asetukset-valintaikkunassa on kaksi vaihtoehtoista pulssien lähetystilaa: 1) EKG synkronoitu ja 2) 90 pulssia minuutissa. EKG synkronoitu -tila on oletusasetus.

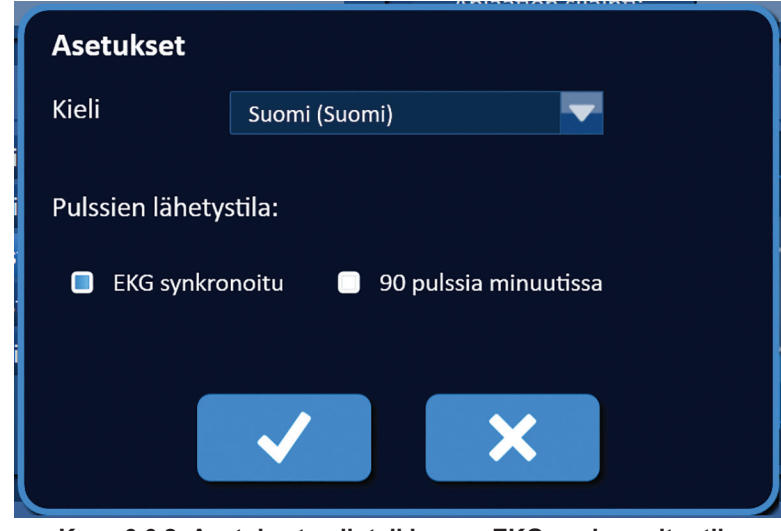

**Kuva 6.6.2: Asetukset-valintaikkuna – EKG synkronoitu -tila**

**Varoitus:** EKG synkronoitu -tila on suositeltava asetus, jos kohdeablaatioalue on vatsa- tai rintaontelossa. 90 pulssia minuutissa -tilaa ei tule käyttää, jos kohdeablaatioalue on vatsa- tai rintaontelossa, koska tähän tilaan liittyy rytmihäiriön riskin huomattava suureneminen.

### **6.6.1 Kuinka Pulssien lähetystila -asetukseksi vaihdetaan 90 pulssia minuutissa**

Siirry Asetukset-valintaikkunaan napsauttamalla Asetukset  $\spadesuit$ -painiketta siirtymispalkissa. Napsauta 90 pulssia minuutissa -valintanappia. Näkyviin tulee varoitusponnahdusikkuna; katso kuva 6.6.3.

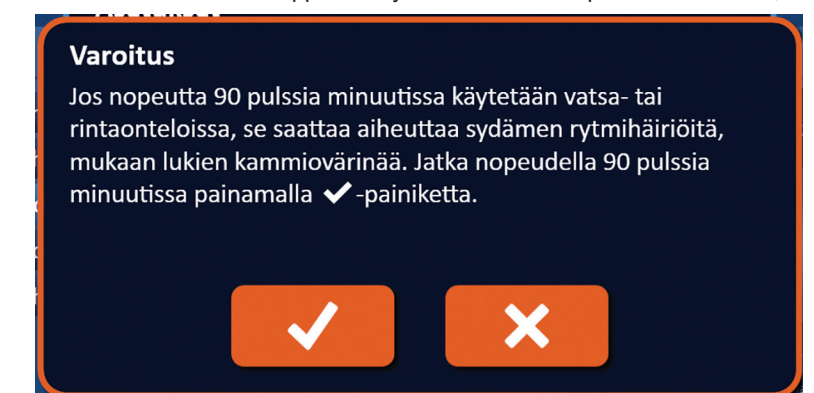

**Kuva 6.6.3: Pulssin ajastusvaroituksen ponnahdusikkuna**

NanoKnife-

Muuta Pulssien lähetystila -asetukseksi 90 pulssia minuutissa ja sulje varoitusponnahdusikkuna napsauttamalla  $\checkmark$ -painiketta. Jos napsautat  $\checkmark$ -painiketta, pulssien lähetystila ei muutu ja ponnahdusikkuna sulkeutuu.

Vahvista Pulssien lähetystila -asetuksen muuttaminen ja sulje Asetukset-valintaikkuna napsauttamalla  $\blacktriangledown$ -painiketta Asetukset-valintaikkunassa; katso kuva 6.6.4. Jos napsautat  $\blacktriangledown$ -painiketta, Pulssien lähetystila -asetus ei muutu ja Asetukset-valintaikkuna sulkeutuu.

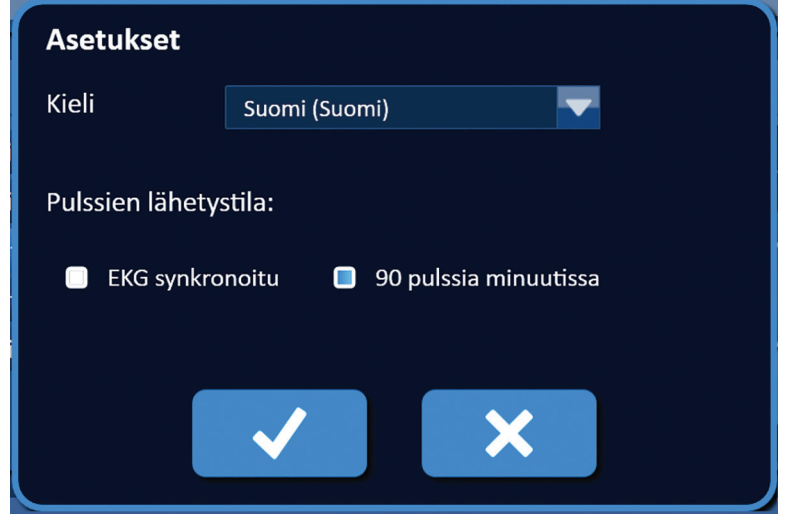

**Kuva 6.6.4: Asetukset-valintaikkuna – 90 pulssia minuutissa**

### **6.6.2 Kuinka Pulssien lähetystila -asetukseksi vaihdetaan EKG synkronoitu**

Siirry Asetukset-valintaikkunaan napsauttamalla Asetukset  $\clubsuit$ -painiketta siirtymispalkissa. Napsauta EKG synkronoitu -valintanappia.

Vahvista Pulssien lähetystila -asetuksen muuttaminen EKG synkronoitu -tilaan ja sulje Asetuksetvalintaikkuna napsauttamalla v-painiketta Asetukset-valintaikkunassa.

# **6.7 Tapauksen muistiinpanot**

Käyttäjä voi tallentaa tapauksen muistiinpanoja lokiin toimenpiteen aikana Tapauksen muistiinpanot -valintaikkunan avulla. Voit siirtyä Tapauksen muistiinpanot -valintaikkunaan napsauttamalla Huomautukset  $\mathbb{F}$ -painiketta, joka sijaitsee kaikkien näyttöjen siirtymispalkissa; katso kuva 6.7.1

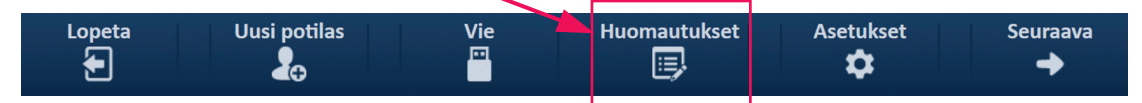

**Kuva 6.7.1: Siirtymispalkki – Huomautukset-painike**

Tapauksen muistiinpanot -valintaikkunassa on kaksi tekstiruutua; katso kuva 6.7.2. Valintaikkunan yläosassa näkyvässä tummansinisessä tekstiruudussa näkyy aikaleimattu tietue, joka sisältää tapauksen muistiinpanojen lokiin aikaisemmin kirjatut tapauksen muistiinpanot. Uudet tapauksen muistiinpanot syötetään vaaleansiniseen tekstiruutuun valintaikkunan alaosassa.

-NanoKnife

 $\overline{\text{S}}$ 

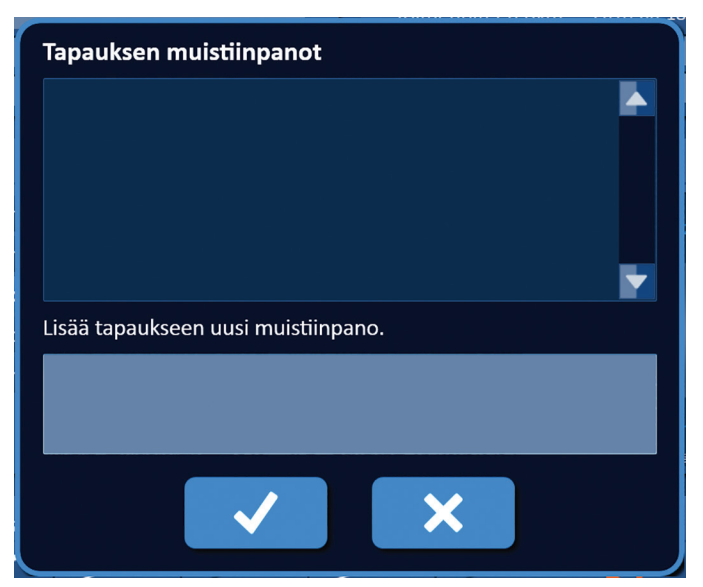

**Kuva 6.7.2: Tapauksen muistiinpanot -valintaikkuna**

# **6.7.1 Kuinka tapauksen muistiinpanot syötetään**

Avaa Tapauksen muistiinpanot -valintaikkuna napsauttamalla Huomautukset-painiketta ... Lisää uusi muistiinpano vaaleanpunaiseen tekstiruutuun, jonka otsikko on "Lisää tapaukseen uusi muistiinpano"; katso kuva 6.7.3.

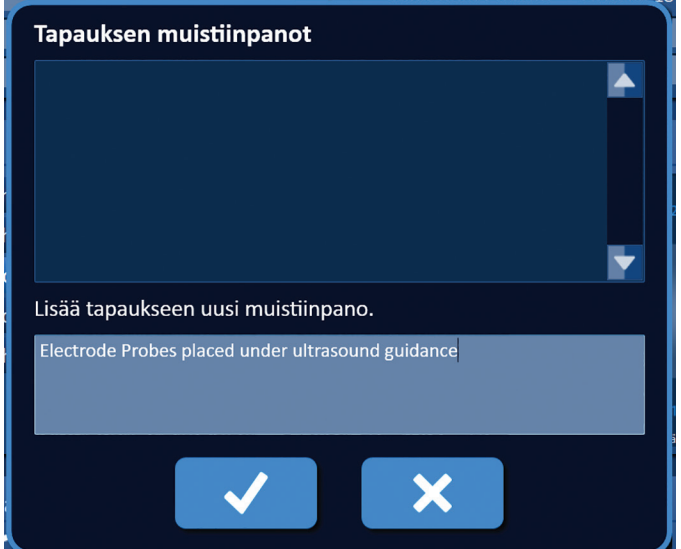

**Kuva 6.7.3: Tapauksen muistiinpanot -valintaikkuna – uusi tapauksen muistiinpano** 

Voit tallentaa muistiinpanon ja sulkea Tapauksen muistiinpanot -valintaikkunan napsauttamalla -painiketta. Voit vastaavasti hylätä muistiinpanon ja sulkea Tapauksen muistiinpanot -valintaikkunan napsauttamalla  $\mathsf{X}$ -painiketta.

NanoKnife-

Voit tallentaa lisää tapauksen muistiinpanoja tai varmistaa edellisen muistiinpanon tallentumisen napsauttamalla Huomautukset-painiketta '亭', jolloin Tapauksen muistiinpanot -valintaikkuna avautuu uudelleen. Aiemmin lisätyt huomautukset näkyvät tummansinisessä tekstiruudussa, ja niiden yhteydessä näkyvä päivämäärä- ja aikaleima osoittaa, milloin kyseinen muistiinpano on lisätty tapauksen muistiinpanojen lokiin; katso kuva 6.7.4.

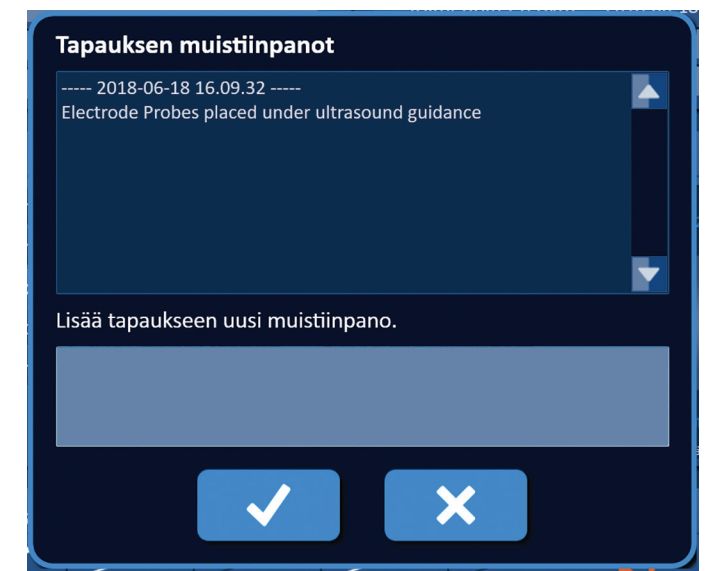

**Kuva 6.7.4: Tapauksen muistiinpanot -valintaikkuna – aikaleimatut muistiinpanot**

# **6.8 Jatkaminen seuraavaan näyttöön**

Kun olet täyttänyt tieto-osiot, voit jatkaa Toimenpidesuunnitelma-näyttöön napsauttamalla Seuraavapainiketta  $\stackrel{\bullet}{\blacktriangleright}$ .

| Lopeta | Uusi potilas | <b>Vie</b><br>⊡ | <b>Huomautukset</b> | <b>Asetukset</b> | Seuraava |
|--------|--------------|-----------------|---------------------|------------------|----------|
| ନ      | m            |                 | 扈                   |                  |          |

**Kuva 6.8.1: Siirtymispalkki – Seuraava-painike**

-Nancknife

# **OSIO 7: TOIMENPIDESUUNNITELMA**

# **7.1 Toimenpidesuunnitelma-näyttö**

Toimenpidesuunnitelma-näytössä suunnitellaan ja syötetään sondien asetuspaikka ja määritetään pulssiparametrit. Näyttö sisältää sondien asetusruudukon, kohdeablaatioalueen asetukset sekä Parametrit ja valinnat -paneelin välilehdet; katso kuva 7.1.1.

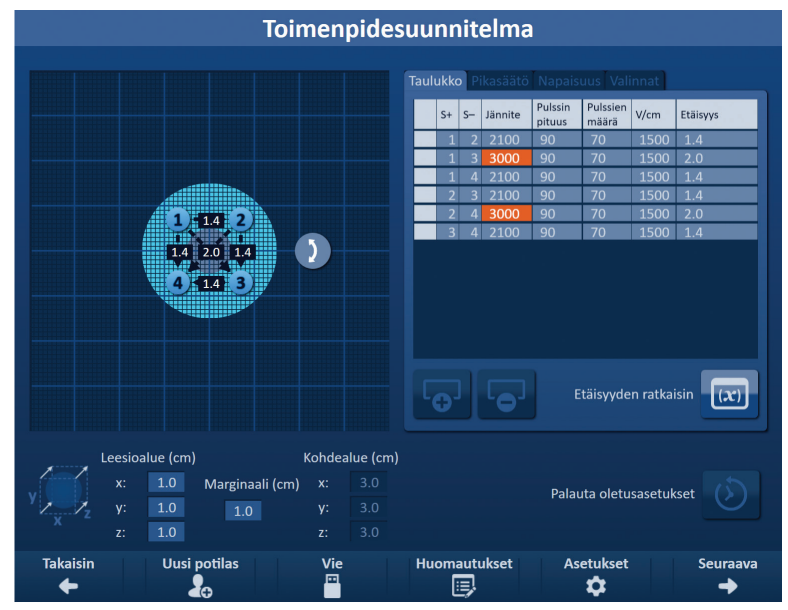

**Kuva 7.1.1: Toimenpidesuunnitelma-näyttö**

**Sondien asetusruudukko** on 8 x 8 cm:n ruudukko, jossa näkyy valittu sondiyhdistelmä, joka sulkee kohdeablaatioalueen sisäänsä. Valittu sondiyhdistelmä näkyy ruudukossa kuvakkeiden joukkona. Kuvakkeiden määrä sondien asetusruudukossa vastaa sondien määrää valitussa sondiyhdistelmässä. Kuvakkeita voidaan siirtää sondien asetusruudukossa kuvantamislaitteen avulla mitattujen sondiparien etäisyyksien syöttämiseksi.

**Kohdeablaatioalueen asetukset** sisältävät Leesioalue-, Marginaali- ja Kohdealue-tekstiruudut vastaavia mittoja varten. Leesioalue- ja Marginaali-mittoja on mahdollista säätää ponnahdusikkunassa näkyvillä / -painikkeilla. Järjestelmä laskee Kohdealue-mitat leesio- ja marginaaliarvojen perusteella.

**Parametrit ja valinnat** -paneelin välilehdillä käyttäjä voi muokata pulssiparametreja ja ottaa käyttöön tai poistaa käytöstä sondien asetusruudukon ominaisuuksia. Parametrit ja valinnat -paneelissa on seuraavat neljä välilehteä: Taulukko, Pikasäätö, Napaisuus ja Valinnat.

- Taulukko näyttää yksityiskohtaiset pulssiparametrit.
- Pikasäätö mahdollistaa kaikkien sondiparien pulssiparametrien helpon säädön.
- Napaisuus mahdollistaa yksittäisen sondiparin tai kaikkien sondiparien napaisuuden helpon säädön.
- Valinnat voit ottaa käyttöön tai poistaa käytöstä sondien asetusruudukon ominaisuuksia.

Toimenpidesuunnitelma-näytön käyttöä koskevat yksityiskohtaiset ohjeet annetaan seuraavissa alaosioissa.

NanoKnife-

# **7.2 Sondien asetusruudukko**

**Sondien asetusruudukko** on 8 x 8 cm:n ruudukko, jossa näkyy valittu sondiyhdistelmä, joka sulkee kohdeablaatioalueen sisäänsä; katso kuva 7.2.1.

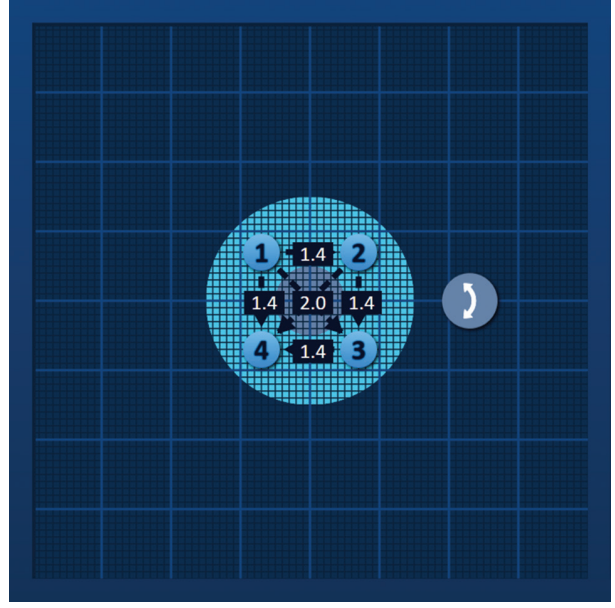

**Kuva 7.2.1: Sondien asetusruudukko**

Suuret ruudukkoviivat ovat sinisiä viivoja, joiden väli on 1 cm. Pienet ruudukkoviivat ovat tummansinisiä viivoja, joiden väli on 1 mm. Ruudukon viivojen alla on kaksiulotteinen kohdeablaatioalue. Tummanharmaa ympyrä sondien asetusruudukon keskellä on leesioalue. Kohdealue ympäröi leesioaluetta määritetyllä etäisyydellä, jota kutsutaan marginaaliksi. Yksityiskohtaiset ohjeet kohdeablaatioalueen asetusten muuttamiseksi annetaan osiossa 7.3.

Jokainen numeroitu pyöreä ruudukon kuvake vastaa valitun sondiyhdistelmän yksittäistä sondia. Oletusarvoiset ruudukon kuvakkeet ovat sondien asetusruudukon keskellä ja sulkevat sisään kohdeablaatioalueen. Kuvakkeiden määrä sondien asetusruudukossa vastaa sondien määrää valitussa sondiyhdistelmässä. Kunkin ruudukon kuvakkeen väri ja numerointi vastaa sondin kytkentätilaa; katso taulukko 7.2.1.

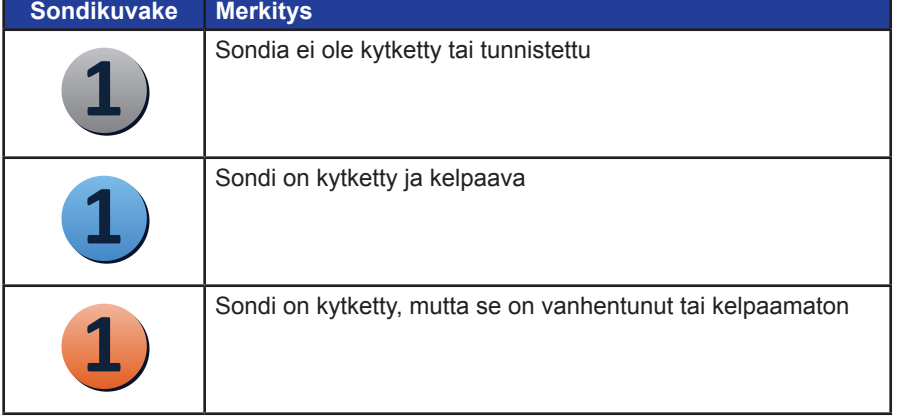

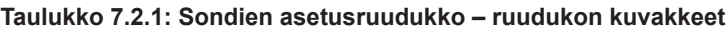

-Nancknife

Katkoviivat, jotka yhdistävät ruudukon kuvakkeet toisiinsa, osoittavat aktiiviset sondiparit. Aktiiviset sondiparit sisältyvät pulssiparametritaulukkoon. Taulukossa näkyvät sondiparien etäisyydet kunkin aktiivisen sondiparin osalta senttimetrin kymmenyksen tarkkuudella. Katkoviivojen päissä olevat nuolet osoittavat aktiivisen sondiparin napaisuuden osoittamalla kohti negatiivista sondia (P-); katso kuva 7.2.2.

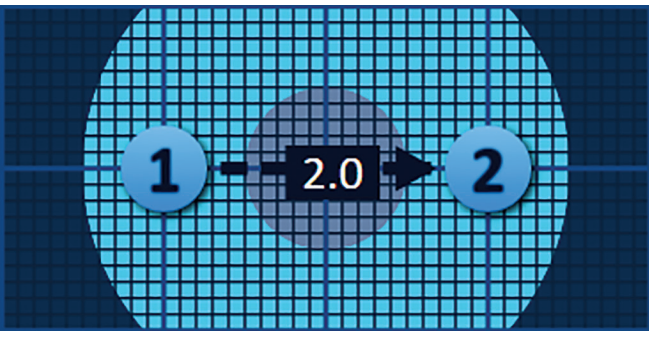

**Kuva 7.2.2: Sondien asetusruudukko – napaisuusnuoli**

Kuvakkeita voidaan siirtää sondien asetusruudukossa kuvantamislaitteen avulla mitattujen sondiparien etäisyyksien syöttämiseksi. Voit valita sondikuvakkeen ja siirtää sitä napsauttamalla ja vetämällä. Sondikuvakkeen numero muuttuu kirkkaanvihreäksi sen merkiksi, että se on valittu ja sitä voidaan siirtää. Voit poistaa sondikuvakkeen valinnan napsauttamalla sitä uudelleen.

**Huomautus:** Sondikuvakkeita voidaan siirtää 1 mm:n välein näppäimistön nuolinäppäimillä.

Useita sondikuvakkeita voidaan valita ja siirtää yhtäaikaisesti. Pidä näppäimistön Ctrl-näppäintä painettuna ja napsauta jokaista siirrettävää sondikuvaketta. Käytä näppäimistön nuolinäppäimiä valittujen sondikuvakkeiden siirtämiseen ryhmänä; katso kuva 7.2.3.

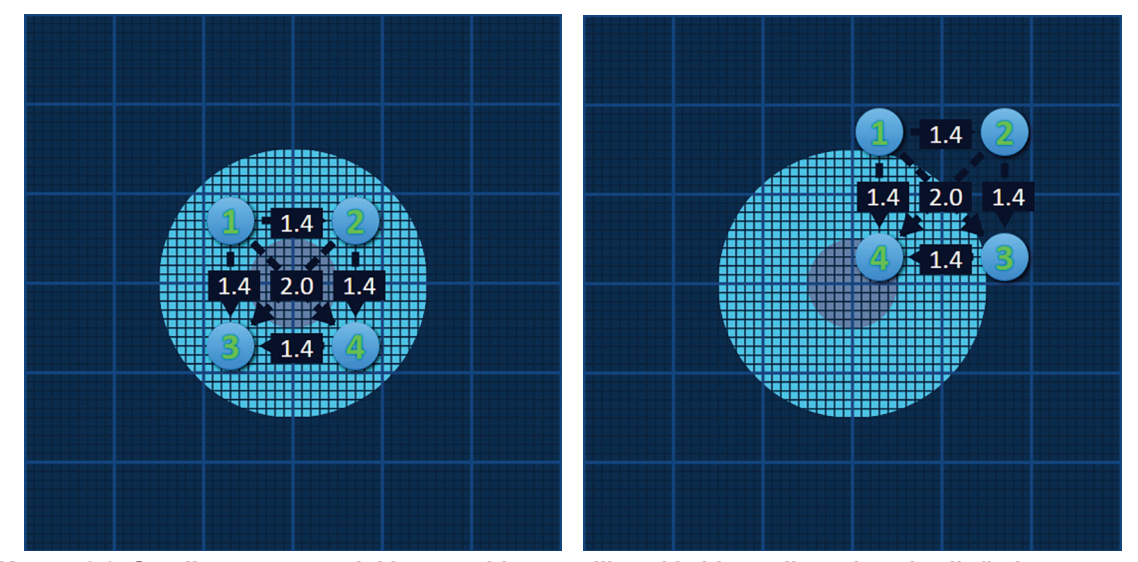

**Kuva 7.2.3: Sondien asetusruudukko – useiden sondikuvakkeiden valitseminen ja siirtäminen**

**HUOMAUTUS:** Sondien asetusruudukko ja pulssiparametritaulukko voidaan palauttaa oletusarvoihin napsauttamalla Palauta oletusasetukset  $\mathfrak O$  -painiketta.

NanoKnife-

# **7.3 Kohdeablaatioalueen asetukset**

Kohdeablaatioalueen asetukset sijaitsevat välittömästi sondien asetusruudukon alapuolella ja sisältävät Leesioalue-, Marginaali- ja Kohdealue-mittatekstiruudut; katso kuva 7.3.1.

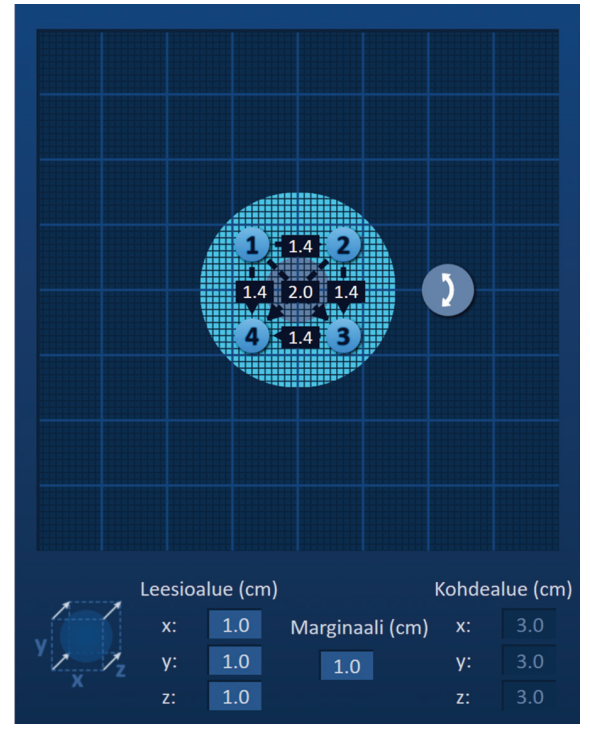

**Kuva 7.3.1: Kohdeablaatioalueen asetukset ja sondien asetusruudukko**

Leesioalue näkyy tummanharmaana ympyränä sondien asetusruudukon keskellä. Kohdealue ympäröi leesioaluetta määritetyllä etäisyydellä, jota kutsutaan marginaaliksi. Leesioalueen oletusmitat ovat 1,0 cm x 1,0 cm x 1,0 cm; katso kuva 7.3.2. Marginaalin oletusasetus on 1,0 cm. Järjestelmä laskee kohdealueen mitat Leesioalue- ja Marginaali-asetusten perusteella.

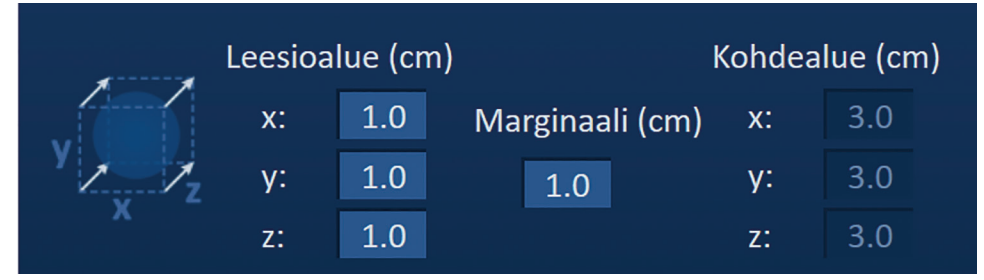

**Kuva 7.3.2: Kohdeablaatioalueen asetukset – oletusarvot**

**HUOMAUTUS:** Kohdeablaatioalueen asetusten muutokset ovat valinnaisia. Ne eivät vaikuta pulssien lähettämisen parametreihin.

Leesioalue-asetuksissa on kolme tekstiruutua, joiden arvot vastaavat kohdeleesion kolmea mittaa eli X-, Y- ja Z-akselin mittoja. Leesioalueen X- ja Y-arvot ovat kohdeleesion leveys- ja korkeusmitat, jotka ovat kohtisuorassa sondin asetuksen ennakoituun liikerataan nähden. Leesioalueen Z-arvo on kohdeleesion mitta, joka on samansuuntainen sondin asetuksen ennakoidun liikeradan kanssa. Toimenpidesuunnitelmakuutio Leesioalue-asetusten vasemmalla puolella on graafinen esitys leesiota ympäröivistä neljästä sondista. Se auttaa käyttäjää määrittämään kohdeleesion ja sondin asetussuunnan.

-NanoKnife

Voit muokata leesioalueen leveyttä napsauttamalla x-tekstiruutua, jolloin näkyviin tulee Leesioalueponnahdusikkuna; katso kuva 7.3.3. Anna leesioalueen leveys senttimetreinä </a> tallentaa arvon ja sulkea ponnahdusikkunan napsauttamalla  $\checkmark$ -painiketta. Voit hylätä arvon ja sulkea ponnahdusikkunan napsauttamalla  $\mathsf{X}$ -painiketta. Voit säätää leesioalueen korkeutta ja syvyyttä samalla menetelmällä.

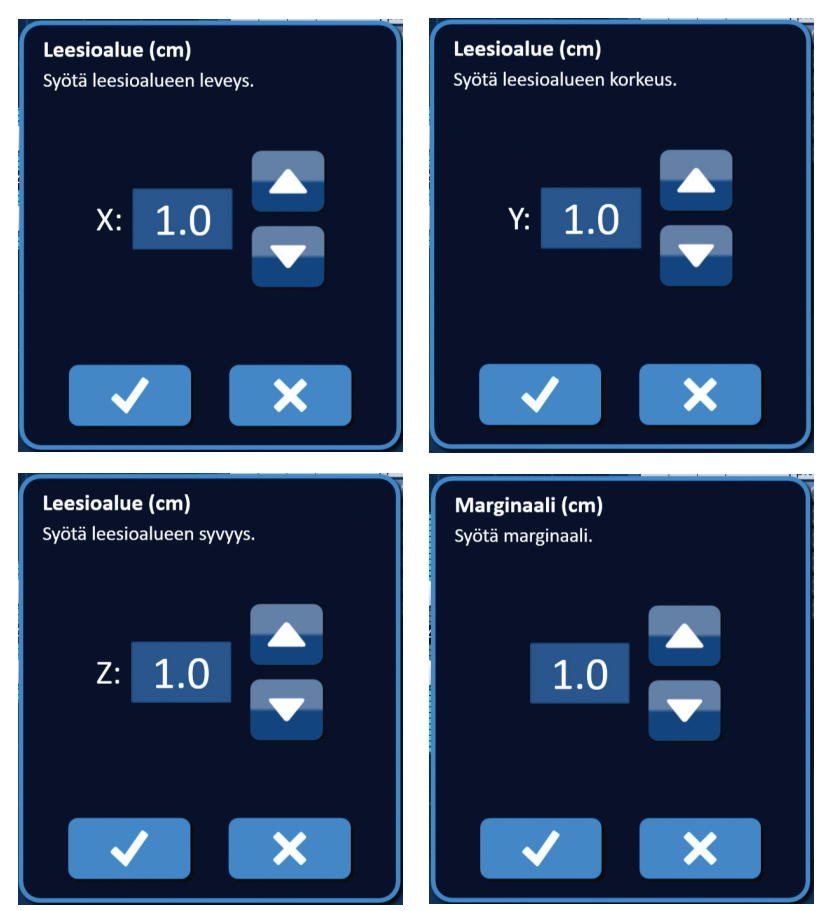

**Kuva 7.3.3: Leesioalue- ja Marginaali-asetusten ponnahdusikkunat**

Kun Leesioalue- tai Marginaali-asetuksia muutetaan, NanoKnife-ohjelmisto päivittää automaattisesti kohdealueen mitat; katso kuva 7.3.4.

| Leesioalue (cm) |     |                 |    | Kohdealue (cm) |
|-----------------|-----|-----------------|----|----------------|
| X:              | 1.9 | Marginaali (cm) | X: | 3.9            |
| V.              |     | 1.0             | v: |                |
| z:              | 15  |                 | z: |                |

**Kuva 7.3.4: Muokatut Leesioalue-asetukset**

Marginaali on leesioalueen ja kohdealueen välinen etäisyys.

**HUOMIO:** Marginaali-asetusta tulee muuttaa vain hoitavan lääkärin kliinisen harkinnan perusteella.

16795933-28 REVA - suomi

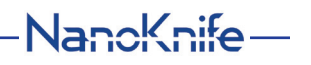

Voit muokata Marginaali-asetusta napsauttamalla Marginaali (cm) -kohdan tekstiruutua, jolloin näkyviin tulee Marginaali-ponnahdusikkuna; katso kuva 7.3.3. Anna marginaali senttimetreinä  $\blacktriangle / \blacktriangledown$ -painikkeilla. Voit tallentaa arvon ja sulkea ponnahdusikkunan napsauttamalla *v*-painiketta. Voit hylätä arvon ja sulkea ponnahdusikkunan napsauttamalla  $\mathsf{X}$ -painiketta. Sondien asetusruudukko päivittyy vastaamaan muutosta; katso kuva 7.3.5.

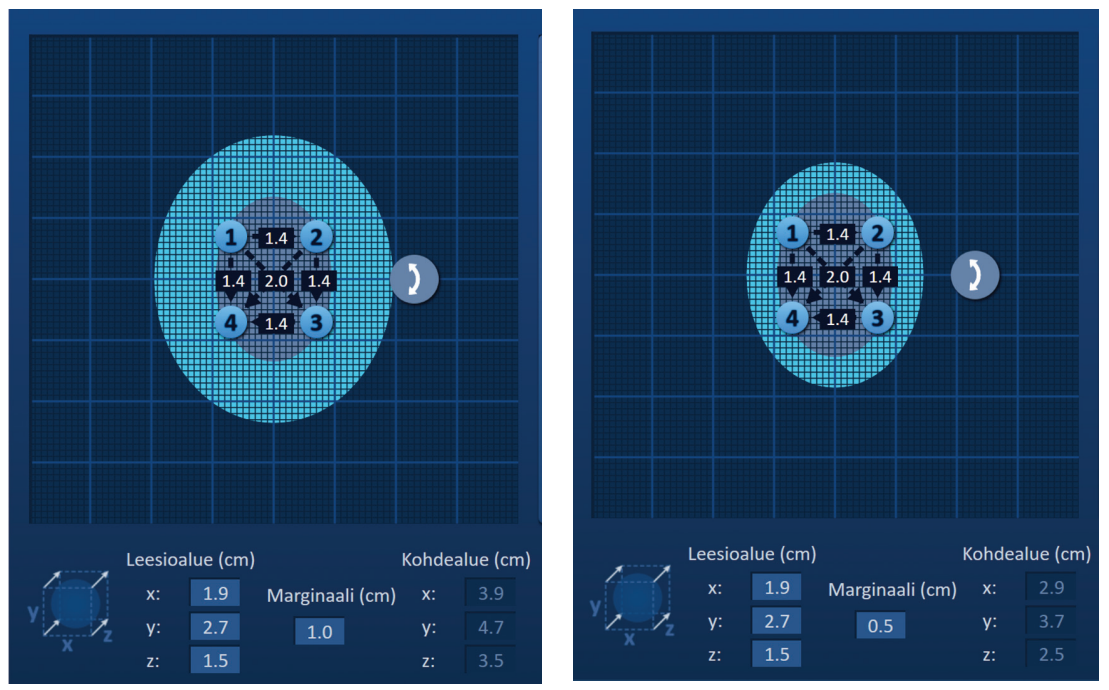

**Kuva 7.3.5: Marginaali-asetuksen muokkaaminen**

# **7.4 Kohdealueen kääntökahva**

Kun kohdealueen kääntökahvassa näkyy  $\lambda$ -symboli, kahva on kääntötilassa. Käyttäjä voi kääntää leesiota ja kohdealuetta korkeintaan 360 astetta myötä- tai vastapäivään napsauttamalla ja vetämällä. Kohdeablaatioalue kääntyy leesioalueen keskipisteen ympäri samansuuntaisesti kuin käyttäjä vetää hiirellä; katso kuva 7.4.1.

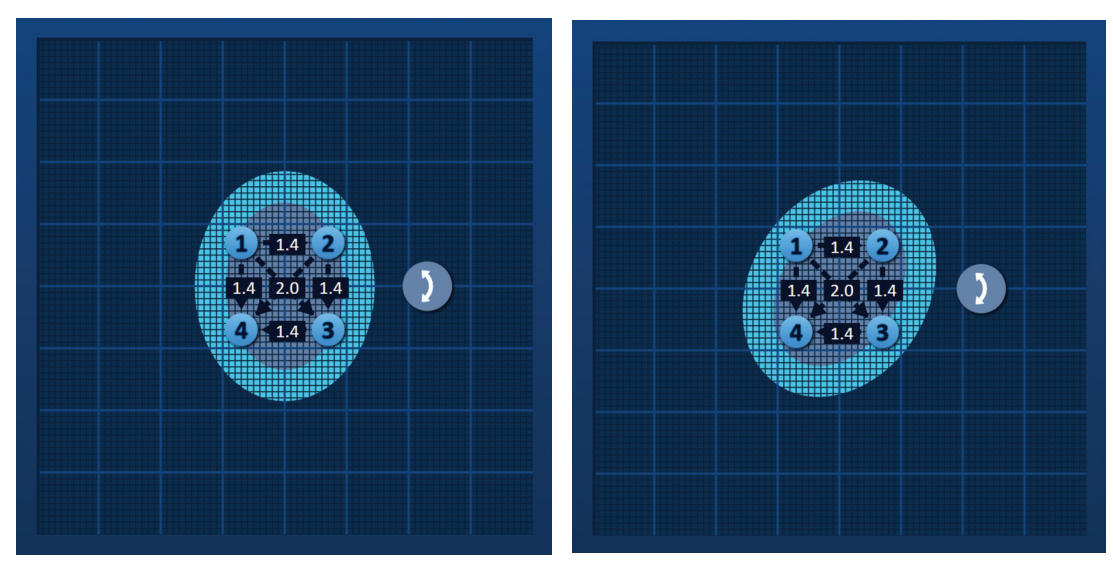

**Kuva 7.4.1: Toimenpidealueen kääntökahva – kääntötila**

-NanoKnife

16795933-28 REVA - suomi NanoKnife-järjestelmän käyttöopas, versio 3.0 Osio 7

AngioDynamics, Master Manual Template 8.5 in 11in, 156T8511 Rev/Ver. A, Manual, Nanoknife System User Manual Ver 3.0, 16795933-28A\_Finnish

**HUOMAUTUS:** Kohdealueen kääntökahva ei siirry senhetkisestä sijainnistaan, kun se toimii kääntötilassa.

Voit ottaa siirtotilan käyttöön napsauttamalla kohdealueen kääntökahvaa hiiren oikealla painikkeella. Kohdealueen kääntökahvan kuvake vaihtuu kuvakkeesta  $\lambda$  kuvakkeeksi  $\bigoplus$  sen merkiksi, että siirtotila on otettu käyttöön. Käyttäjä voi siirtää kohdeablaatioalueen toiseen paikkaan sondien asetusruudukossa vetämällä ja pudottamalla; katso kuva 7.4.2.

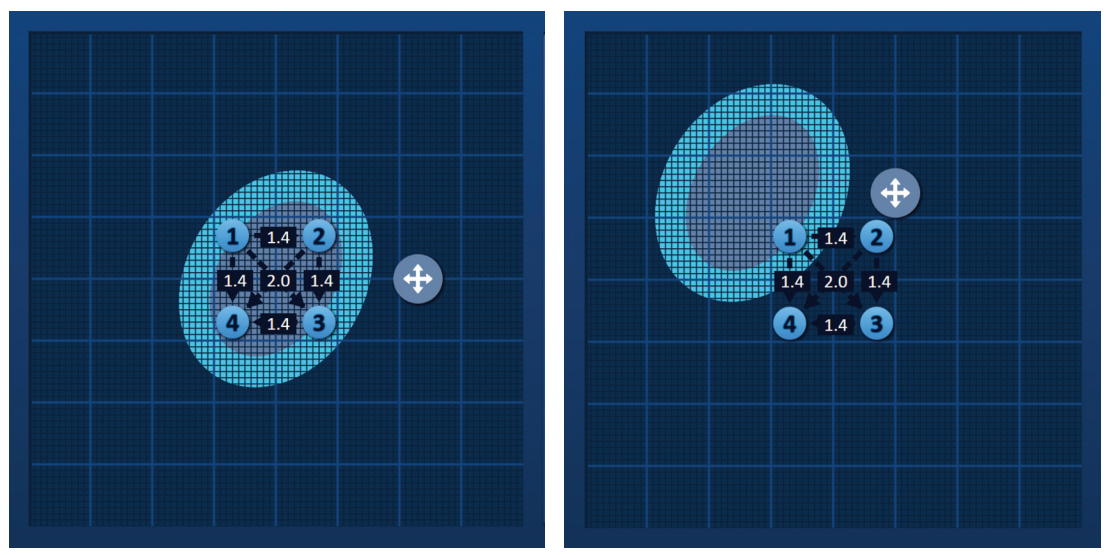

**Kuva 7.4.2: Toimenpidealueen kääntökahva – siirtotila**

**HUOMAUTUS:** Kohdealueen kääntökahva siirtyy senhetkisestä sijainnistaan toimiessaan siirtotilassa ja rajoittuu sondien asetusruudukon ulkoreunojen mukaan.

Käyttäjä voi palauttaa kohdealueen kääntökahvan takaisin kääntötilaan napsauttamalla kohdealueen kääntökahvaa hiiren oikealla painikkeella. Kohdealueen kääntökahvan kuvake vaihtuu kuvakkeesta  $\bigstar$ kuvakkeeksi  $\lambda$  sen merkiksi, että kääntötila on otettu käyttöön.

**HUOMAUTUS:** Sondien asetusruudukko ja pulssiparametritaulukko palautetaan oletusarvoihin napsauttamalla Palauta oletusasetukset  $\ddot{\text{O}}$  -painiketta.

# **7.5 Pulssiparametritaulukko**

Pulssiparametritaulukko sijaitsee Taulukko-välilehdessä ja näyttää valitun sondiyhdistelmän oletusarvoiset pulssiparametrit; katso kuva 7.5.1. Ablaatiovaikutuksen saavuttamiseksi NanoKnife-generaattori lähettää sarjan lyhyitä korkeajännitteisiä sähköpulsseja yksittäisten elektrodisondien parin eli aktiivisen sondiparin sondien välillä. Kukin pulssiparametritaulukon rivi edustaa aktiivista sondiparia.

**HUOMAUTUS:** Pulssiparametritaulukkoon sisältyvät aktiiviset sondiparit luetellaan peräkkäisessä järjestyksessä. Aktiiviset sondiparit järjestetään uudelleen Pulssin tuottaminen -näytössä alkaen suurimmasta ja päättyen pienimpään jännitteeseen.

NanoKnife-

|  |                |                | Taulukko Pikasäätö Napaisuus Valinnat |                   |                      |      |          |
|--|----------------|----------------|---------------------------------------|-------------------|----------------------|------|----------|
|  | $S+$           | $S-$           | Jännite                               | Pulssin<br>pituus | Pulssien<br>määrä    | V/cm | Etäisyys |
|  | $\overline{1}$ | $\overline{2}$ | 2100                                  | 90                | 70                   | 1500 | 1.4      |
|  | 1              | 3              | 3000                                  | 90                | 70                   | 1500 | 2.0      |
|  | $\overline{1}$ | 4              | 2100                                  | 90                | 70                   | 1500 | 1.4      |
|  | $\overline{2}$ | 3              | 2100                                  | 90                | 70                   | 1500 | 1.4      |
|  | $\overline{2}$ | 4              | 3000                                  | 90                | 70                   | 1500 | 2.0      |
|  | 3              | 4              | 2100                                  | 90                | 70                   | 1500 | 1.4      |
|  |                |                |                                       |                   |                      |      |          |
|  |                |                |                                       |                   | Etäisyyden ratkaisin |      |          |

**Kuva 7.5.1: Pulssiparametritaulukko**

Pulssiparametritaulukko sisältää seuraavat sarakkeet: S+, S–, Jännite, Pulssin pituus, Pulssien määrä, V/cm ja Etäisyys. Taulukon alla ovat Lisää rivi-, Poista rivi- ja Etäisyyden ratkaisin -painikkeet. Kunkin pulssiparametrin merkitys esitetään taulukossa 7.5.1.

| <b>Pulssiparametri</b> | <b>Määritelmä</b>                                                                                                    |
|------------------------|----------------------------------------------------------------------------------------------------|
| S+                     | Aktiivisen sondiparin positiivinen sondi.                                                                                                    |
| S–                     | Aktiivisen sondiparin negatiivinen sondi.                                                                                                    |
| Jännite                | Kunkin aktiivisen sondiparin sondien välillä lähetetyn pulssin maksimijännite<br>voltteina (V).                                                                                       |
| Pulssin pituus         | Jokaisen lähetetyn pulssin kesto mikrosekunteina (µs).                                                                                                    |
| Pulssien määrä         | Aktiivisen sondiparin sondien välillä lähetettävien pulssien aiottu määrä.                                                                                                    |
| V/cm                   | Volttia senttimetriä kohti – sondiparin sondien välisellä etäisyydellä kerrottava<br>kerroin, joka mahdollistaa aktiivisen sondiparin jännitteen laskemisen<br>yksiköissä volttia/cm. |
| Etäisyys               | Aktiivisen sondiparin positiivisten ja negatiivisten sondien välinen etäisyys<br>senttimetreinä (cm).                                                                                 |

**Taulukko 7.5.1: Pulssiparametrit ja niiden määritelmä**

-NanoKnife

# **7.5.1 Pulssiparametrien rajoitukset**

Kunkin pulssiparametrin arvoja koskevat rajoitukset näkyvät taulukossa 7.5.2.

# **Taulukko 7.5.2: Pulssiparametrien rajoitukset**

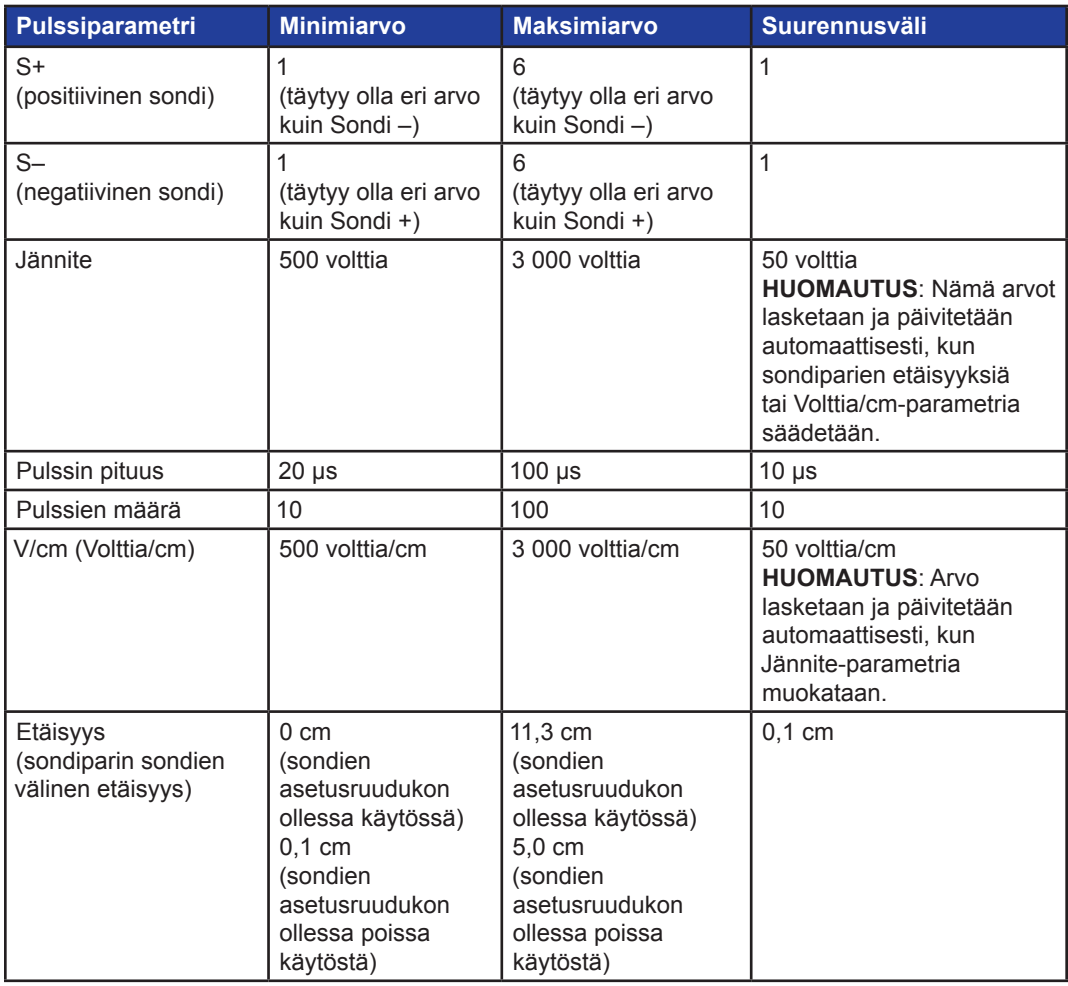

16795933-28 REVA - suomi

NanoKnife-järjestelmän käyttöopas, versio 3.0

NanoKnife-

## **7.5.2 Kuinka pulssiparametreja muokataan**

**HUOMIO:** Pulssiparametreja tulee muuttaa vain hoitavan lääkärin kliinisen harkinnan perusteella.

Jännite-, Pulssin pituus-, Pulssien määrä- tai V/cm-pulssiparametreja muokataan napsauttamalla vastaavan pulssiparametrin solua, jolloin näkyviin tulee ponnahdusikkuna.

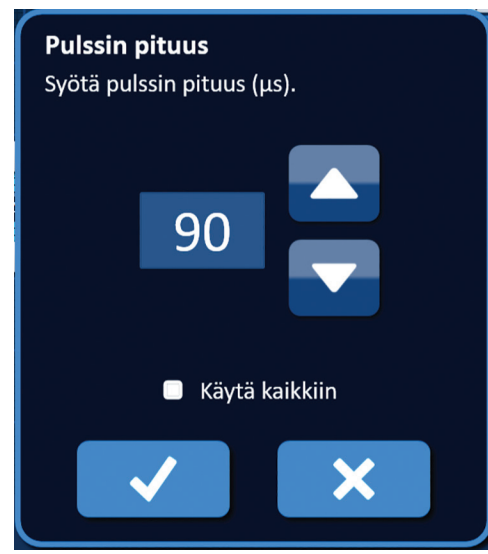

**Kuva 7.5.2: Esimerkki pulssiparametrin ponnahdusikkunasta**

Voit säätää pulssiparametria ponnahdusikkunan  $\blacktriangle/\blacktriangledown$ -painikkeilla. Voit tallentaa arvon ja sulkea ponnahdusikkunan napsauttamalla -painiketta. Voit hylätä arvon ja sulkea ponnahdusikkunan napsauttamalla  $\mathbb{X}$ -painiketta. Pulssiparametritaulukko päivittyy vastaamaan muutosta.

Pulssiparametrin solun väri muuttuu keltaiseksi sen merkiksi, että käyttäjä on muokannut pulssiparametria. Oranssi pulssiparametrin solu osoittaa, että parametrin arvo vastaa maksimi- tai minimiasetusta. Pulssiparametritaulukon solujen taustavärit ja niiden merkitys esitetään taulukossa 7.5.3.

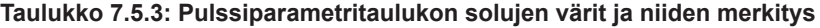

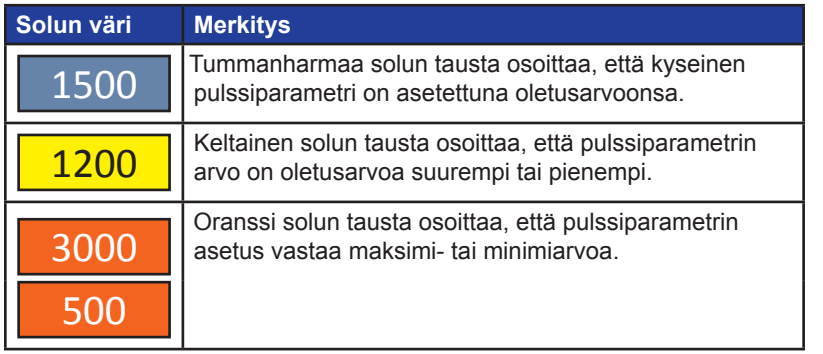

**HUOMAUTUS:** Sondien asetusruudukko ja pulssiparametritaulukko voidaan palauttaa oletusarvoihin napsauttamalla Palauta oletusasetukset  $\mathfrak O$ -painiketta.

-NanoKnife

### **7.5.3 Kuinka kaikkien aktiivisten sondiparien pulssiparametreja muokataan**

**HUOMIO:** Pulssiparametreja tulee muuttaa vain hoitavan lääkärin kliinisen harkinnan perusteella.

Kaikkien aktiivisten sondiparien Jännite-, Pulssin pituus-, Pulssien määrä- tai V/cm-pulssiparametreja muokataan napsauttamalla vastaavan pulssiparametrin solua, jolloin näkyviin tulee ponnahdusikkuna. Voit säätää pulssiparametria ponnahdusikkunan A/V-painikkeilla. Napsauta Käytä kaikkiin -valintanappia. Voit tallentaa arvon ja sulkea ponnahdusikkunan napsauttamalla v-painiketta. Voit hylätä arvon ja sulkea ponnahdusikkunan napsauttamalla  $\mathsf{X}$ -painiketta. Pulssiparametritaulukko päivittyy vastaamaan muutosta; katso kuva 7.5.3.

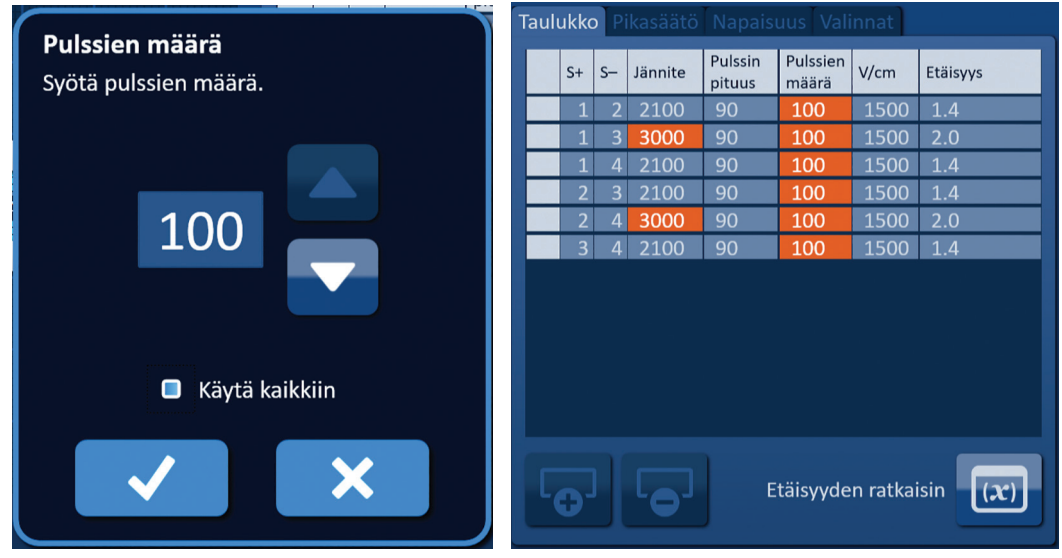

**Kuva 7.5.3: Pulssiparametri – Käytä kaikkiin**

### **7.5.4 Kuinka parametrit S+ ja S– määritetään uudelleen**

**HUOMIO:** pulssiparametreja tulee muuttaa vain hoitavan lääkärin kliinisen harkinnan perusteella.

Voit määrittää parametrit S+ ja S– uudelleen aktiivisille sondipareille napsauttamalla mitä tahansa S+- tai S–-sarakkeen solua, joka sisältää parametrin, jolloin näyttöön tulee Muokkaa sondiparia -ponnahdusikkuna; katso kuva 7.5.4.

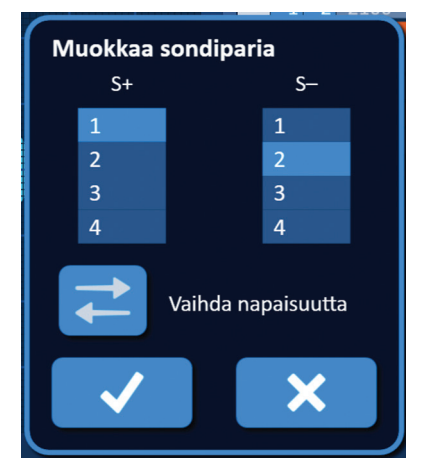

**Kuva 7.5.4: Muokkaa sondiparia -valintaikkuna**

NanoKnife-

Muuta parametria napsauttamalla toista S+- tai S– -arvoa. Voit tallentaa arvot ja sulkea ponnahdusikkunan napsauttamalla  $\blacktriangledown$ -painiketta. Voit hylätä arvot ja sulkea ponnahdusikkunan napsauttamalla  $\mathbb{X}$ -painiketta. Pulssiparametritaulukko päivittyy vastaamaan muutosta.

**HUOMAUTUS:** Jos käyttäjä yrittää syöttää samat S+- tai S– -arvot, näkyviin tulee Huomioponnahdusikkuna; kuva 7.5.5.

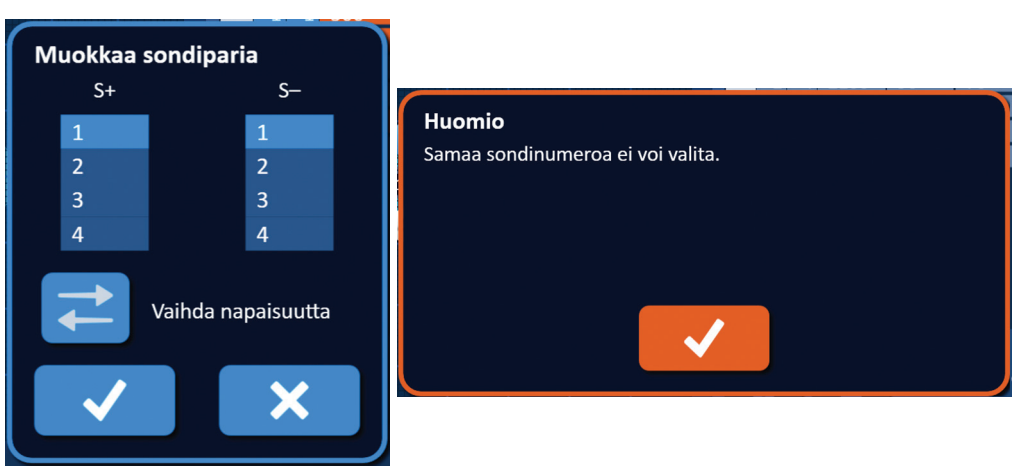

**Kuva 7.5.5: Huomio-ponnahdusikkuna – sama sondiarvo**

Huomio-ikkuna voidaan sulkea napsauttamalla ↓-painiketta. Arvot S+ ja S- palautuvat alkuperäisiin arvoihin.

**HUOMAUTUS:** Jos käyttäjä yrittää syöttää sondiparin, joka on jo pulssiparametritaulukossa, näkyviin tulee varoitusponnahdusikkuna; katso kuva 7.5.6.

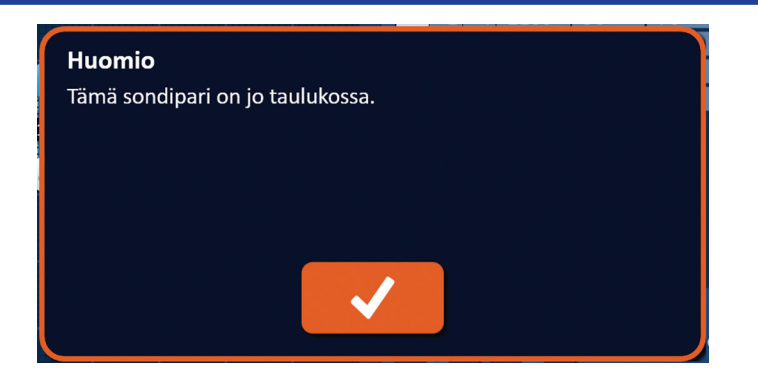

**Kuva 7.5.6: Huomio-ponnahdusikkuna – sama sondipari**

Huomio-ikkuna voidaan sulkea napsauttamalla ↓ painiketta. Arvot S+ ja S- palautuvat alkuperäisiin arvoihin.

-NanoKnife

54

Osio 7

AngioDynamics, Master Manual Template 8.5 in 11in, 156T8511 Rev/Ver. A, Manual, Nanoknife System User Manual Ver 3.0, 16795933-28A\_Finnish

#### **7.5.5 Kuinka aktiivisten sondiparien napaisuus vaihdetaan**

Voit vaihtaa aktiivisen sondiparin napaisuutta napsauttamalla mitä tahansa aktiivisen sondiparin S+- tai S– -sarakkeen solua, jolloin näyttöön tulee Muokkaa sondiparia -ponnahdusikkuna; katso Kuva 7.5.4. Napsauta Vaihda napaisuutta  $\rightleftarrows$  -painiketta; katso kuva 7.5.7.

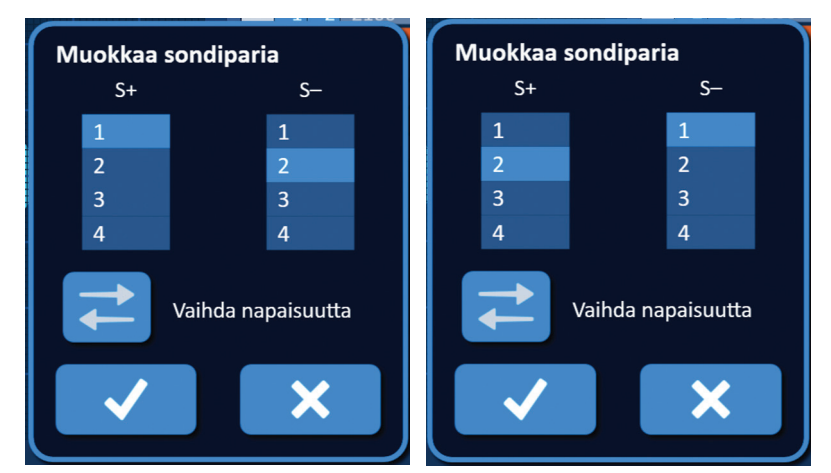

**Kuva 7.5.7: Sondiparin napaisuuden vaihtaminen**

Voit tallentaa arvot ja sulkea ponnahdusikkunan napsauttamalla  $\blacktriangledown$ -painiketta. Voit hylätä arvot ja sulkea ponnahdusikkunan napsauttamalla  $\mathsf{X}$ -painiketta. Pulssiparametritaulukko päivittyy vastaamaan muutosta.

**HUOMAUTUS:** Sondien asetusruudukko ja pulssiparametritaulukko voidaan palauttaa oletusarvoihin napsauttamalla Palauta oletusasetukset  $\mathfrak O$  -painiketta.

#### **7.5.6 Kuinka sondiparien etäisyydet syötetään manuaalisesti**

Sondiparien etäisyydet syötetään tavallisesti siirtämällä ruudukon kuvakkeita sondien asetusruudukossa. NanoKnife-ohjelmisto mahdollistaa käyttäjälle sondien asetusruudukon ohittamisen ja sondiparien etäisyyksien syöttämisen manuaalisesti pulssiparametritaulukkoon. Voit ohittaa sondien asetusruudukon ja syöttää aktiivisten sondiparien etäisyydet manuaalisesti napsauttamalla kyseisen arvon sisältävää Etäisyys-saraketta, jolloin näkyviin tulee Huomio-ponnahdusikkuna; katso kuva 7.5.8.

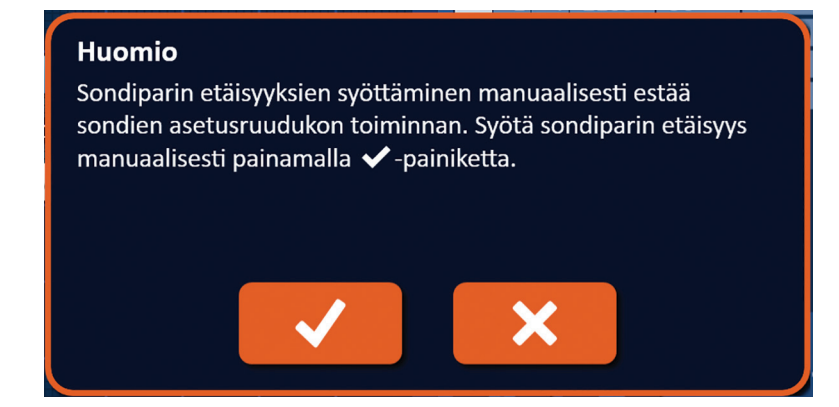

**Kuva 7.5.8: Huomio-ponnahdusikkuna – sondien asetusruudukon poistaminen käytöstä**

NanoKnife-

55

Napsauttamalla  $\blacklozenge$ -painiketta voit poistaa sondien asetusruudukon käytöstä. Huomioponnahdusikkuna sulkeutuu ja näkyviin tulee Etäisyys-ponnahdusikkuna; katso kuva 7.5.9. Jos haluat peruuttaa toiminnon ja sulkea Huomio-ponnahdusikkunan, napsauta  $\mathsf{X}$ -painiketta.

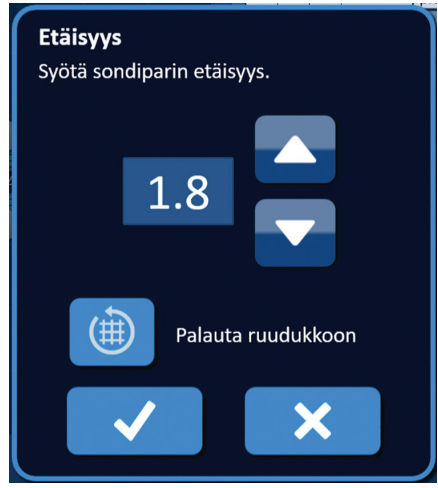

**Kuva 7.5.9: Etäisyys-ponnahdusikkuna**

Voit säätää etäisyysarvoa Etäisyys-ponnahdusikkunan  $\blacktriangle$ / $\blacktriangledown$ -painikkeilla. Voit tallentaa arvon ja sulkea ponnahdusikkunan napsauttamalla -painiketta. Voit hylätä arvon ja sulkea ponnahdusikkunan napsauttamalla  $\mathsf{X}$ -painiketta. Pulssiparametritaulukko päivittyy vastaamaan muutosta, ja sondien asetusruudukko poistuu käytöstä; katso kuva 7.5.10.

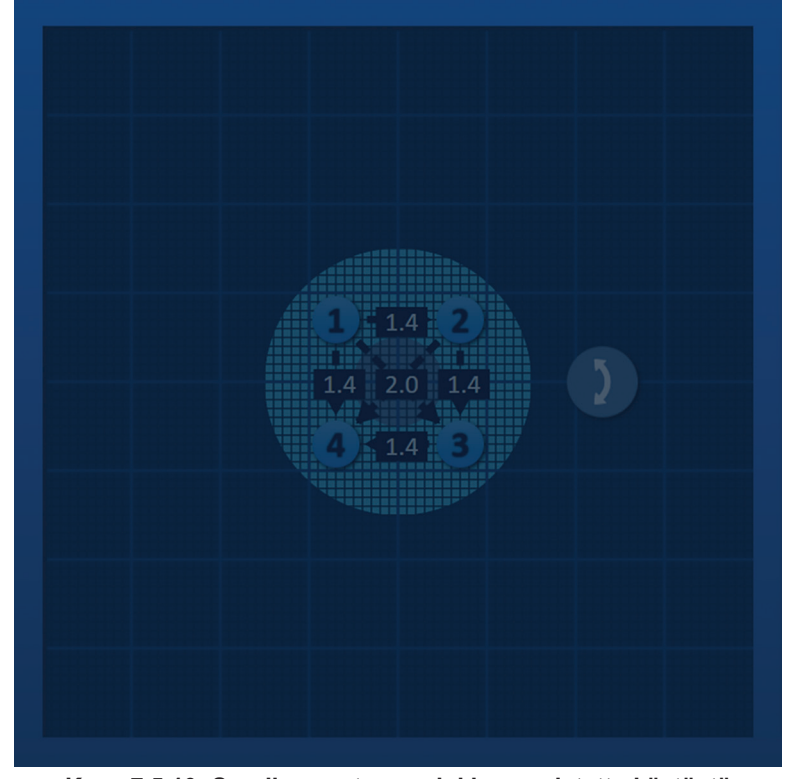

**Kuva 7.5.10: Sondien asetusruudukko – poistettu käytöstä**

56

**HUOMAUTUS:** Sondien asetusruudukko otetaan takaisin käyttöön ja sondien asetusruudukko ja pulssiparametritaulukko palautetaan oletusarvoihin napsauttamalla Palauta oletusasetukset  $\mathfrak O$ -painiketta.

16795933-28 REVA - suomi

NanoKnife-järjestelmän käyttöopas, versio 3.0

Osio 7

AngioDynamics, Master Manual Template 8.5 in 11in, 156T8511 Rev/Ver. A, Manual, Nanoknife System User Manual Ver 3.0, 16795933-28A\_Finnish

-NanoKnife

#### **7.5.7 Kuinka sondien asetusruudukko otetaan uudelleen käyttöön**

Voit ottaa sondien asetusruudukon uudelleen käyttöön ja syöttää aktiivisten sondiparien etäisyydet ruudukon kuvakkeiden avulla napsauttamalla solua Etäisyys-sarakkeessa, jolloin näkyviin tulee Etäisyys-ponnahdusikkuna; katso kuva 7.5.9. Napsauta Palauta ruudukkoon () -painiketta, jotta näkyviin tulee Huomio-ponnahdusikkuna; katso kuva 7.5.11.

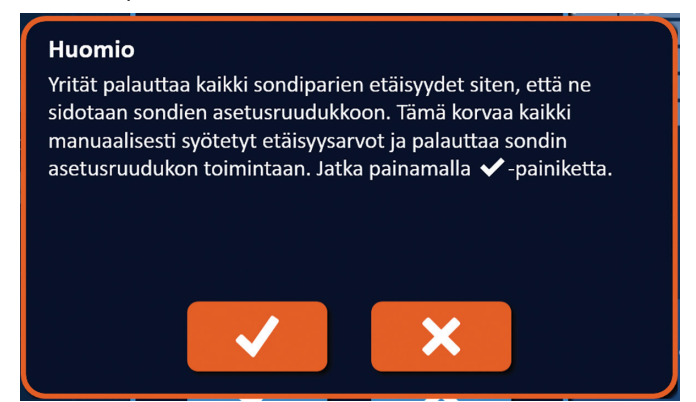

**Kuva 7.5.11: Huomio-ponnahdusvalikko – palauta ruudukkoon**

Napsauttamalla  $\blacktriangledown$ -painiketta palautat kaikki etäisyysarvot sondien asetusruudukoissa määritetyiksi ja suljet ponnahdusvalikon. Voit peruuttaa toiminnon ja sulkea ponnahdusikkunan napsauttamalla  $\blacktriangleright$ -painiketta.

# **7.6 Rivipainikkeiden lisääminen ja poistaminen**

Lisää rivi- ja Poista rivi -painikkeiden avulla käyttäjä voi lisätä ja poistaa aktiivisia sondipareja pulssiparametritaulukosta. Jos esimerkiksi käyttäjä määrittää, että pulssien lähettäminen sondin 1 ja sondin 2 välillä on tarpeetonta, käyttäjä voi käyttää Poista rivi  $\overline{\bullet}$ -painiketta aktiivisen sondiparin poistamiseen pulssiparametritaulukosta. Jos käyttäjä haluaa lähettää pulsseja sellaisen sondiparin sondien välillä, joka ei ole sillä hetkellä pulssiparametritaulukossa, hän voi lisätä sondiparin pulssiparametritaulukkoon käyttämällä Lisää rivi  $\overline{\mathbf{Q}}$ -painiketta.

### **7.6.1 Kuinka sondipareja poistetaan pulssiparametritaulukosta**

**HUOMIO:** Sondiparien lisäämisen tai poistamisen tulee perustua hoitavan lääkärin kliiniseen harkintaan.

Napsauta vaaleanharmaata solua poistettavan rivin ensimmäisessä sarakkeessa. Ensimmäisen sarakkeen vaaleanharmaaseen soluun tulee näkyviin kolmio ja valitun rivin taustaväri muuttuu tummanharmaasta kirkkaansiniseksi; katso kuva 7.6.1.

|                                         |                |      |         | Taulukko Pikasäätö Napaisuus Valinnat |                   |      |          |  |      |                          |                         |         | Taulukko Pikasäätö Napaisuus Valinnat |                      |      |                   |
|-----------------------------------------|----------------|------|---------|---------------------------------------|-------------------|------|----------|--|------|--------------------------|-------------------------|---------|---------------------------------------|----------------------|------|-------------------|
| $S+$                                    |                | $S-$ | Jännite | Pulssin<br>pituus                     | Pulssien<br>määrä | V/cm | Etäisyys |  | $S+$ |                          | $S-$                    | Jännite | Pulssin<br>pituus                     | Pulssien<br>määrä    | V/cm | Etäisyys          |
|                                         |                | 2    | 2100    | 90                                    | 70                | 1500 | 1.4      |  |      |                          | $\overline{2}$          | 2100    | 90                                    | 70                   | 1500 | 1.4               |
|                                         |                | 3    | 3000    | 90                                    | 70                | 1500 | 2.0      |  |      |                          | $\overline{\mathbf{3}}$ | 3000    | 90                                    | 70                   | 1500 | 2.0               |
|                                         |                | 4    | 2100    | 90                                    | 70                | 1500 | 1.4      |  |      |                          | Δ                       | 2100    | 90                                    | 70                   | 1500 | 1.4               |
|                                         | っ              | 3    | 2100    | 90                                    | 70                | 1500 | 1.4      |  |      | $\overline{\phantom{a}}$ | $\mathbf{R}$            | 2100    | 90                                    | 70                   | 1500 | 1.4               |
|                                         | $\overline{2}$ | Δ    | 3000    | 90                                    | 70                | 1500 | 2.0      |  |      | 2                        | $\boldsymbol{\Lambda}$  | 3000    | 90                                    | 70                   | 1500 | 2.0               |
|                                         | 3              | 4    | 2100    | 90                                    | 70                | 1500 | 1.4      |  |      | 3                        | 4                       | 2100    | 90                                    | 70                   | 1500 | $\vert 1.4 \vert$ |
|                                         |                |      |         |                                       |                   |      |          |  |      |                          |                         |         |                                       |                      |      |                   |
| $\vert x \vert$<br>Etäisyyden ratkaisin |                |      |         |                                       |                   |      |          |  |      |                          |                         |         |                                       | Etäisyyden ratkaisin |      |                   |

**Kuva 7.6.1: Taustavärin muutos**

16795933-28 REVA - suomi

NanoKnife-järjestelmän käyttöopas, versio 3.0

NanoKnife-

57

Napsauta  $\overline{\bullet}$ -painiketta, jotta näkyviin tulee Huomio-ponnahdusikkuna; katso kuva 7.6.2.

|           |              | Taulukko Pikasäätö Napaisuus Valinnat |                        |            |                  |
|-----------|--------------|---------------------------------------|------------------------|------------|------------------|
| $S+$ $S-$ | Jännite      | Pulssin<br>pituus                     | Pulssien V/cm<br>määrä |            | Etäisyys         |
|           | 2100<br>' כי | 90                                    | 70                     | 1500       | 1.4              |
|           | 3000         | 90                                    | 70                     | 1500       | 2.0              |
|           |              | 90                                    | 70                     | 1500       | 1.4              |
|           | 2100         | 90                                    | 70                     | 1500       | 1.4              |
|           | 3000         | 90                                    | 70                     | $1500$ 2.0 |                  |
|           | 2100         | 90                                    | 70                     | $1500$ 1.4 |                  |
|           |              |                                       |                        |            |                  |
|           |              |                                       |                        |            |                  |
|           |              |                                       |                        |            |                  |
|           |              |                                       |                        |            |                  |
|           |              |                                       |                        |            |                  |
|           |              |                                       |                        |            |                  |
|           |              |                                       | Etäisyyden ratkaisin   |            | $\overline{(x)}$ |
|           |              |                                       |                        |            |                  |

**Kuva 7.6.2: Poiston vahvistusruutu**

Napsauta  $\checkmark$ -painiketta valitun sondiparin poistamiseksi pulssiparametritaulukosta ja ponnahdusvalikon sulkemiseksi. Voit peruuttaa toiminnon ja sulkea ponnahdusikkunan napsauttamalla  $\mathbb X$ -painiketta.

**HUOMAUTUS:** Sondien asetusruudukko ja pulssiparametritaulukko voidaan palauttaa oletusarvoihin napsauttamalla Palauta oletusasetukset  $\mathfrak O$ -painiketta.

### **7.6.2 Kuinka sondipareja lisätään pulssiparametritaulukkoon**

**HUOMIO:** Sondiparien lisäämisen tai poistamisen tulee perustua hoitavan lääkärin kliiniseen harkintaan.

Napsauta  $\overline{\Theta}$ -painiketta uuden sondiparin lisäämiseksi pulssiparametritaulukkoon. Uusi sondiparirivi muuttuu valituksi, ja sen taustaväri on kirkkaansininen; katso kuva 7.6.3.

|  |                |      | Taulukko Pikasäätö Napaisuus Valinnat |                   |                      |      |          |      |                |                | Taulukko Pikasäätö Napaisuus Valinnat |                   |                      |      |          |
|--|----------------|------|---------------------------------------|-------------------|----------------------|------|----------|------|----------------|----------------|---------------------------------------|-------------------|----------------------|------|----------|
|  | $S+$           | $S-$ | Jännite                               | Pulssin<br>pituus | Pulssien<br>määrä    | V/cm | Etäisyys | $S+$ |                | $S-$           | Jännite                               | Pulssin<br>pituus | Pulssien<br>määrä    | V/cm | Etäisyys |
|  |                | 3    | 3000                                  | 90                | 70                   | 1500 | 2.0      |      |                | $\overline{2}$ | 2100                                  | 90                | 70                   | 1500 | 1.4      |
|  |                |      | 2100                                  | 90                | 70                   | 1500 | 1.4      |      |                | 3              | 3000                                  | 90                | 70                   | 1500 | 2.0      |
|  | $\overline{2}$ | ₹    | 2100                                  | 90                | 70                   | 1500 | 1.4      |      |                | Δ              | 2100                                  | 90                | 70                   | 1500 | 1.4      |
|  | $\overline{2}$ | Δ    | 3000                                  | 90                | 70                   | 1500 | 2.0      |      | $\overline{2}$ | 3              | 2100                                  | 90                | 70                   | 1500 | 1.4      |
|  | $\overline{3}$ | 4    | 2100                                  | 90                | 70                   | 1500 | 1.4      |      | 2              | 4              | 3000                                  | 90                | 70                   | 1500 | 2.0      |
|  |                |      |                                       |                   |                      |      |          |      | 3              | 4              | 2100                                  | 90                | 70                   | 1500 | 1.4      |
|  |                |      |                                       |                   |                      |      |          |      |                |                |                                       |                   |                      |      |          |
|  |                |      |                                       |                   | Etäisyyden ratkaisin |      | (x)      |      |                |                |                                       |                   | Etäisyyden ratkaisin |      | (x)      |

**Kuva 7.6.3: Rivin lisääminen pulssiparametritaulukkoon**

**HUOMAUTUS:** Sondien asetusruudukko ja pulssiparametritaulukko voidaan palauttaa oletusarvoihin napsauttamalla Palauta oletusasetukset  $\Phi$ -painiketta.

-Nancknife

# **7.7 Etäisyyden ratkaisin**

Etäisyyden ratkaisin on apuohjelma, jonka avulla käyttäjä voi syöttää sondien etäisyyksiä ja järjestää ne automaattisesti ruudukkoon. Tämän ansiosta käyttäjä voi syöttää todellisia, kuvantamislaitteen avulla mitattuja sondiparien etäisyyksiä sen sijasta, että hän siirtäisi sondeja manuaalisesti ruudukossa kosketusalustan tai kosketusnäytön avulla; katso kuva 7.7.1.

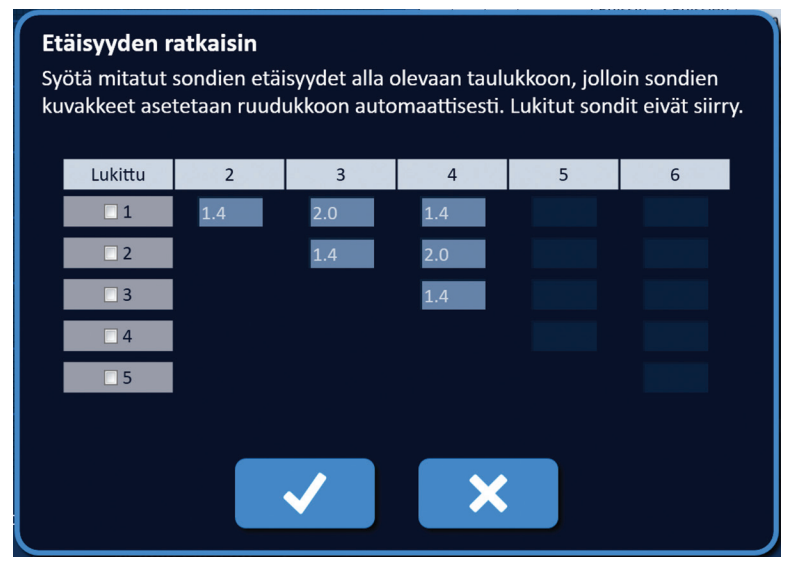

**Kuva 7.7.1: Sondin etäisyyden säätö**

### **7.7.1 Kuinka Etäisyyden ratkaisinta käytetään**

**HUOMAUTUS:** Etäisyyden ratkaisin ei hyväksy arvoja, jotka ovat suurempia kuin 5 cm.

**HUOMAUTUS:** Etäisyyden ratkaisin hyväksyy syöttöarvot, joiden tarkkuus on 0,1 cm.

**HUOMAUTUS:** Etäisyyden ratkaisimeen syötetyt epätarkat tiedot antavat epätarkkoja tuloksia.

**HUOMAUTUS:** Etäisyyden ratkaisin ei ehkä voi antaa ratkaisua, jos syöttöarvot ovat virheellisiä.

Napsauta Etäisyyden ratkaisin [xx] -painiketta Etäisyyden ratkaisin -valintaikkunan avaamiseksi. Syötä haluamasi sondien väliset etäisyydet Etäisyyden ratkaisin -valintaikkunan tummanharmaisiin ruutuihin; katso kuva 7.7.2.

|      |      | Taulukko Pikasäätö Napaisuus Valinnat |                   |                      |      |          | Etäisyyden ratkaisin                                                      |                |     |                |   |                                                                              |
|------|------|---------------------------------------|-------------------|----------------------|------|----------|---------------------------------------------------------------------------|----------------|-----|----------------|---|------------------------------------------------------------------------------|
| $S+$ | $S-$ | Jännite                               | Pulssin<br>pituus | Pulssien<br>määrä    | V/cm | Etäisyys | Syötä mitatut sondien etäisyydet alla olevaan taulukkoon, jolloin sondien |                |     |                |   |                                                                              |
|      |      | 2250                                  | 90                | 70                   | 1500 | 1.5      |                                                                           |                |     |                |   | kuvakkeet asetetaan ruudukkoon automaattisesti. Lukitut sondit eivät siirry. |
|      |      | 3000                                  | 90                | 70                   | 1500 | 2.1      |                                                                           |                |     |                |   |                                                                              |
|      |      | 2550                                  | 90                | 70                   | 1500 | 1.7      | Lukittu                                                                   | $\overline{2}$ | 3   | $\overline{a}$ | 5 | 6                                                                            |
|      |      | 2550                                  | 90                | 70                   | 1500 | 1.7      | $\Box$ 1                                                                  | 1.6            | 2.4 | 1.4            |   |                                                                              |
|      |      | 3000                                  | 90                | 70                   | 1500 | 2.5      |                                                                           |                |     |                |   |                                                                              |
|      |      | 2250                                  | 90                | 70                   | 1500 | 1.5      | $\square$ 2                                                               |                | 1.4 | 2.0            |   |                                                                              |
|      |      |                                       |                   |                      |      |          | $\square$ 3                                                               |                |     | 1.4            |   |                                                                              |
|      |      |                                       |                   |                      |      |          | $\Box$ 4                                                                  |                |     |                |   |                                                                              |
|      |      |                                       |                   |                      |      |          | $\Box$                                                                    |                |     |                |   |                                                                              |
|      |      |                                       |                   |                      |      |          |                                                                           |                |     |                |   |                                                                              |
|      |      |                                       |                   |                      |      |          |                                                                           |                |     |                |   |                                                                              |
|      |      |                                       |                   | Etäisyyden ratkaisin |      |          |                                                                           |                |     |                |   |                                                                              |

**Kuva 7.7.2: Pulssiparametritaulukko ja säädim**

59

NanoKnife-järjestelmän käyttöopas, versio 3.0

NanoKnife-

Jos esimerkiksi sondiparin etäisyys sondin 1 ja sondin 3 välillä on tällä hetkellä 2,4 cm ja käyttäjä määrittää, että sondiparin etäisyyden sondin 1 ja sondin 3 välillä tulisi olla 2,0 cm, käyttäjän tulee napsauttaa Rivi 1 / Sarake 3 -tekstiruutua Etäisyyden ratkaisin -valintaikkunassa Etäisyysponnahdusikkunan avaamiseksi. Käytä A/V-painikkeita Etäisyys-ponnahdusikkunassa arvon 2.0 syöttämiseen; katso kuva 7.7.3.

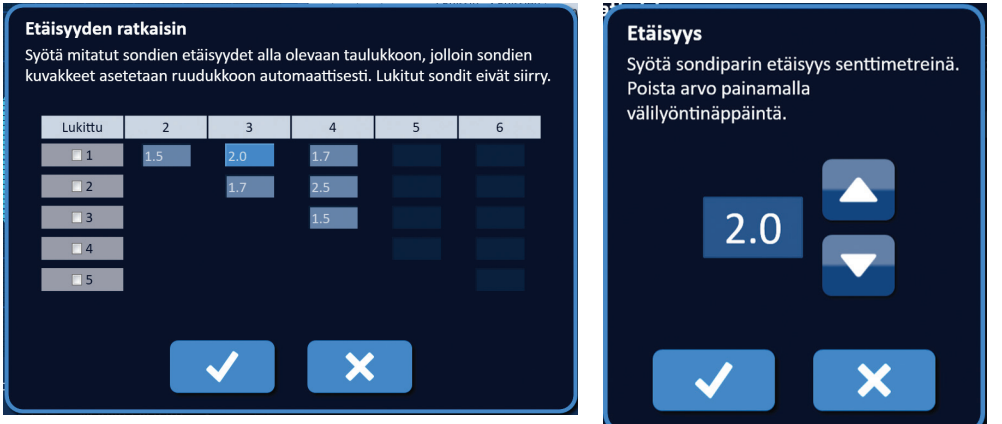

**Kuva 7.7.3: Etäisyyden ratkaisin – sondiparin etäisyyden ponnahdusikkuna**

*Valinnainen*: Napsauttamalla Lukittu-sarakkeessa olevaa valintanappia voit estää tiettyjen ruudukon kuvakkeiden siirtymisen sondien asetusruudukossa.

Voit tallentaa arvon ja sulkea Etäisyys-ponnahdusikkunan napsauttamalla  $\blacktriangledown$ -painiketta. Voit hylätä arvot ja sulkea ponnahdusikkunan napsauttamalla  $\mathsf{X}$ -painiketta. Etäisyyden ratkaisin -valintaikkuna päivittyy vastaamaan muutosta.

Kun olet tehnyt kaikki haluamasi muutokset, sulje Etäisyyden ratkaisin -valintaikkuna ja avaa Etäisyyden ratkaisimen tulokset -valintaikkuna napsauttamalla *J*-painiketta.

**HUOMAUTUS:** Etäisyyden ratkaisin -ponnahdusikkuna saattaa näkyä ratkaisun laskennan aikana; katso kuva 7.7.4.

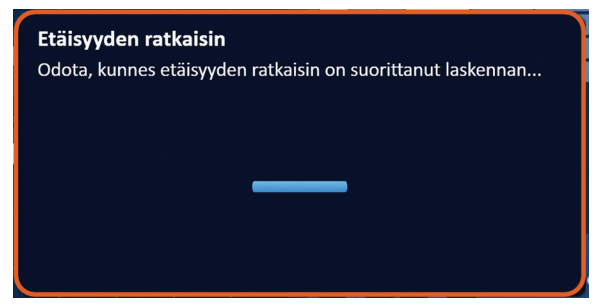

**Kuva 7.7.4: Etäisyys ratkaisin -tilaponnahdusikkuna**

-NanoKnife

Osio 7

AngioDynamics, Master Manual Template 8.5 in 11in, 156T8511 Rev/Ver. A, Manual, Nanoknife System User Manual Ver 3.0, 16795933-28A\_Finnish

Kun Etäisyyden ratkaisin on suorittanut laskennan, Etäisyyden ratkaisimen tulokset -valintaikkunaan tulevat näkyviin käyttäjän määrittämä etäisyys, ratkaisimen määrittämä etäisyys sekä näiden kahden arvon välinen poikkeama; katso kuva 7.7.5.

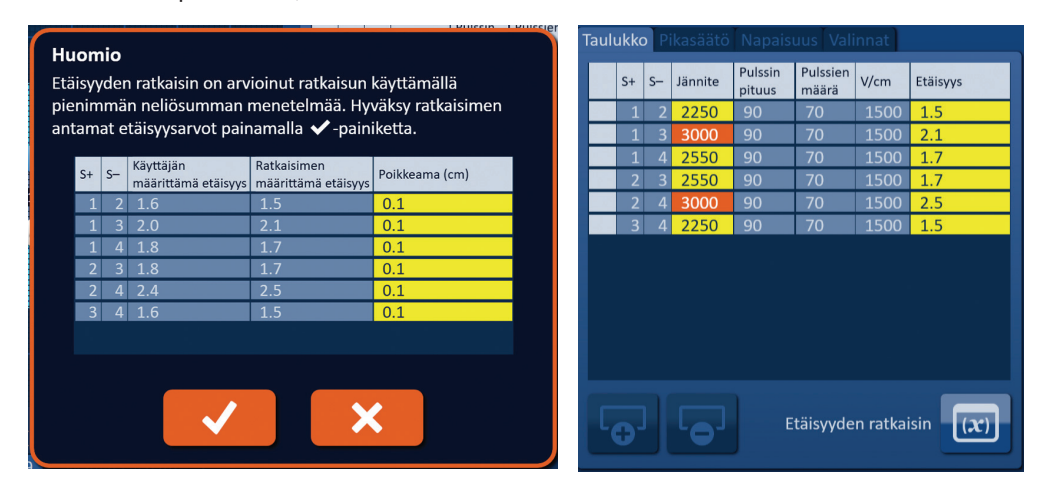

**Kuva 7.7.5: Etäisyyden ratkaisimen tulokset ja pulssiparametritaulukko**

Keltaiset solut Poikkeama-sarakkeessa osoittavat, että syötetyn arvon ja lasketun arvon välillä on poikkeamia. Napsauttamalla  $\mathbb X$ -painiketta hylätään Etäisyyden ratkaisimen tulokset, suljetaan Etäisyyden ratkaisimen tulokset -valintaikkuna ja palataan Etäisyyden ratkaisin -valintaikkunan, jossa voidaan tehdä lisää muutoksia.

Napsauttamalla -epainiketta hylätään Etäisyyden ratkaisimen tulokset, suljetaan Etäisyyden ratkaisimen tulokset -valintaikkuna ja päivitetään pulssiparametritaulukko. Sondien asetusruudukon kuvakkeet asettuvat automaattisesti uusiin paikkoihin Etäisyyden ratkaisin -laskennan määrittämien muutosten mukaan.

**HUOMAUTUS:** Sondien asetusruudukko ja pulssiparametritaulukko voidaan palauttaa oletusarvoihin napsauttamalla Palauta oletusasetukset  $\mathfrak O$  -painiketta.

# **7.8 Pikasäätö-välilehti**

Pikasäätö-välilehti sisältää joukon säätimiä, joiden avulla käyttäjä voi nopeasti lisätä tai poistaa sondipareja, muuttaa kaikkien aktiivisten sondiparien pulssiparametreja ja syöttää sondin altistusasetukset; katso Kuva 7.8.1.

| Taulukko Pikasäätö Napaisuus Valinnat |         |     |           |      |     |           |      |  |
|---------------------------------------|---------|-----|-----------|------|-----|-----------|------|--|
| Lisää tai poista sondipareja          |         |     |           |      |     |           |      |  |
|                                       | $1 - 2$ |     | $2 - 3$   |      |     |           |      |  |
|                                       | $1 - 3$ |     | $2 - 4$   |      |     |           |      |  |
|                                       | $1 - 4$ |     | $3 - 4$   |      |     |           |      |  |
| Pulssin pituus (µs)                   |         |     |           |      |     |           |      |  |
|                                       |         |     |           |      |     |           |      |  |
|                                       | 40      | 50  | 60        | 70   | 80  | 90        | 100  |  |
| Pulssien määrä                        |         |     |           |      |     |           |      |  |
|                                       | 40      | 50  | 60        | 70   | 80  | 90        | 100  |  |
| Jännite/cm                            |         |     |           |      |     |           |      |  |
|                                       | 1200    |     | 1250 1300 | 1350 |     | 1400 1450 | 1500 |  |
| Sondin altistus (cm)                  |         |     |           |      |     |           |      |  |
|                                       | 0.0     | 0.5 | 1.0       | 1.5  | 2.0 | 2.5       | 3.0  |  |
|                                       |         |     |           |      |     |           |      |  |

**Kuva 7.8.1: Pikasäätö-välilehti**

61

16795933-28 REVA - suomi

NanoKnife-järjestelmän käyttöopas, versio 3.0

Osio 7

AngioDynamics, Master Manual Template 8.5 in 11in, 156T8511 Rev/Ver. A, Manual, Nanoknife System User Manual Ver 3.0, 16795933-28A\_Finnish

AngioDynamics, Master Manual Template 8.5 in 11in, 156T8511 Rev/Ver. A, Manual, Nanoknife System User Manual Ver 3.0, 16795933-28A\_Finnish

**HUOMAUTUS:** Sondien asetusruudukko ja pulssiparametritaulukko voidaan palauttaa oletusarvoihin napsauttamalla Palauta oletusasetukset  $\mathfrak O$  -painiketta.

#### **7.8.1 Kuinka sondipareja lisätään tai poistetaan nopeasti**

Saat pikasäädön säätimet näkyviin napsauttamalla Pikasäätö-välilehteä. Jokainen Lisää tai poista sondipareja -taulukon kirkkaansininen solu edustaa aktiivista sondiparia. Himmeänsiniset taulukon solut puolestaan edustavat sondipareja, jotka eivät ole aktiivisia. Kirkkaansinistä solua napsautettaessa solun väri muuttuu himmeänsiniseksi ja vastaava sondipari poistuu pulssiparametritaulukosta. Himmeänsinistä solua napsautettaessa solun väri muuttuu kirkkaansiniseksi ja vastaava sondipari lisätään pulssiparametritaulukkoon.

**HUOMAUTUS:** Vähintään yhden sondiparin on oltava aktiivinen. Jos käyttäjä yrittää poistaa kaikki sondiparit käytöstä, näkyviin tulee varoitusponnahdusikkuna; katso kuva 7.8.2.

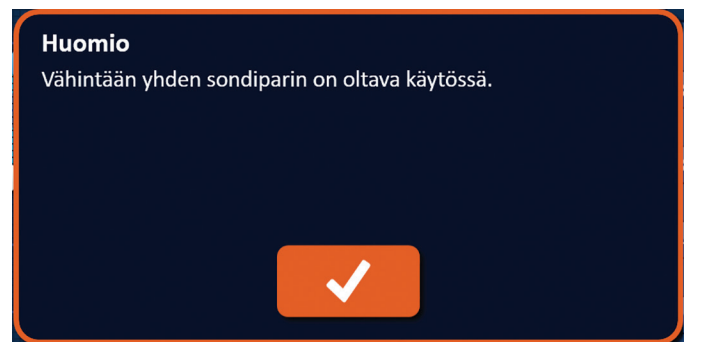

**Kuva 7.8.2: Huomio-ponnahdusikkuna – sondiparin poistaminen**

Huomio-ikkuna voidaan sulkea napsauttamalla ↓-painiketta. Sondipari jää aktiiviseksi.

### **7.8.2 Kuinka kaikkien sondiparien pulssin pituutta muokataan nopeasti**

Saat pikasäädön säätimet näkyviin napsauttamalla Pikasäätö-välilehteä. Jokainen kirkkaansininen solu taulukon "Pulssin pituus (µs)" -otsikon alla edustaa nykyistä parametriasetusta; himmeänsiniset taulukon solut edustavat käytettävissä olevia parametreja, joista voit valita haluamasi. Napsauttamalla himmeänsinistä solua voit nopeasti muokata parametria kaikille sondipareille. Kyseinen solu muuttuu kirkkaansiniseksi sen merkiksi, että parametria on muutettu.

**HUOMAUTUS:** Kaikki parametrivaihtoehdot eivät ole näkyvissä. (/**>**-painikkeiden avulla saat näkyviin sillä hetkellä näkyviä pulssiparametreja suuremmat ja pienemmät parametrit. < - tai  $\blacktriangleright$ -painike muuttuu tummansiniseksi sen merkiksi, että parametri on asetettu minimi- tai maksimiarvoonsa.

### **7.8.3 Kuinka kaikkien sondiparien pulssien määrää muokataan nopeasti**

Saat pikasäädön säätimet näkyviin napsauttamalla Pikasäätö-välilehteä. Jokainen kirkkaansininen solu taulukon "Pulssien määrä" -otsikon alla edustaa nykyistä parametriasetusta; himmeänsiniset taulukon solut edustavat käytettävissä olevia parametreja, joista voit valita haluamasi. Napsauttamalla himmeänsinistä solua voit nopeasti muokata parametria kaikille sondipareille. Kyseinen solu muuttuu kirkkaansiniseksi sen merkiksi, että parametria on muutettu.

HUOMAUTUS: Kaikki parametrivaihtoehdot eivät ole näkyvissä. (/**-**painikkeiden avulla saat näkyviin sillä hetkellä näkyviä pulssiparametreja suuremmat ja pienemmät parametrit.  $\blacktriangleleft$ - tai  $\blacktriangleright$ -painike muuttuu tummansiniseksi sen merkiksi, että parametri on asetettu minimi- tai maksimiarvoonsa.

-NanoKnife

62

#### **7.8.4 Kuinka kaikkien sondiparien jänniteasetusta muokataan nopeasti**

Saat pikasäädön säätimet näkyviin napsauttamalla Pikasäätö-välilehteä. Jokainen kirkkaansininen solu taulukon "Jännite/cm" -otsikon alla edustaa nykyistä parametriasetusta; himmeänsiniset taulukon solut edustavat käytettävissä olevia parametreja, joista voit valita haluamasi. Napsauttamalla himmeänsinistä solua voit nopeasti muokata parametria kaikille sondipareille. Kyseinen solu muuttuu kirkkaansiniseksi sen merkiksi, että parametria on muutettu.

HUOMAUTUS: Kaikki parametrivaihtoehdot eivät ole näkyvissä. 4/**>**-painikkeiden avulla saat näkyviin sillä hetkellä näkyviä pulssiparametreja suuremmat ja pienemmät parametrit.  $\blacktriangleleft$ - tai  $\blacktriangleright$ -painike muuttuu tummansiniseksi sen merkiksi, että parametri on asetettu minimi- tai maksimiarvoonsa.

### **7.8.5 Kuinka kaikkien sondiparien sondin altistus asetetaan**

Saat pikasäädön säätimet näkyviin napsauttamalla Pikasäätö-välilehteä. Jokainen kirkkaansininen solu taulukon "Sondin altistus (cm)" -otsikon alla edustaa nykyistä parametriasetusta; himmeänsiniset taulukon solut edustavat käytettävissä olevia parametreja, joista voit valita haluamasi. Oletusarvoinen sondin altistusasetus on 0,0 cm. Napsauttamalla himmeänsinistä solua voit nopeasti muokata parametria kaikille sondipareille. Kyseinen solu muuttuu kirkkaansiniseksi sen merkiksi, että parametria on muutettu.

HUOMAUTUS: Kaikki parametrivaihtoehdot eivät ole näkyvissä. (<sup>+</sup>)-painikkeiden avulla saat näkyviin sillä hetkellä näkyviä pulssiparametreja suuremmat ja pienemmät parametrit.  $\blacktriangleleft$ - tai  $\blacktriangleright$ -painike muuttuu tummansiniseksi sen merkiksi, että parametri on asetettu minimi- tai

maksimiarvoonsa.

**HUOMAUTUS:** Sondin altistus -asetuksen määrittäminen on valinnaista. Se ei vaikuta pulssien lähettämisen parametreihin.

Ohjetekstiruutu sisältää lisätietoja. Avaa ohjenäyttö valitsemalla Toimenpidesuunnitelma-näytön oikeassa yläkulmassa oleva **?**-symboli.

#### Ohje

Lisää tai poista sondipareja

Sondipareja napauttamalla voit kytkeä yksittäisiä pareja pois päältä tai päälle.

#### Pulssin pituus (µs)

Voit säätää jokaisen sondiparin pulssin pituutta napauttamalla haluamaasi arvoa tai käyttämällä suuntapainikkeita.

#### Pulssien määrä

Voit säätää jokaisen sondiparin pulssien määrää napauttamalla haluamaasi arvoa tai käyttämällä suuntapainikkeita.

#### Jänniteasetus (V/cm)

Voit säätää jokaisen sondiparin jänniteasetusta napauttamalla haluamaasi arvoa tai käyttämällä suuntapainikkeita.

#### Sondin altistus (cm)

Voit kirjata jokaisen sondiparin altistuksen ylös napauttamalla haluamaasi arvoa tai käyttämällä suuntapainikkeita.

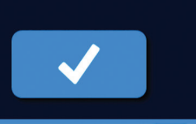

**Kuva 7.8.3: Pikasäätöparametrien välilehti – Ohje-ponnahdusikkuna**

NanoKnife-

63

# **7.9 Napaisuus-välilehti**

Napaisuus-välilehti sisältää joukon säätimiä, joiden avulla käyttäjä voi määrittää nopeasti napaisuuden uudelleen kullekin sondiparille erikseen tai kaikille sondeille yhtä aikaa; katso kuva 7.9.1.

#### **HUOMIO:** Pulssiparametreja tulee muuttaa vain hoitavan lääkärin kliinisen harkinnan perusteella.

**HUOMAUTUS:** Sondien asetusruudukko ja pulssiparametritaulukko voidaan palauttaa oletusarvoihin napsauttamalla Palauta oletusasetukset (b) -painiketta.

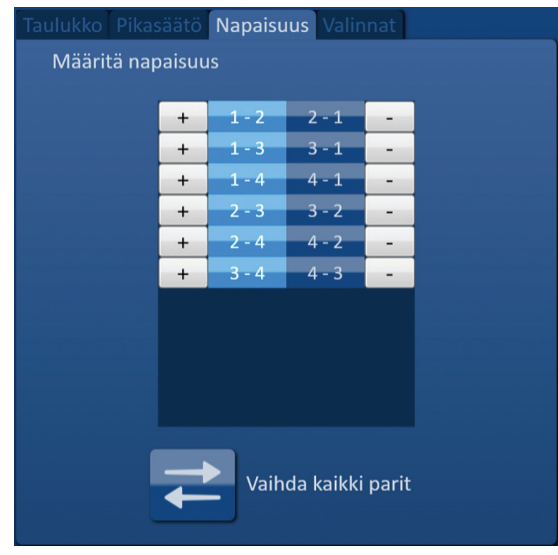

**Kuva 7.9.1: Napaisuus-välilehti**

# **7.9.1 Kuinka sondiparin napaisuus määritetään uudelleen**

Napsauta Napaisuus-välilehteä Määritä napaisuus -säädinten tuomiseksi näkyviin. Kukin taulukon rivi edustaa aktiivista sondiparia. Nykyinen polaarisuusmääritys ilmenee solun kirkkaansinisestä taustaväristä. Voit joko napsauttaa käänteiset numerot sisältävää sinistä solua tai käyttää painiketta + tai – sondiparin napaisuuden määrittämiseen uudelleen.

### **7.9.2 Kuinka kaikkien sondiparien napaisuus määritetään uudelleen**

Voit määrittää kaikkien sondiparien napaisuuden uudelleen napsauttamalla Vaihda kaikki parit  $\rightleftarrows$  -painiketta.

-Nancknife

# **7.10 Valinnat-välilehti**

Valinnat-välilehti sisältää joukon säätimiä, joiden avulla käyttäjä voi muokata visuaalisia elementtejä sondien asetusruudukossa; katso kuva 7.10.1.

**HUOMAUTUS:** Sondien asetusruudukko ja pulssiparametritaulukko voidaan palauttaa oletusarvoihin napsauttamalla Palauta oletusasetukset  $\ddot{\mathbb{O}}$  -painiketta.

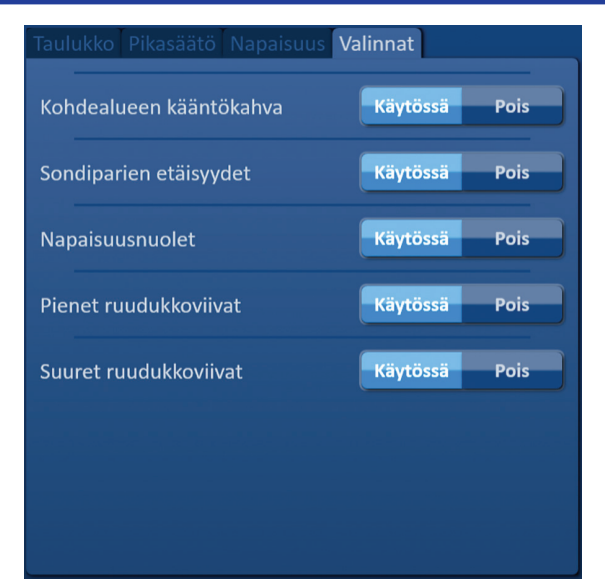

**Kuva 7.10.1: Toimenpidesuunnitelma-näytön Valinnat-välilehti**

#### **7.10.1 Sondien asetusruudukon valinnat**

Eri valintojen kuvaukset näkyvät taulukossa 7.10.1.

### **Taulukko 7.10.1 Sondien asetusruudukon valinnat**

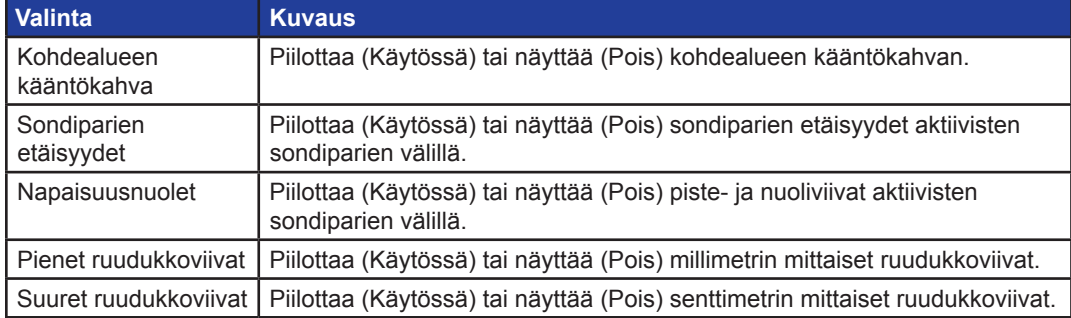

Osio 7

16795933-28 REVA - suomi

NanoKnife-järjestelmän käyttöopas, versio 3.0
### **7.10.2 Kuinka sondien asetusruudukon valintoja muokataan**

Voit ottaa käyttöön tai poistaa käytöstä visuaalisen elementin napsauttamalla Käytössä/Pois-painiketta vastaavan valinnan vieressä; katso kuva 7.10.2.

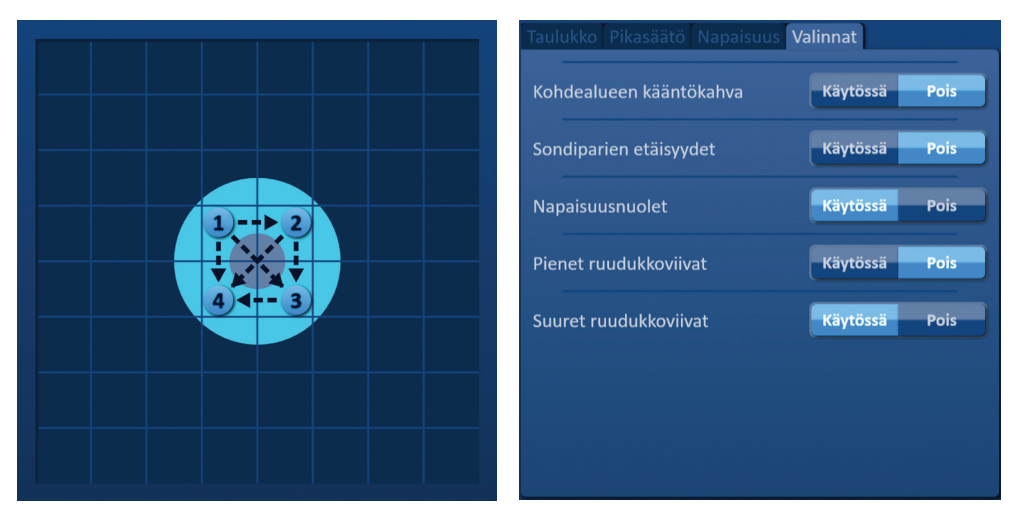

**Kuva 7.10.2: Sondien asetusruudukon valinnat**

# **7.11 Palauta oletusasetukset**

Palauta oletusasetukset  $\odot$  -painikkeella avataan Huomio-ponnahdusikkuna, jonka avulla käyttäjä voi palauttaa sondit oletusarvoisiin toimenpideasetuksiin, joilla ne sijoittuvat hoitavan lääkärin määrittämän leesioalueen keskustan ympärille. Kun Palauta oletusasetus -painiketta napsautetaan, sondien asetusruudukko ja pulssiparametritaulukko palaututuvat oletusarvoihin. Tämä pitää sisällään kohdeablaatioalueen asetukset, ruudukon kuvakkeiden paikat, sondien napaisuuden ja sondien asetusruudukon valinnat.

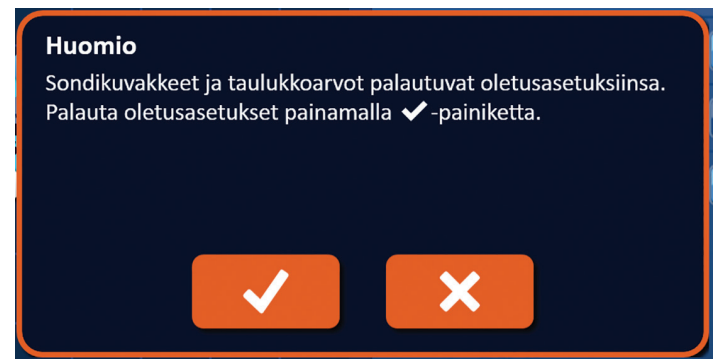

**Kuva 7.11.1: Palauta oletusasetukset -ponnahdusikkuna**

-NanoKnife

Osio 7

AngioDynamics, Master Manual Template 8.5 in 11in, 156T8511 Rev/Ver. A, Manual, Nanoknife System User Manual Ver 3.0, 16795933-28A\_Finnish

# **7.12 Jatkaminen seuraavaan näyttöön**

Kun olet syöttänut sondien asetussuunnitelman Toimenpidesuunnitelma-näyttöön, siirry Pulssin tuottaminen -näyttöön napsauttamalla Seuraava-painiketta →; katso kuva 7.12.1.

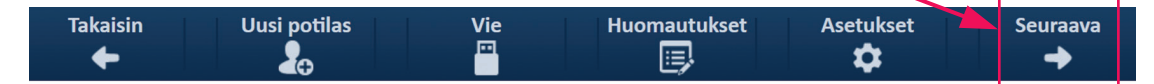

**Kuva 7.12.1: Siirtymispalkki – Seuraava-painike**

**VAROITUS:** On erittäin tärkeää, että sondin numero vastaa generaattorissa näkyvää numeroa, jotta sondin liitin kytketään tavalla, joka varmistaa toimenpiteen suorittamisen suunnitellulla tavalla.

**HUOMIO:** Varmista, että sondit on kytketty oikein generaattoriin ja asetettu kohdekudokseen ennen pulssien lähettämistä. Jos yrität siirtyä Pulssin tuottaminen -näyttöön, kun generaattoriin ei ole kytketty oikeaa määrää sondeja, näkyviin tulee Huomio-ponnahdusikkuna; katso kuva 7.12.2.

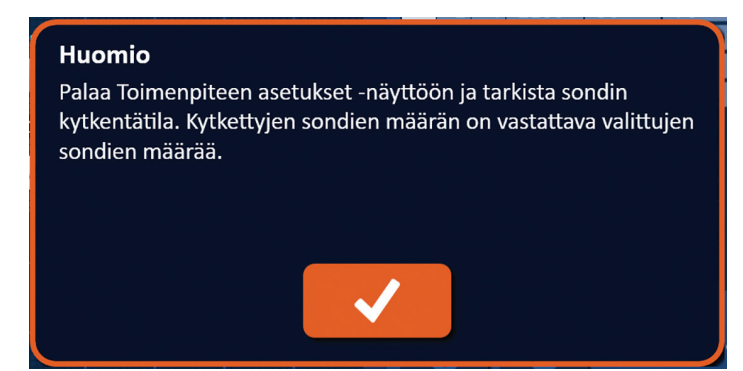

**Kuva 7.12.2: Tarkista sondin kytkentätila -ponnahdusikkuna**

Osio 7

NanoKnife-järjestelmän käyttöopas, versio 3.0

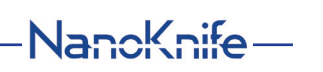

# **OSIO 8: PULSSIN TUOTTAMINEN**

### **8.1 Pulssin tuottaminen -näyttö**

Pulssin tuottaminen -näytössä ohjataan ja valvotaan pulssien lähettämistä. Näyttö sisältää Pulssin tuottaminen -taulukon, sondiparien tilaruudukon, sähkötuloskaavion, jännitemittarin ja pulssien lähettämisen ohjauspaneelin; katso kuva 8.1.1.

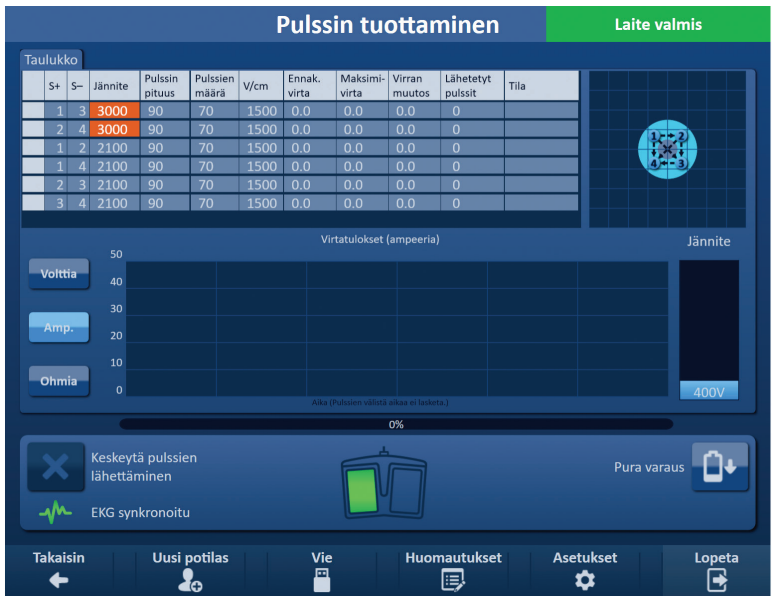

**Kuva 8.1.1: Pulssin tuottaminen -näyttö**

**Pulssin tuottaminen -taulukossa** näkyvät pulssiparametrit, virtamittaukset ja pulssien lähetystilat. Taulukossa näkyvät pulssiparametrit ovat samat parametrit, jotka näkyvät Toimenpidesuunnitelmanäytön pulssiparametritaulukossa, mutta ne on lajiteltu laskevassa järjestyksessä jännitteen mukaan. Käyttäjä voi muokata pulssiparametreja ja ottaa käyttöön tai poistaa käytöstä sondipareja ennen pulssien lähettämistä ja sen jälkeen. Kunkin sondiparin ennakoidut virtamittaukset tulevat näkyviin Pulssin tuottaminen -taulukkoon kudoksen johtokykytestin valmistumisen jälkeen. Ennakoidut virtamittaukset korvautuvat alkuperäisen virran mittauksilla, kun pulssien lähettäminen on aloitettu. Kunkin sondiparin maksimivirta ja virta-arvojen muutokset päivittyvät pulssien lähettämisen aikana. Näytössä näytetään myös sondiparikohtainen lähetettyjen pulssien määrä sekä tilarivi.

**Sondiparien tilaruudukko** on sondien asetusnäytöllä näkyvän sondien asetusruudukon kuvallinen esitys. Kahden sondikuvakkeen väri vaihtelee hitaasti tummansinisen ja vihreän välillä sen merkiksi, että sondipari on aktiivinen pulssien lähettämisen aikana.

**Sähkötuloskaavio** mahdollistaa käyttäjälle vaihtelun Jännite-, Virta- ja Resistanssi-kaavionäkymien välillä pulssien lähettämisen aikana ja sen jälkeen. Pulssien lähettämisen aikana kaaviot päivittyvät jokaisen pulssin lähetyksen jälkeen.

**Jännitemittari** näyttää kondensaattorien reaaliaikaisen jännitteen ennen pulssien lähettämistä, sen aikana ja sen jälkeen.

**Pulssien lähettämisen ohjauspaneelissa** käyttäjä voi keskeyttää pulssien lähettämisen, ohittaa sondiparin pulssien lähettämisen aikana ja ladata kondensaattorit tai purkaa niiden varauksen. Paneeli sisältää myös EKG-synkronoinnin tilailmaisimen ja viesti-ikkunan. Viesti-ikkunassa näkyy hyödyllisiä tietoja pulssien lähetyksen aikana ja sen jälkeen.

Pulssin tuottaminen -näytön käyttöä koskevat yksityiskohtaiset ohjeet annetaan seuraavissa alaosioissa.

-NanoKnife

# **8.2 Pulssin tuottaminen -taulukko**

Pulssin tuottaminen -taulukossa näkyvät pulssiparametrit, virtamittaukset ja pulssien lähetystilat; katso kuva 8.2.1.

| Taulukko |                |                |         |                   |                   |      |                 |                   |                  |                      |      |
|----------|----------------|----------------|---------|-------------------|-------------------|------|-----------------|-------------------|------------------|----------------------|------|
|          | $S+$           | $S-$           | Jännite | Pulssin<br>pituus | Pulssien<br>määrä | V/cm | Ennak.<br>virta | Maksimi-<br>virta | Virran<br>muutos | Lähetetyt<br>pulssit | Tila |
|          | 1              | $\mathbf{3}$   | 3000    | 90                | 70                | 1500 | 0.0             | 0.0               | 0.0              | $\mathbf 0$          |      |
|          | 2              | $\overline{4}$ | 3000    | 90                | 70                | 1500 | 0.0             | 0.0               | 0.0              | $\mathbf 0$          |      |
|          | 1              | C              | 2100    | 90                | 70                | 1500 | 0.0             | 0.0               | 0.0              | $\mathbf 0$          |      |
|          |                | 4              | 2100    | 90                | 70                | 1500 | 0.0             | 0.0               | 0.0              | $\overline{0}$       |      |
|          | $\overline{2}$ | 3              | 2100    | 90                | 70                | 1500 | 0.0             | 0.0               | 0.0              | $\mathbf 0$          |      |
|          | 3              | 4              | 2100    | 90                | 70                | 1500 | 0.0             | 0.0               | 0.0              | $\bf{0}$             |      |
|          |                |                |         |                   |                   |      |                 |                   |                  |                      |      |

**Kuva 8.2.1: Pulssin tuottaminen -taulukko**

Pulssin tuottaminen -taulukko sisältää seuraavat sarakkeet: S+, S–, Jännite, Pulssin pituus, Pulssien määrä, V/cm, Ennak. virta, Alkup. Virta, Maksimivirta, Virran muutos, Lähetetyt pulssit ja Tila. Kunkin parametrin merkitys esitetään taulukossa 8.2.1.

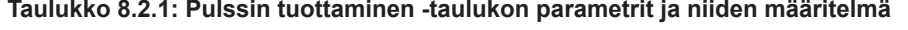

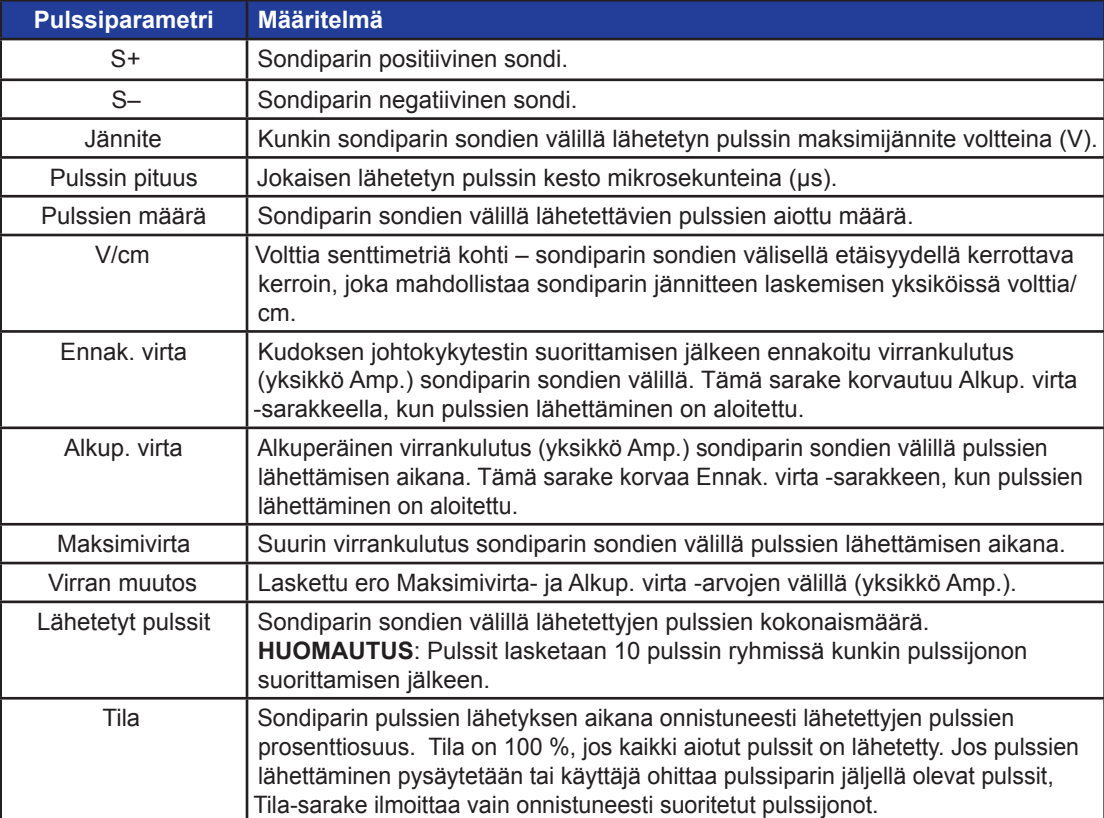

NanoKnife-

69

### **8.2.1 Kuinka pulssiparametreja muokataan**

**HUOMIO:** Pulssiparametreja tulee muuttaa vain hoitavan lääkärin kliinisen harkinnan perusteella.

Käyttäjä voi muokata pulssiparametreja ja ottaa käyttöön tai poistaa käytöstä sondipareja ennen pulssien lähettämistä ja sen jälkeen. Jännite-, Pulssin pituus-, Pulssien määrä- tai V/cmpulssiparametreja muokataan napsauttamalla vastaavan pulssiparametrin solua, jolloin näkyviin tulee ponnahdusikkuna; katso kuva 8.2.2.

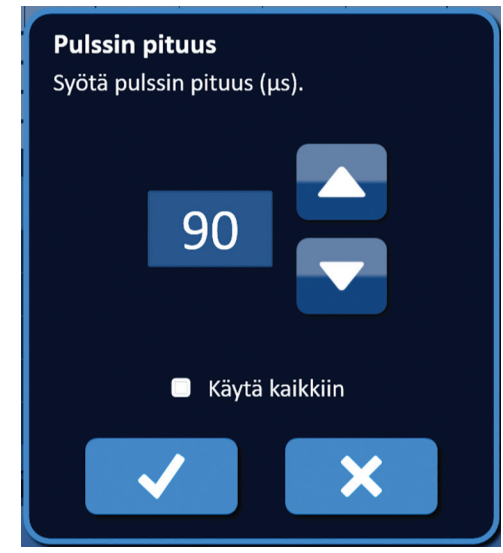

**Kuva 8.2.2: Esimerkki pulssiparametrin ponnahdusikkunasta**

Voit säätää pulssiparametria ponnahdusikkunan  $\blacktriangle/\blacktriangledown$ -painikkeilla. Voit tallentaa arvon ja sulkea ponnahdusikkunan napsauttamalla *-*painiketta. Voit hylätä arvon ja sulkea ponnahdusikkunan napsauttamalla  $\mathbb X$ -painiketta. Pulssin tuottaminen -taulukko päivittyy vastaamaan muutosta.

Pulssiparametrin solun väri muuttuu keltaiseksi sen merkiksi, että käyttäjä on muokannut pulssiparametria. Oranssi pulssiparametrin solu osoittaa, että parametrin arvo vastaa maksimitai minimiasetusta. Pulssiparametritaulukon solujen taustavärit ja niiden merkitys esitetään taulukossa 8.2.2.

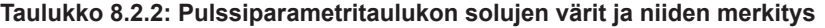

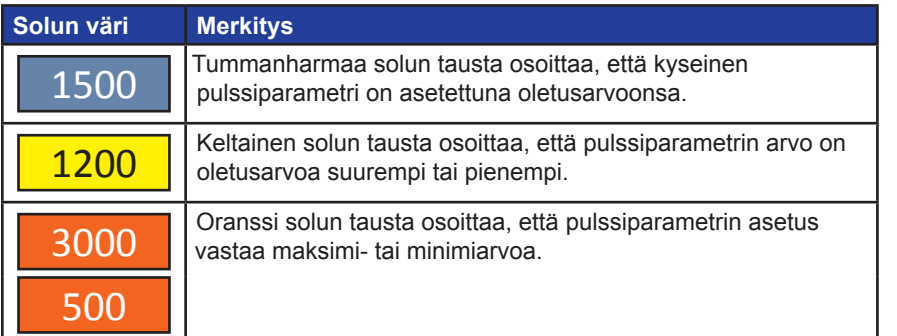

-Nancknife

#### **8.2.2 Kuinka kaikkien sondiparien pulssiparametreja muokataan**

**HUOMIO:** Pulssiparametreja tulee muuttaa vain hoitavan lääkärin kliinisen harkinnan perusteella.

Kaikkien sondiparien Jännite-, Pulssin pituus-, Pulssien määrä- ja V/cm-pulssiparametreja muokataan napsauttamalla vastaavaa Pulssin tuottaminen -taulukon parametrisolua, jolloin näkyviin tulee ponnahdusikkuna. Voit säätää pulssiparametria ponnahdusikkunan  $\blacktriangle$ / $\blacktriangledown$ -painikkeilla. Napsauta Käytä kaikkiin -valintanappia. Voit tallentaa arvon ja sulkea ponnahdusikkunan napsauttamalla v -painiketta. Voit hylätä arvon ja sulkea ponnahdusikkunan napsauttamalla  $\bigtimes$ -painiketta. Pulssin tuottaminen -taulukko päivittyy vastaamaan muutosta; katso kuva 8.2.3.

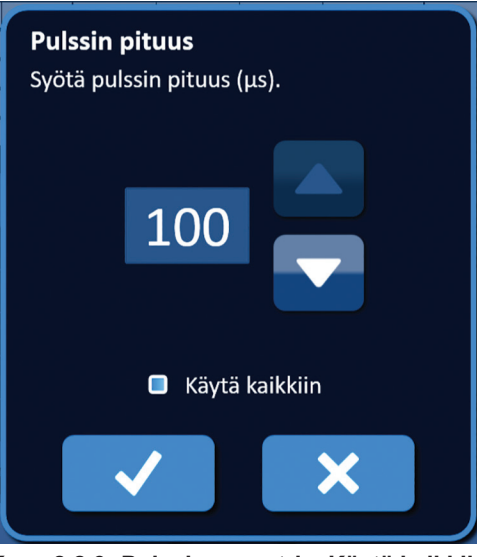

**Kuva 8.2.3: Pulssiparametri – Käytä kaikkiin**

#### **8.2.3 Kuinka aktiivisten sondiparien napaisuus vaihdetaan**

Voit vaihtaa aktiivisen sondiparin napaisuutta napsauttamalla mitä tahansa aktiivisen sondiparin S+- tai S– -sarakkeen solua, jolloin näyttöön tulee Muokkaa sondiparia -ponnahdusikkuna; katso Kuva 8.2.4. Napsauta Vaihda napaisuutta  $\rightleftarrows$  -painiketta; katso kuva 8.2.4.

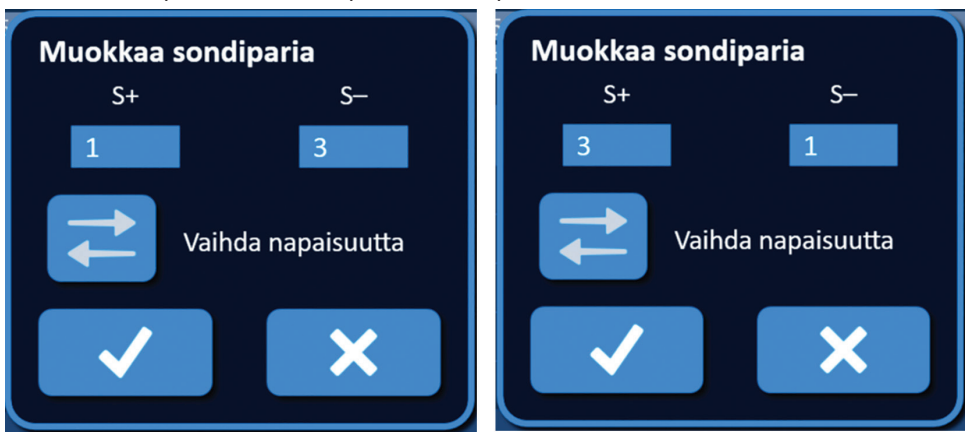

**Kuva 8.2.4: Sondiparin napaisuuden vaihtaminen**

Voit tallentaa arvot ja sulkea ponnahdusikkunan napsauttamalla  $\blacklozenge$ -painiketta. Voit hylätä arvot ja sulkea ponnahdusikkunan napsauttamalla  $\mathsf{X}$ -painiketta. Pulssin tuottaminen -taulukko päivittyy vastaamaan muutosta.

NanoKnife-

### **8.2.4 Kuinka sondiparit poistetaan käytöstä**

**HUOMIO:** Sondiparien käyttöönoton tai käytöstä poiston tulee perustua hoitavan lääkärin kliiniseen harkintaan.

Napsauta vaaleanharmaata solua poistettavan rivin ensimmäisessä sarakkeessa. Ensimmäisen sarakkeen vaaleanharmaaseen soluun tulee näkyviin kolmio, ja valitun rivin taustaväri muuttuu tummanharmaasta kirkkaansiniseksi; katso kuva 8.2.5.

| Taulukko       |      |         |                   |                   |      |                 |                   |                  |                      |      |
|----------------|------|---------|-------------------|-------------------|------|-----------------|-------------------|------------------|----------------------|------|
| $S+$           | $S-$ | Jännite | Pulssin<br>pituus | Pulssien<br>määrä | V/cm | Ennak.<br>virta | Maksimi-<br>virta | Virran<br>muutos | Lähetetyt<br>pulssit | Tila |
| 1              | 3    | 3000    | 90                | 70                | 1500 | 0.0             | 0.0               | 0.0              | $\mathbf 0$          |      |
|                | 4    | 3000    | 90                | 70                | 1500 | 0.0             | 0.0               | 0.0              | 0                    |      |
|                | 2    | 2100    | 90                | 70                | 1500 | 0.0             | 0.0               | 0.0              | 0                    |      |
| я              | 4    | 2100    | 90                | 70                | 1500 | 0.0             | 0.0               | 0.0              | 0                    |      |
| $\overline{2}$ | 3    | 2100    | 90                | 70                | 1500 | 0.0             | 0.0               | 0.0              | 0                    |      |
| 3              | 4.   | 2100    | 90                | 70                | 1500 | 0.0             | 0.0               | 0.0              | $\mathbf 0$          |      |

**Kuva 8.2.5: Taustavärin muutos**

Näkyviin tulee Sondiparivalinnat-ponnahdusikkuna; katso kuva 8.2.6.

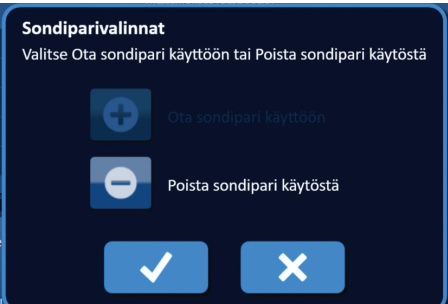

**Kuva 8.2.6: Sondiparivalinnat-ponnahdusikkuna – Poista sondipari käytöstä**

Napsauttamalla  $\bullet$ -painiketta voit poistaa valitun sondiparin käytöstä Pulssin tuottaminen -taulukossa. Voit vahvistaa käytöstä poiston ja sulkea ponnahdusikkunan napsauttamalla  $\checkmark$ -painiketta. Voit hylätä muutokset ja sulkea ponnahdusikkunan napsauttamalla  $\mathsf{X}$ -painiketta. Pulssin tuottaminen -taulukko päivittyy vastaamaan muutosta; katso kuva 8.2.7.

|          | <b>Taulukko</b> |      |         |                   |                          |      |                 |                   |                  |                      |      |
|----------|-----------------|------|---------|-------------------|--------------------------|------|-----------------|-------------------|------------------|----------------------|------|
|          | $S+$            | $S-$ | Jännite | Pulssin<br>pituus | <b>Pulssien</b><br>määrä | V/cm | Ennak.<br>virta | Maksimi-<br>virta | Virran<br>muutos | Lähetetyt<br>pulssit | Tila |
|          | -1              | 3    | 3000    | 90                | 70                       | 1500 | 0.0             | 0.0               | 0.0              | $\Omega$             |      |
| $\times$ |                 |      | 3000    | 90                | 70                       | 1500 | 0.0             | 0.0               | 0.0              | 0                    |      |
|          | и               | っ    | 2100    | 90                | 70                       | 1500 | 0.0             | 0.0               | 0.0              | $\Omega$             |      |
|          |                 | 4    | 2100    | 90                | 70                       | 1500 | 0.0             | 0.0               | 0.0              | $\Omega$             |      |
|          | $\overline{2}$  | 3    | 2100    | 90                | 70                       | 1500 | 0.0             | 0.0               | 0.0              | $\overline{0}$       |      |
|          | 3               | Δ    | 2100    | 90                | 70                       | 1500 | 0.0             | 0.0               | 0.0              | $\Omega$             |      |

**Kuva 8.2.7: Käytöstä poistettu sondipari**

-NanoKnife

### **8.2.5 Kuinka sondiparit otetaan käyttöön**

**HUOMIO:** Sondiparien käyttöönoton tai käytöstä poiston tulee perustua hoitavan lääkärin kliiniseen harkintaan.

Napsauta vaaleanharmaata solua  $\mathsf{X}$ -symbolin sisältävän rivin ensimmäisessä sarakkeessa. Valitun rivin taustaväri muuttuu tummansinisestä kirkkaansiniseksi ja näkyviin tulee Sondiparivalinnatponnahdusikkuna; katso kuva 8.2.8.

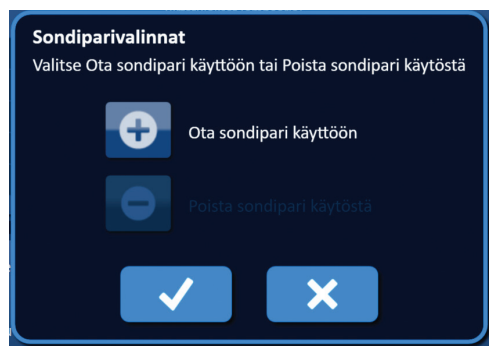

**Kuva 8.2.8: Sondiparivalinnat-ponnahdusikkuna – Ota sondipari käyttöön**

Napsauttamalla  $\bullet$ -painiketta voit ottaa valitun sondiparin käyttöön Pulssin tuottaminen -taulukossa. Voit vahvistaa käyttöönoton ja sulkea ponnahdusikkunan napsauttamalla  $\checkmark$ -painiketta. Voit hylätä muutokset ja sulkea ponnahdusikkunan napsauttamalla X-painiketta. Pulssin tuottaminen -taulukko päivittyy vastaamaan muutosta.

#### **8.2.6 Kuinka virtamittaukset lasketaan**

Kunkin sondiparin ennakoidut virtamittaukset tulevat näkyviin Pulssin tuottaminen -taulukkoon kudoksen johtokykytestin onnistuneen suorittamisen jälkeen. Ennakoidut virtamittaukset korvautuvat alkuperäisen virran mittauksilla, kun pulssien lähettäminen on aloitettu. Kunkin sondiparin maksimivirran mittausarvot ja virta-arvojen muutokset päivittyvät pulssien lähettämisen aikana. Kunkin sondiparin virran muutosarvo lasketaan vähentämällä virran maksimiarvo alkuperäisesti virtaarvosta, kuten kuvassa 8.2.9 esitetään.

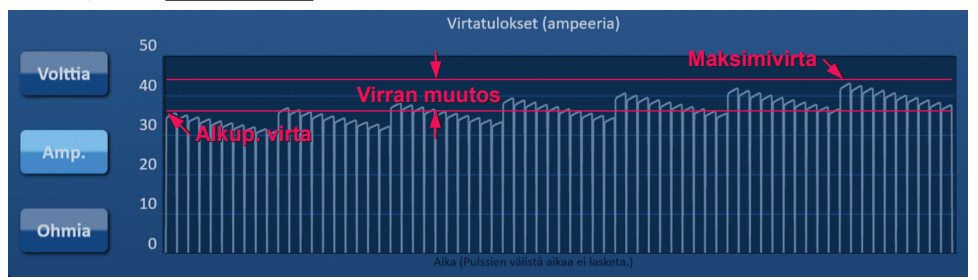

**Kuva 8.2.9: Alkuperäinen virta, maksimivirta ja virran muutos**

NanoKnife-

### **8.2.7 Kuinka lähetetyt pulssit ja niiden tila arvioidaaan**

Pulssien lähettämisen aikana näytössä näkyvät sondipariparikohtainen lähetettyjen pulssien määrä sekä tilarivi. Pulssin tuottaminen -näytön parametritaulukon Lähetetyt pulssit- ja Tila-sarakkeet päivittyvät jokaisen 10 pulssin ryhmän lähettämisen myötä; katso kuva 8.2.10.

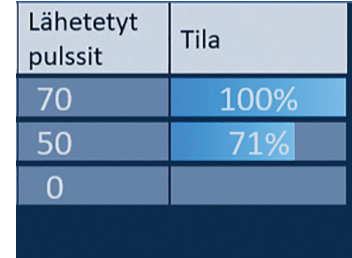

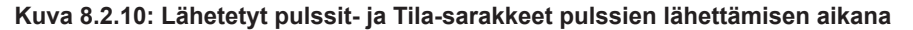

**HUOMAUTUS:** Samaan pulssijonoon eli 10 pulssin ryhmään kuuluvia onnistuneesti lähetettyjä pulsseja, jotka johtavat ylivirtatilaan, ei lasketa mukaan Lähetetyt pulssit -sarakkeen pulssimäärään.

Tilapalkki sijaitsee sähkötuloskaavion alla ja osoittaa pulssien lähettämisen yleisen edistymisen ja valmistuneen prosenttiosuuden; katso kuva 8.2.11.

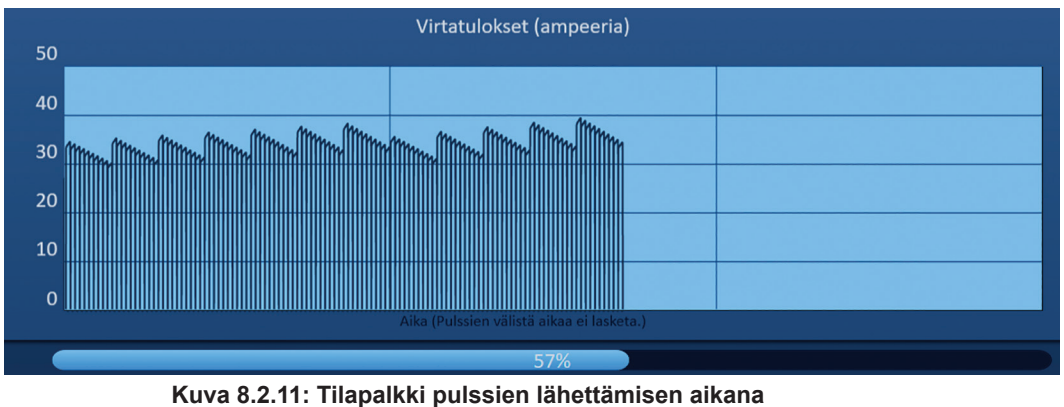

Tilapalkki synkronoituu sähkötuloskaavion tietojen kanssa. Tilapalkki päivittyy jokaisen pulssin lähettämisen jälkeen.

Osio 8

-NanoKnife

16795933-28 REVA - suomi NanoKnife-järjestelmän käyttöopas, versio 3.0

# **8.3 Sondiparien tilaruudukko**

Sondiparien tilaruudukko on sondien asetusnäytöllä näkyvän sondien asetusruudukon kuvallinen esitys. Kahden sondikuvakkeen väri vaihtelee hitaasti tummansinisen ja vihreän välillä sen merkiksi, että sondipari on aktiivinen pulssien lähettämisen aikana; katso kuva 8.3.1 Positiivisen sondin väri muuttuu tummansinisestä vihreäksi ennen negatiivista sondia. Tämä osoittaa sondiparin napaisuuden.

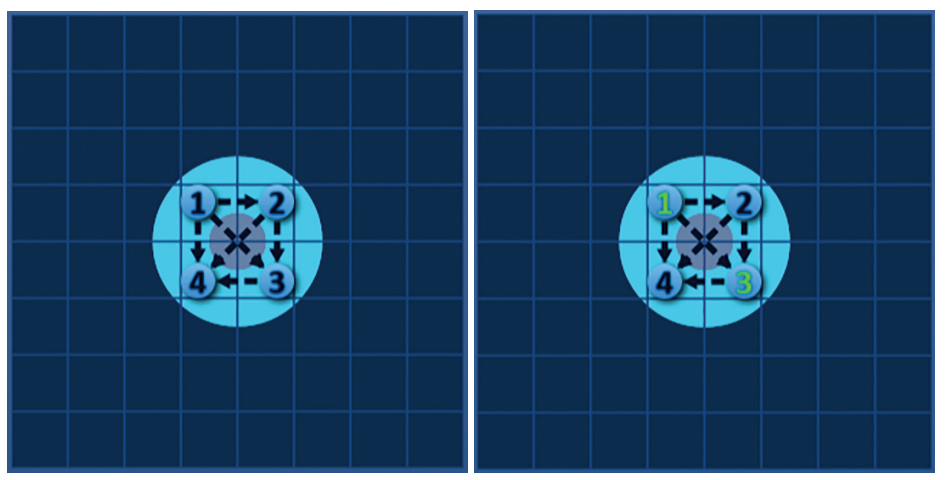

**Kuva 8.3.1: Sondiparien tilaruudukko**

# **8.4 Sähkötuloskaavio**

Sähkötuloskaavio mahdollistaa käyttäjälle vaihtelun Jännite-, Virta- ja Resistanssi-kaavionäkymien välillä pulssien lähettämisen aikana ja sen jälkeen. Alla olevassa taulukossa 8.4.1 on luettelo sähkötuloskaavion vieressä näkyvistä painikkeista ja niiden toiminnoista.

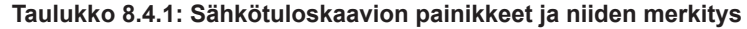

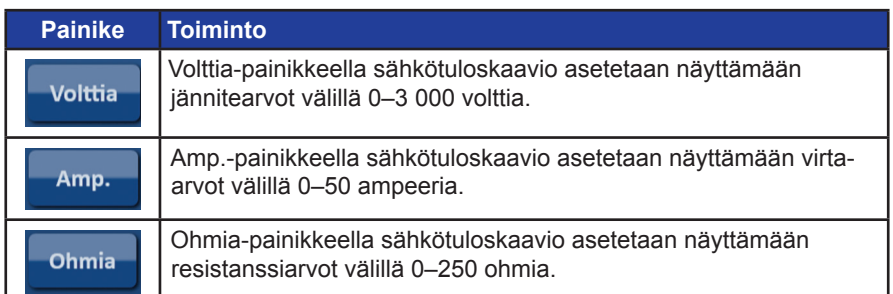

Sähkötuloskaavioissa on pystysuuntaiset ruudukkoviivat, jotka edustavat siirtymiä Pulssin tuottaminen -taulukossa lueteltujen sondiparien välillä; katso kuva 8.4.1.

|              | Jännitetulokset (volttia)                 |  |  |  |  |  |
|--------------|-------------------------------------------|--|--|--|--|--|
| 3000         |                                           |  |  |  |  |  |
| 2500         |                                           |  |  |  |  |  |
| 2000         |                                           |  |  |  |  |  |
| 1500         |                                           |  |  |  |  |  |
| 1000         |                                           |  |  |  |  |  |
| 500          |                                           |  |  |  |  |  |
| $\mathbf{0}$ |                                           |  |  |  |  |  |
|              | Aika (Pulssien välistä aikaa ei lasketa.) |  |  |  |  |  |

**Kuva 8.4.1: Jännitetuloskaavio, jossa on pystysuorat ruudukkoviivat** 

16795933-28 REVA - suomi NanoKnife-järjestelmän käyttöopas, versio 3.0

NanoKnife-

### **8.4.1 Kuinka eri sähkötuloskaavioiden välillä vaihdellaan**

Sähkötuloskaavio voidaan asettaa näyttämään vuorotellen jännite-, virta- ja resistanssiarvot pulssien lähettämisen aikana ja sen jälkeen. Napsauttamalla Volttia-painiketta saat näkyviin Jännitetuloksetkaavion. Napsauttamalla Amp.-painiketta saat näkyviin Virtatulokset-kaavion. Napsauttamalla Ohmiapainiketta saat näkyviin Resistanssitulokset-kaavion. Painikkeen väri muuttuu kirkkaansiniseksi, kun painiketta napsautetaan; katso kuva 8.4.2.

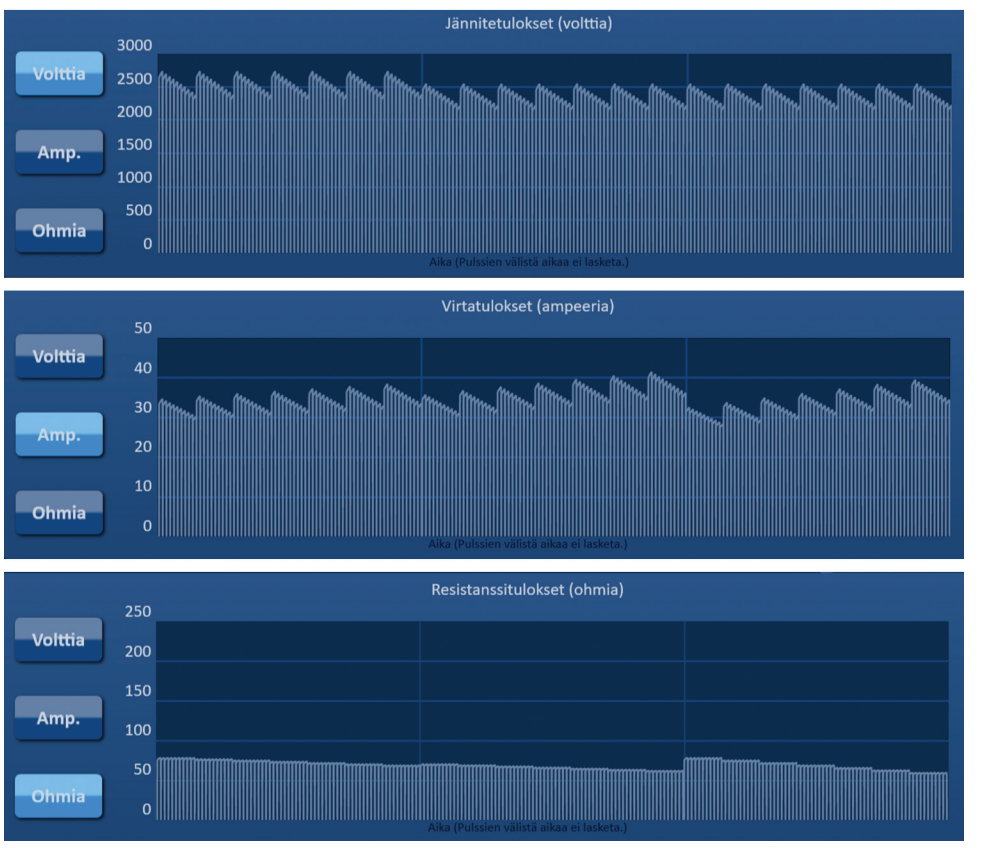

**Kuva 8.4.2: Sähkötuloskaaviot**

#### **8.4.2 Sähkötuloskaavio pulssien lähettämisen aikana**

Sähkötuloskaavion väri vaihtuu pulssien lähettämisen aikana. Taustaväri muuttuu vaaleansiniseksi ja pulssitiedot muuttuvat tummansinisiksi. Synkronoitu tilapalkki sähkötuloskaavion alla osoittaa pulssien lähettämisen yleisen edistymisen; katso kuva 8.4.3.

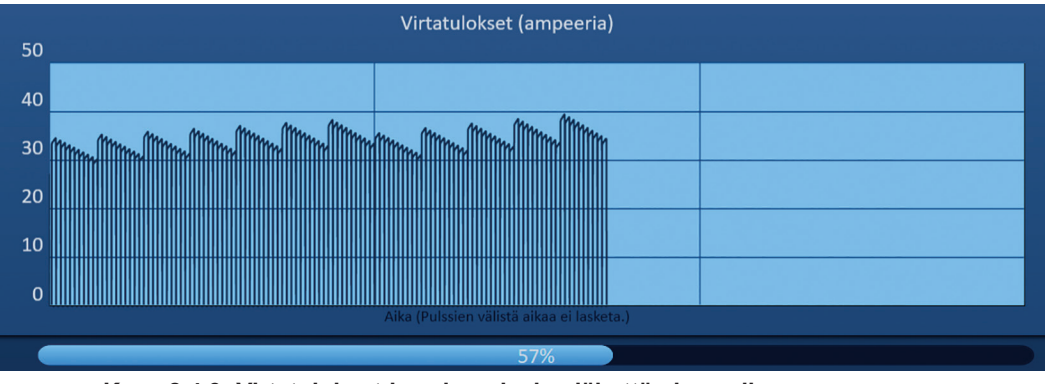

**Kuva 8.4.3: Virtatulokset-kaavio pulssien lähettämisen aikana**

-Nancknife

Sähkötuloskaavio päivittyy jokaisen pulssin lähettämisen jälkeen ja näyttää sähkömittauksen tuloksen käyttäjälle. Käyttäjä voi halutessaan lopettaa pulssien lähettämisen ja välttää siten liian korkean virran tilan, jos virtamittausten tulos lähenee 50 ampeerin rajaa.

**HUOMIO:** Liian korkean virran tilat voivat johtaa tehottomaan ablaatioon tai liiallisen energian antamiseen. Lisätietoja liian korkean virran tiloista annetaan osiossa 8.7.11.

#### **8.4.3 Sähkötuloskaavio pulssien lähettämisen jälkeen**

Sähkötuloskaaviot näyttävät edelleen sähkömittauksia kaikkien pulssien lähettämisen jälkeen ja sen jälkeen, kun käyttäjä on keskeyttänyt pulssien lähettämisen; katso kuva 8.4.4.

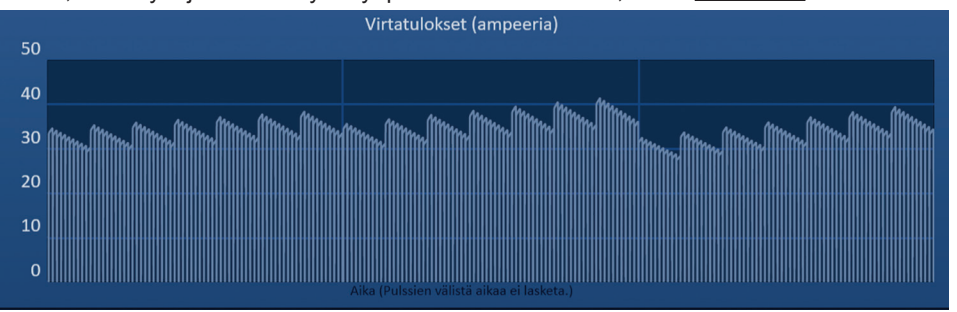

**Kuva 8.4.4: Sähkötuloskaavio – kaikki sondiparit**

Käyttäjä voi tarkastella tiettyä sondiparia lähempää napsauttamalla kaavion aluetta, joka vastaa kyseistä sondiparia. Sähkötuloskaavio muuttuu ja osoittaa, mikä sondipari on näkyvissä; katso Kuva 8.4.5.

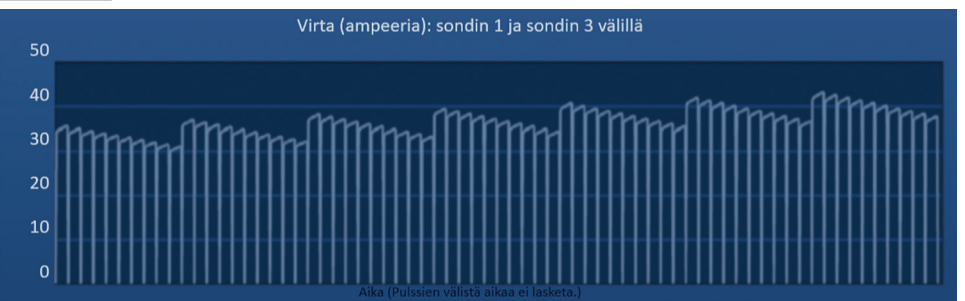

**Kuva 8.4.5: Sähkötuloskaavio – yksi sondipari**

Käyttäjä voi tarkastella tiettyä 10 pulssin pulssijonoa lähempää napsauttamalla kaavion aluetta, joka vastaa kyseistä pulssijonoa. Sähkötuloskaavio muuttuu ja osoittaa, mikä sondipari ja mikä pulssijono ovat näkyvissä; katso kuva 8.4.6.

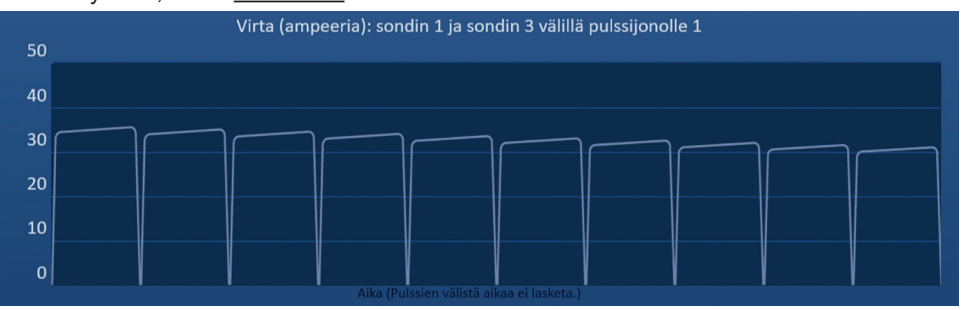

**Kuva 8.4.6: Sähkötuloskaavio – yksi pulssijono**

Käyttäjä voi loitontaa näkymää siten, että kaikkien sondiparien sähkömittaukset palaavat näkyviin, napsauttamalla mitä tahansa kaavion kohtaa.

NanoKnife-

77

# **8.5 Jännitemittari ja latausvalinnat**

Jännitemittari näyttää kondensaattorien reaaliaikaisen jännitteen ennen pulssien lähettämistä, sen aikana ja sen jälkeen. Jännitemittarin eri tilat esitetään taulukossa 8.5.1.

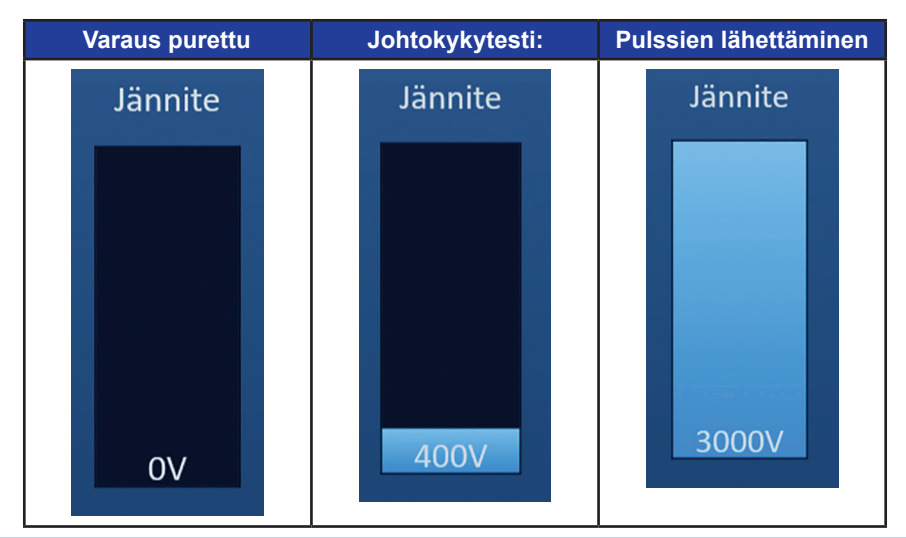

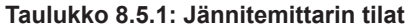

**HUOMAUTUS:** Kondensaattorien varaus purkautuu, jos NanoKnife-järjestelmää ei käytetä viiteen minuuttiin Pulssin tuottaminen -näytön ollessa avattuna.

### **8.5.1 Kuinka kondensaattorien varaus puretaan**

Pura kondensaattorien varaus napsauttamalla  $\mathbf{D}$ +-painiketta. Näkyviin tulee viesti-ikkuna, jossa on alla kuvassa 8.5.1 esitetty teksti.

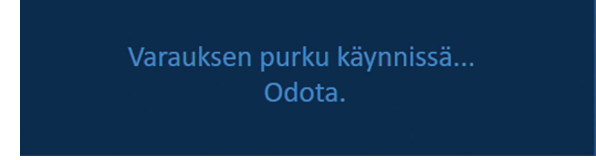

**Kuva 8.5.1: Viesti-ikkuna varauksen purkamisen aikana**

Lisäksi näytön oikeaan yläkulmaan tulee näkyviin kuvassa 8.5.2 esitetty ilmoitus.

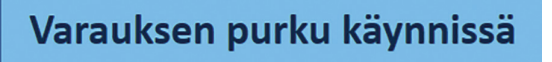

**Kuva 8.5.2: Varauksen purku käynnissä -tilailmoitus**

### **8.5.2 Kuinka kondensaattorit ladataan**

Kun kondensaattorien varaus on purettu, näyttöön tulee viesti-ikkuna, jossa käyttäjää kehotetaan käynnistämään painamalla Lataa-painiketta; katso kuva 8.5.3.

Käynnistä painamalla Lataa-painiketta.

**Kuva 8.5.3: Viesti-ikkuna, kun kondensaattorien varas on purettu**

-NanoKnife

16795933-28 REVA - suomi NanoKnife-järjestelmän käyttöopas, versio 3.0 Lataa kondensaattorit napsauttamalla  $\mathbf{D}^*$ -painiketta. Näkyviin tulee viesti-ikkuna, jossa on alla kuvassa 8.5.4 esitetty teksti.

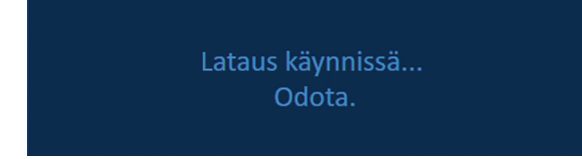

**Kuva 8.5.4: Viesti-ikkuna lataamisen aikana**

Lisäksi näytön oikeaan yläkulmaan tulee näkyviin kuvassa 8.5.5 esitetty ilmoitus.

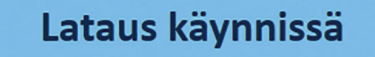

**Kuva 8.5.5: Lataus käynnissä -tilailmoitus**

## **8.6 Äänimerkit pulssien lähettämisen aikana**

Generaattori antaa neljä erilaista äänimerkkiä. Taulukko 8.6.1 alla sisältää luettelon äänimerkeistä ja niiden merkitykset.

### **Taulukko 8.6.1: Äänimerkit**

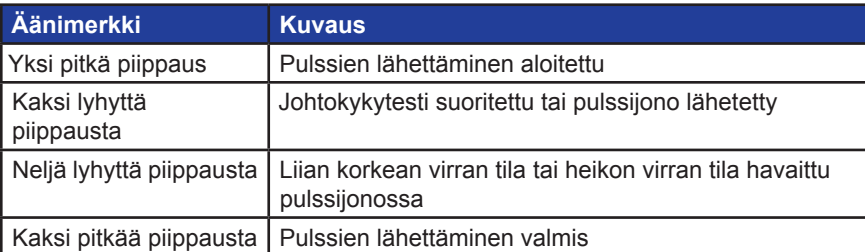

# **8.7 Pulssien lähettämisen ohjauspaneeli**

Pulssien lähettämisen ohjauspaneelissa käyttäjä voi keskeyttää pulssien lähettämisen, ohittaa sondiparin pulssien lähettämisen aikana ja varata kondensaattorit tai purkaa niiden varauksen; katso kuva 8.7.1.

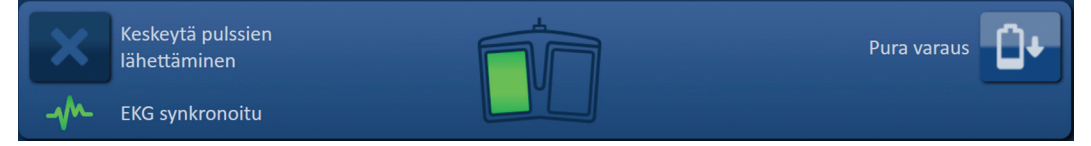

**Kuva 8.7.1: Pulssien lähettämisen ohjauspaneeli**

Alla olevassa taulukossa 8.7.1 on luettelo pulssien lähettämisen ohjauspaneelissa näkyvistä painikkeista ja niiden toiminnoista.

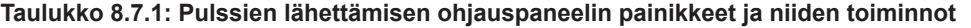

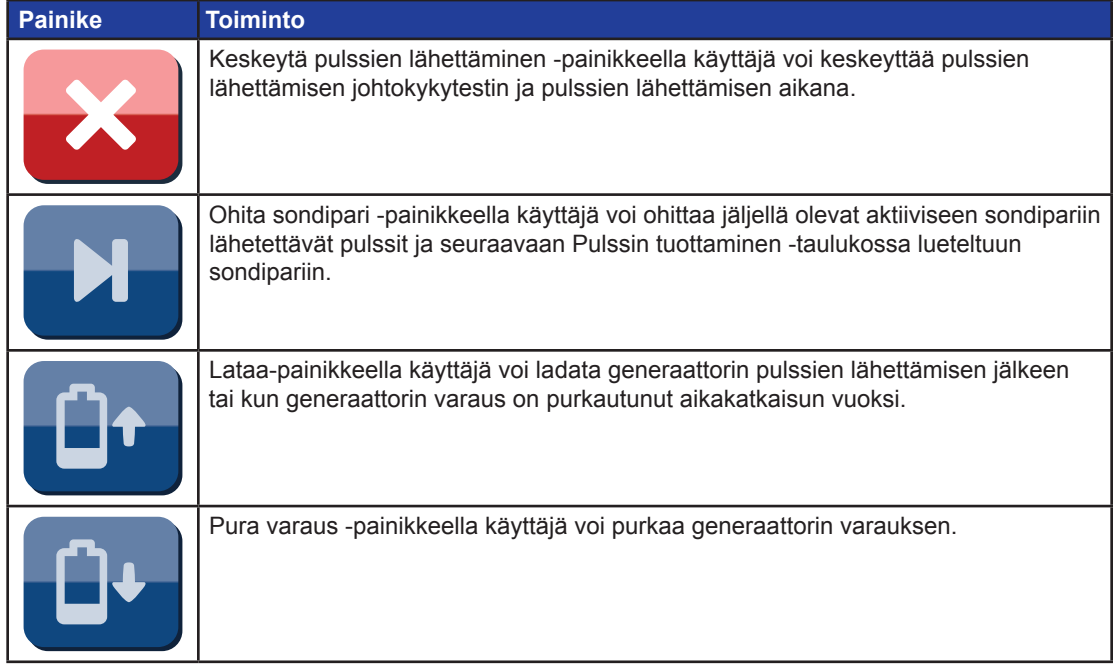

Paneeli sisältää myös EKG-synkronoinnin tilailmaisimen. Alla olevassa taulukossa 8.7.2 on luettelo pulssien lähettämisen ohjauspaneelissa näkyvistä EKG-synkronoinnin tilailmaisimista merkityksineen.

### **Taulukko 8.7.2: EKG-synkronoinnin tila**

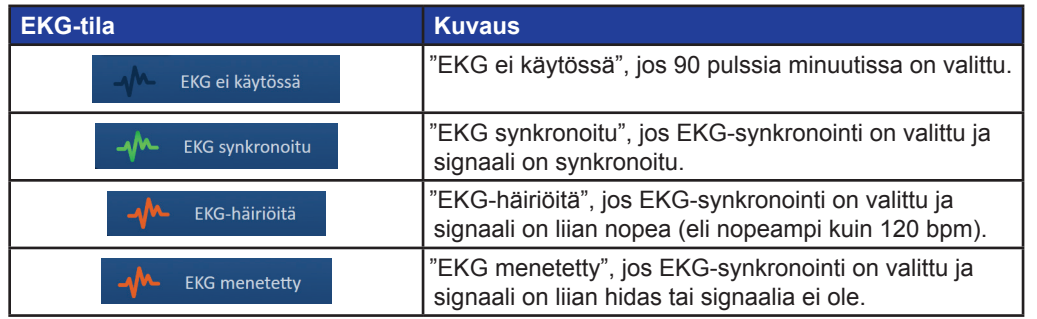

-NanoKnife

Pulssien lähettämisen ohjauspaneelissa näkyy kahdella polkimella varustetun jalkakytkimen kuvake, joka opastaa käyttäjää painamaan jalkakytkimen vasenta eli ARM (Aktivointi) -poljinta tai oikeaa eli PULSE (Pulssi) -poljinta. Alla olevassa taulukossa 8.7.3 on luettelo pulssien lähettämisen ohjauspaneelissa näkyvistä kahdella polkimella varustetun jalkakytkimen kuvakkeista merkityksineen.

**Taulukko 8.7.3: Kahdella polkimella varustetun jalkakytkimen kuvakkeet ja niiden kuvaus**

| <b>Kuvake</b> | <b>Kuvaus</b>                                                                                                    |
|---------------|----------------------------------------------------------------------------------------------------|
|               | Järjestelmä voidaan aktivoida. Aktivoi NanoKnife-generaattori pulssien<br>lähettämistä varten painamalla jalkakytkimen vasenta eli ARM (Aktivointi)<br>-poljinta. |
|               | Järjestelmä on valmis antamaan pulsseja. Aloita pulssien lähettäminen<br>painamalla jalkakytkimen oikeaa eli PULSE (Pulssi) -poljinta.                            |

Kahdella polkimella varustetun jalkakytkimen kuvakkeen paikalla näkyy viesti-ikkuna, kun järjestelmä ei ole Valmis-tilassa. Viesti-ikkunassa näkyy tietoja tai ohjeita käyttäjälle.

#### **8.7.1 Kuinka johtokykytesti käynnistetään**

Johtokykytesti pitää sisällään yhden matalaenergisen pulssin lähettämisen jokaisen aktiivisen sondiparin välillä kohdeablaatioalueella sen varmistamiseksi, että kudoksen impedanssi on hyväksyttävissä rajoissa. Johtokykytestin jännite on noin 400 volttia. Johtokykytesti käynnistetään kahdella polkimella varustetulla jalkakytkimellä.

Generaattori latautuu johtokykytestiä varten, kun käyttäjä siirtyy Pulssin tuottaminen -näyttöön. Kun kondensaattorit latautuvat 400 volttiin, pulssien lähettämisen ohjauspaneeliin tulee näkyviin kahdella polkimella varustetun jalkakytkimen kuvake, jossa vasen poljin näkyy vihreänä; katso kuva 8.7.2

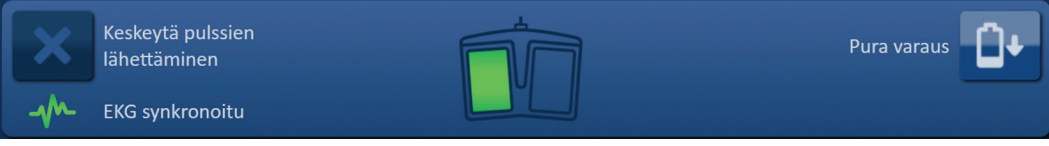

**Kuva 8.7.2: Kahdella polkimella varustetun jalkakytkimen kuvake – vasen poljin vihreänä**

Lisäksi näytön oikeaan yläkulmaan tulee näkyviin kuvassa 8.7.3 esitetty vihreä tilailmoitus.

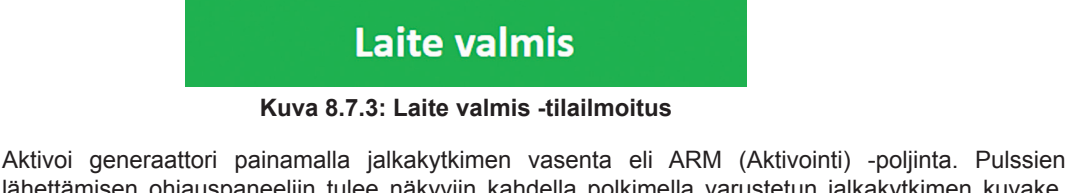

lähettämisen ohjauspaneeliin tulee näkyviin kahdella polkimella varustetun jalkakytkimen kuvake, jossa näkyy oikea poljin vihreänä ja 10 sekunnin lähtölaskenta; katso kuva 8.7.4.

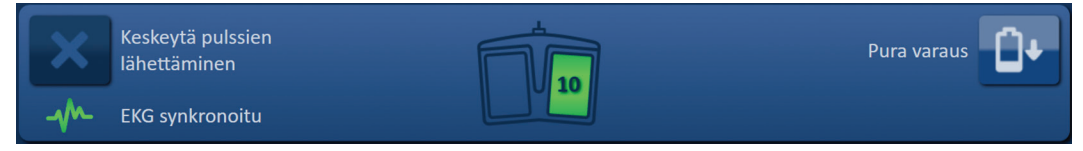

**Kuva 8.7.4: Kahdella polkimella varustetun jalkakytkimen kuvake – oikea poljin vihreänä**

16795933-28 REVA - suomi NanoKnife-järjestelmän käyttöopas, versio 3.0

NanoKnife-

Käynnistä johtokykytesti painamalla jalkakytkimen oikeaa eli PULSE (Pulssi) -poljinta ennen lähtölaskennan päättymistä.

**HUOMAUTUS:** Jos jalkakytkimen oikeaa eli PULSE (Pulssi) -poljinta ei paineta 10 sekuntia kestävän lähtölaskennan aikana, NanoKnife-generaattorin aktivointi peruuntuu.

**HUOMAUTUS:** jalkakytkimen oikean eli PULSE (Pulssi) -polkimen painamisella ei ole vaikutusta, jos generaattori ei ole aktivoituna.

Kun johtokykytesti alkaa, näkyviin tulee viesti-ikkuna, jossa näkyy alla kuvassa 8.7.5 esitetty teksti.

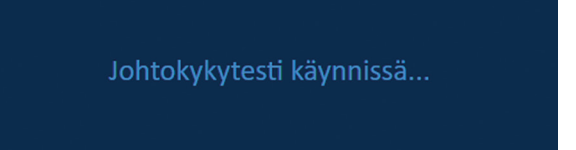

**Kuva 8.7.5: Viesti-ikkuna johtokykytestin ollessa käynnissä**

Jokaisen sondiparin testauksen jälkeen kuuluu kaksi lyhyttä äänimerkkiä.

**HUOMAUTUS:** Käyttäjä voi keskeyttää johtokykytestin painamalla Keskeytä pulssien lähettäminen -painiketta milloin tahansa pulssien lähettämisen aikana.

Johtokykytestin aikana Ennak. virta -sarake Pulssin tuottaminen -taulukossa päivittyy ennakoiduilla virtamittauksilla; katso kuva 8.7.6.

| Ennak. | Maksimi- Virran |        |
|--------|-----------------|--------|
| virta  | virta           | muutos |
| 25.4   | 0.0             | 0.0    |
| 26.3   | 0.0             | 0.0    |
| 24.1   | 0.0             | 0.0    |
|        |                 |        |

**Kuva 8.7.6: Pulssin tuottaminen -taulukko – ennakoidut virta-arvot**

**HUOMIO:** Käyttäjän kannattaa harkita pulssiparametrien tai sondin altistusasetusten muuttamista, jos ennakoidut virta-arvot ylittävät 35 ampeeria, jotta vältettäisiin ylivirtatila pulssin lähettämisen aikana. Liian korkean virran tilojen vianmääritystä koskevia lisäohjeita annetaan osiossa 12.

Tilapalkki näyttää johtokykytestin edistymisen prosenttiosuutena. Kun johtokykytesti on valmis, näkyviin tulee viesti-ikkuna, jossa näkyy alla kuvassa 8.7.7 esitetty teksti.

Johtokykytesti valmis.

**Kuva 8.7.7: Viesti-ikkuna johtokykytestin ollessa valmis**

-NanoKnife

Jos johtokykytesti onnistuu, näkyviin tulee Huomio-ikkuna, jonka avulla käyttäjä voi tehdä johtokykytestin uudelleen tai siirtyä pulssien lähettämiseen; katso kuva 8.7.8.

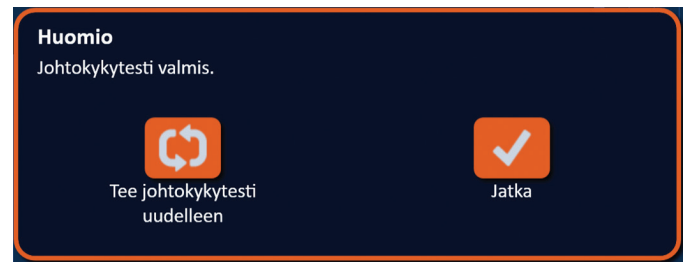

**Kuva 8.7.8: Johtokykytesti valmis -ponnahdusikkuna**

Paina -epainiketta, jos haluat jatkaa järjestelmän valmisteluun pulssien lähettämistä varten. Painettaessa  $\mathfrak{S}$ -painiketta järjestelmä valmistautuu johtokykytestin toistamiseen.

**HUOMAUTUS:** Tee johtokykytesti uudelleen -painikkeen painamisen jälkeen käyttäjän on edelleen käynnistettävä johtokykytesti kahdella polkimella varustetulla jalkakytkimellä.

Kun olet painanut  $\blacktriangledown$ -painiketta, generaattori lataa kondensaattorit ja näkyviin tulee viesti-ikkuna, jossa näkyy kuvassa 8.5.4 esitetty teksti. Lisäksi näytön oikeaan yläkulmaan tulee näkyviin kuvassa 8.5.5 esitetty ilmoitus. Jännitemittari täyttyy asteittain alhaalta ylös ja näyttää kondensaattorien reaaliaikaisen jännitteen. Latautuminen kestää tyypillisesti 30 sekuntia.

#### **8.7.2 Johtokykytestin aikana havaittiin suuri virta**

Jos johtokykytesti epäonnistuu, näyttöön tulee ponnahdusikkuna, joka osoittaa epäonnistumisen syyn. Jos syynä on havaittu suuri virta, näkyviin tulee Huomio-ponnahdusikkuna, jossa käyttäjää neuvotaan tarkistamaan sondien kytkennät ja mittaukset; katso kuva 8.7.9.

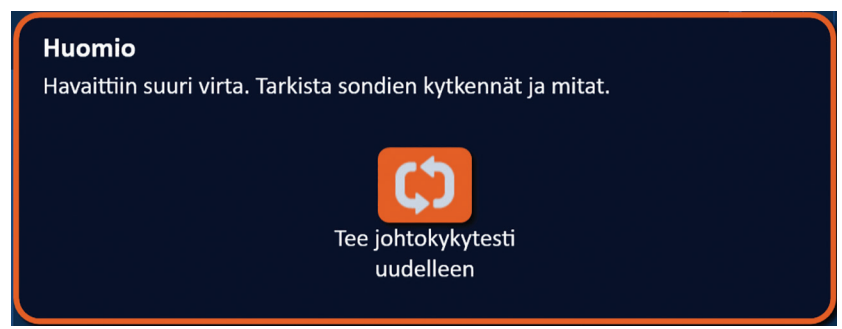

**Kuva 8.7.9: Johtokykytesti – Havaittiin suuri virta -ponnahdusikkuna**

Ennak. virta -sarake Pulssin tuottaminen -taulukossa päivittyy ennakoiduilla virtamittauksilla johtokykytestin aikana. Ennak. virta -solun väri muuttuu oranssiksi sen merkiksi, että ennakoitu virta on suurempi kuin 45 ampeeria; katso kuva 8.7.10.

| Ennak.<br>virta | Maksimi- Virran<br>virta | muutos |
|-----------------|--------------------------|--------|
| 100.0           | 0.0                      | 0.0    |
| 100.0           | 0.0                      | 0.0    |
| 100.0           | 0.0                      | 0.0    |
|                 |                          |        |

**Kuva 8.7.10: Pulssin tuottaminen -taulukko – johtokykytesti – havaittiin suuri virta**

16795933-28 REVA - suomi NanoKnife-järjestelmän käyttöopas, versio 3.0

NanoKnife-

Paina  $\mathfrak o$ -painiketta järjestelmän valmistelemiseksi johtokykytestin toistamiseen.

**HUOMIO:** Käyttäjän on muutettava pulssiparametreja tai sondin altistusasetuksia ja toistettava johtokykytesti, jotta hän voi jatkaa pulssien lähettämiseen. Liian korkean virran tilojen vianmääritystä koskevia lisäohjeita annetaan osiossa 8.7.11.

### **8.7.3 Johtokykytestin aikana havaittiin heikko virta**

Jos johtokykytesti epäonnistuu, näyttöön tulee ponnahdusikkuna, joka osoittaa epäonnistumisen syyn. Jos johtokykytestin epäonnistumisen syynä on havaittu heikko virta, näkyviin tulee Huomioponnahdusikkuna, jossa käyttäjää neuvotaan tarkistamaan sondien kytkennät; katso kuva 8.7.11. Katso lisätietoja myös osiosta 12, Vianmääritys, mikäli johtokykytestin aikana havaitaan heikkoa virtaa.

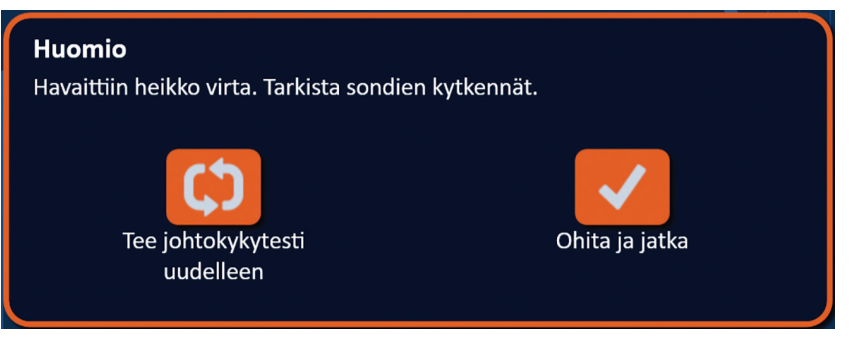

**Kuva 8.7.11: Johtokykytesti – Havaittiin heikko virta -ponnahdusikkuna**

Ennak. virta -sarake Pulssin tuottaminen -taulukossa päivittyy ennakoiduilla virtamittauksilla johtokykytestin aikana. Ennak. virta -solun väri muuttuu oranssiksi sen merkiksi, että ennakoitu virta on pienempi kuin 0,75 ampeeria; katso kuva 8.7.12.

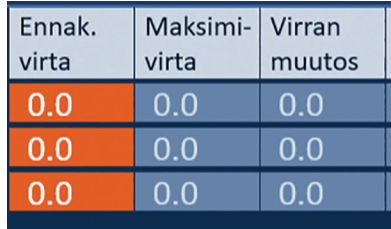

**Kuva 8.7.12: Pulssin tuottaminen -taulukko – johtokykytesti – havaittiin heikko virta**

Paina  $\mathfrak{O}$ -painiketta järjestelmän valmistelemiseksi johtokykytestin toistamiseen. Painamalla  $\blacklozenge$ -painiketta voit jättää heikon virran huomioimatta ja jatkaa pulssien lähettämisen valmisteluun.

**HUOMIO:** Kohdekudoksen impedanssista riippuen heikon virran mittaukset saattavat olla odotettavia. Voit jättää kliinisen harkintasi mukaan johtokykytestin tulokset huomioimatta ja jatkaa seuraavaan vaiheeseen.

-NanoKnife

#### **8.7.4 Kuinka pulssiparametreja muokataan johtokykytestin jälkeen**

**HUOMIO:** Pulssiparametreja tulee muuttaa vain hoitavan lääkärin kliinisen harkinnan perusteella.

Käyttäjä voi muokata pulssiparametreja ja ottaa käyttöön tai poistaa käytöstä sondipareja johtokykytestin suorittamisen jälkeen ja ennen pulssien lähettämistä. Jännite-, Pulssin pituus-, Pulssien määrä- tai V/cm-pulssiparametreja muokataan napsauttamalla vastaavan pulssiparametrin solua, jolloin näkyviin tulee ponnahdusikkuna; katso kuva 8.2.2.

Voit säätää pulssiparametria ponnahdusikkunan A/V-painikkeilla. Voit tallentaa arvon ja sulkea ponnahdusikkunan napsauttamalla *-painiketta. Voit hylätä arvon ja sulkea ponnahdusikkunan* napsauttamalla  $\mathbb{X}$ -painiketta. Pulssin tuottaminen -taulukko päivittyy vastaamaan muutosta.

Pulssiparametrin solun väri muuttuu keltaiseksi sen merkiksi, että käyttäjä on muokannut pulssiparametria. Oranssi pulssiparametrin solu osoittaa, että parametrin arvo vastaa maksimitai minimiasetusta. Pulssiparametritaulukon solujen taustavärit ja niiden merkitys esitetään taulukossa 8.2.2.

Jos jotain pulssiparametria muutetaan johtokykytestin jälkeen, kondensaattorien varaus purkautuu ja näkyviin tulee viesti-ikkuna, jossa näkyy kuvassa 8.5.1 esitetty teksti.

Kun kondensaattorien varaus on purettu, näyttöön tulee viesti-ikkuna, jossa käyttäjää kehotetaan käynnistämään painamalla Lataa-painiketta; katso kuva 8.5.3. Lataa kondensaattorit napsauttamalla **□<sup>+</sup>-painiketta. Näkyviin tulee viesti-ikkuna, jossa on alla <u>kuvassa 8.5.4</u> esitetty teksti.** 

Kun kondensaattorit ovat latautuneet täysin, pulssien lähettämisen ohjauspaneeliin tulee näkyviin kahdella polkimella varustetun jalkakytkimen kuvake, jossa vasen poljin näkyy vihreänä; katso kuva 8.7.13 Lisäksi näytön oikeaan yläkulmaan tulee näkyviin vihreä tilailmoitus, joka esitetään kuvassa 8.7.14

**HUOMAUTUS:** Jos haluat tehdä johtokykytestin uudelleen uusilla pulssiparametreilla, siirry Toimenpidesuunnitelma-näyttöön napsauttamalla Takaisin-painiketta  $\blacktriangleleft$ siirtymispalkissa. Jatka Pulssin tuottaminen -näyttöön napsauttamalla Seuraava  $\rightarrow$  -painiketta Johtokykytesti on suoritettava ennen pulssien lähettämiseen siirtymistä.

#### **8.7.5 Kuinka pulssien lähettäminen aloitetaan**

Pulssien lähettäminen tarkoittaa useiden korkeajännitteisten pulssien lähettämistä jokaisen Pulssin tuottaminen -taulukossa olevan aktiivisen sondiparin sondien välillä. Vain yksi sondipari on kerrallaan aktiivisena pulssien lähettämisen aikana. Pulssien lähettäminen sondiparien välillä tapahtuu Pulssin tuottaminen -taulukon mukaisessa järjestyksessä ylhäältä alas.

Generaattori latautuu uudelleen jokaisen 10 pulssin ryhmän lähettämisen jälkeen. 10 pulssin ryhmää kutsutaan pulssijonoksi. Pulssien lähetysjännitteet ovat 500–3 000 voltin välillä. Pulssien lähettäminen käynnistetään kahdella polkimella varustetulla jalkakytkimellä.

Generaattori latautuu pulssien lähettämistä varten, kun johtokykytesti on suoritettu onnistuneesti. Kun kondensaattorit latautuvat täyteen varaukseen, pulssien lähettämisen ohjauspaneeliin tulee näkyviin kahdella polkimella varustetun jalkakytkimen kuvake, jossa vasen poljin näkyy vihreänä; katso kuva 8.7.13.

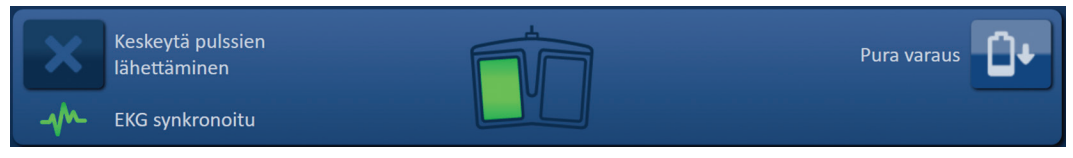

**Kuva 8.7.13: Kahdella polkimella varustetun jalkakytkimen kuvake – vasen poljin vihreänä**

NanoKnife-

85

Lisäksi näytön oikeaan yläkulmaan tulee näkyviin kuvassa 8.7.14 esitetty vihreä tilailmoitus.

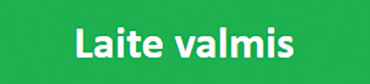

**Kuva 8.7.14: Laite valmis -tilailmoitus**

Aktivoi generaattori painamalla jalkakytkimen vasenta eli ARM (Aktivointi) -poljinta. Pulssien lähettämisen ohjauspaneeliin tulee näkyviin kahdella polkimella varustetun jalkakytkimen kuvake, jossa näkyy oikea poljin vihreänä ja 10 sekunnin lähtölaskenta; katso kuva 8.7.15.

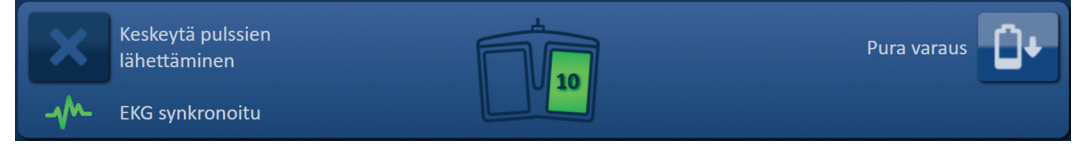

**Kuva 8.7.15: Kahdella polkimella varustetun jalkakytkimen kuvake – oikea poljin vihreänä**

Käynnistä pulssien lähettäminen painamalla jalkakytkimen oikeaa eli PULSE (Pulssi) -poljinta ennen lähtölaskennan päättymistä.

**HUOMAUTUS:** jos jalkakytkimen oikeaa eli PULSE (Pulssi) -poljinta ei paineta 10 sekuntia kestävän lähtölaskennan aikana, NanoKnife-generaattorin aktivointi peruuntuu.

**HUOMAUTUS:** jalkakytkimen oikean eli PULSE (Pulssi) -polkimen painamisella ei ole vaikutusta, jos generaattori ei ole aktivoituna.

Kun pulssien lähettäminen alkaa, kuuluu pitkä äänimerkki ja näkyviin tulee viesti-ikkuna, jossa näkyy alla kuvassa 8.7.16 esitetty teksti.

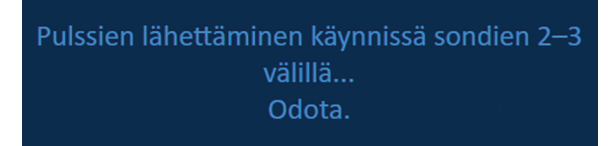

**Kuva 8.7.16: Viesti-ikkuna pulssien lähettämisen ollessa käynnissä**

**HUOMIO:** Käyttäjän tulee tarkailla viesti-ikkunassa näkyviä ilmoituksia ja noudattaa niitä pulssin lähettämisen aikana. Virheiden huomioimatta jättäminen voi johtaa tehottomaan ablaatioon tai liiallisen energian antamiseen.

**HUOMAUTUS:** käyttäjä voi keskeyttää pulssien lähettämisen painamalla Keskeytä pulssien lähettäminen -painiketta milloin tahansa pulssien lähettämisen aikana.

**HUOMIO:** Jos pulssien lähettämisen aikana kuuluu voimakkaita napsahtavia ääniä, pulssien lähettäminen on suositeltavaa pysäyttää Keskeytä pulssien lähettäminen -painikkeella. Varmista, että sondit on asetettu kokonaan kohdekudokseen, että sondit on kytketty oikeaan generaattorin sondiliitäntään ja että etäisyydet sondien välillä on syötetty oikein sondien asetusruudukkoon. Lisää vianmääritystietoja annetaan osiossa 12.

-NanoKnife

Kun pulssien lähettäminen on käynnistetty, Ennak. virta -sarake Pulssin tuottaminen -taulukossa korvautuu Alkup. virta -sarakkeella ja päivittyy alkuperäisen virran mittauksilla pulssien lähettämisen aikana. Myös Maksimivirta- ja Virran muutos -sarakkeet päivittyvät pulssien lähettämisen aikana; katso kuva 8.7.17.

| Alkup.<br>virta | Maksimi-<br>virta | Virran<br>muutos |
|-----------------|-------------------|------------------|
| 25.4            | 35.2              | 9.8              |
| 26.3            | 36.4              | 10.1             |
| 24.1            | 33.8              | 97               |
|                 |                   |                  |

**Kuva 8.7.17: Pulssin tuottaminen -taulukko – alkuperäiset virta-arvot**

**HUOMIO:** Käyttäjän kannattaa harkita pulssien lähettämisen keskeyttämistä, jos maksimivirta-arvot lähenevät 50 ampeeria, jotta vältettäisiin liian korkean virran tila pulssin lähettämisen aikana. Liian korkean virran tilojen vianmääritystä koskevia lisäohjeita annetaan osioissa 8.7.11 ja 12.

Kahden sondikuvakkeen väri sondiparien tilaruudukossa vaihtelee hitaasti tummansinisen ja vihreän välillä sen merkiksi, että sondipari on aktiivinen pulssien lähettämisen aikana. Sähkötuloskaavio päivittyy jokaisen pulssin lähettämisen jälkeen ja näyttää sähkömittauksen tuloksen käyttäjälle. Jokaisen pulssijonon onnistuneen lähettämisen jälkeen kuuluu kaksi lyhyttä äänimerkkiä. Tilapalkki näyttää pulssien lähettämisen kokonaisedistymisen ja lähetettyjen pulssien prosenttiosuuden. Lähetetyt pulssit- ja Tila-sarakkeet päivittyvät jokaisen 10 pulssin ryhmän lähettämisen myötä; katso kuva 8.7.18.

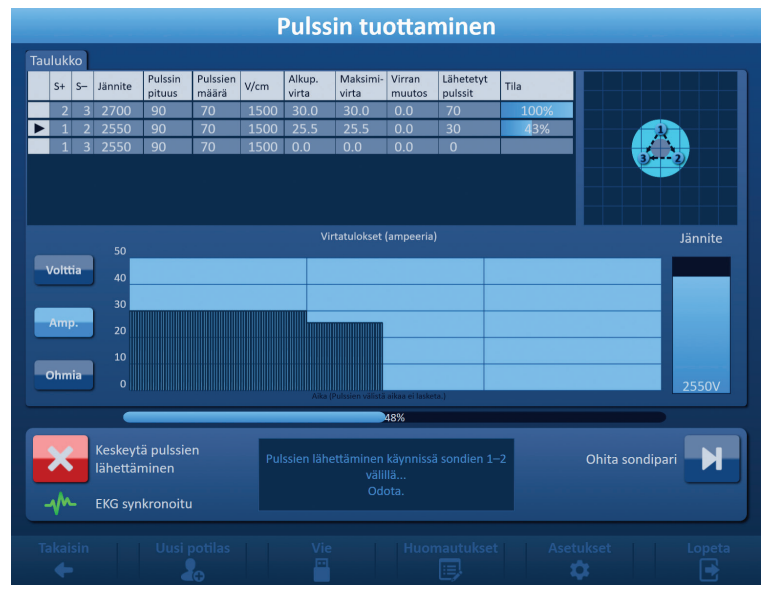

**Kuva 8.7.18: Pulssin tuottaminen -näyttö pulssien lähettämisen aikana**

**HUOMAUTUS:** Jos EKG-synkronointi on valittu ja EKG-signaalissa on häiriöitä tai se menetetään pulssien lähettämisen aikana, EKG-synkronoinnin tilailmaisin päivittyy vastaamaan muuttunutta tilaa. Taulukossa 8.7.2 on luettelo pulssien lähettämisen ohjauspaneelissa näkyvistä EKG:n synkronoinnin tilailmaisimista merkityksineen. Pulssien lähettäminen keskeytyy siihen saakka, kun EKG-synkronoinnin signaali palautuu. Lisätietoja EKG-synkronoidusta pulssien lähettämisestä annetaan osiossa 10.

16795933-28 REVA - suomi NanoKnife-järjestelmän käyttöopas, versio 3.0

NanoKnife-

Kun pulssien lähettäminen on suoritettu, kuuluu kaksi pitkää äänimerkkiä, kondensaattorien varaus purkautuu ja näkyviin tulee viesti-ikkuna, jossa on alla kuvassa 8.7.19 esitetty teksti.

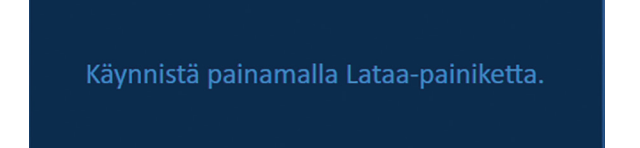

**Kuva 8.7.19: Viesti-ikkuna pulssien lähettämisen ollessa valmis**

Osioissa 8.7.12, 8.7.13 ja 8.7.14 annetaan ohjeet generaattorin palauttamiseksi alkutilaan pulssien lähettämisen toistamista varten.

#### **8.7.6 Kuinka pulssien lähettäminen keskeytetään**

Käyttäjä voi keskeyttää pulssien lähettämisen missä tahansa vaiheessa painamalla Keskeytä pulssien lähettäminen -painiketta; katso kuva 8.7.20.

| Keskeytä pulssien<br>lähettäminen | Pulssien lähettäminen käynnissä sondien 1-2<br>välillä | Ohita sondipari |  |
|-----------------------------------|--------------------------------------------------------|-----------------|--|
| <b>EKG synkronoitu</b>            | Odota.                                                 |                 |  |

**Kuva 8.7.20: Pulssien lähettämisen ohjauspaneeli – Keskeytä pulssien lähettäminen -painike** 

Kun pulssien lähettäminen on keskeytetty, kondensaattorien varaus purkautuu ja näkyviin tulee viestiikkuna, jossa on alla kuvassa 8.7.21 esitetty teksti.

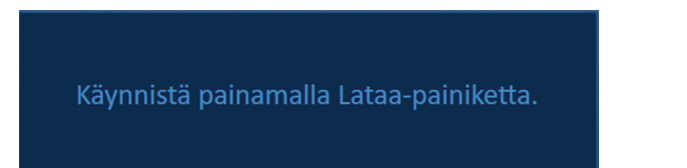

**Kuva 8.7.21: Viesti-ikkuna pulssien lähettämisen keskeytyksen jälkeen** 

Ohjeet pulssien lähettämisen jatkamiseksi annetaan osiossa 8.7.7.

#### **8.7.7 Kuinka pulssien lähettämistä jatketaan**

Voit jatkaa pulssien lähettämistä napsauttamalla <sup>D+</sup>-painiketta, jolloin näkyviin tulee alla kuvassa 8.7.22 esitetty latausvalintojen ponnahdusikkuna.

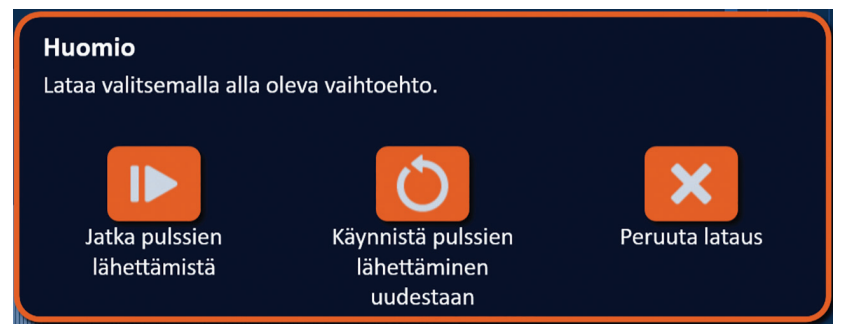

**Kuva 8.7.22: Latausvalintojen ponnahdusikkuna – pulssien lähettäminen kesken**

Kun pulssien lähettäminen on keskeytetty, voit  $\blacktriangleright$ -painiketta napsauttamalla ladata kondensaattorit ja valmistella järjestelmän pulssien lähettämisen jatkamista varten. Voit käynnistää pulssien lähettämisen uudestaan napsauttamalla  $\circlearrowleft$ -painiketta. Jos napsautat  $\mathbb X$ -painiketta, ponnahdusikkuna sulkeutuu ja kondensaattoreita ei ladata.

Ohjeet pulssien lähettämisen käynnistämiseksi uudelleen annetaan osiossa 8.7.8.

-NanoKnife

Osio 8

AngioDynamics, Master Manual Template 8.5 in 11in, 156T8511 Rev/Ver. A, Manual, Nanoknife System User Manual Ver 3.0, 16795933-28A\_Finnish

#### **8.7.8 Kuinka kesken oleva pulssien lähettäminen nollataan**

Jos haluat nollata pulssien lähettämisen, keskeytä pulssien lähettäminen painamalla Keskeytä pulssien lähettäminen -painiketta. Napsauta  $\mathbf{D}^*$ -painiketta, jolloin näkyviin tulee kuvassa 8.7.22 esitetty latausvalintojen ponnahdusikkuna.

Napsauta  $O$ -painiketta, jolloin näkyviin tulee alla kuvassa 8.7.23 esitetty pulssitietovalintojen ponnahdusikkuna.

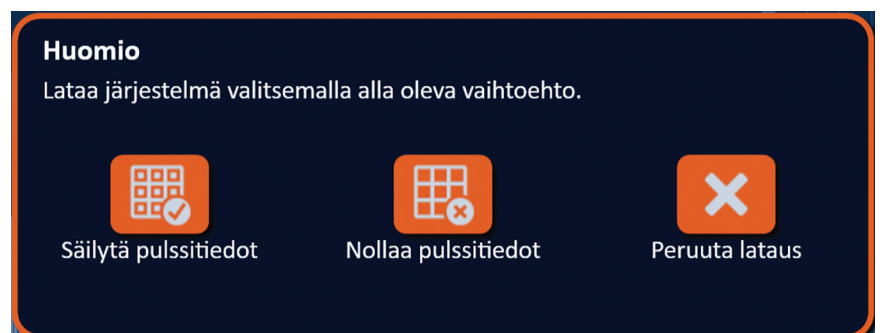

**Kuva 8.7.23: Pulssitietovalintojen ponnahdusikkuna – pulssien lähettäminen kesken**

Jos haluat säilyttää Pulssin tuottaminen -taulukossa näkyvät alkuperäisen virran, maksimivirran, virran muutoksen ja lähetettyjen pulssien arvot, napsauta 颸-painiketta pulssitietojen säilyttämiseksi. Generaattori lataa kondensaattorit pulssien lähettämistä varten.

Jos haluat nollata Pulssin tuottaminen -taulukossa näkyvät alkuperäisen virran, maksimivirran, virran muutoksen ja lähetettyjen pulssien arvot, napsauta  $\mathbb{E}$ -painiketta pulssitietojen nollaamiseksi. Näkyviin tulee varoitusponnahdusikkuna; katso kuva 8.7.24.

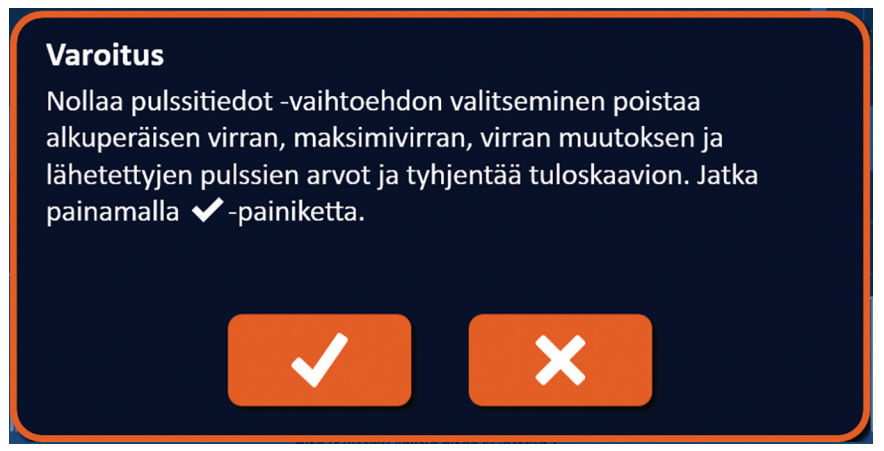

**Kuva 8.7.24: Nollaa pulssitiedot -varoituksen ponnahdusikkuna**

Napsauttamalla  $\blacktriangledown$ -painiketta voit nollata pulssitiedot, sulkea varoitusponnahdusikkunan ja ladata kondensaattorit pulssien lähettämistä varten. Jos napsautat  $\mathsf{X}$ -painiketta, pulssitietoja ei nollata, ponnahdusikkuna sulkeutuu ja palaat takaisin pulssitietovalintojen ponnahdusikkunaan; katso Kuva 8.7.23.

#### **8.7.9 Kuinka sondipareja ohitetaan pulssien lähettämisen aikana**

Käyttäjä voi missä tahansa pulssien lähettämisen vaiheessa ohittaa aktiivisen sondiparin jäljellä olevat pulssit painamalla Ohita sondipari -painiketta; katso kuva 8.7.25.

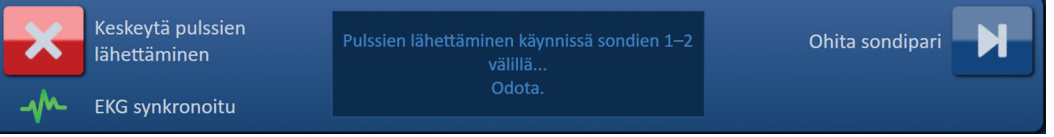

**Kuva 8.7.25: Pulssien lähettämisen ohjauspaneeli – Ohita sondipari -painike** 

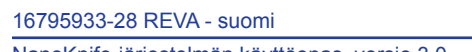

NanoKnife-

NanoKnife-järjestelmän käyttöopas, versio 3.0

Ohita sondipari -painikkeen napsauttamisen jälkeen näkyviin tulee viesti-ikkuna, jossa näkyy alla kuvassa 8.7.26 esitetty teksti.

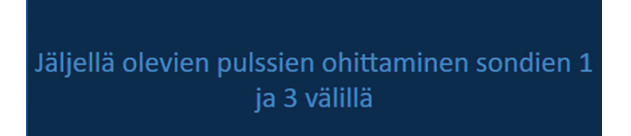

**Kuva 8.7.26: Viesti-ikkuna sondiparin ohittamisen jälkeen** 

Pulssien lähettäminen jatkuu noin 5 sekunnin kuluttua seuraavan Pulssin tuottaminen -taulukossa olevan aktiivisen sondiparin alussa. Sähkötuloskaaviossa näkyy tyhjä väli, joka edustaa ohitettuja pulsseja; katso kuva 8.7.27.

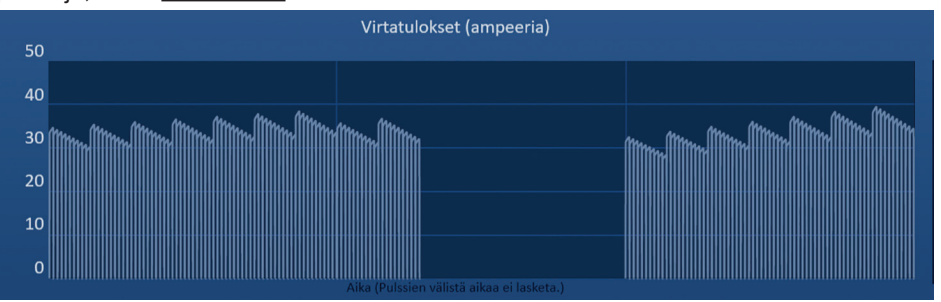

**Kuva 8.7.27: Virtatulokset-kaavio sondiparin ohittamisen jälkeen** 

Lähetetyt pulssit- ja Tila-sarakkeissa näkyvät lähetettyjen pulssien kokonaismäärä ja prosenttiosuus; katso kuva 8.7.28.

| Lähetetyt<br>pulssit | Tila |
|----------------------|------|
| 70                   | 100% |
| 20                   | 29%  |
|                      | 100% |
|                      |      |

**Kuva 8.7.28: Virtatulokset-kaavio sondiparin ohittamisen jälkeen** 

**HUOMIO:** jos käyttäjä keskeyttää pulssien lähettämisen ja jatkaa sitä Ohita sondipari -painikkeen painamisen jälkeen, generaattori yrittää lähettää pulssit, jotka on aiemmin ohitettu.

#### **8.7.10 Heikon virran tilat pulssien lähettämisen aikana**

Jos generaattori havaitsee pulsseja, joiden mitattu virta on alle 0,75 A, generaattori estää saman pulssijonon jäljellä olevien pulssien lähettämisen. Tätä kutsutaan heikon virran tilaksi. Lyhyen ajan jälkeen generaattori yrittää lähettää toisen pulssijonon samoilla pulssiparametreilla. Generaattori yrittää lähettää kaikki aiotut pulssit, ellei Keskeytä pulssien lähettäminen -painiketta paineta.

Jos pulssien lähettämisen aikana havaitaan heikko virta, näkyviin tulee viesti-ikkuna, jossa näkyy alla kuvassa 8.7.29 esitetty teksti. Lisätietoja pulssin lähettämisen aikana havaitusta heikosta virrasta on osiossa 12, Vianmääritys.

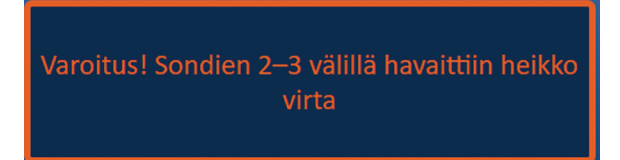

**Kuva 8.7.29: Viesti-ikkuna – pulssien lähettämisen aikana havaittiin heikko virta** 

-NanoKnife

16795933-28 REVA - suomi NanoKnife-järjestelmän käyttöopas, versio 3.0 Osio 8

AngioDynamics, Master Manual Template 8.5 in 11in, 156T8511 Rev/Ver. A, Manual, Nanoknife System User Manual Ver 3.0, 16795933-28A\_Finnish

**HUOMIO:** Keskeytä pulssien lähettäminen kliinisen harkintasi mukaan, jos pulssien lähettämisen aikana esiintyy useita heikon virran tiloja.

**HUOMIO:** Kaikki pulssijonon 10 pulssia on lähetettävä minimivirran ylittävillä asetuksilla, jotta ne lisätään Lähetettyjä pulsseja yhteensä -sarakkeen pulssimäärään. Jos esimerkiksi kuudennen pulssin lähetyksen jälkeen esiintyy heikon virran tila, jäljellä olevia neljää pulssia ei lähetetä eikä pulsseja lisätä Lähetettyjä pulsseja yhteensä -sarakkeeseen. Lähetetyt pulssit näkyvät kuitenkin edelleen sähkötuloskaavioissa.

Sähkötuloskaaviossa näkyy tyhjä väli, joka edustaa heikon virran pulsseja; katso kuva 8.7.30.

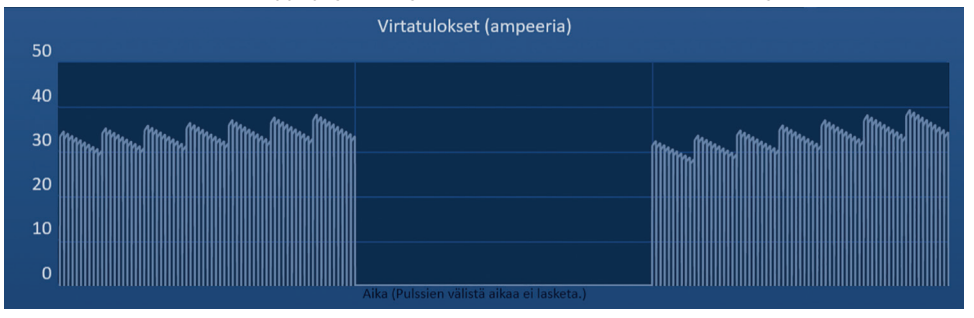

**Kuva 8.7.30: Virtatulokset-kaavio heikon virran havaitsemisen jälkeen** 

Seuraavat ovat mitattujen heikkojen virtojen mahdollisia syitä:

- Sondit ovat irti generaattorista
- Sondien väliset etäisyydet on mitattu väärin
- Sondien väliset etäisyydet on syötetty väärin sondien asetusruudukkoon
- Sondien paljaat osat ovat altistuneet ilmalle
- Sondien välinen etäisyys ylittää suositukset
- Jännite on liian heikko kohdekudokselle
- Elektrodin paljas osa on riittämätön

Tarkista sondin kytkennät ja asettelu sekä pulssiparametrit. On suositeltavaa selvittää ongelman syyja toistaa mahdolliset heikon virran takia ohitetut pulssit. Lisätietoja pulssin lähettämisen aikana havaitusta heikosta virrasta on osiossa 12, Vianmääritys.

**HUOMIO:** Jos käyttäjä jatkaa pulssien lähettämistä heikon virran tilan jälkeen, generaattori yrittää lähettää kaikki pulssit, jotka ohitettiin heikon virran takia.

Ohjeet pulssien lähettämisen jatkamiseksi annetaan osiossa 8.7.7

### **8.7.11 Korkean virran tilat pulssien lähettämisen aikana**

Jos generaattori havaitsee pulsseja, jotka ylittävät 50 ampeerin maksimivirta-asetuksen, generaattori lopettaa pulssijonon lähettämisen kesken ja estää saman pulssijonon jäljelle jääneiden pulssien lähettämisen. Tätä kutsutaan ylivirtatilaksi. Lyhyen ajan jälkeen generaattori yrittää lähettää toisen pulssijonon samoilla pulssiparametreilla. Generaattori yrittää lähettää kaikki aiotut pulssit, ellei Keskeytä pulssien lähettäminen -painiketta paineta.

NanoKnife-

91

Osio 8

AngioDynamics, Master Manual Template 8.5 in 11in, 156T8511 Rev/Ver. A, Manual, Nanoknife System User Manual Ver 3.0, 16795933-28A\_Finnish

Jos pulssien lähettämisen aikana havaitaan liian suuri virta, kuuluu neljä lyhyttä merkkiääntä ja näkyviin tulee viesti-ikkuna, jossa näkyy alla kuvassa 8.7.31 esitetty teksti.

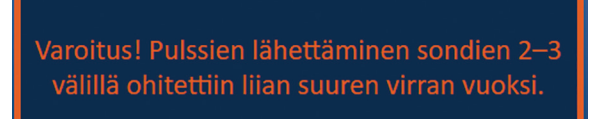

**Kuva 8.7.31: Viesti-ikkuna – pulssien lähettämisen aikana havaittiin suuri virta** 

**HUOMIO:** Keskeytä pulssien lähettäminen kliinisen harkintasi mukaan, jos pulssien lähettämisen aikana esiintyy useita ylivirtatiloja.

**HUOMAUTUS:** Kaikki pulssijonon 10 pulssia on lähetettävä maksimivirta-asetuksilla, jotta ne lisätään Lähetettyjä pulsseja yhteensä -sarakkeen pulssimäärään. Jos esimerkiksi kuudennen pulssin lähetyksen jälkeen esiintyy ylivirtatila, jäljellä olevia neljää pulssia ei lähetetä eikä pulsseja lisätä Lähetettyjä pulsseja yhteensä -sarakkeeseen. Lähetetyt pulssit näkyvät kuitenkin edelleen sähkötuloskaavioissa.

Sähkötuloskaaviossa näkyy liian korkean virran tilan kohdalla tyhjä väli, jossa on oranssi viiva kaavion vaaka-akselilla; katso kuva 8.7.32.

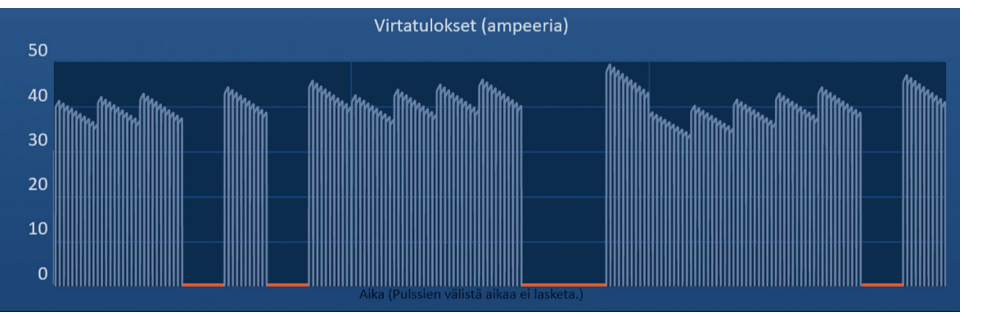

**Kuva 8.7.32: Virtatulokset-kaavio liian suuren virran havaitsemisen jälkeen** 

Seuraavat ovat ylivirtatilojen mahdollisia syitä:

- Sondit tai elektrodien kärjet koskettavat toisiaan
- Elektrodialtistuksen asetus on liian suuri kohdekudokselle
- Sondien väliset etäisyydet on mitattu väärin
- Sondien väliset etäisyydet on syötetty väärin sondien asetusruudukkoon
- Jännite on liian suuri kohdekudokselle
- Pulssin pituus on liian suuri kohdekudokselle

Tarkista sondin asettelu ja pulssiparametrit. On suositeltavaa selvittää ongelman syy ja toistaa mahdolliset ylivirtatilan takia ohitetut pulssit. Lisätietoja pulssin lähettämisen aikana havaitusta liian korkeasta virrasta on osiossa 12, Vianmääritys.

**HUOMIO:** Jos käyttäjä jatkaa pulssien lähettämistä ylivirtatilan jälkeen, generaattori yrittää lähettää kaikki pulssit, jotka ohitettiin suuren virran takia.

**HUOMIO:** Lyhyempien sondialtistusten käyttäminen vähentää merkittävästi virrankulutusta pulssien lähettämisen aikana. Käytä lyhyempiä sondialtistuksia suuren virran ja ylivirtatilojen välttämiseksi.

Ohjeet pulssien lähettämisen jatkamiseksi annetaan osiossa 8.7.7.

-NanoKnife

#### **8.7.12 Kuinka annetaan lisäpulsseja**

**HUOMIO:** Käytä kliinistä harkintaasi sen määrittämiseksi, tarvitaanko lisäpulsseja.

Kun pulssit on lähetetty onnistuneesti, napsauta  $\mathsf{D}^\bullet$ -painiketta, jolloin näkyviin tulee alla kuvassa 8.7.33 esitetty pulssitietovalintojen ponnahdusikkuna.

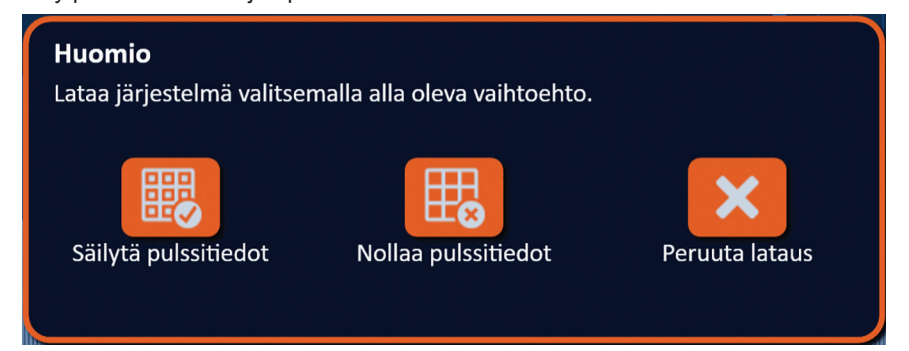

**Kuva 8.7.33: Pulssitietovalintojen ponnahdusikkuna – pulssien lähettämisen jälkeen**

Jos haluat säilyttää Pulssin tuottaminen -taulukossa näkyvät alkuperäisen virran, maksimivirran, virran muutoksen ja lähetettyjen pulssien arvot, napsauta <sup>鼹</sup>-painiketta pulssitietojen säilyttämiseksi. Generaattori lataa kondensaattorit pulssien lähettämistä varten.

#### **8.7.13 Kuinka pulssien lähettäminen nollataan palautusablaatiota varten**

Palautusablaatiotekniikkaa eli peräkkäisiä ablaatioita, jotka suoritetaan vetämällä kaikkia yksittäisiä elektrodisondeja määritetyn etäisyyden verran taaksepäin, voidaan käyttää ablaation suorittamiseen suuremmilla kohdealueilla. Ablaation riittävän päällekkäisyyden varmistamiseksi palautusetäisyys ei saa ylittää sondin altistusasetusta. Jos esimerkiksi kunkin sondin altistusasetus on 1,5 cm, kunkin sondin palautusetäisyyden tulee olla alle 1,5 cm (esim. 1,3 cm).

Kun pulssit on lähetetty onnistuneesti sondien alkuperäisellä asetussyvyydellä, jokaista yksittäistä NanoKnife-elektrodia on palautettava saman etäisyyden verran taaksepäin kuvantamisohjauksessa. Napsauta  $\mathbb{D}^*$ -painiketta, jolloin näkyviin tulee alla kuvassa 8.7.34 esitetty pulssitietovalintojen ponnahdusikkuna.

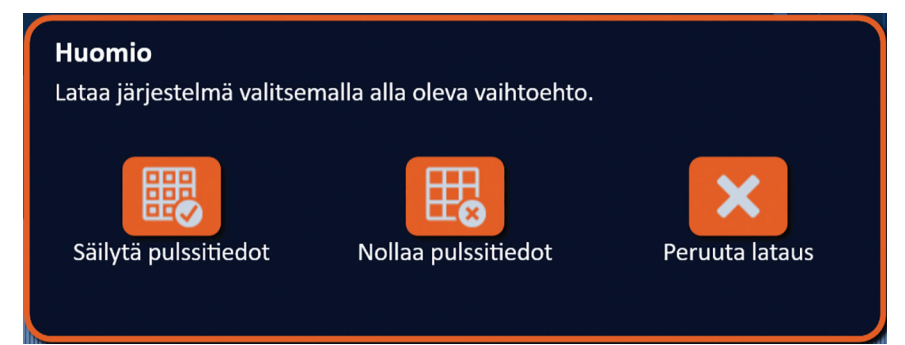

**Kuva 8.7.34: Pulssitietovalintojen ponnahdusikkuna – pulssien lähettämisen jälkeen**

Jos haluat nollata Pulssin tuottaminen -taulukossa näkyvät alkuperäisen virran, maksimivirran, virran muutoksen ja lähetettyjen pulssien arvot, napsauta  $\mathbb{E}_{\text{e}}$ -painiketta pulssitietojen nollaamiseksi. Näkyviin tulee varoitusponnahdusikkuna; katso kuva 8.7.24.

Napsauttamalla  $\blacktriangledown$ -painiketta voit nollata pulssitiedot, sulkea varoitusponnahdusikkunan ja ladata kondensaattorit pulssien lähettämistä varten.

**HUOMAUTUS:** johtokykytesti on tehtävä aina pulssitietojen nollaamisen jälkeen ennen kuin pulssien lähettämistä jatketaan.

NanoKnife-

#### **8.7.14 Kuinka pulssien lähettäminen nollataan päällekkäisablaatiota varten**

Suurempien kohdeablaatioalueiden ablaatioon voidaan käyttää päällekkäisablaatiotekniikkaa eli peräkkäisiä ablaatioita, jotka suoritetaan yhden tai useamman yksittäisen elektrodisondin uudelleenasettelun jälkeen.

**HUOMIO:** Yksittäisen elektrodisondin näkyvyys ultraäänikuvassa voi heikentyä ensimmäisen ablaation jälkeen. Ultraäänikuvassa välittömästi ablaation jälkeen näkyvä hyperkaikuinen alue voi haitata sondiparien etäisyysmittauksia yksittäisten elektrodisondien uudelleenasettelun jälkeen.

**HUOMIO:** Kahden sondin yhdistelmää hyödyntävää päällekkäisablaatiotekniikkaa ei ole suositeltavaa käyttää vaihtoehtona riittävälle määrälle yksittäisiä elektrodisondeja, jotka sulkevat sisäänsä kohdeablaatioalueen.

Kun pulssit on lähetetty onnistuneesti alkuperäisellä sondiasettelulla, siirry Toimenpidesuunnitelmanäyttöön napsauttamalla Takaisin-painiketta  $\blacklozenge$ siirtymispalkissa.

Aseta yksittäiset NanoKnife-elektrodisondit uudelleen ja päivitä sondien asetussuunnitelma Toimenpidesuunnitelma-näyttöön. Jatka Pulssin tuottaminen -näyttöön napsauttamalla Seuraava -painiketta Johtokykytesti täytyy suorittaa ennen pulssien lähettämiseen siirtymistä.

#### **8.7.15 Kuinka punaista pysäytyspainiketta käytetään**

Pulssien lähettäminen on suositeltavaa keskeyttää Keskeytä pulssien lähettäminen -painikkeella. Lisätietoja Keskeytä pulssien lähettäminen -painikkeesta annetaan osiossa 8.7.6.

Keskeytä pulssien lähettäminen -painikkeen sijasta voidaan käyttää vaihtoehtoisesti **punaista pysäytyspainiketta**, joka sijaitsee generaattorin etupaneelissa, joka on esitetty kuvassa 3.3.1.

Kun **punaista pysäytyspainiketta** painetaan, generaattori katkaisee energiansyötön sisäisesti ja purkaa kondensaattoreihin kertyneen energian automaattisesti. Näkyviin tulee Laitevika/ tiedonsiirtovirhe-ponnahdusikkuna; katso kuva 8.7.35.

### Laitevika/tiedonsiirtovirhe (0)

NanoKnife-generaattori on menettänyt yhteyden, tai siinä on tapahtunut vakava laitevika.

Jos pulssien lähettäminen on edelleen käynnissä, keskeytä se painamalla punaista hätäpysäytyspainiketta.

NanoKnife-generaattori on sammutettava ja käynnistettävä uudelleen ennen jatkamista. Poistu ohjelmasta ja sammuta NanoKnife-generaattori painamalla ↓ -painiketta.

Ota yhteyttä AngioDynamics-myyntiedustajaan, jos ongelma jatkuu.

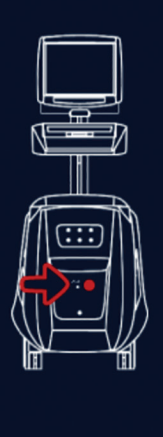

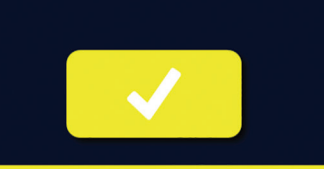

**Kuva 8.7.35: Laitevika/tiedonsiirtovirhe-ponnahdusikkuna**

Kun pulssien lähettäminen on keskeytetty **punaista pysäytyspainiketta** painamalla, on suoritettava seuraavat toimenpiteet:

-NanoKnife

16795933-28 REVA - suomi NanoKnife-järjestelmän käyttöopas, versio 3.0

- Napsauta ↓-painiketta Laitevika/tiedonsiirtovirhe-ponnahdusikkunan ja NanoKnife-sovelluksen sulkemiseksi ja Windows-käyttöjärjestelmän sammuttamiseksi.
	- Kun LCD-kosketusnäyttö pimenee, käännä takapaneelissa sijaitseva verkkovirtakytkin OFFasentoon.
	- Vapauta **punainen pysäytyspainike** kiertämällä sitä myötäpäivään painikkeen päällä olevien nuolten osoittamaan suuntaan.
	- Kytke generaattoriin virta kääntämällä takapaneelin verkkovirtakytkin ON-asentoon ja odota, että generaattori käynnistyy uudelleen.

#### **8.7.16 Pulssiparametrien ja sähkötuloskaavioiden tallentaminen**

NanoKnife-ohjelmisto tallentaa toimenpiteen tiedot, tapauksen muistiinpanot, pulssiparametrit ja sähkötuloskaaviot kaikkien suoritettujen toimenpiteiden osalta. Toimenpiteen tiedot voidaan viedä USB-tallennuslaitteeseen pakattuna kansiona, jonka otsikkona on toimenpiteen päivämäärä muodossa "VVVV-KK-PP". Kukin pakattu kansio sisältää PDF-tiedoston ja XML-tiedoston jokaisen potilaan osalta. PDF- ja XML-tiedostojen nimet muodostuvat toimenpiteen päivämäärästä muodossa "VVVV-KK-PP" ja ablaation aloitusajasta 24 tunnin muodossa "HH.MM-SS". PDF-tiedostoa kutsutaan NanoKnife-toimenpideraportiksi; katso kuva 8.7.36.

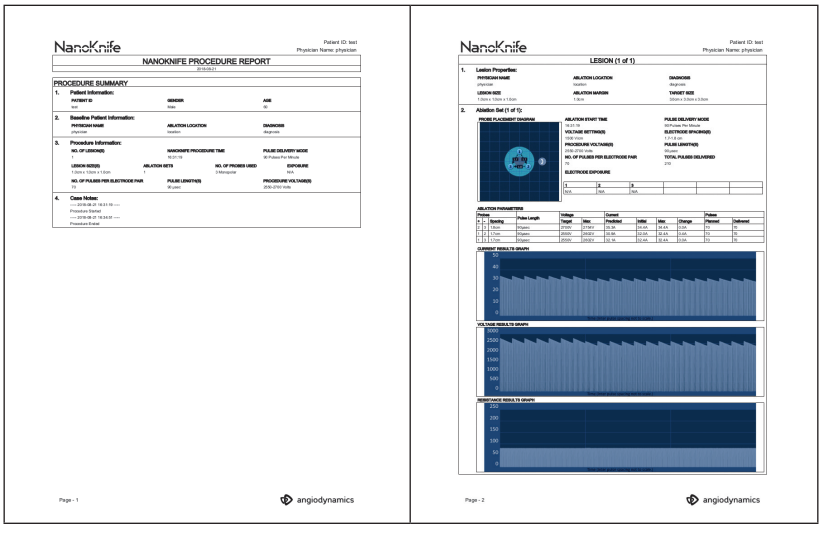

**Kuva 8.7.36: NanoKnife-toimenpideraportti-PDF**

NanoKnife-

Jokainen PDF-tiedosto sisältää seuraavat tiedot:

- Potilastunnus, sukupuoli, ikä ja diagnoosi
- Lääkärin nimi
- Ablaation sijainti
- Leesioiden lukumäärä
- Leesion koko
- Leesiokohtaiset ablaatiosarjat
- Käytettyjen sondien lukumäärä
- Elektrodivälit (sondien väliset etäisyydet)
- Elektrodialtistukset (sondin altistuspituus)
- Pulssin pituudet
- Jänniteasetukset
- Toimenpiteen jännitteet
- Pulssien määrä elektrodiparia kohti
- Lähetettyjä pulsseja yhteensä
- Pulssien lähetystila
- Ablaation aloitus- ja lopetusajat
- Ylivirtatilojen lukumäärä (määritettynä kaaviokuvista ja tapauksen muistiinpanoista)
- Sondien asetusruudukon kuva
- Virtatulokset-kaavion kuva
- Jännitetulokset-kaavion kuva
- Resistanssitulokset-kaavion kuva
- Tapauksen muistiinpanot

PDF-tiedoston sisältämien tietojen lisäksi jokainen XML-tiedosto sisältää seuraavat tiedot:

- Yksityiskohtaiset jännitemittaukset
- Yksityiskohtaiset virtamittaukset

**HUOMAUTUS:** Voit avata XML-tiedoston monissa kaupallisissa sovelluksissa, kuten \*Microsoft Excel 2003 -ohjelmassa tai uudemmassa versiossa, Open Office -laskentataulukossa, Notepadissa jne.

Lisätietoja toimenpidetiedostojen viemisestä annetaan osiossa 9.1.1.

-Nancknife

# **OSIO 9: TOIMENPITEEN LOPPU**

### **9.1 Toimenpidetiedostojen vienti**

Toimenpidetiedostot voidaan viedä NanoKnife-generaattorista käyttämällä USB-tallennuslaitetta (esimerkiksi USB-muistitikkua), joka liitetään yhteen konsolin sivussa olevista USB-porteista. Siirry Vievalintaikkunaan napsauttamalla Vie **ii** -painiketta siirtymispalkissa.

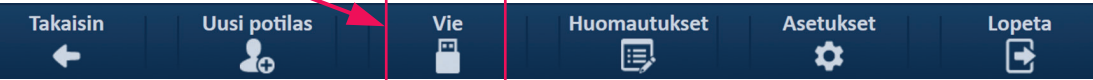

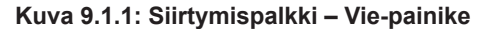

### **9.1.1 Kuinka toimenpidetiedostot viedään:**

Siirry Vie-valintaikkunaan napsauttamalla Vie  $\blacksquare$ -painiketta siirtymispalkissa; katso kuva 9.1.2.

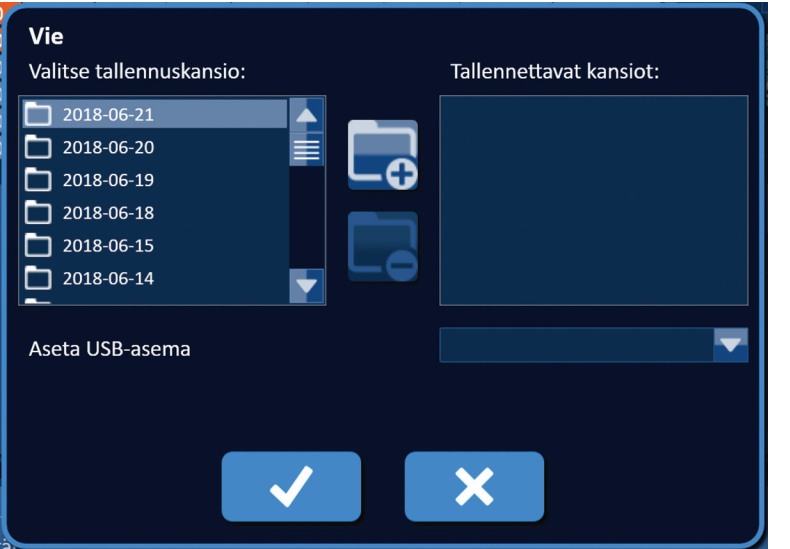

**Kuva 9.1.2: Vie-valintaikkuna**

Liitä USB-tallennuslaite (esimerkiksi USB-muistitikku) yhteen NanoKnife-generaattorin konsolin sivussa olevista USB-porteista. Odota 10 sekuntia, jotta NanoKnife-ohjelmisto tunnistaa USBtallennuslaitteen.

Jos NanoKnife-ohjelmisto ei valitse USB-tallennuslaitetta automaattisesti tai jos useita USBtallennuslaitteita on liitetty konsoliin, valitse pudotusvalikosta USB-tallennuslaite, johon haluat viedä toimenpidetiedostot.

- 1. Valitse kansio(t)  $\Box$  vientiä varten Valitse tallennuskansio -tekstiruudusta. Kansion nimi vastaa toimenpiteen päivämääräkoodia muodossa VVVV-KK-PP. Jokainen kansio sisältää joukon toimenpidetiedostoja, jotka kattavat kaikki samana päivänä suoritetut toimenpiteet.
- 2. Napsauta Lisää kansio  $\overline{\mathsf{C}}$  -painiketta valitun kansion lisäämiseksi Tallennettavat kansiot -tekstiruutuun; katso kuva 9.1.3.

NanoKnife-

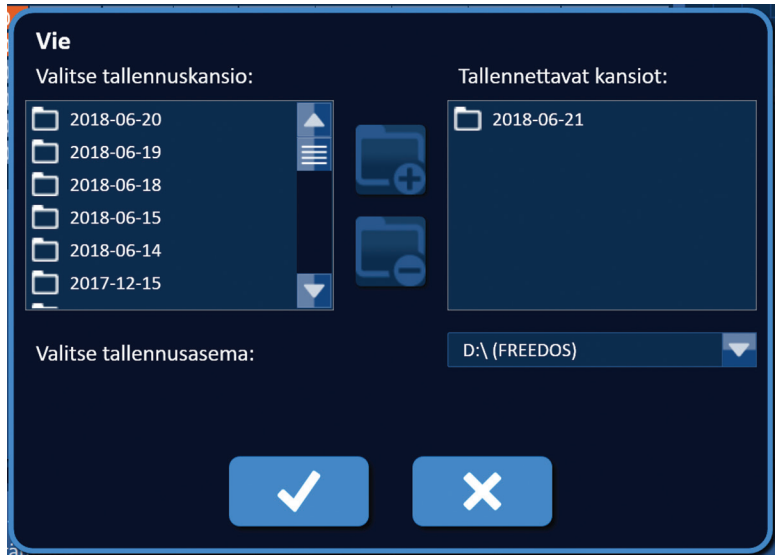

**Kuva 9.1.3: Vie-valintaikkuna – kansion lisääminen**

- 3. Valinnainen: Jos haluat poistaa kansion Tallennettavat kansiot -tekstiruudusta, valitse poistettava(t) kansio(t) Tallennettavat kansiot -tekstiruudussa ja napsauta Poista kansio  $\square$ -painiketta.
- 4. Napsauta ✔-painiketta toimenpidetiedostojen kopioimiseksi USB-muistilaitteeseen. Vie-valintaikkuna sulkeutuu. Tiedostojen viennin jälkeen näkyviin tulee Huomioponnahdusikkuna, kuva 9.1.4, ja USB-tallennuslaite voidaan turvallisesti poistaa.

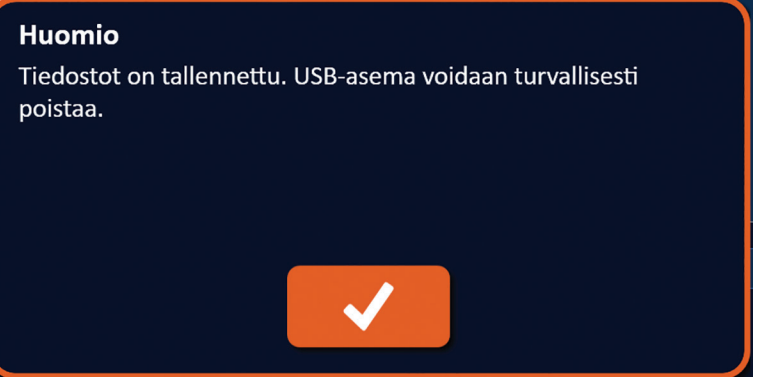

**Kuva 9.1.4: Toimenpidetiedostot on tallennettu -ponnahdusikkuna**

5. Irrota USB-tallennuslaite NanoKnife-generaattorista.

**HUOMAUTUS:** Toimenpidetiedostojen vienti USB-tallennuslaitteeseen ei poista tiedostoja NanoKnife-generaattorista.

-NanoKnife

# **9.2 Elektrodisondien irrottaminen**

Irrota kukin yksittäinen elektrodisondi NanoKnife-generaattorin sondiliittimestä kääntämällä elektrodisondin kaapeliliittimen kaulusta myötäpäivään ja vetämällä kaapeliliitin irti NanoKnife-generaattorista. Elektrodisondit on tarkoitettu käyttöön vain yhdellä potilaalla, ja ne tulee hävittää asianmukaisesti jokaisen toimenpiteen jälkeen.

# **9.3 NanoKnife-ohjelmiston nollaaminen uutta potilasta varten**

Napsauta Uusi potilas  $\clubsuit$  -painiketta, joka sijaitsee siirtymispalkissa; katso kuva 9.3.1.

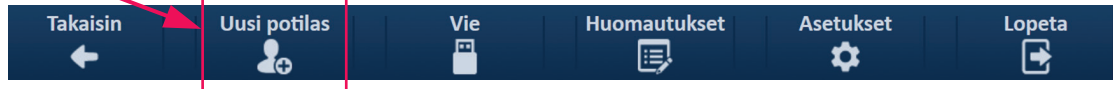

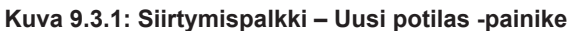

Näkyviin tulee varoitusponnahdusikkuna; katso kuva 9.3.2.

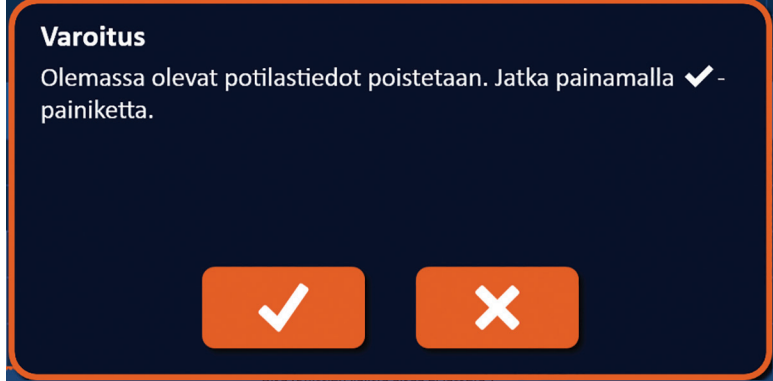

**Kuva 9.3.2: Varoitusponnahdusikkuna – Uusi potilas -painike**

Napsauttamalla  $\blacktriangledown$ -painiketta tyhjennät nykyiset potilastiedot ja palaat takaisin Toimenpiteen asetukset -näyttöön. Jos napsautat  $\bigtimes$ -painiketta, ponnahdusikkuna sulkeutuu ja potilastietoja ei tyhjennetä.

### **9.4 NanoKnife-generaattorin sammuttaminen**

Napsauta Lopeta 日/子 -painiketta Toimenpiteen asetukset- tai Pulssin tuottaminen -näytön siirtymispalkissa; katso kuva 9.4.1.

| <b>Takaisin</b> | Uusi potilas | <b>Vie</b> | <b>Huomautukset</b> | ر جد<br><b>Asetukset</b> | opeta |
|-----------------|--------------|------------|---------------------|--------------------------|-------|
|                 | Λ            |            | $=$                 |                          |       |

**Kuva 9.4.1: Siirtymispalkki – Lopeta-painike**

Näkyviin tulee Vahvista lopetus -ponnahdusikkuna; katso kuva 9.4.2.

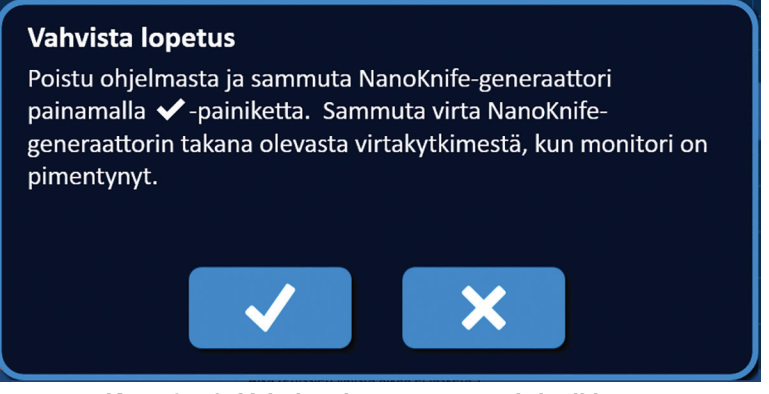

**Kuva 9.4.2: Vahvista lopetus -ponnahdusikkuna**

Napsauta  $\blacktriangledown$ -painiketta Vahvista lopetus -ponnahdusikkunassa. Jos napsautat  $\blacktriangledown$ -painiketta, ponnahdusikkuna sulkeutuu ja NanoKnife-generaattori ei kytkeydy pois päältä.

Kun NanoKnife-sovellus sulkeutuu, myös Windows-käyttöjärjestelmä sammutetaan. Kun LCDkosketusnäyttö pimenee, kuulet pitkän äänimerkin, joka osoittaa, että voit turvallisesti kääntää takapaneelissa sijaitsevan verkkovirtakytkimen OFF-asentoon.

**HUOMIO:** Jos verkkovirtakytkin käännetään OFF-asentoon ennen äänimerkkiä, NanoKnife-generaattori voi vaurioitua.

-Nancknife

16795933-28 REVA - suomi NanoKnife-järjestelmän käyttöopas, versio 3.0

# **OSIO 10: EKG-SYNKRONOINTI**

### **10.1 Yleiskatsaus**

Generaattori käynnistyy EKG-synkronointitilassa (oletusasetus). Kun generaattori toimii tässä tilassa, se on liitettävä ulkoiseen R-aallon tunnistuslaitteeseen.

### **10.2 Ulkoinen R-aallon tunnistuslaite / sydäntahdistuslaite**

Ulkoisen R-aallon tunnistuslaitteen on oltava IVY Model 7600 -laite, AngioDynamicsin osanumero 3303-30-15

• Ulkoisen synkronoinnin liitin on generaattorin takapaneelissa sijaitseva BNC-naarasliitin, joka on merkitty symbolilla  $\Psi\Theta$ .

NanoKnife-generaattori lähettää yhden energiapulssin 50 ms:n kuluttua laukaisusignaalin nousevasta reunasta edellyttäen, että laukaisuväli on suurempi kuin 500 ms.

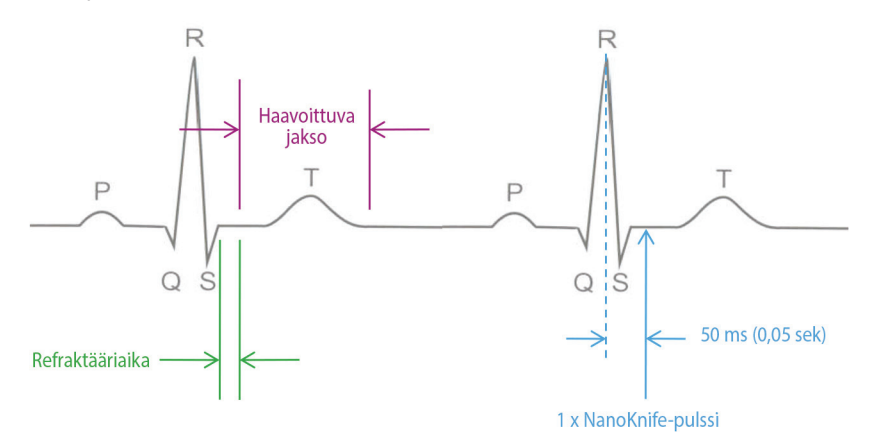

**Kuva 10.2.1: EKG-synkronoitu pulssien lähettäminen**

### **10.3 EKG-synkronointi**

EKG-laukaisusignaalilla voi olla kolme tilaa:

- 1. EKG synkronoitu
- 2. EKG-häiriöitä
- 3. EKG menetetty

Jälkimmäiset kaksi tilaa estävät energian antamisen aloittamisen tai jatkamisen (jos se on jo aloitettu). Seuraavat osiot sisältävät lyhyen kuvauksen näiden kolmen tilan esiintymisestä Pulssin tuottaminen -näytön eri tiloissa.

## **10.4 Ennen johtokykytestiä**

#### **10.4.1 EKG synkronoitu**

NanoKnife-ohjelmisto tarkistaa EKG-synkronoinnin, kun käyttäjä siirtyy Pulssin tuottaminen -näyttöön. Pulssien lähettämisen ohjauspaneeli näyttää tällä näytöllä EKG-synkronoinnin tilailmaisimen. Jos signaali on hyväksyttävissä rajoissa, EKG-synkronoinnin tilailmaisin näkyy kuvassa 10.4.1 esitetyn kaltaisena.

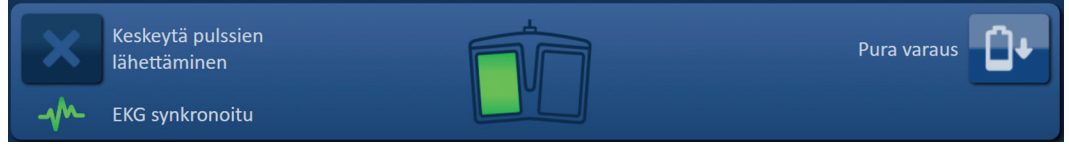

**Kuva 10.4.1: EKG synkronoitu ennen johtokykytestiä**

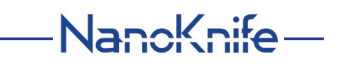
### **10.4.2 EKG menetetty**

Jos EKG-signaali on hidas tai sitä ei ole, generaattori ei anna käyttäjän käynnistää johtokykytestiä. Kahdella polkimella varustetun jalkakytkimen kuvakkeen sijasta näkyviin tulee viesti-ikkuna. Näkyviin tulevassa viesti-ikkunassa näkyy teksti, joka esitetään alla olevassa kuvassa 10.4.2.

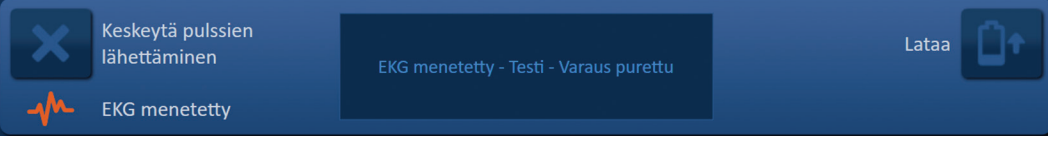

**Kuva 10.4.2: EKG menetetty ennen johtokykytestiä**

Seuraavat ovat EKG menetetty -tilan mahdollisia syitä:

- EKG-kaapeli on irronnut EKG-tarraelektrodista.
- Sydäntahdistuslaite ei tuota synkronointisignaalia R-aallon kohdalla.
- Sydäntahdistuslaitteen johdinparin R-aallon amplitudi on alhainen.
- EKG-tarraelektrodit ovat irronneet potilaasta.
- EKG-tarraelektrodit ovat väärässä paikassa.
- Sydäntahdistuslaitteen EKG-kaapelia ei ole kytketty.
- Sydäntahdistuslaitteen ja generaattorin välistä BNC-kaapelia ei ole kytketty.
- Potilaan syke on hitaampi kuin 17 bpm (lyöntiä minuutissa).

### **10.4.3 EKG-häiriöitä**

Jos EKG-signaali on liian nopea, generaattori ei anna käyttäjän käynnistää johtokykytestiä. Kahdella polkimella varustetun jalkakytkimen kuvakkeen sijasta näkyviin tulee viesti-ikkuna. Näkyviin tulevassa viesti-ikkunassa näkyy teksti, joka esitetään alla olevassa kuvassa 10.4.3.

|    | Keskeytä pulssien<br>lähettäminen | EKG-häiriöitä - Testi - Varaus purettu | Lataa |  |
|----|-----------------------------------|----------------------------------------|-------|--|
| AN | EKG-häiriöitä                     |                                        |       |  |

**Kuva 10.4.3: EKG-häiriöitä ennen johtokykytestiä**

Seuraavat ovat EKG-häiriöiden mahdollisia syitä:

- Potilaan syke on nopeampi kuin 120 bpm (lyöntiä minuutissa).
- Sydäntahdistuslaitteen monitorissa on sähköisiä häiriöitä.
- EKG-kaapeli menee ristikkäin jonkin sähkölaitteen (esim. sähkökauterisaatiolaitteen) johdon kanssa.
- Sydäntahdistuslaite tuottaa synkronointisignaalin R-aallon ja T-aallon kohdalla.
- Sydäntahdistuslaitteen johdinparin P-aallon amplitudi on korkea.

# **10.5 Johtokykytestin aikana**

### **10.5.1 EKG synkronoitu**

Jos EKG-signaali pysyy hyväksyttävissä rajoissa johtokykytestin aikana, EKG-synkronoinnin tilailmaisin näkyy kuvassa 10.5.1 esitetyn kaltaisena.

|               | Keskeytä pulssien      | Johtokykytesti käynnissä |  |
|---------------|------------------------|--------------------------|--|
| $\mathcal{M}$ | <b>EKG synkronoitu</b> |                          |  |

**Kuva 10.5.1: EKG synkronoitu johtokykytestin aikana**

-NanoKnife

16795933-28 REVA - suomi NanoKnife-järjestelmän käyttöopas, versio 3.0

#### **10.5.2 EKG menetetty**

Jos EKG-signaali on hidas tai sitä ei ole johtokykytestin aikana, johtokykytesti keskeytyy ja 10 sekunnin lähtölaskenta alkaa. Näkyviin tulevassa viesti-ikkunassa näkyy teksti, joka esitetään alla olevassa kuvassa 10.5.2.

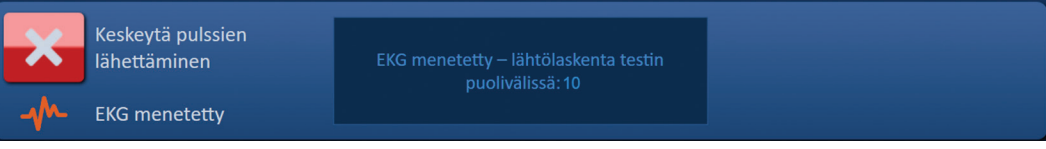

**Kuva 10.5.2: EKG menetetty johtokykytestin aikana**

Jos EKG-signaali palautuu 10 sekunnin lähtölaskennan aikana, johtokykytesti jatkuu automaattisesti. Jos EKG-signaali ei palaudu 10 sekunnin lähtölaskennan aikana, kondensaattorien varaus purkautuu. Kun EKG-signaali on palautunut, Lataa-painike tulee näkyviin kuvassa 10.5.3 esitetyllä tavalla.

| Keskeytä pulssien<br>lähettäminen | Käynnistä painamalla Lataa-painiketta. | Lataa |
|-----------------------------------|----------------------------------------|-------|
| <b>EKG synkronoitu</b>            |                                        |       |

**Kuva 10.5.3: EKG-signaali palautunut johtokykytestin aikana**

Napsauta U<sup>+</sup>-painiketta kondensaattorien lataamiseksi johtokykytestin jännitteeseen. Generaattori on valmis käynnistämään johtokykytestin uudelleen. Johtokykytestin käynnistämistä koskevia lisäohjeita annetaan osiossa 8.7.1.

#### **10.5.3 EKG-häiriöitä**

Jos EKG-signaali on liian nopea johtokykytestin aikana, johtokykytesti keskeytyy ja 10 sekunnin lähtölaskenta alkaa. Näkyviin tulevassa viesti-ikkunassa näkyy teksti, joka esitetään alla olevassa kuvassa 10.5.4.

| $\sim$ | Keskeytä pulssien<br>lähettäminen | EKG-häiriöitä – lähtölaskenta testin<br>puolivälissä: 10 |
|--------|-----------------------------------|----------------------------------------------------------|
|        | EKG-häiriöitä                     |                                                          |

**Kuva 10.5.4: EKG-signaakin häiriöitä johtokykytestin aikana**

Jos EKG-signaali palautuu 10 sekunnin lähtölaskennan aikana, johtokykytesti jatkuu automaattisesti. Jos EKG-signaali ei palaudu 10 sekunnin lähtölaskennan aikana, kondensaattorien varaus purkautuu. Kun EKG-signaali on palautunut, Lataa-painike tulee näkyviin kuvassa 10.5.5 esitetyllä tavalla.

| Keskeytä pulssien<br>lähettäminen | Käynnistä painamalla Lataa-painiketta. | <b>Tr</b><br>Lataa |
|-----------------------------------|----------------------------------------|--------------------|
| <b>EKG synkronoitu</b>            |                                        |                    |

**Kuva 10.5.5: EKG-signaali palautunut johtokykytestin aikana**

Napsauta  $\Box$ <sup>+</sup>-painiketta kondensaattorien lataamiseksi johtokykytestin jännitteeseen. Generaattori on valmis käynnistämään johtokykytestin uudelleen. Johtokykytestin käynnistämistä koskevia lisäohjeita annetaan osiossa 8.7.1.

NanoKnife-

# **10.6 Pulssien lähettämisen aikana**

### **10.6.1 EKG synkronoitu**

Jos EKG-signaali pysyy hyväksyttävissä rajoissa pulssien lähettämisen aikana, EKG-synkronoinnin tilailmaisin näkyy kuvassa 10.6.1 esitetyn kaltaisena.

| Keskeytä pulssien | Pulssien lähettäminen käynnissä sondien 1-2<br>välillä | Ohita sondipari | ы |
|-------------------|--------------------------------------------------------|-----------------|---|
| EKG synkronoitu   | Odota.                                                 |                 |   |

**Kuva 10.6.1: EKG synkronoitu pulssien lähettämisen aikana**

### **10.6.2 EKG menetetty**

Jos EKG-signaali on hidas tai sitä ei ole pulssien lähettämisen aikana, pulssien lähettäminen keskeytyy ja 10 sekunnin lähtölaskenta alkaa. Näkyviin tulevassa viesti-ikkunassa näkyy teksti, joka esitetään alla olevassa kuvassa 10.6.2.

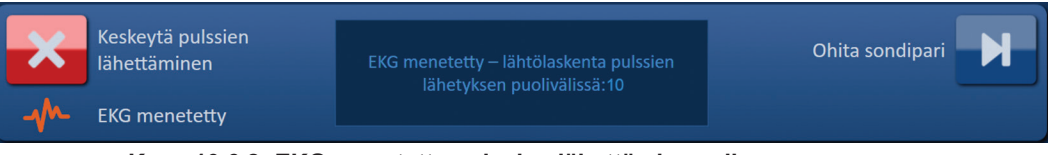

**Kuva 10.6.2: EKG menetetty pulssien lähettämisen aikana**

Jos EKG-signaali palautuu 10 sekunnin lähtölaskennan aikana, pulssien lähettäminen jatkuu automaattisesti.

Jos EKG-signaali ei palaudu 10 sekunnin lähtölaskennan aikana, kondensaattorien varaus purkautuu ja näkyviin tulee viesti-ikkuna, jossa on alla kuvassa 10.6.3 esitetty teksti.

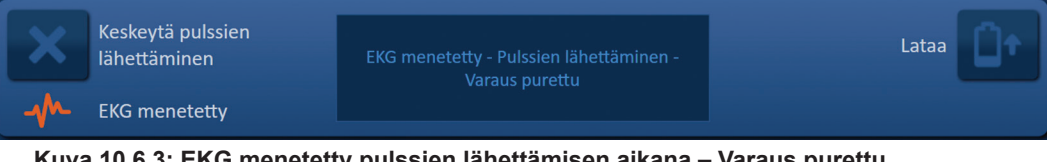

**Kuva 10.6.3: EKG menetetty pulssien lähettämisen aikana – Varaus purettu**

Kun EKG-signaali on palautunut, Lataa-painike tulee näkyviin kuvassa 10.6.4 esitetyllä tavalla.

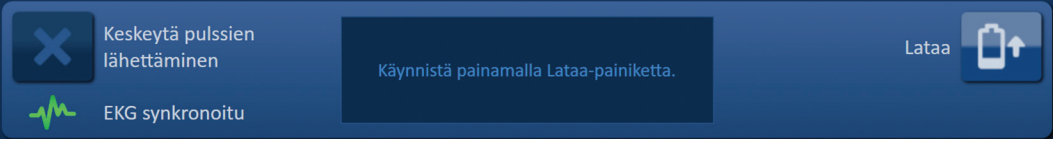

**Kuva 10.6.4: EKG-signaali palautunut pulssien lähettämisen aikana**

-NanoKnife

Voit jatkaa pulssien lähettämistä napsauttamalla  $\mathbf{D}$ -painiketta, jolloin näkyviin tulee alla kuvassa 10.6.5 esitetty latausvalintojen ponnahdusikkuna.

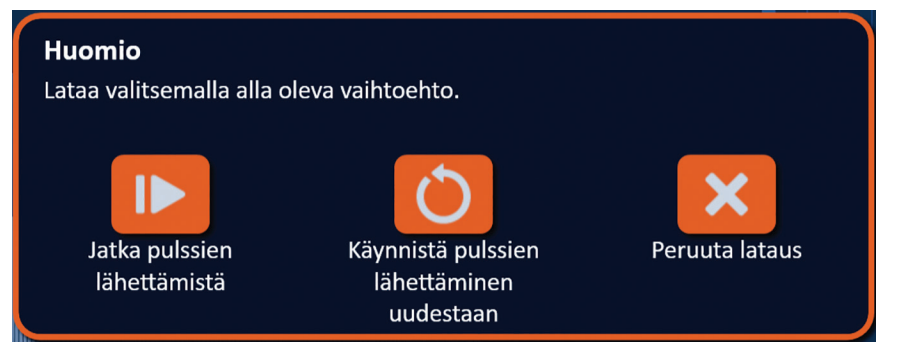

**Kuva 10.6.5: Latausvalintojen ponnahdusikkuna – pulssien lähettäminen kesken**

Kun pulssien lähettäminen on keskeytetty, voit  $\blacktriangleright$ -painiketta napsauttamalla ladata kondensaattorit ja valmistella järjestelmän pulssien lähettämisen jatkamista varten. Pulssien lähettämisen jatkamista koskevia lisäohjeita annetaan osiossa 8.7.7.

#### **10.6.3 EKG-häiriöitä**

Jos EKG-signaali on liian nopea pulssien lähettämisen aikana, pulssien lähettäminen keskeytyy ja 10 sekunnin lähtölaskenta alkaa. Näkyviin tulevassa viesti-ikkunassa näkyy teksti, joka esitetään alla olevassa kuvassa 10.6.6.

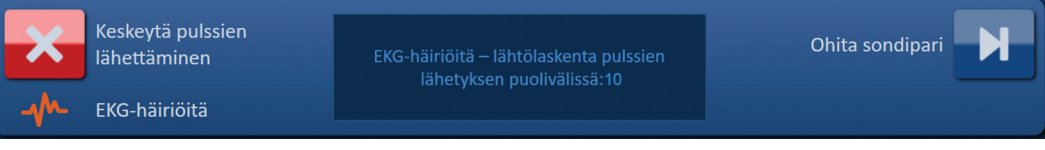

**Kuva 10.6.6: EKG-häiriöitä pulssien lähettämisen aikana**

Jos EKG-signaali palautuu 10 sekunnin lähtölaskennan aikana, pulssien lähettäminen jatkuu automaattisesti.

Jos EKG-signaali ei palaudu 10 sekunnin lähtölaskennan aikana, kondensaattorien varaus purkautuu ja näkyviin tulee viesti-ikkuna, jossa on alla kuvassa 10.6.7 esitetty teksti.

|             | Keskeytä pulssien<br>lähettäminen | EKG-häiriöitä - Pulssien lähettäminen - Varaus<br>purettu | Lataa |  |
|-------------|-----------------------------------|-----------------------------------------------------------|-------|--|
| <b>TAME</b> | EKG-häiriöitä                     |                                                           |       |  |

**Kuva 10.6.7: EKG-häiriöitä pulssien lähettämisen aikana – Varaus purettu**

Kun EKG-signaali on palautunut, Lataa-painike tulee näkyviin kuvassa 10.6.8 esitetyllä tavalla.

| Keskeytä pulssien<br>lähettäminen | Käynnistä painamalla Lataa-painiketta. | Lataa |
|-----------------------------------|----------------------------------------|-------|
| <b>EKG synkronoitu</b>            |                                        |       |

**Kuva 10.6.8: EKG-signaali palautunut pulssien lähettämisen aikana**

Voit jatkaa pulssien lähettämistä napsauttamalla  $\Box^\bullet$ -painiketta, jolloin näkyviin tulee alla <u>Kuvassa 10.6.9</u> esitetty latausvalintojen ponnahdusikkuna.

NanoKnife-

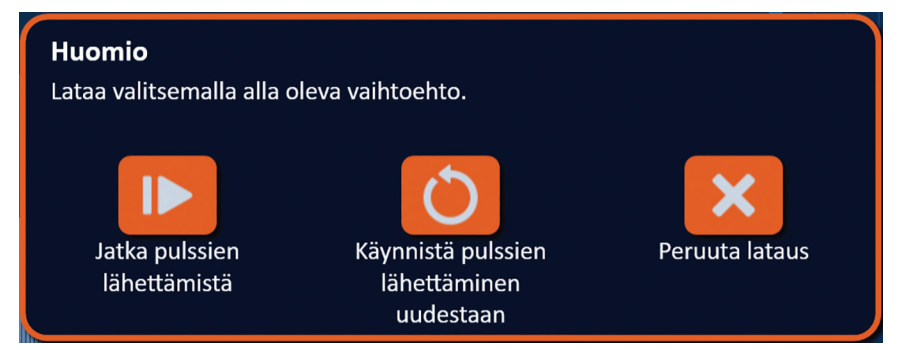

**Kuva 10.6.9: Latausvalintojen ponnahdusikkuna – pulssien lähettäminen kesken**

Kun pulssien lähettäminen on keskeytetty, voit I➡-painiketta napsauttamalla ladata kondensaattorit ja valmistella järjestelmän pulssien lähettämisen jatkamista varten. Pulssien lähettämisen jatkamista koskevia lisäohjeita annetaan osiossa 8.7.7.

Osio 10

-NanoKnife

16795933-28 REVA - suomi NanoKnife-järjestelmän käyttöopas, versio 3.0

# **OSIO 11: ELEKTRODISONDIT**

### **11.1 Yksittäiset NanoKnife-elektrodisondit**

Yksittäiset NanoKnife-elektrodisondit ovat monopolaarisia eli ne voivat toimia vain joko anodina tai katodina. Näin ollen NanoKnife-toimenpiteen suorittamiseen tarvitaan aina vähintään kaksi yksittäistä NanoKnife-elektrodisondia. Yksittäiset NanoKnife-elektrodisondit asetetaan kudoksen kohdealueelle käyttäen menetelmää, jossa ne sulkevat tietyn alueen sisäänsä. NanoKnife-generaattorissa on sisäänrakennetut esiohjelmoidut pulssialgoritmit, jotka voivat hyödyntää korkeintaan kuutta yksittäistä NanoKnife-elektrodisondia yhdessä toimenpiteessä. Toimenpidettä varten vaadittu yksittäisten NanoKnife-elektrodisondien määrä on riippuvainen kudoksen kohdealueen koosta ja muodosta. NanoKnife-generaattori on suunniteltu lähettämään energiaa vain yhden sondiparin sondien välillä kerrallaan. NanoKnife-toimenpiteissä, joissa käytetään kolmea tai useampaa yksittäistä NanoKnifeelektrodisondia, pulssien lähettäminen on segmentoitu erillisiin sondipareihin, joissa napaisuus vaihtelee jokaisen sondiparin välillä; katso kuva 11.1.1.

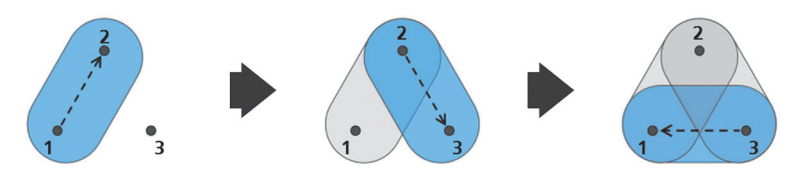

Sondipari 1→2 Sondipari 2→3 Sondiliitin 3→1 **Kuva 11.1.1: NanoKnife-toimenpide, jossa käytetään yksittäisiä elektrodisondeja**

Pulssien lähettämisen aikana NanoKnife-generaattori tarkkailee yksittäisten aktiivisten NanoKnifeelektrodisondien välillä lähetettyä virtaa. Pulssien lähettäminen keskeytyy, jos virta-arvot saavuttavat 50 ampeeria. Aktiivisen sondin altistuspituutta, pulssin pituutta ja jänniteparametreja voidaan muokata sen varmistamiseksi, että pulssien lähettäminen pysyy normaaleissa toimintarajoissa.

Käytön aikana useita yksittäisiä NanoKnife-elektrodisondeja asetetaan perkutaanisella, laparoskooppisella tai laparotomisella (eli avokirurgisella) menetelmällä kudoksen kohdealueen ympärille siten, että aktiivinen elektrodialtistus sulkee kohdealueen sisäänsä. Yksittäisten NanoKnife-elektrodisondien asettamista ohjataan kuvantamisohjauksessa tietokonetomografian, fluoroskopian tai ultraäänen avulla. Kun yksittäiset NanoKnife-elektrodisondit on ohjattu paikoilleen, pulssien lähettäminen käynnistetään painamalla jalkakytkimen kahta poljinta peräkkäin. Kun pulssit on lähetetty, sondit poistetaan ja tuloksena oleva kudoksen kohdealue visualisoidaan kuvantamislaitteen avulla.

**Huomaa:** Valvo sondin sijaintia pulssien lähettämisen aikana, jotta voit varmistaa, että sondin syvyys ei muutu kudosreaktion vuoksi. Tarvittaessa keskeytä pulssien lähettäminen ja aseta sondit uudelleen.

NanoKnife 3.0 -generaattorin kanssa käytettävissä yksittäisissä NanoKnife-elektrodisondeissa on sininen varsi, ja niitä on saatavilla 15 cm:n ja 25 cm:n pituisina. Toimenpiteen suorittamiseen vaaditaan vähintään kaksi yksittäistä NanoKnife-elektrodisondia. Missä tahansa yksittäisessä toimenpiteessä voidaan käyttää kohdealueen koosta riippuen korkeintaan kuutta yksittäistä NanoKnife-elektrodisondia. Sondit voidaan asettaa uudelleen onnistuneen pulssien lähettämisen jälkeen, jotta voidaan suorittaa suuremman alueen ablaatio päällekkäis- ja/tai palautusablaatiotekniikkaa käyttämällä.

NanoKnife-

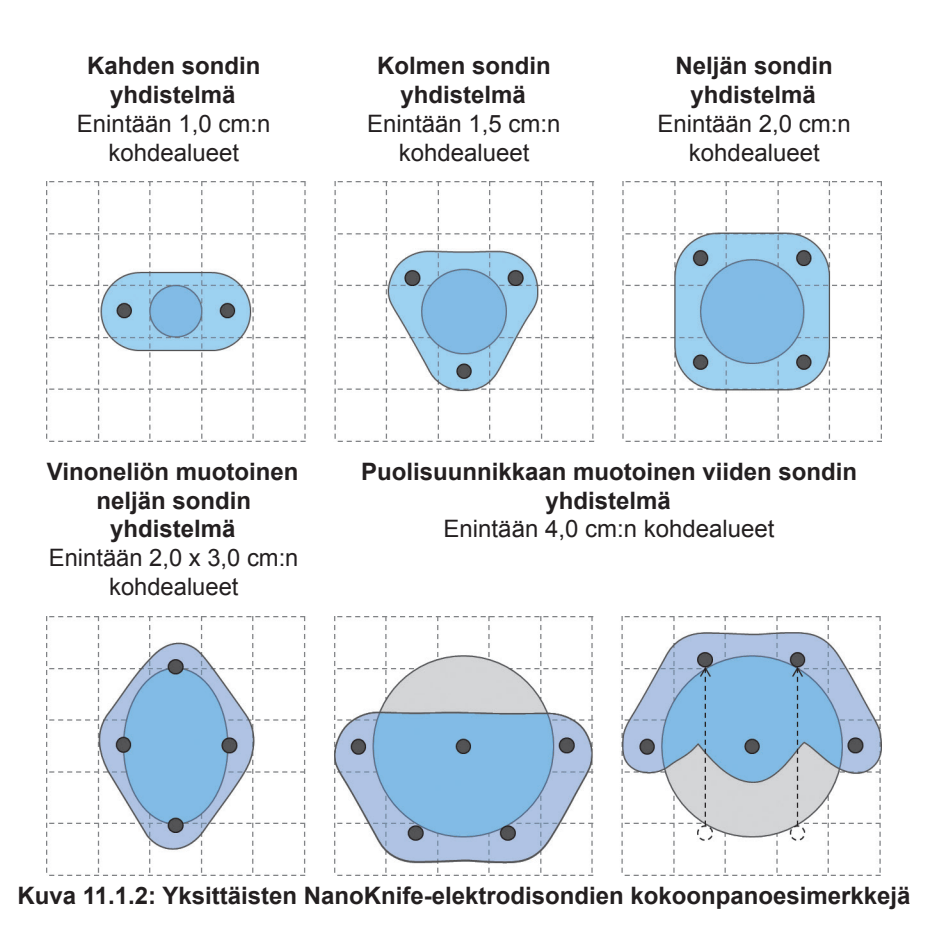

NanoKnife-generaattorin kanssa saa käyttää vain AngioDynamics, Inc:n toimittamia elektrodisondeja, jotka on määritetty käyttöön NanoKnife-generaattorin kanssa, sekä uusinta saatavilla olevaa ohjelmistoversiota.

Osio 11

-NanoKnife

16795933-28 REVA - suomi NanoKnife-järjestelmän käyttöopas, versio 3.0

# **OSIO 12: VIANMÄÄRITYS**

# **12.1 Yleiskatsaus**

Seuraavissa taulukoissa esitetään joitain NanoKnife-generaattorin prosessiongelmia ja keinoja niiden korjaamiseksi.

# **12.2 Dokumentoidut ongelmat ja niiden ratkaisut**

**Taulukko 12.2.1: Dokumentoidut ongelmat ja niiden ratkaisut**

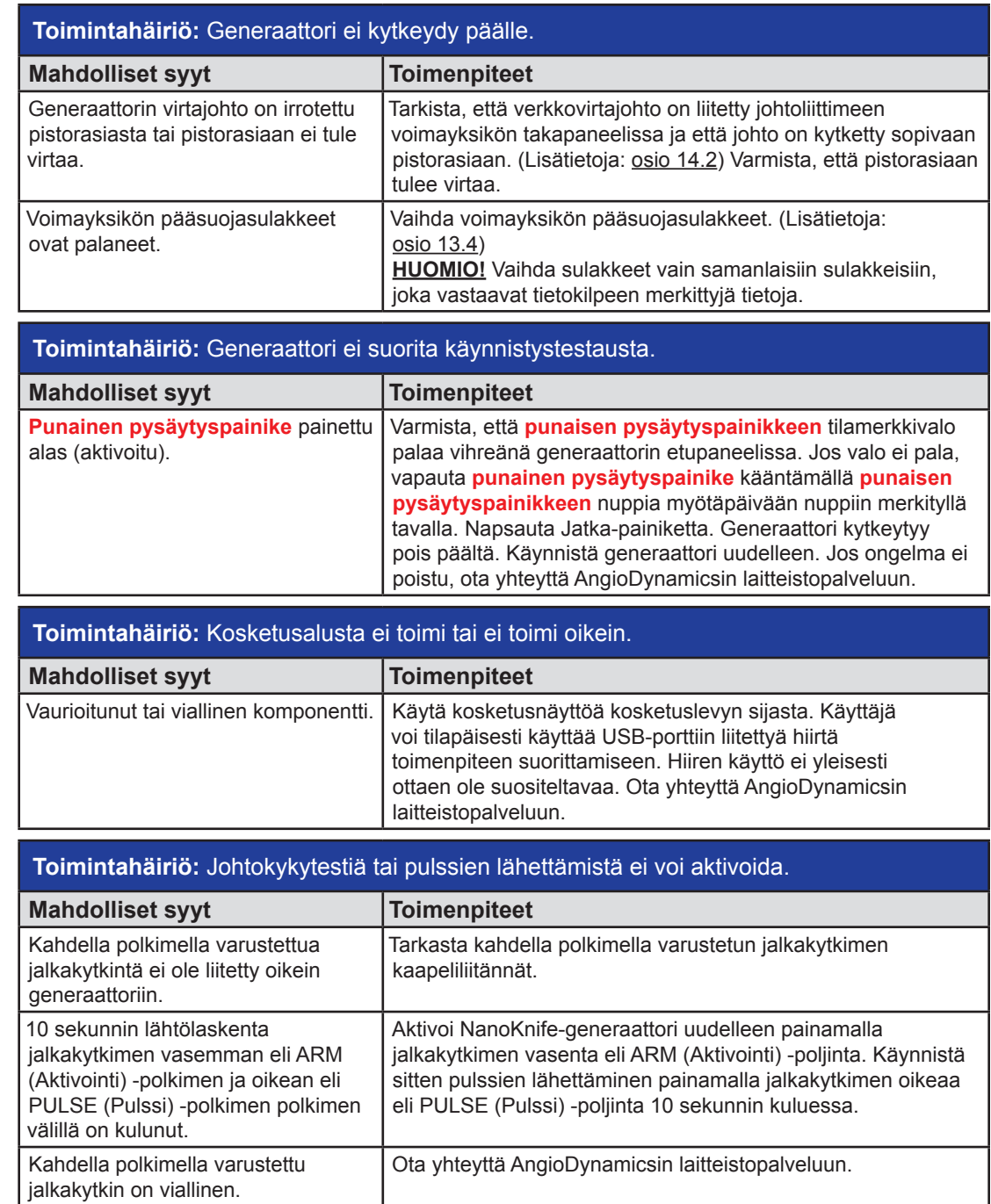

16795933-28 REVA - suomi NanoKnife-järjestelmän käyttöopas, versio 3.0

NanoKnife-

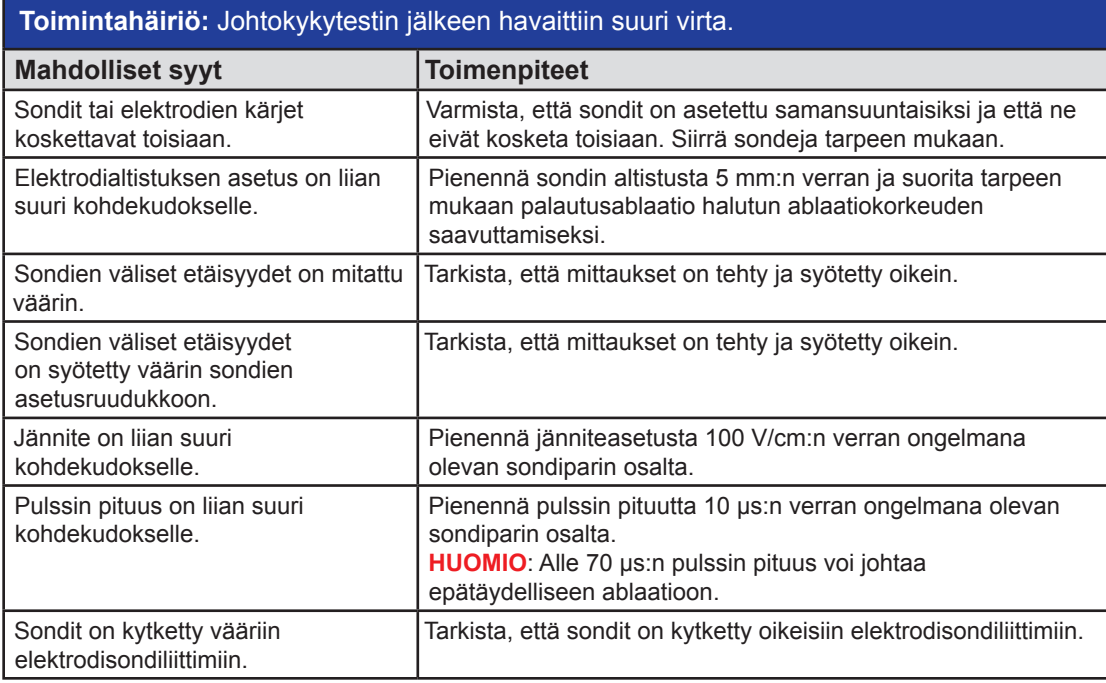

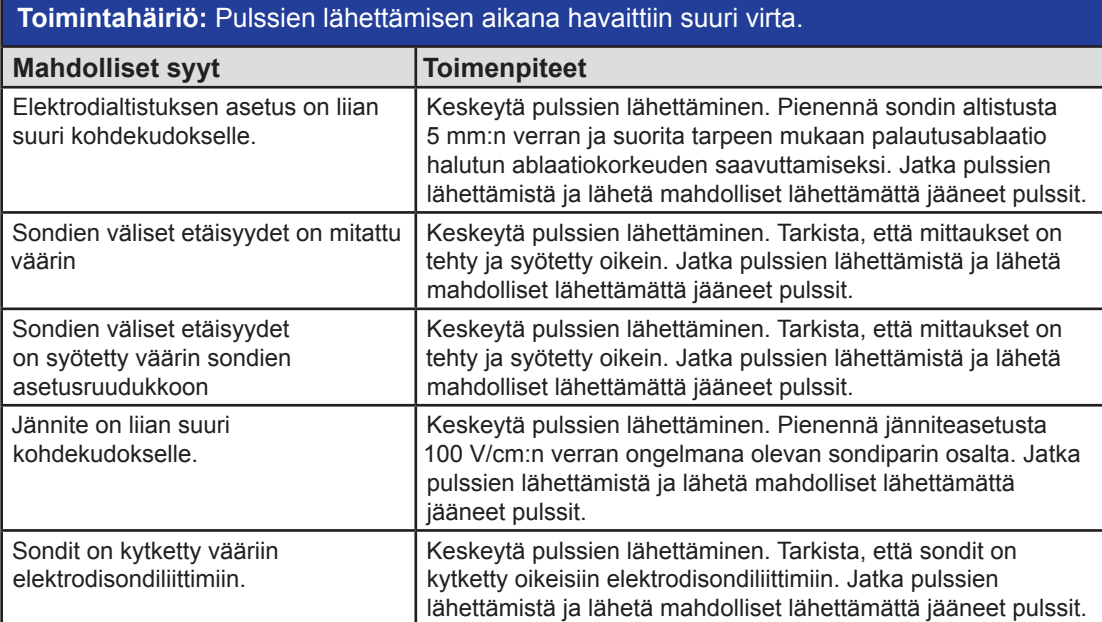

-NanoKnife

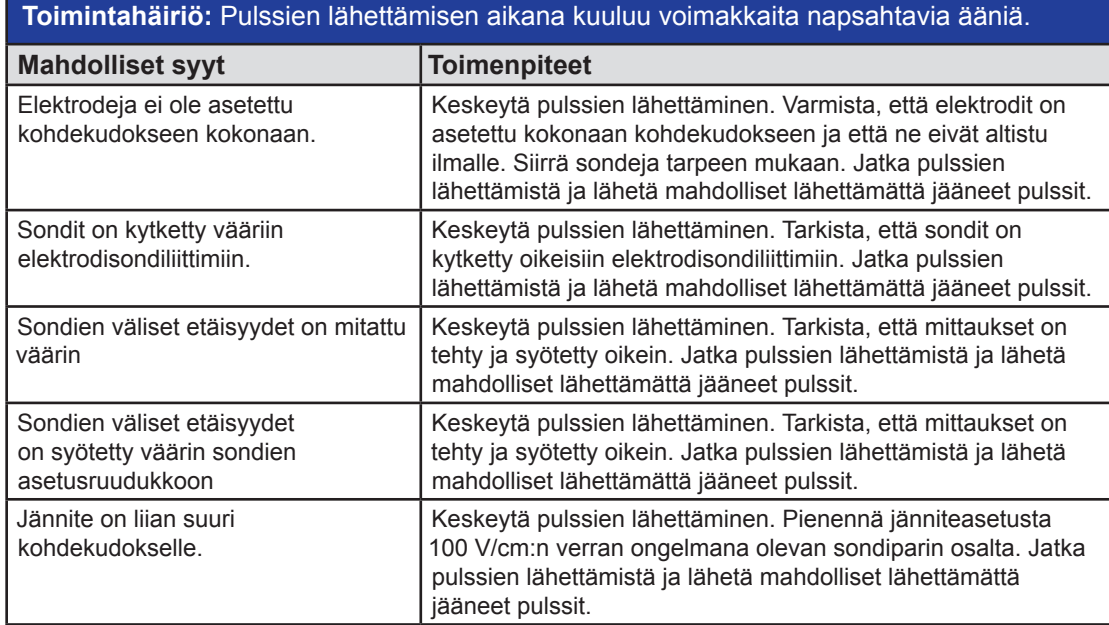

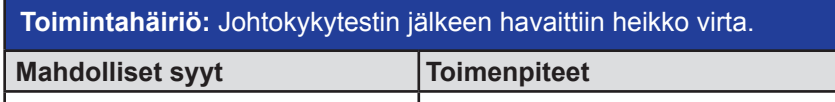

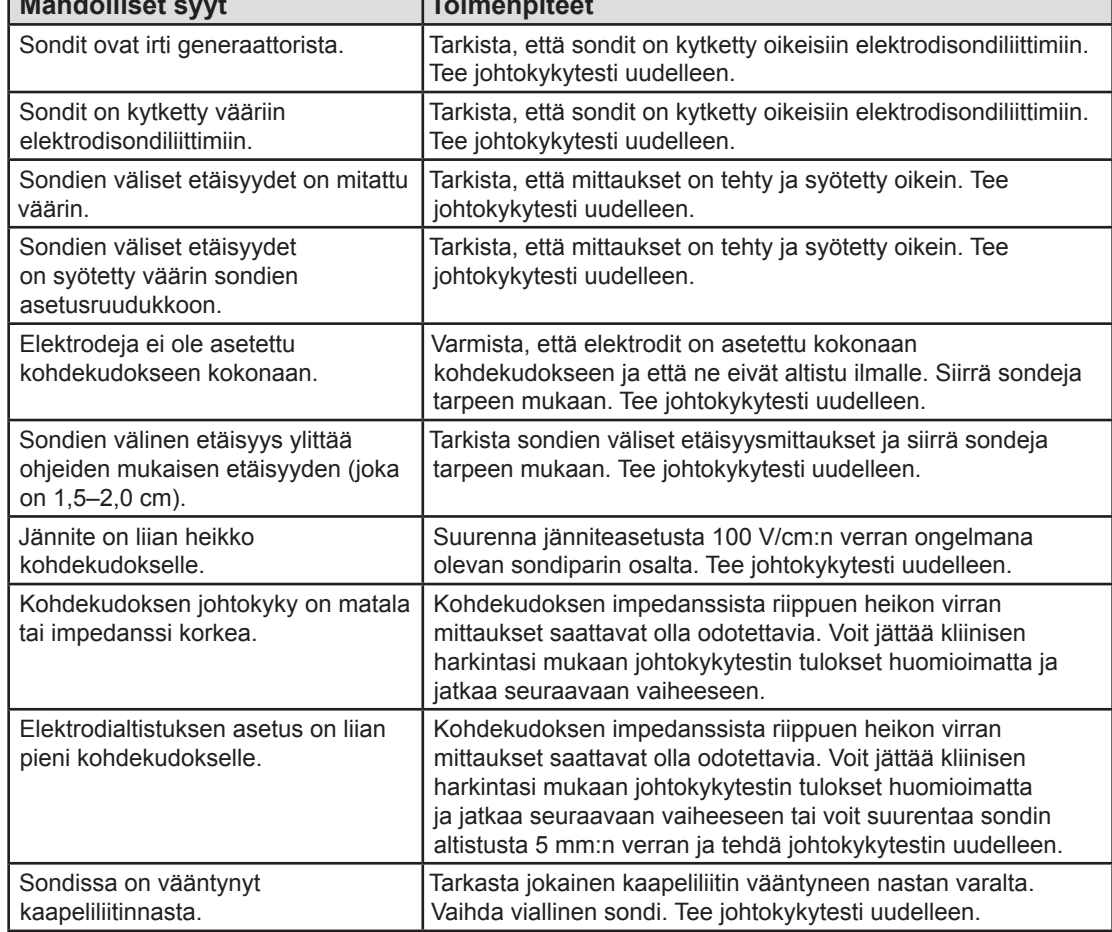

NanoKnife—

 $\mathbf{I}$ 

 $\frac{1}{\sqrt{}}$ Osio 12

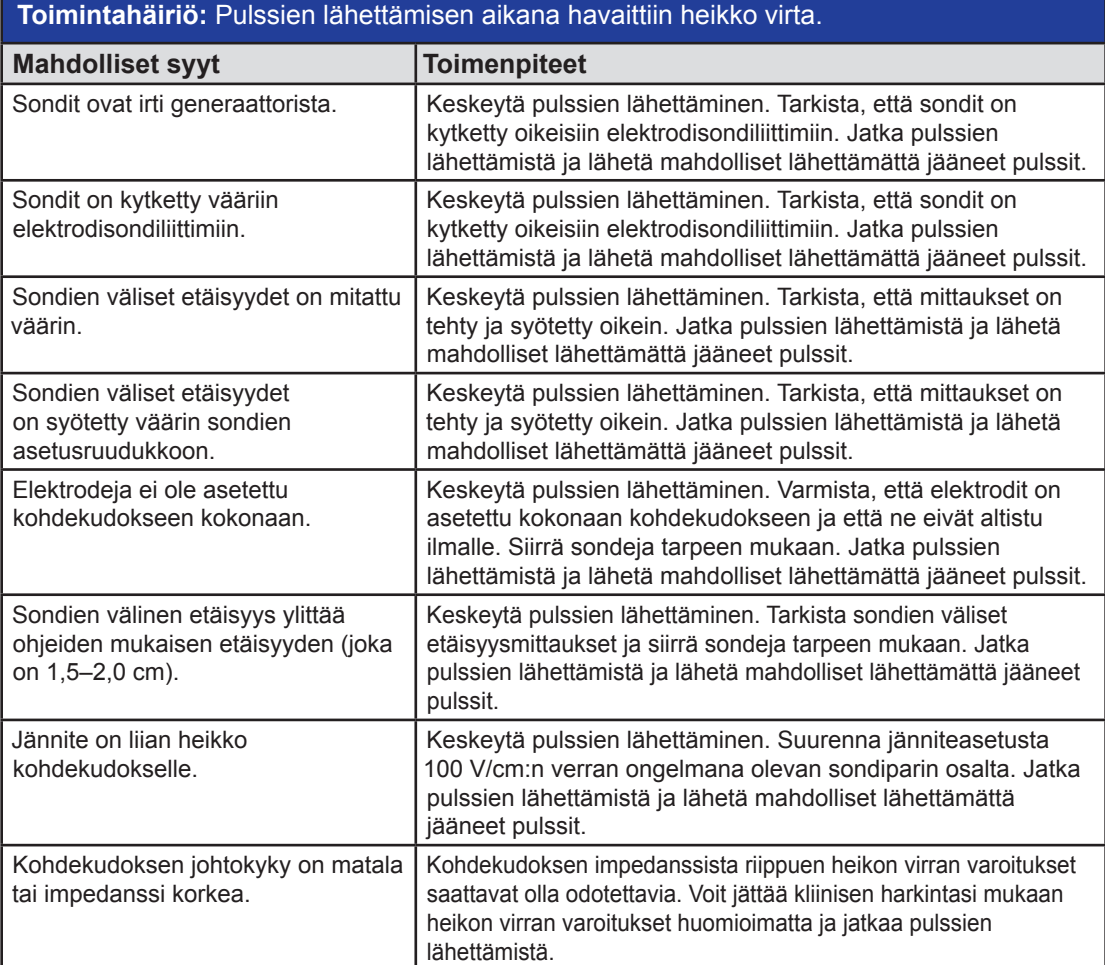

# **12.3 Virheviestit**

**Taulukko 12.3.1: Virheviestit**

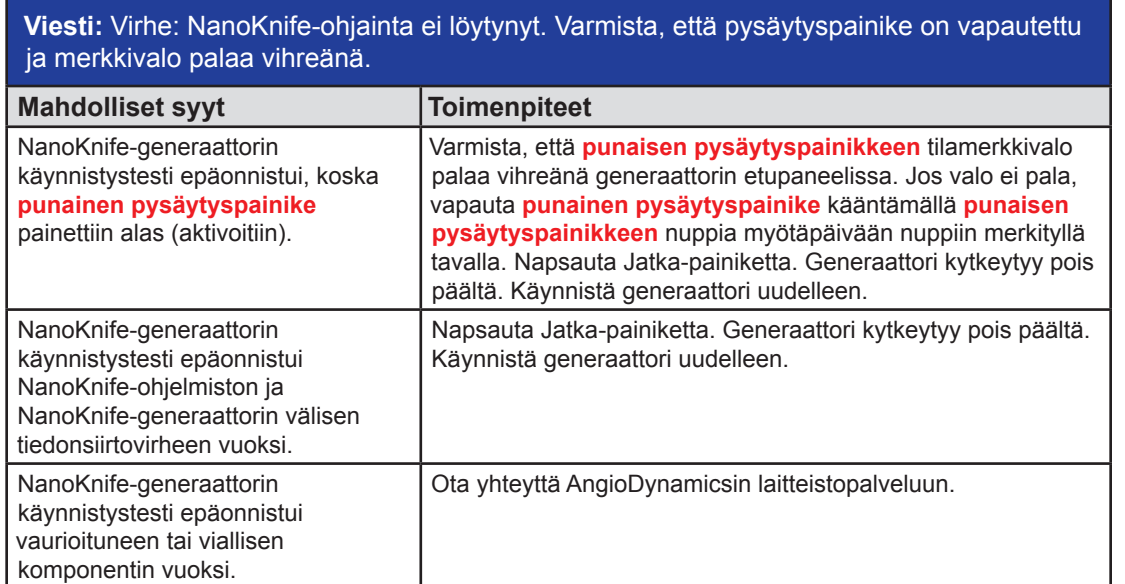

-NanoKnife-

AngioDynamics, Master Manual Template 8.5 in 11in, 156T8511 Rev/Ver. A, Manual, Nanoknife System User Manual Ver 3.0, 16795933-28A\_Finnish

112

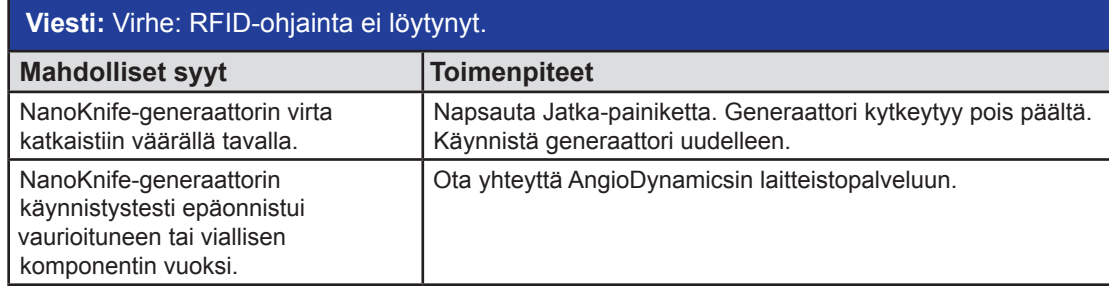

# **Viesti:** Virhe: Laitteen tilatesti epäonnistui (#).

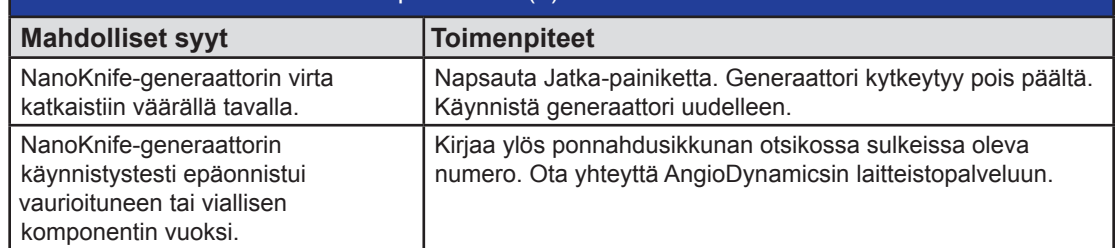

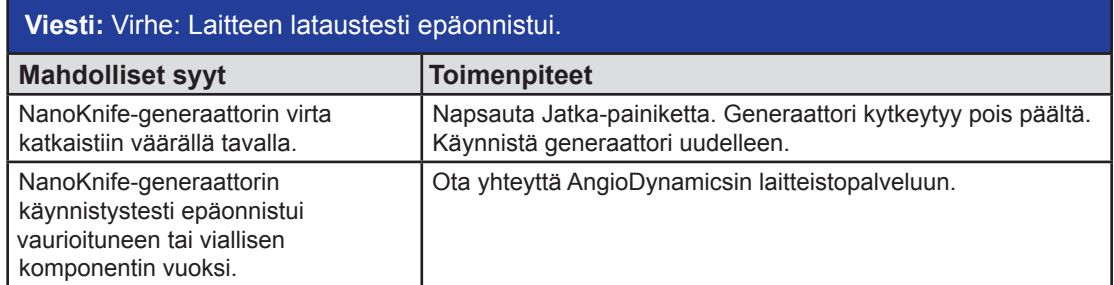

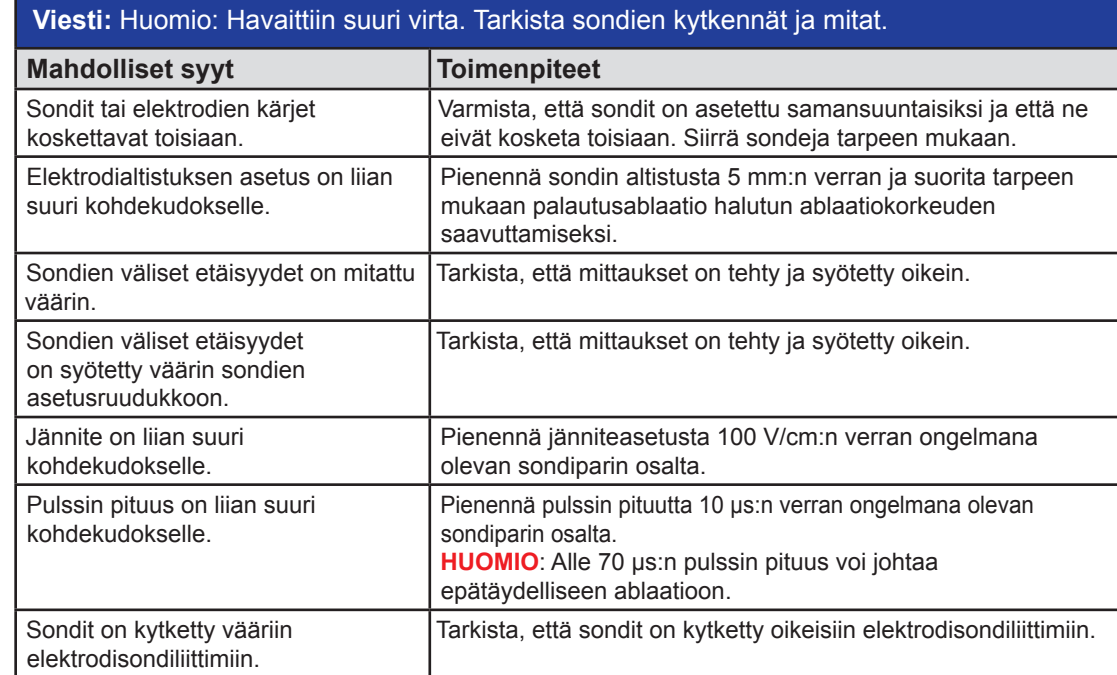

16795933-28 REVA - suomi NanoKnife-järjestelmän käyttöopas, versio 3.0

-NanoKnife—

 $\frac{1}{\sqrt{}}$ Osio 12

 $\blacksquare$ 

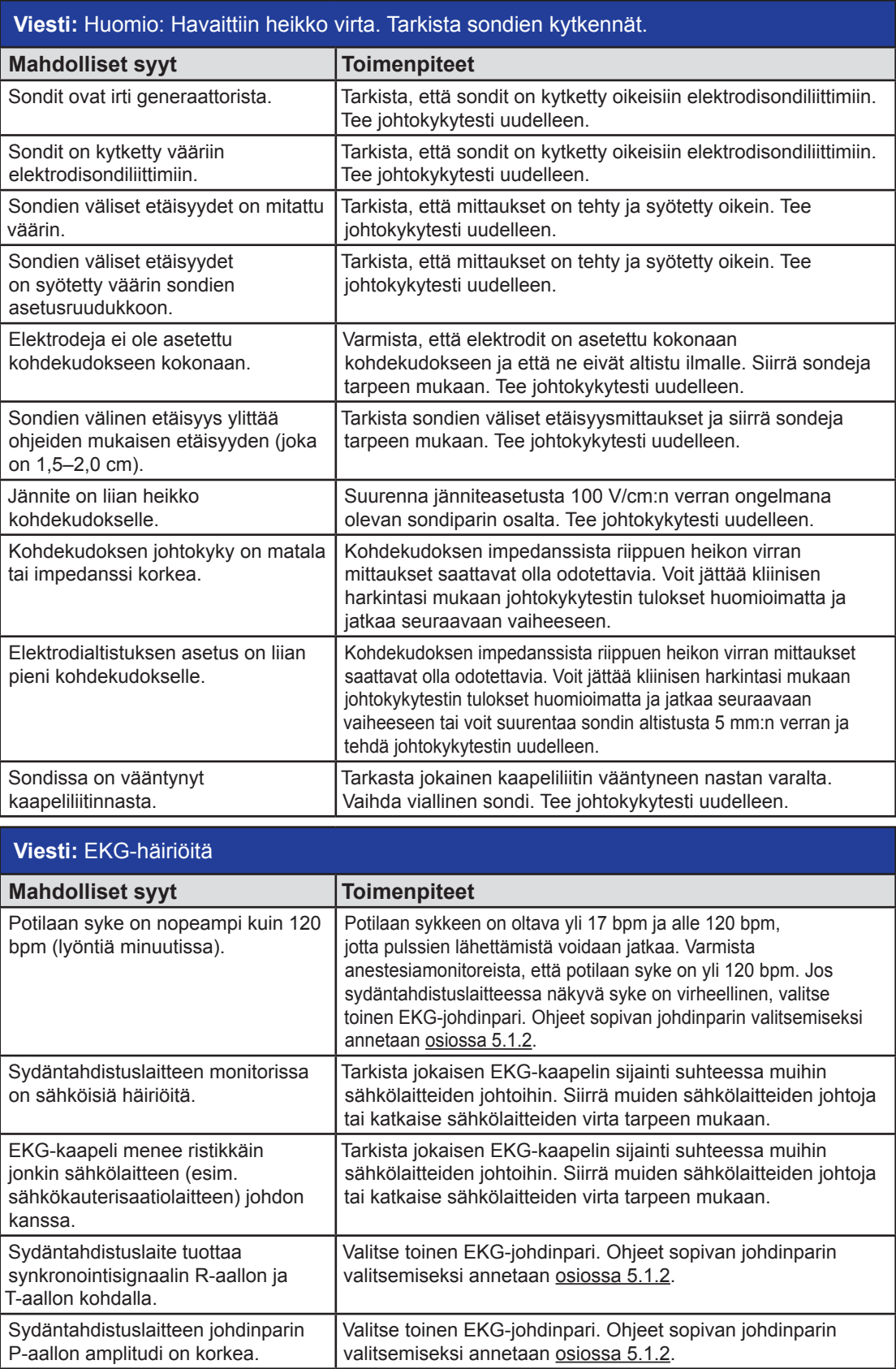

114

-NanoKnife

16795933-28 REVA - suomi NanoKnife-järjestelmän käyttöopas, versio 3.0

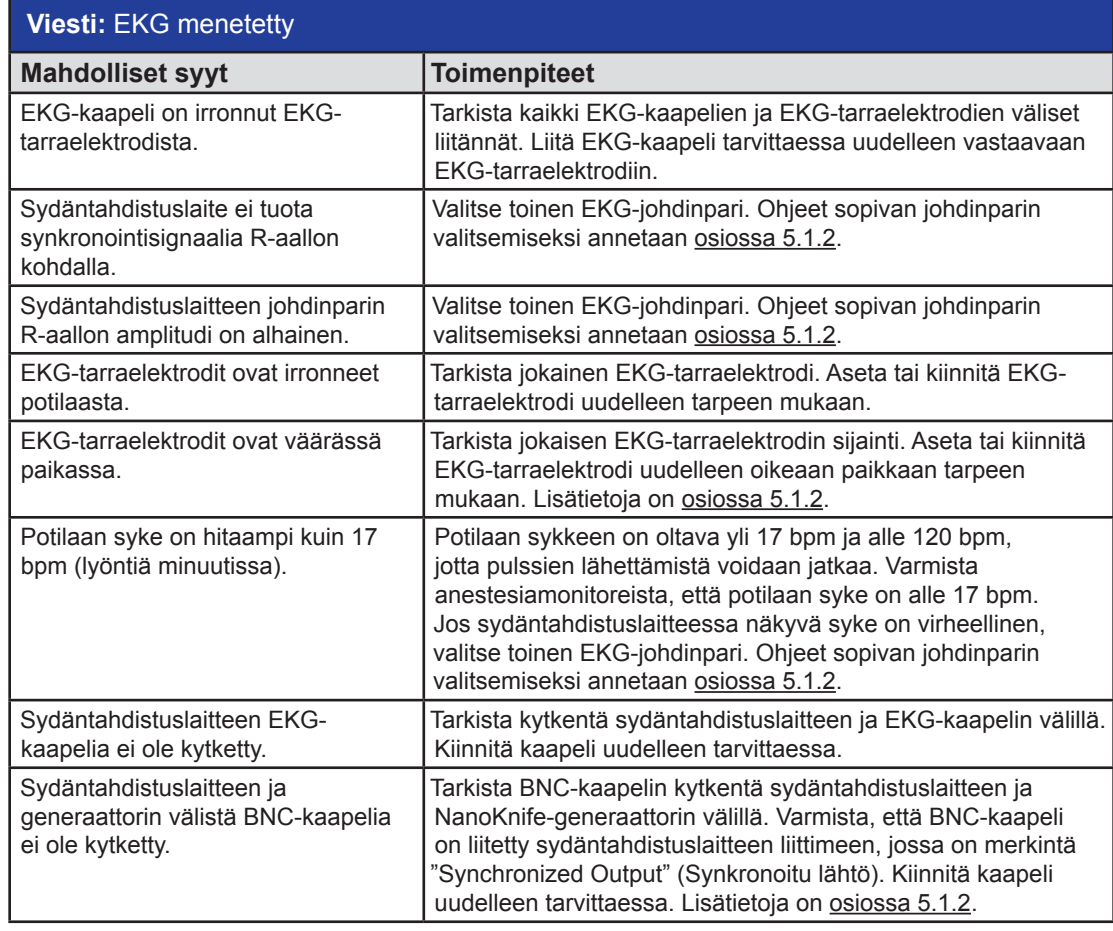

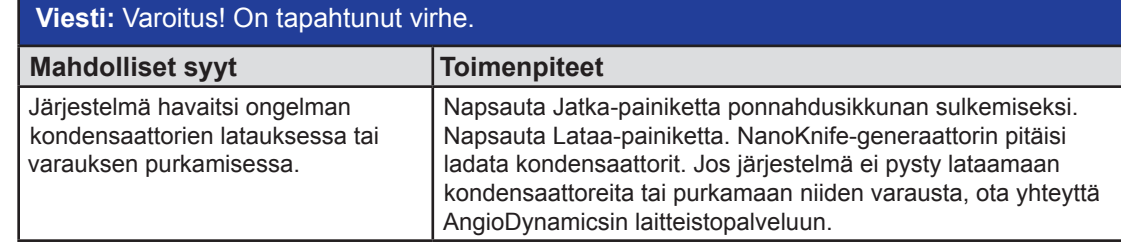

 $\perp$ 

 $\overline{\phantom{a}}$ 

Osio 12

T

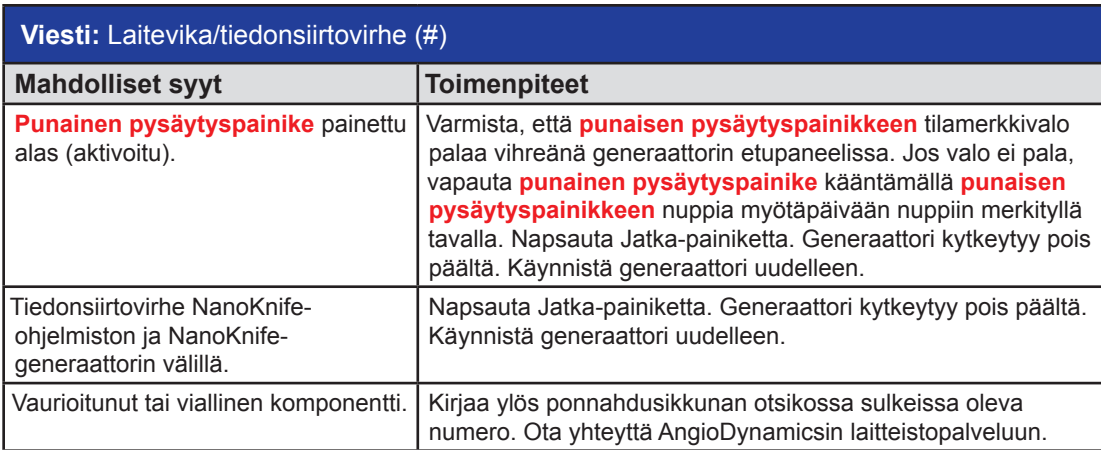

# Viesti: Varoitus! Sondien {X}-{Y} välillä havaittiin heikko virta

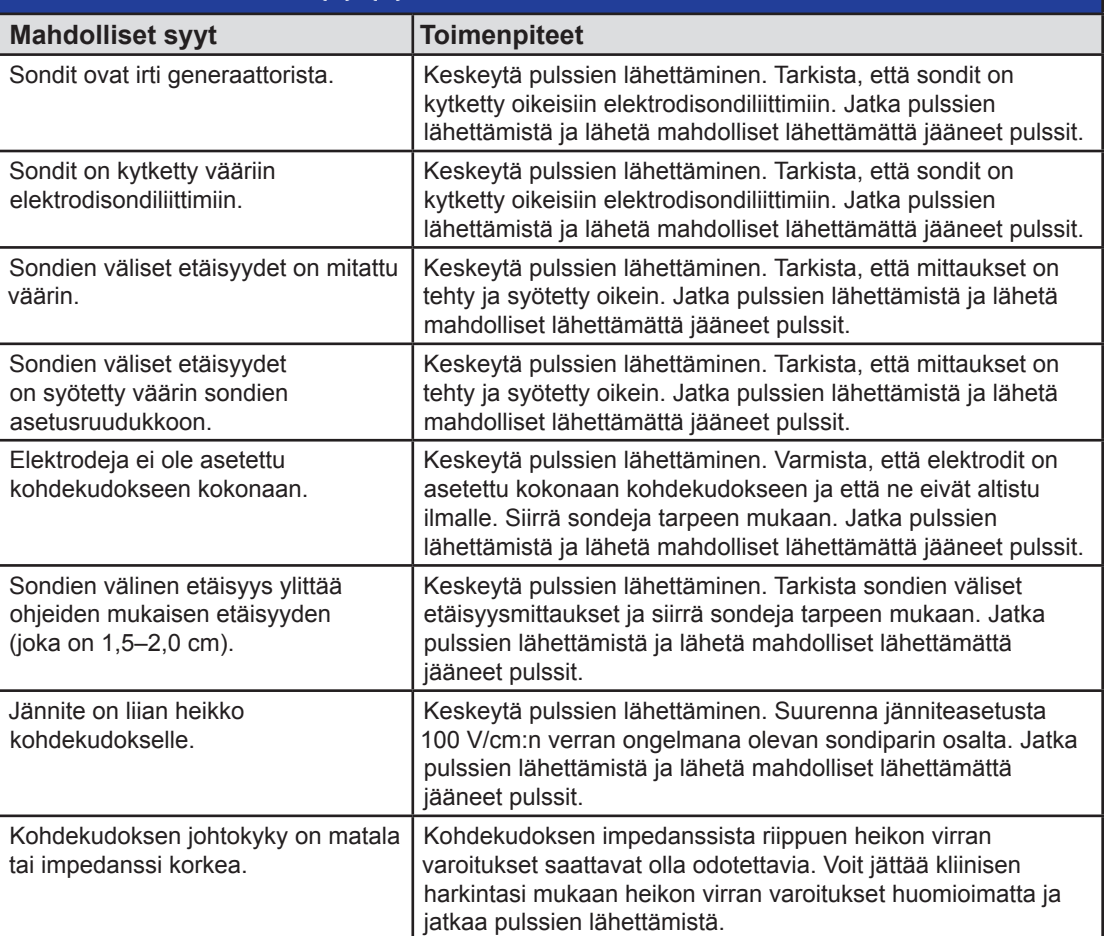

-NanoKnife

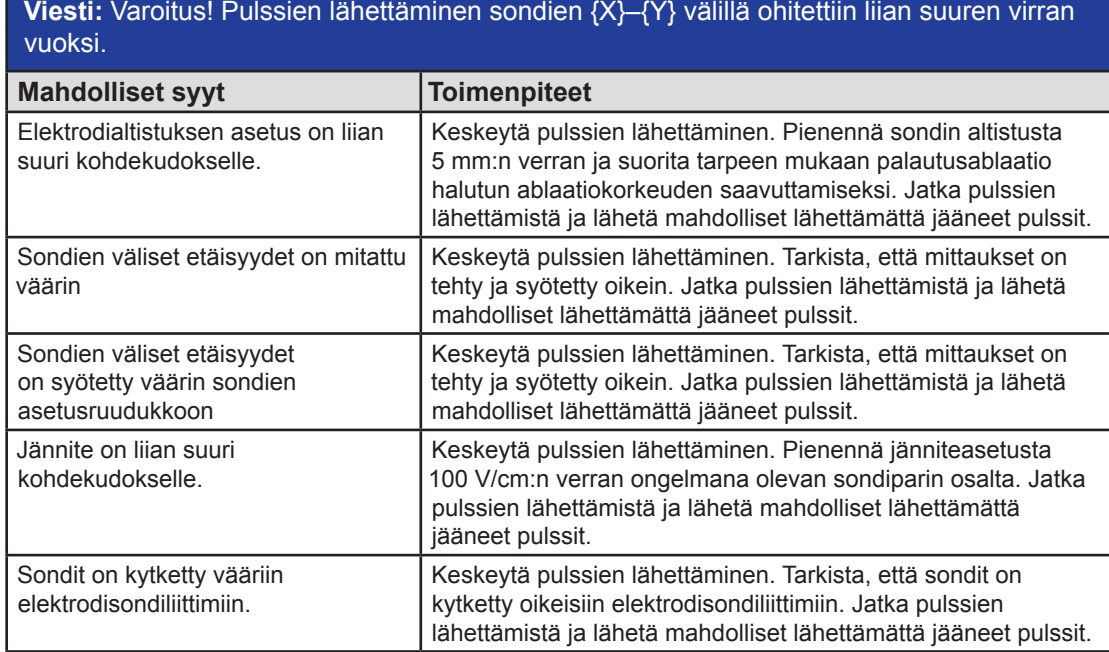

NanoKnife—

T

 $\mathbf{I}$ 

# **OSIO 13: YLLÄPITO JA HUOLTO**

### **13.1 Yleiskatsaus**

Tässä osiossa kuvataan suositellut määräaikaistarkistukset ja ennakoivat ylläpitotoimet, jotka on tehtävä sen varmistamiseksi, että NanoKnife-järjestelmä voi täyttää käyttötarkoituksensa riittävän hyvin.

Generaattorin sisällä ei ole osia, joita käyttäjä voisi huoltaa. Takuu raukeaa, jos laite avataan ja/tai takuusinetti murretaan.

Jos tarvitset huolto- tai ylläpitotukea, ota yhteyttä paikalliseen jälleenmyyjään tai suoraan AngioDynamicsyhtiöön:

Yhdysvallat Puhelin: 1-866-883-8820 Faksi: 1-518-932-0660 Sähköposti: service@angiodynamics.com

### **13.2 Ennakoiva ylläpito ja määräaikaistarkistukset**

Alla oleva taulukko 13.2.1 sisältää suositellut määräaikaistarkistukset ja ennakoivat ylläpitotoimet.

#### **Taulukko 13.2.1: Ennakoivan ylläpidon aikataulu**

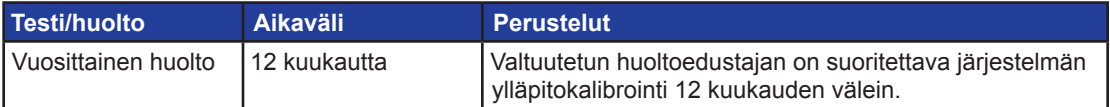

## **13.3 Puhdistus**

- Puhdista laite säännöllisesti pehmeällä ja nukkaamattomalla liinalla, joka on kuiva tai hieman kostutettu 70-prosenttisella isopropyylialkoholipuhdistusliuoksella.
- Älä kaada vettä tai muuta nestettä suoraan laitteen päälle.
- Älä käytä liuottimia tai muita syövyttäviä tuotteita laitteen puhdistamiseen. Syövyttävien puhdistustuotteiden käyttö voi aiheuttaa laitteen värimuutoksia tai vaurioittaa laitteen maalipintaa.
- Näppäimistön näppäinten väliin jäänyt lika voidaan poistaa pienikokoisella pölynimurilla (käyttäen pientä imutehoa).
- Konsolin näyttö voidaan puhdistaa pehmeällä, vedellä kostutetulla liinalla. Älä käytä suihke- tai aerosolituotteita näytön puhdistamiseen, jotta neste ei pääse konsolin sisälle ja vaurioita osia.

## **13.4 Pääsulakkeiden vaihtaminen**

### **HUOMAA!**

Tämän toimenpiteen voi suorittaa vain pätevä tekninen henkilöstö.

### **VAROITUS!**

Käytä ainoastaan suojasulakkeita, joiden tyyppi sekä virta- ja jännitearvot vastaavat valmistajan määrittämiä ja laitekilpitarrassa ilmoitettuja tietoja.

Älä jatka käyttöä, jos generaattori ei lataa kondensaattoreita tai pura niiden varausta oikein, kun painat Lataa- tai Pura varaus -painiketta.

Kun Pura varaus -painiketta on painettu, korkeajännitekondensaattorien digitaalisen ilmaisimen osoittaman jännitteen on oltava pienempi kuin 70 V.

Sulakkeet sijaitsevat sulakepidikkeessä generaattorin takana olevan virransyöttö-, kytkin- ja sulakemoduulin sisällä. Katso kuva 13.4.1 alla.

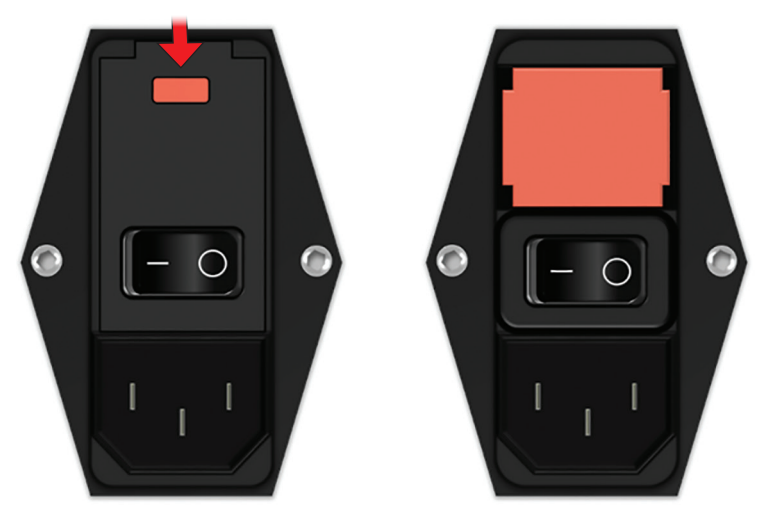

**Kuva 13.4.1: Virransyöttö-, kytkin- ja sulakemoduuli – sulakkeen vaihtaminen**

Sulakkeet sijaitsevat punaisen sulakepidikkeen sisällä.

- Pääsulakkeet vaihdetaan seuraavasti:
- 1. Varmista, että verkkovirtakytkin on O- eli OFF-asennossa, jossa virta on katkaistuna.
- 2. Irrota verkkovirtajohto generaattorista.
- 3. Avaa virransyöttö-, kytkin- ja sulakemoduulin kansi kampeamalla tasapäisellä ruuvitaltalla kannen yläosassa olevista koloista; katso kuva 13.4.1.
- 4. Vedä punainen sulakepidike ulos tasapäisellä ruuvitaltalla.
- 5. Vaihda sulakepidikkeessä olevat sulakkeet uusiin sulakkeisiin, jotka vastaavat laitekilpitarrassa ilmoitettuja vaatimuksia.
- 6. Aseta sulakepidike takaisin virtalähderyhmään ja sulje kansi.
- 7. Kytke verkkovirtajohto.

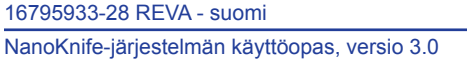

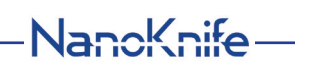

# **OSIO 14: TEKNISET TIEDOT**

Tässä osiossa esiteyt tekniset tiedot kattavat NanoKnife-generaattorin täydelliset järjestelmätiedot ja toiminnalliset tiedot.

# **14.1 Yleiset tiedot**

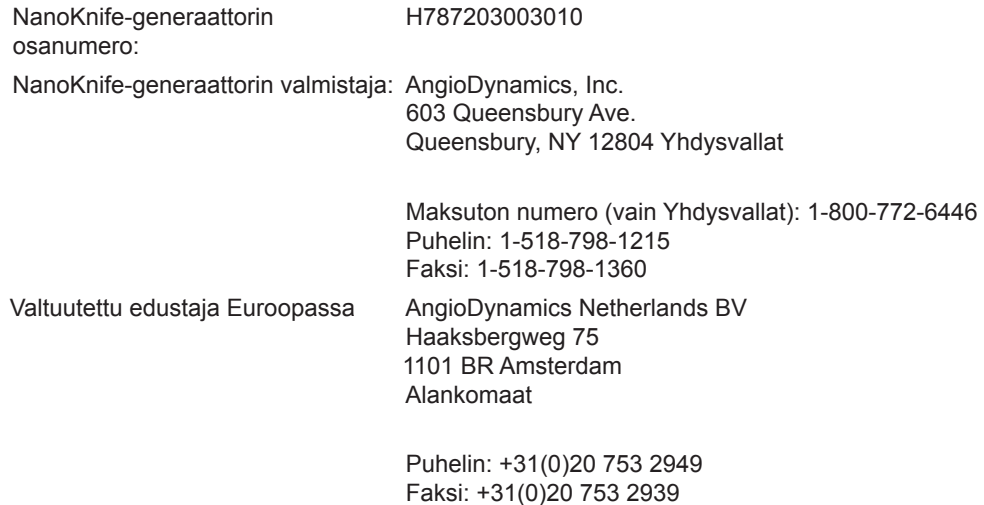

# **14.2 Virtalähdevaatimukset**

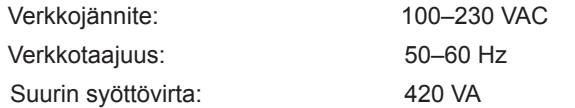

# **14.3 Sulaketyypin vaatimukset**

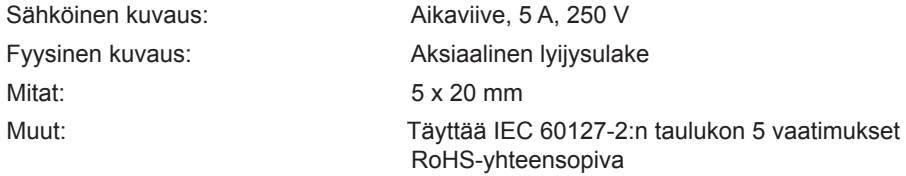

# **14.4 Ympäristöolosuhteet**

## **14.4.1 Toimintaolosuhteet**

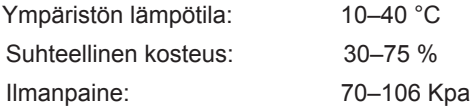

## **14.4.2 Kuljetus- ja säilytysolosuhteet**

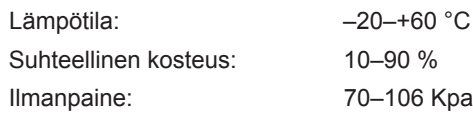

-NanoKnife

### **14.5 Luokitukset**

#### **14.5.1 EN 60601-1-luokitus**

Sähköiskusuojaus: Luokka I CISPR 11, luokka A (EMC)

### **14.5.2 Sähköiskusuojaus**

BF-liityntäosa

### **14.5.3 Suojaus nesteiden sisäänpääsyä vastaan**

IPX0 – ei erityistä suojausta

Kahdella polkimella varustettu jalkakytkin: IPX8

#### **14.5.4 Turvallisuustaso**

Generaattori EI SOVELLU käyttöön tiloissa, joissa ilmassa saattaa olla EN 60601-1:n mukaisia tulenarkoja anestesiaseoksia.

#### **14.5.5 Lääkintälaitteita koskeva neuvoston direktiivi 93/42/ETY**

Luokka II b

#### **14.5.6 FDA-luokitus**

Luokka II

### **14.5.7 Liityntäosat**

NanoKnife-generaattorissa ei ole liityntäosia. Kaikki liityntäosat sisältyvät yhdellä potilaalla käytettäviin kertakäyttöisiin yksittäisiin elektrodisondeihin.

### **14.6 Käyttöolosuhteet**

Generaattori soveltuu jatkuvaan käyttöön. On suositeltavaa, että käyttäjä katkaisee laitteen virran jokaisen toimenpiteen lopussa.

#### **14.6.1 Fyysiset mitat (ilman pakkausta)**

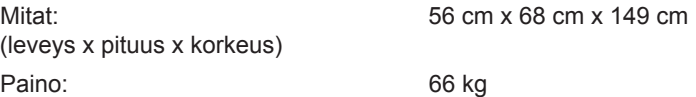

### **14.7 Tekniset tiedot**

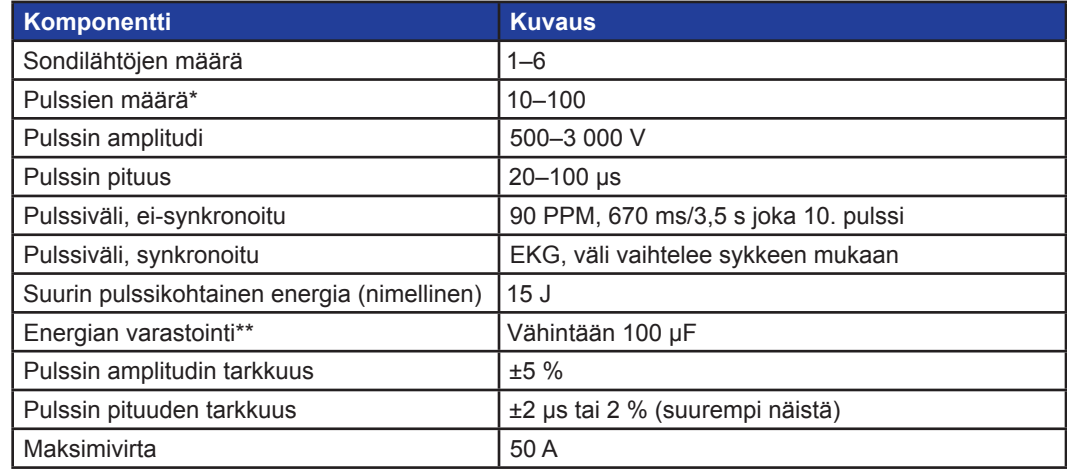

\*Pulssien määrä jokaista elektrodiparia kohti. \*\*Latausten välillä

16795933-28 REVA - suomi

NanoKnife-järjestelmän käyttöopas, versio 3.0

NanoKnife-

Osio 14

## **14.8 Olennainen suorituskyky**

Järjestelmän lähettämä energia saa poiketa korkeintaan ilmoitetun ±15 %:n jännitetoleranssin verran käyttäjän asettamasta jännitteestä.

Järjestelmän lähettämien pulssien pituus saa poiketa korkeintaan ±2 µs:n toleranssin verran käyttäjän asettamasta pulssin pituudesta.

Järjestelmän on lähetettävä neliöaaltopulsseja < 10 µs:n nousu- ja laskuajoilla.

Järjestelmä ei saa lähettää pulsseja, kun EKG-synkronoinnin tila on Häiriöitä tai Menetetty.

### **14.9 Radiotaajuustunnistus**

FCC-tunniste: YHS-600-104443

RFID-kortti FCC-tunnistetarroineen sijaitsee NanoKnife-generaattorin sisällä. RFID-antennit sijaitsevat sondiliittimien ympärillä laitteen etupaneelissa.

RFID:ä käytetään tunnistamaan ja vahvistamaan NanoKnife-sondit langattomasti. RFID-tunniste on integroitu jokaisen NanoKnife-sondin liittimeen. Tunnisteissa on integroidut virtapiirit ja antenni, joita käytetään salattujen tietojen lähettämiseen. Tiedot koodataan ja RFID-lukija, joka tallentaa tunnisteista kerätyt tiedot tietokantaan lisäanalysointeja varten, lukee ne. RFID toimii 13,56 MHz:n taajuudella, ja sen toimintaetäisyys on 1,47 cm  $\pm$  0,38 cm (0,58  $\pm$  0,15 tuumaa).

Palvelunlaatua varten (Quality of Service, QoS) tunnisteen havaitsemisessa, lukemisessa ja kirjoittamisessa on tietyssä antennissa 99 %:n luotettavuus. Jos kaksi tunnistetta on saman antennin alueella, ne ohitetaan, kunnes havaitaan vain yksi tunniste.

Turvallisuuden vuoksi NanoKnife-järjestelmä käyttää salattuja tunnisteita turvallisen RFID-lukijan kanssa. Tunnisteviestintä salataan 128bit AES overlaying 3-DES:llä. Tunnisteen tiedostoavain on salattu, kuten kaikki tunnisteeseen tallennetut tiedot. Kuten RFID-laite, kaikki avaimet on myös salattu 128-bittisellä AES:lla.

NanoKnife-järjestelmällä saattaa mennä prosessoitiin jopa 10 sekuntia. Jos ilmenee viestintävirhe eikä järjestelmä voi lukea tunnistetta tai se ei ole voimassa tai sitä ei tunnisteta, järjestelmä ilmoittaa käyttäjälle sondin tilan eikä anna käyttäjän siirtyä seuraavaan vaiheeseen. Käyttäjä on koetettava yhdistää sondi uudestaan NanoKnife-generaattoriin. Jos se ei onnistu, käyttäjän on koetettava uutta sondia. Jos kumpikaan ratkaisu ei toimi, käyttäjän on otettava yhteyttä asiakaspalveluun.

Tämä laite on FCC:n sääntöjen osan 15 mukainen. Toiminnan on täytettävä seuraavat kaksi ehtoa: (1) Tämä laite ei saa aiheuttaa haitallisia häiriöitä ja 2) tämän laitteen täytyy ottaa vastaan mahdolliset häiriöt, mukaan lukien häiriöt, jotka voivat aiheuttaa ei-toivottua toimintaa.

Muutokset tai muunnokset, joita yhteensopivuudesta vastuussa oleva taho ei nimenomaisesti ole hyväksynyt, voivat mitätöidä käyttäjän oikeuden käyttää laitetta.

### **14.10 Käyttötarkoitustietojen yhteenveto**

#### **14.10.1 Lääketieteellinen käyttötarkoitus**

NanoKnife-järjestelmä on tarkoitettu solujen tuhoamiseen kohteena olevilla kudosalueilla, myös eturauhasyöpäkudoksissa. Lääkäri määrittää toimenpiteen kohteena olevat alueet ja patologiat potilaskohtaisesti. Laite voidaan asettaa potilaalle hoidon antamista varten perkutaanisella, laparoskooppisella tai laparotomisella (eli avokirurgisella) menetelmällä.

#### **14.10.2 Käyttötarkoituksen mukainen potilasprofiili**

NanoKnife-järjestelmän käyttötarkoituksen mukainen potilasprofiili voi sisältää iän, painon, etnisen taustan, kansallisuuden, yleisen terveydentilan ja lääketieteellisen tilan suhteen hyvin erilaisia potilaita. Potilaiden on oltava soveltuvia yleisanestesiaan ASA:n (American Society of Anesthesiologists) ohjeiden tai vastaavien ohjeiden mukaan.

### **14.10.3 Käyttötarkoituksen mukainen kehon osa**

Järjestelmää voidaan käyttää useiden eri kudosten hoitoon kehossa. Kohdealueiksi soveltuvia kehon osia ovat vatsakalvonontelossa olevat elimet ja raajat sekä muut kehon ontelot ja sijainnit, joissa esiintyy poikkeavia kudoksia, jotka soveltuvat käsiteltäviksi NanoKnife-järjestelmällä.

-NanoKnife

#### **14.10.4 Käyttötarkoituksen mukainen käyttäjäprofiili**

NanoKnife-järjestelmän käyttäjäkuntaan kuuluvat kirurgit, interventioradiologit, sairaanhoitajat, lääkärit, röntgenteknikot, kliiniset asiantuntijat (sairaalan ohjeistuksen mukaan) ja muut kliiniset assistentit. Järjestelmän ensisijaiset ja erikoistuneet käyttäjät voivat käyttää käyttöliittymää NanoKnifegeneraattorin ja siihen liittyvien oheislaitteiden hallintaan. Tämä pitää sisällään fyysisen toimenpiteen valmistelun (johon saattaa sisältyä laitteiden käsittely, elektrodien kytkeminen, EKG-liitännät, järjestelmän kytkeminen verkkovirtaan jne.), toimenpideprotokollien määrittämisen, toimenpiteen edistymisen tarkkailun sekä toimenpiteiden lopettamisen ensisijaisen hoitavan lääkärin valvonnassa ja opastuksella.

#### **14.10.5 Käyttötarkoituksen mukaiset käyttöolosuhteet**

- Ympäristöolosuhteet: NanoKnife-järjestelmä on tarkoitettu käyttöön normaalin sairaalaympäristön lämpötila-, kosteus- ja valaistusolosuhteissa. Laite toimii tavanmukaisten anestesialaitteiden, röntgenlaitteiden ja kirurgisten laitteiden läheisyydessä.
- Hygieniavaatimukset: NanoKnife-järjestelmän tulee olla puhdas ja toimintakunnossa.
- Käyttötiheys: NanoKnife-järjestelmä on tarkoitettu monta käyttökertaa varten.
- Paikka: NanoKnife-järjestelmä on tarkoitettu käytettäväksi leikkaussalissa tai röntgenkuvaushuoneessa sen mukaan, mitä asetuksen ohjausmenetelmää käytetään (avoin tai laparoskooppinen asettaminen tai kuvantamisohjattu perkutaaninen asettaminen).
- Siirrettävyys: NanoKnife-järjestelmää voidaan siirtää eri huoneiden välillä sairaalassa. Sen tulee pysyä sairaalan tiloissa, mutta sitä voidaan tarpeen mukaan siirtää eri huoneiden ja osastojen välillä eri toimenpiteitä tai säilytystä varten.
- Muiden laitteiden tunnistus: NanoKnife-järjestelmä on tarkoitettu toimimaan yhteisvaikutuksessa monopolaaristen NanoKnife-sondien kanssa.
- Niiden nesteiden tunnistaminen, joille laite altistuu tai joiden kanssa se joutuu kosketuksiin: Generaattori voi vahingossa joutua kosketuksiin veden tai keittosuolaliuoksen, ruumiinnesteiden ja muiden fysiologiset liuosten (LRS, muunneltu Krebsin liuos tms.) kanssa. Järjestelmä voi altistua myös erilaisille puhdistusliuoksille. Kaikki nestekontaktit tulee pitää laitteen ulkopuolella.

#### **14.10.6 Toimintaperiaate**

Kun käyttäjä on asettanut elektrodit ja tehnyt tarvittavat liitännät steriilin alueen ulkopuolella oleviin laitteisiin, hän syöttää asianmukaiset potilastiedot NanoKnife (NK) -generaattorin graafisen käyttöliittymän kautta. Lääkäri valitsee NK-sondien lukumäärän. Lääkäri määrittää erotusetäisyydet sondien välillä. Sondien valinnan ja parametriasetusten määrittämisen jälkeen potilaalle annetaan hermo-lihasliitoksen salpaajaa, minkä jälkeen käyttäjä siirtyy Pulssin tuottaminen -näyttöön graafisessa käyttöliittymässä. Kun potilaan paralysointi (eli lihasrelaksaatio) on varmistettu, lähetetään pienjännitepulssi (jota kutsutaan myös johtokykytestiksi) oikeiden sähkökytkentöjen varmistamiseksi ja sen tarkistamiseksi, onko valittuja parametreja käytettäessä olemassa merkittävä valokaaren muodostumisen (eli liian korkean virran) riski. Tämän jälkeen NanoKnifegeneraattori latautuu määritettyyn jännitteeseen, minkä jälkeen käyttäjä aktivoi sen polkimen avulla ja asettaa sen lähettämään sähköpulsseja polkimen avulla. Kaikki testi- ja hoitopulssit lähetetään saturoituneen virittymisen jakson aikana 50 millisekunnin kuluessa R-aallon jälkeen siten, että pulssin ajoitus suhteessa potilaan sydämen rytmiin määritetään ulkoisella sydäntahdistuslaitteella. NanoKnife-järjestelmä lähettää pulssit ennalta määritetyn protokollan mukaan, mutta käyttäjä voi pysäyttää tai keskeyttää pulssien lähettämisen tai järjestelmä voi pysäyttää sen automaattisesti valokaaren tapauksessa. Monopolaaristen NK-sondien ylivirtatilojen jälkeen käyttäjä voi säätää toimenpideparametreja manuaalisesti valokaaren riskin aiheuttavien olosuhteiden korjaamiseksi. Lopullisen pulssin lähettämisen jälkeen NanoKnife-generaattorin varaus purkautuu ja NanoKnifesondit poistetaan kohdealueelta. Tämän jälkeen potilaan toimenpidealue suljetaan kliinisen käytännön mukaisesti ja potilas herätetään anestesiasta.

NanoKnife-

## **15.1 Takuu**

NanoKnife-generaattorille myönnetään materiaali- ja valmistusvirheiden varalta 12 kuukauden takuu, joka on voimassa sillä edellytyksellä, että laitetta käytetään normaalilla ja asianmukaisella tavalla. Tämän rajoitetun takuun yksityiskohtaiset tiedot annetaan 12 kuukauden rajoitettua takuuta ja laajennettua takuuta koskevassa vihkosessa, joka toimitetaan tuotteen mukana.

Generaattorin sisällä ei ole osia, joita käyttäjä voisi huoltaa. Takuu raukeaa, jos laite on avataan ja/tai takuusinetti on murretaan.

## **15.2 Sähkömagneettinen yhteensopivuus**

Generaattori on testattu ja sen on todettu täyttävän lääkinnällisten laitteiden sähkömagneettista yhteensopivuutta koskevien soveltuvien direktiivien vaatimukset (IEC 60601-1-2, 4. painos).

- Tämä laite soveltuu päästöominaisuuksiensa puolesta käyttöön teollisuusympäristössä ja sairaaloissa (CISPR 11, luokka A). Jos laitetta käytetään asuinympäristössä (jota varten edellytetään tavallisesti B-luokkaa), laite ei ehkä tarjoa riittävää suojaa radiotaajuisten viestintäpalvelujen suhteen. Tällöin käyttäjän on ehkä suoritettava häiriöitä lieventäviä toimenpiteitä, kuten muutettava laitteen asentoa tai paikkaa.
- Sähkökäyttöiset lääkintälaitteet vaativat erityisvarotoimia sähkömagneettisen yhteensopivuuden suhteen, ja ne on asennettava ja otettava käyttöön tässä osiossa annettujen sähkömagneettista yhteensopivuutta koskevien ohjeiden mukaisesti.
- Kannettavat ja siirrettävät radiotaajuuksia käyttävät viestintälaitteet voivat vaikuttaa sähkökäyttöisiin lääkintälaitteisiin.

**Varoitus:** Muiden kuin määritettyjen lisävarusteiden, anturien ja kaapelien käyttäminen lukuun ottamatta antureita ja kaapeleita, jotka NanoKnife-generaattorin valmistaja myy laitteen sisäisten komponenttien varaosiksi, saattaa lisätä NanoKnife-generaattorin häiriöpäästöjä tai heikentää sen häiriönsietoa.

**Varoitus:** NanoKnife-generaattoria ei saa käyttää vierekkäin tai päällekkäin sellaisten laitteiden kanssa, joita ole suunniteltu käytettäväksi NanoKnife-järjestelmän kanssa. Jos käyttö vierekkäin tai päällekkäin on välttämätöntä, NanoKnife-generaattoria on tarkkailtava sen normaalin toiminnan varmistamiseksi kokoonpanossa, jossa sitä käytetään. AngioDynamicsin toimittama sydäntahdistuslaite on testattu päällekkäisessä kokoonpanossa, eikä se vaikuta NanoKnifejärjestelmän toimintaan.

• Tämä tuote sisältää FCC:n sertifioiman silmukka-antenni-radiotaajuuslähettimen, joka toimii 13,56 MHz:n taajuudella. Radiotaajuuslähetin käyttää ASK (amplitudisiirtokoodaus) -modulaatiota viestintään lisälaitteeseen integroidun läheisyyslaitteen kanssa. Suurin päästötaso mitattiin FCC Part 15.225 -standardien mukaan, ja sen todettiin olevan perustaajuudella 24,1 dB (μV/m) ja täyttävän vaatimukset FCC:n rajan ollessa 84,0 dB (μV/m).

AngioDynamics, Master Manual Template 8.5 in 11in, 156T8511 RevVer. A, Manual, Nanoknife System User Manual Ver 3.0, 16795933-28A\_Finnish AngioDynamics, Master Manual Template 8.5 in 11in, 156T8511 Rev/Ver. A, Manual, Nanoknife System User Manual Ver 3.0, 16795933-28A\_Finnish

Osio 15

-NanoKnife

**Suositellut erotusetäisyydet kannettavien ja siirrettävien radiotaajuuksia käyttävien viestintälaitteiden ja NanoKnife-generaattorin välillä.**

**NanoKnife-generaattori** on tarkoitettu käytettäväksi sähkömagneettisessa ympäristössä, jossa säteileviä radiotaajuushäiriöitä valvotaan. Asiakas tai **NanoKnife-generaattorin** käyttäjä voi auttaa estämään sähkömagneettisia häiriöitä säilyttämällä kannettavien ja siirrettävien radiotaajuuksia käyttävien viestintälaitteiden (lähettimien) ja **NanoKnife-generaattorin** välillä alla esitetyn suositellun etäisyyden, joka on viestintälaitteen suurimman nimellisen lähtötehon mukainen.

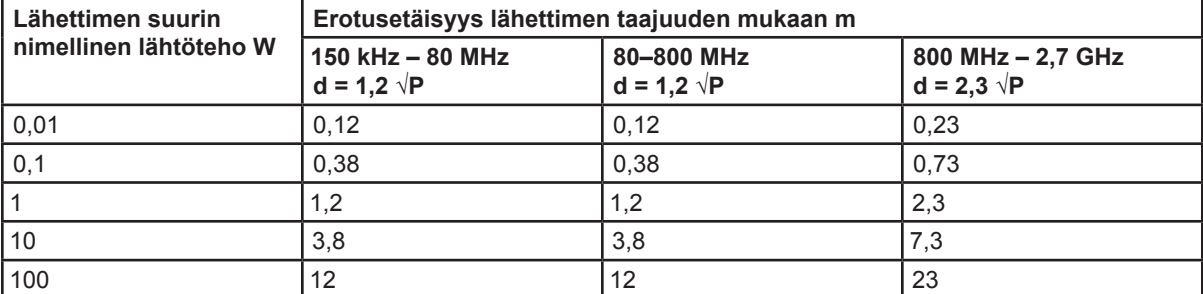

Jos lähettimen nimellistä maksimilähtötehoa ei ole mainittu yllä olevassa taulukossa, suositeltu etäisyys d metreinä (m) voidaan arvioida käyttämällä lähettimen taajuuden mukaista yhtälöä, jossa P on lähettimen suurin nimellinen lähtöteho watteina (W) lähettimen valmistajan ilmoituksen mukaan.

**HUOMAUTUS 1**: 80 MHz:n ja 800 MHz:n taajuuksilla noudatetaan suuremman taajuusalueen mukaista erotusetäisyyttä.

**HUOMAUTUS 2**: Nämä ohjeet eivät ehkä päde kaikissa tilanteissa. Sähkömagneettisen säteilyn etenemiseen vaikuttavat absorptio ja heijastuminen rakenteista, esineistä ja ihmisistä.

NanoKnife-

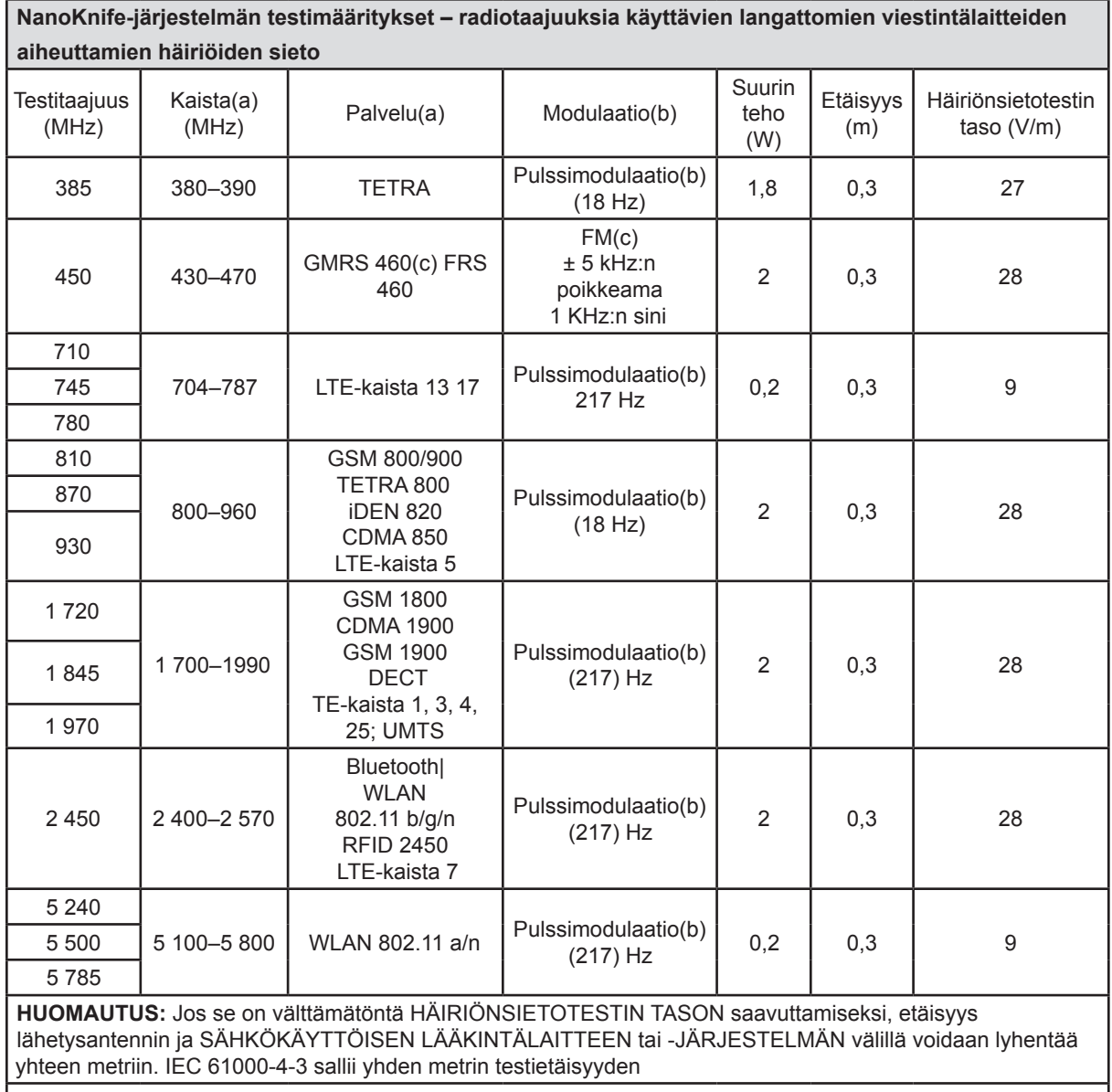

a Joihinkin palveluihin sisältyy vain uplink-taajuuksia.

b Kantoaalto tulee moduloida 50 %:n käyttöjakson neliöaaltosignaalin avulla.

<sup>c</sup> Vaihtoehtona FM-modulaatiolle voidaan käyttää 50 %:n pulssimodulaatiota 18 Hz:n taajuudella. Vaikka se ei edusta todellista modulaatiota, se soveltuu huonoimmassa tapauksessa.

-NanoKnife

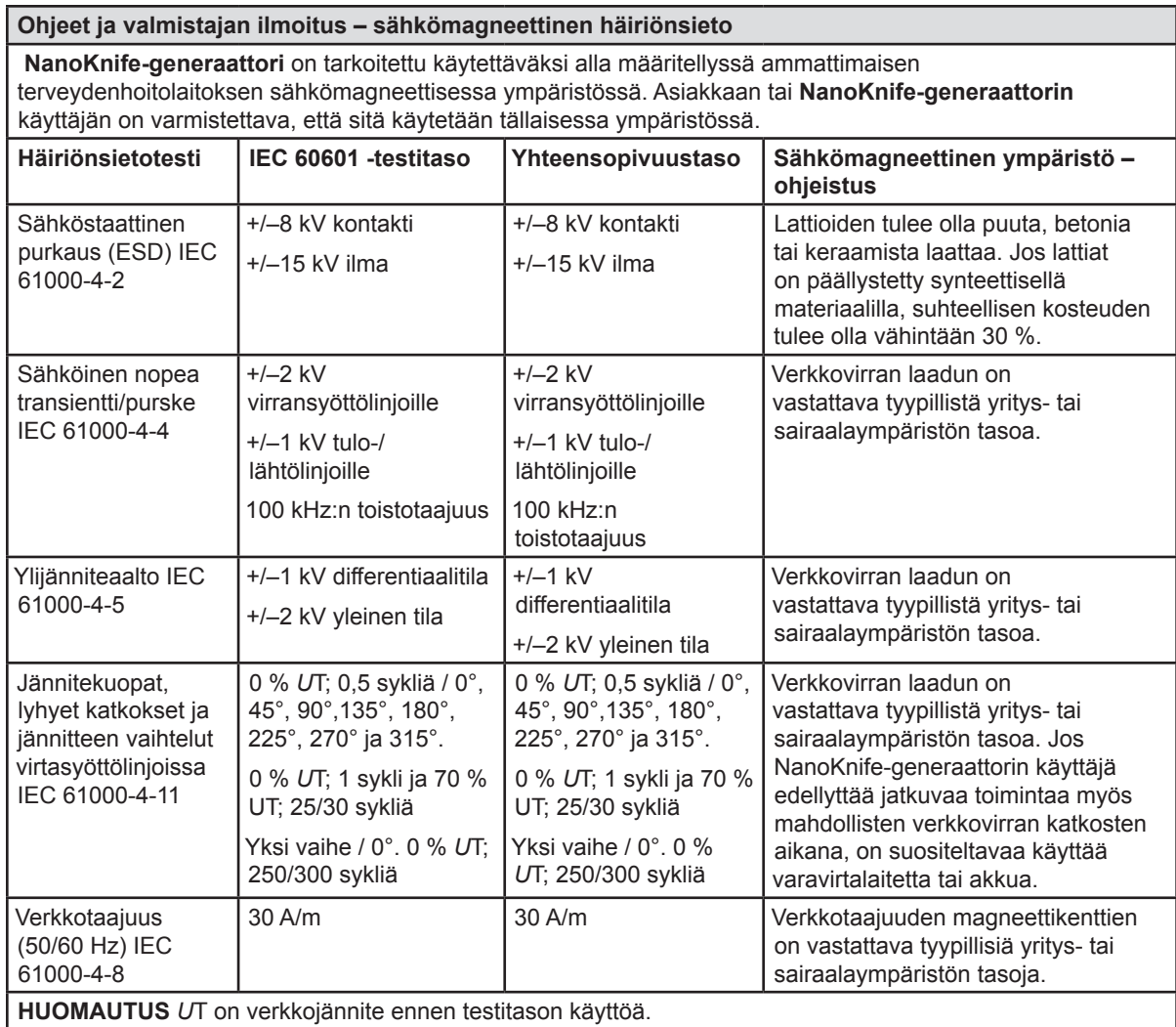

AngioDynamics, Master Manual Template 8.5 in 11in, 156T8511 Rev/Ver. A, Manual, Nanoknife System User Manual Ver 3.0, 16795933-28A\_Finnish

AngioDynamics, Master Manual Template 8.5 in 11 in, 156TB511 Rev/Ver. A, Manual, Nanoknife System User Manual Ver 3.0, 16795933-28A\_Finnish

 $\perp$ 

T

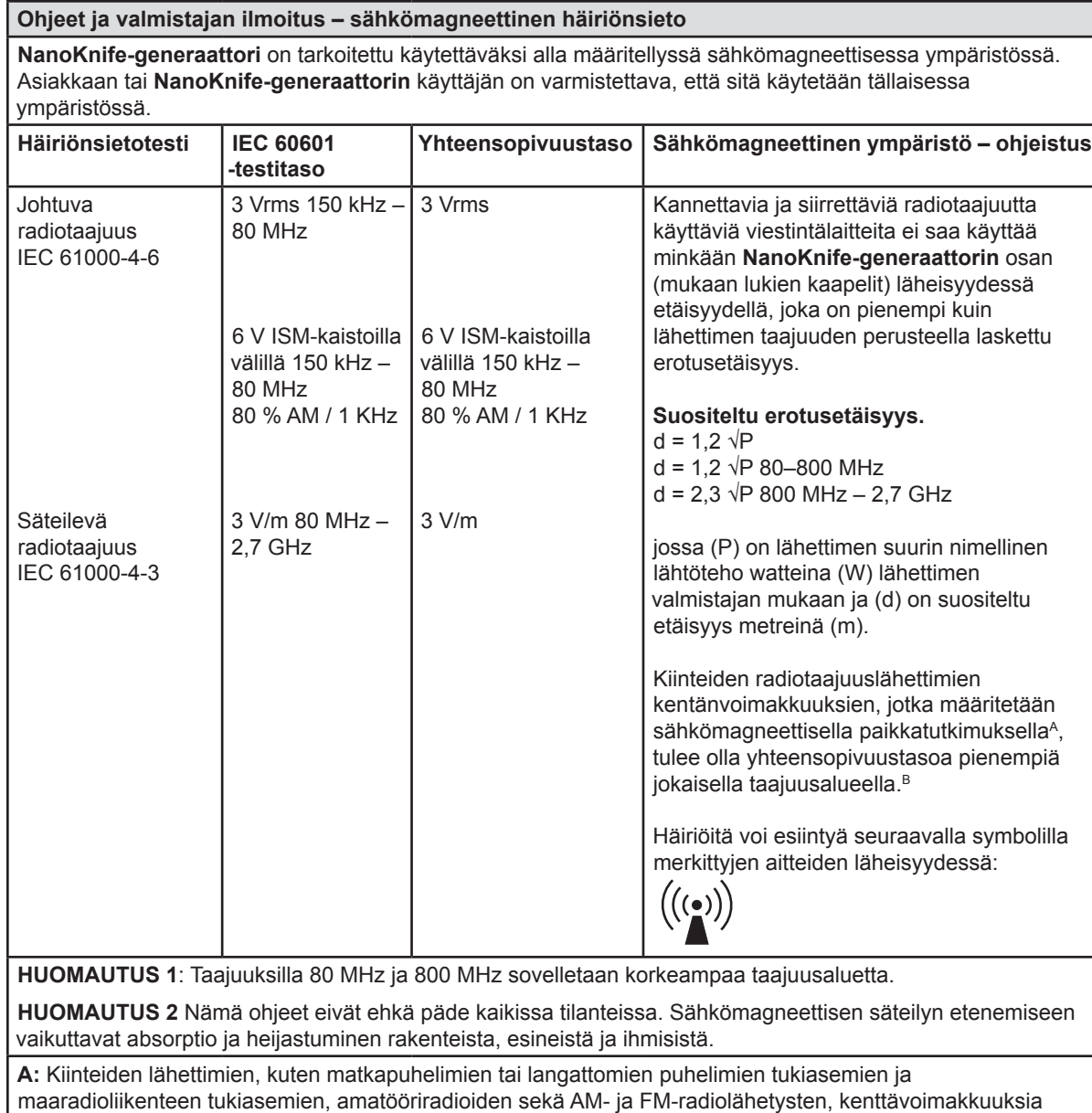

maaradioliikenteen tukiasemien, amatööriradioiden sekä AM- ja FM-radiolähetysten, kenttävoimakkuuksia ei voida ennakoida tarkasti teoreettisin menetelmin. Kiinteiden radiotaajuuslähettimien aiheuttaman sähkömagneettisen ympäristön arvioimiseksi tulee harkita sähkömagneettista paikkatutkimusta. Jos mitattu kenttävoimakkuus **NanoKnife-generaattorin** käyttöpaikassa ylittää edellä mainitun sovellettavan radiotaajuussäteilyn yhteensopivuustason, **NanoKnife-generaattoria** on tarkkailtava sen normaalin toiminnan varmistamiseksi. Jos epänormaalia toimintaa havaitaan, lisätoimenpiteet, kuten **NanoKnife-generaattorin** asennon tai paikan vaihtaminen, voivat olla tarpeen.

**B**: Taajuusalueella 150 kHz – 800 MHz tulee kentänvoimakkuuksien olla alle 3 V/m.

-NanoKnife

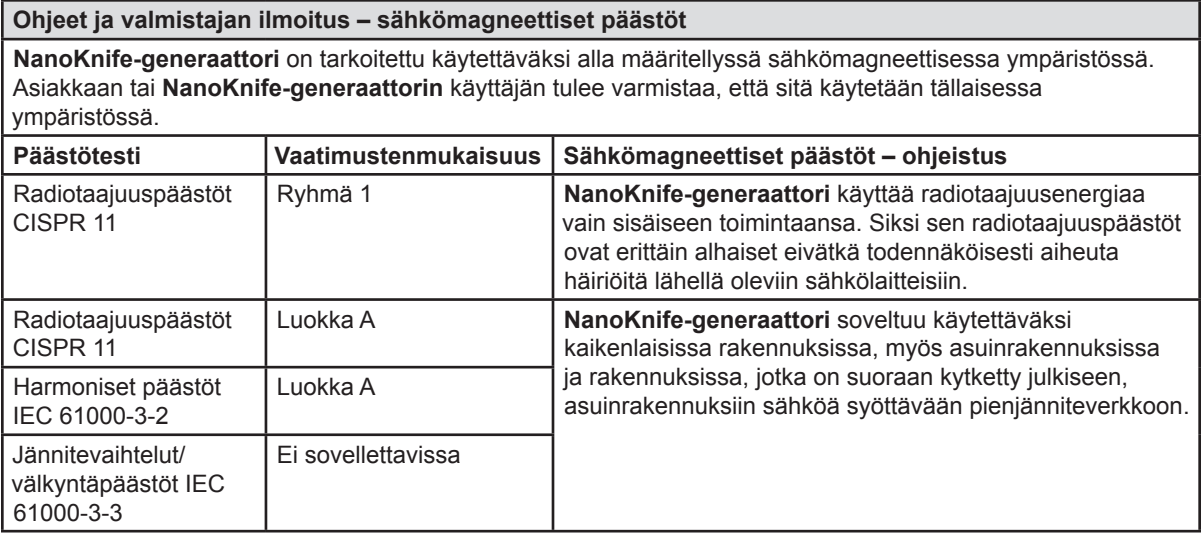

 $\overline{\phantom{a}}$ 

NanoKnife—

 $\overline{\phantom{a}}$ 

# **OSIO 16: SYMBOLISANASTO**

Alla on 21 CFR:n osan 801.15 vaatimusten mukainen symbolisanasto, joka sisältää symbolit, jotka esiintyvät ilman tekstiä NanoKnife-generaattorin, kertakäyttöisten sondien ja järjestelmän muiden lisälaitteiden merkinnöissä.

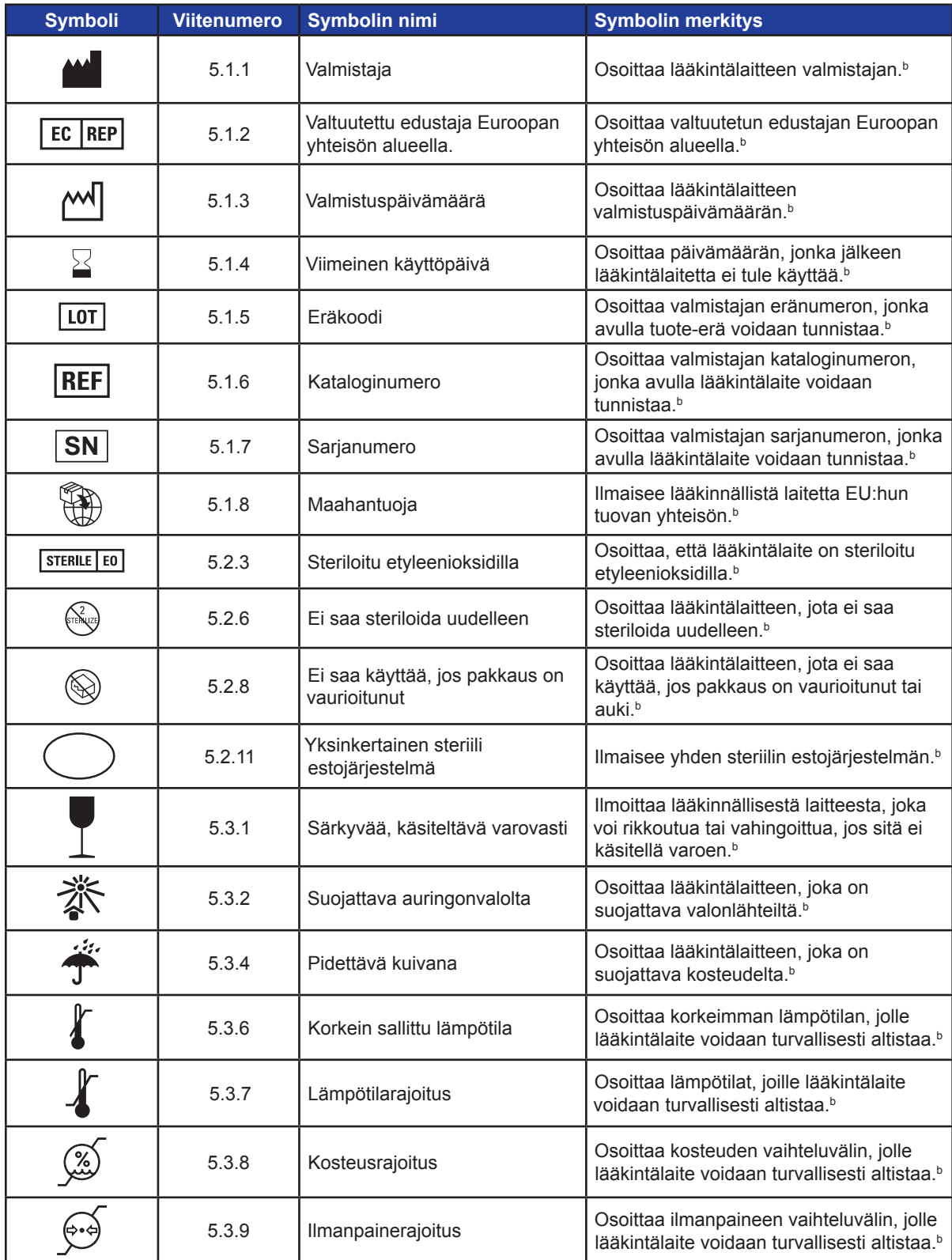

-NanoKnife

16795933-28 REVA - suomi NanoKnife-järjestelmän käyttöopas, versio 3.0 Osio 16

130

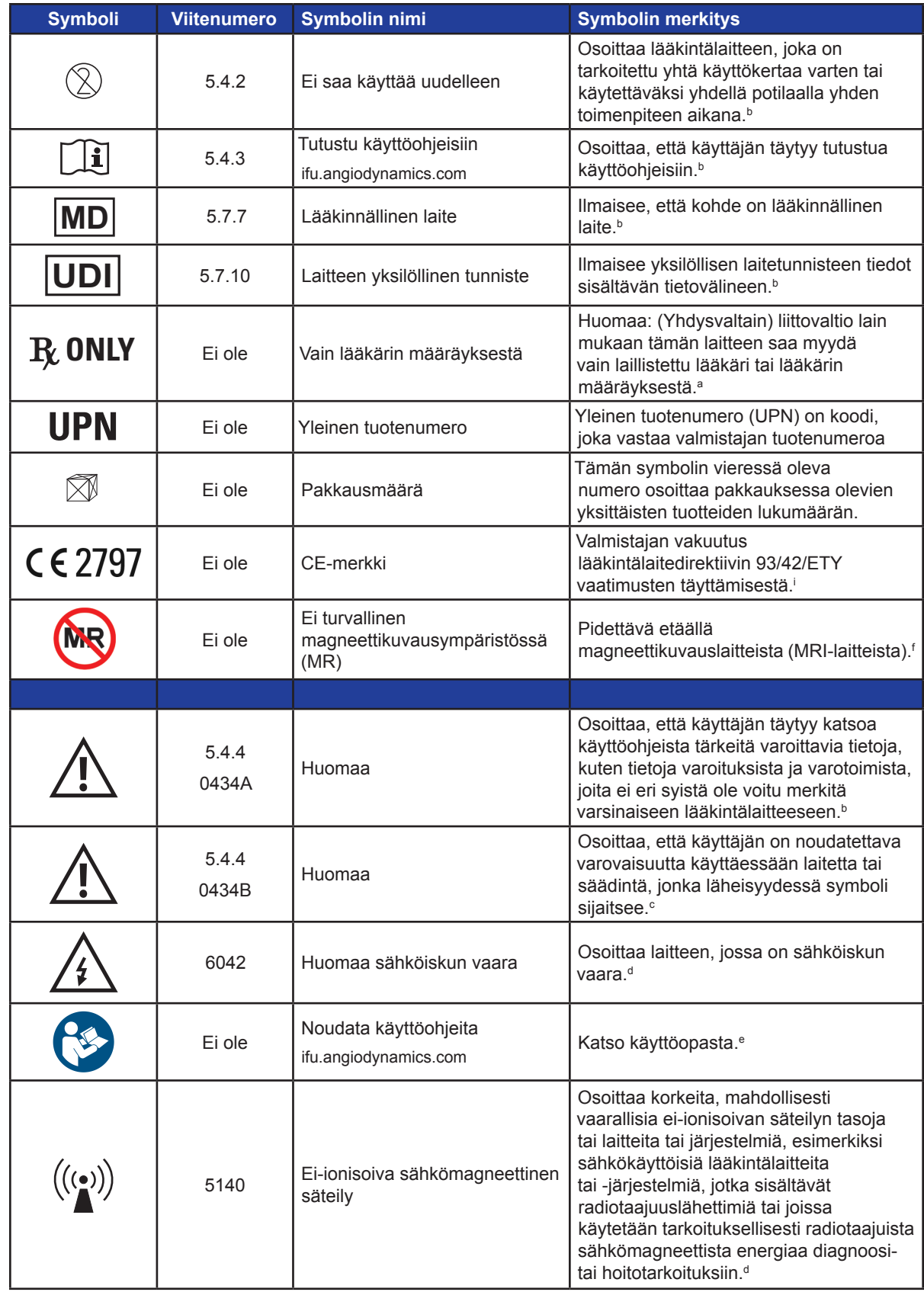

NanoKnife—

 $\mathbf{I}$ 

 $\overline{\phantom{a}}$ 

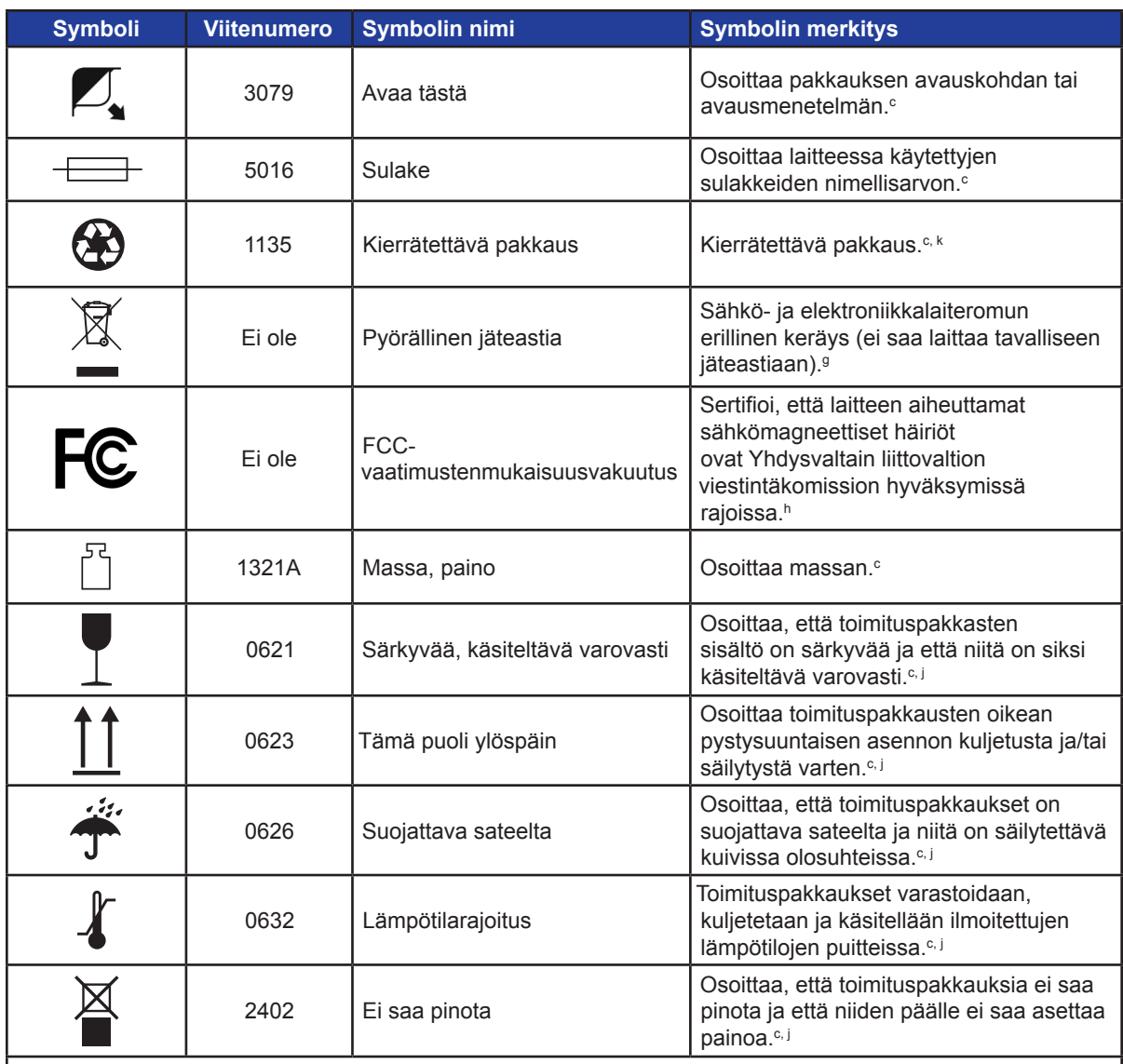

a. 21 CFR 801.109 – Liittovaltion määräyskokoelma.

b. ISO 15223-1: 2016 – Terveydenhuollon laitteet ja tarvikkeet – Tuotemerkinnässä ja tuotetiedoissa esitettävät kuvatunnukset.

c. ISO 7000: 2014 – Laitteissa käytettävät graafiset symbolit – Rekisteröidyt symbolit.

d. IEC 60417 – Laitteissa käytettävät graafiset symbolit.

e. IEC 60601-1 Taulukko D2, symboli 19 – Sähkökäyttöiset lääkintälaitteet – Osa 12: Perusturvallisuuteen ja olennaiseen suorituskykyyn liittyvät yleiset vaatimukset.

f. ASTM F2503-13 – Lääkintälaitteiden ja muiden tuotteiden turvamerkintöjen standardikäytäntö magneettikuvausympäristöä varten.

g. EY-direktiivi 2012/19/EU – Sähkö- ja elektroniikkalaiteromusta annettu direktiivi (WEEE-direktiivi).

a. 47 CFR osa 15 – Yhdysvaltain liittovaltion määräyskokoelma Nimike 47: Televiestintä OSA 15 – RADIOTAAJUUSLAITTEET.

i. 93/42/ETY Liite 12 – NEUVOSTON DIREKTIIVI 93/42/ETY, annettu 14. päivänä kesäkuuta 1993, lääkinnällisistä laitteista.

j. ISO 780 Toimituspakkaukset – Pakkausten käsittelyä ja säilytystä koskevat graafiset symbolit

k. EN ISO 14021 Ympäristömerkit ja ympäristöselosteet. Omaehtoiset ympäristöväittämät (Tyypin II ympäristöselosteet)

-NanoKnife

 $\overline{\phantom{0}}$ 

 $\overline{\phantom{a}}$ 

 $\overline{\phantom{a}}$ 

 $\overline{\phantom{m}}$ 

© 2021 AngioDynamics, Inc. tai sen tytäryhtiöt. Kaikki oikeudet pidätetään.